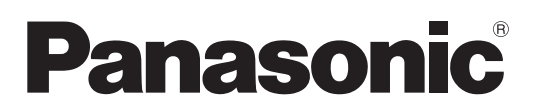

# **Bedienungsanleitung Funktionsanleitung**

**LCD-Projektor Gewerbliche Nutzung** 

# **Modell-Nr.** PT-TMZ400 PT-TMW380 PT-TMX380

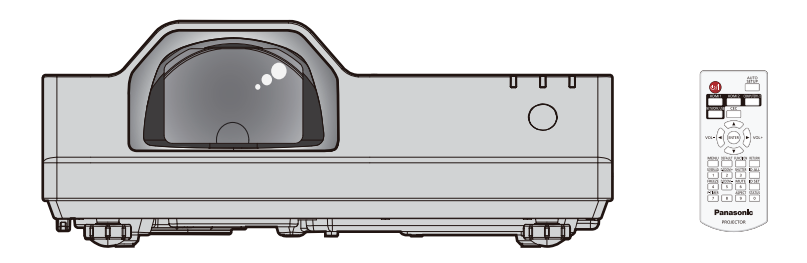

Vielen Dank für den Kauf dieses Panasonic-produkts.

- Die Bedienungsanleitung entspricht der Firmware-Hauptversion 2.00 und höher.
- **■** Dieses Handbuch ist gemeinsam für alle Modelle unabhängig von den Modellnummern-Suffixen.
	- **•** D: Für Indien
	- **T: Für Taiwan**
- **■** Lesen Sie vor der Nutzung dieses Produkts die Bedienungsanleitung sorgfältig durch. Bewahren Sie dieses Handbuch auf.
- Bevor Sie den Projektor nutzen, lesen Sie bitte sorgfältig "Wichtige Hinweise zur Sicherheit!"  $\Rightarrow$  Seiten 4 bis 10).

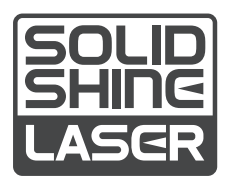

GERMAN DPQP1440ZB/X1

# **Inhalt**

# **Wichtige Hinweise zur Sicherheit!............4**

# **Kapitel 1 Vorbereitung**

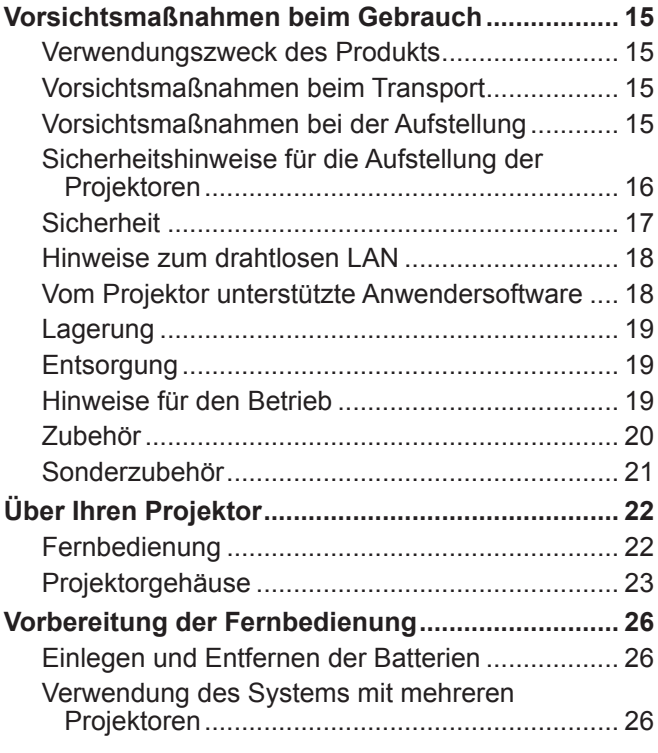

# **Kapitel 2 Erste Schritte**

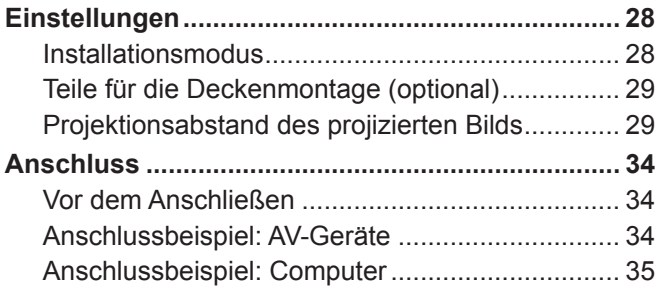

# **Kapitel 3 Grundfunktionen**

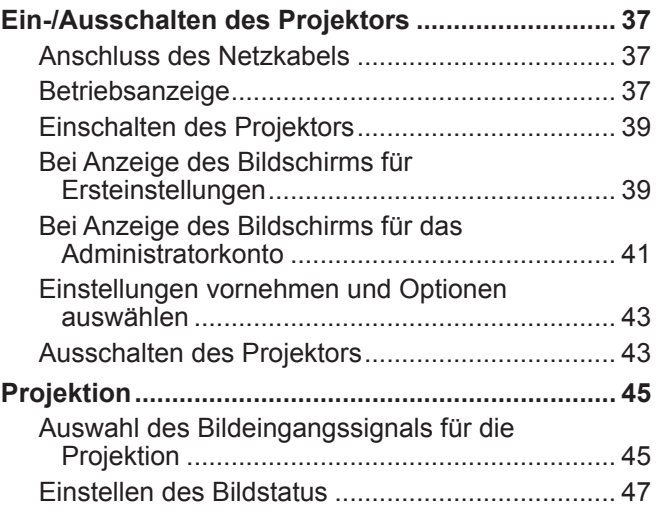

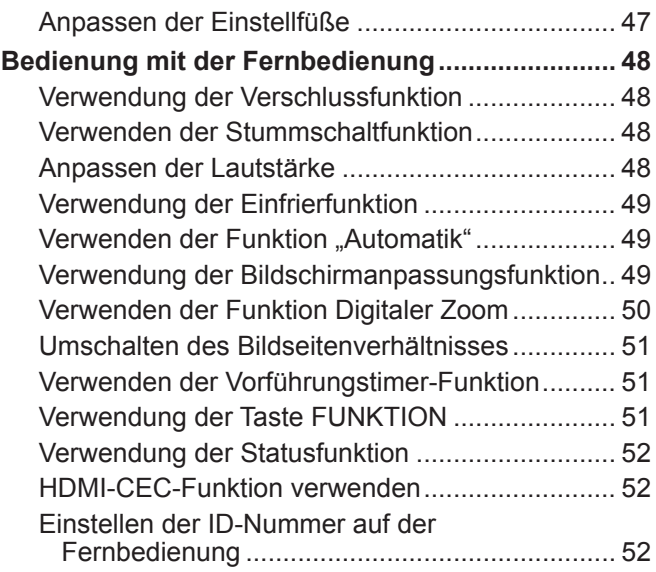

# **Kapitel 4 Einstellungen**

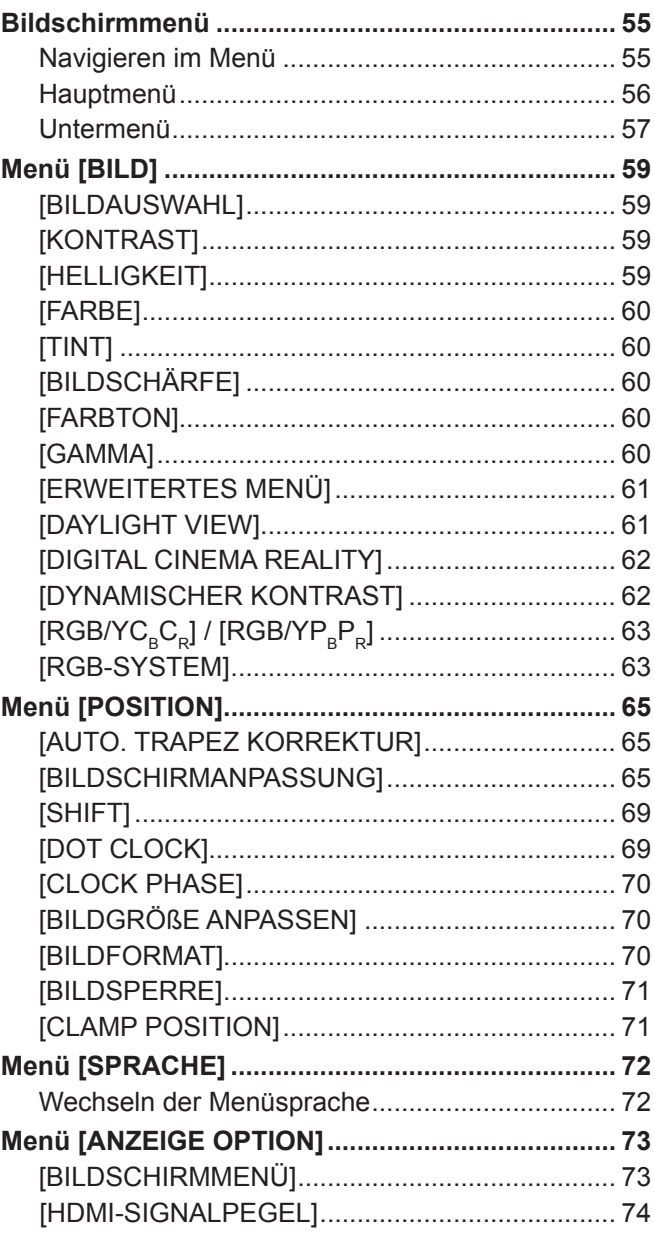

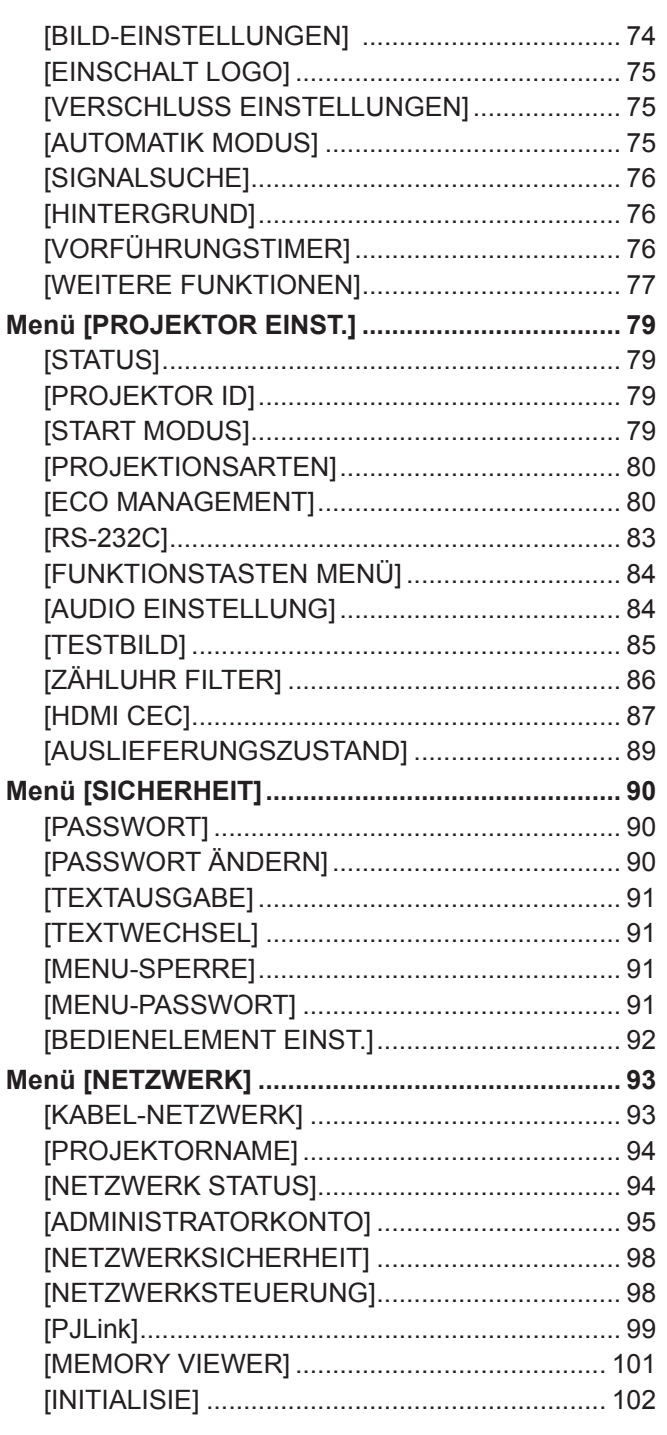

# **Kapitel 5 Bedienung der Funktion**

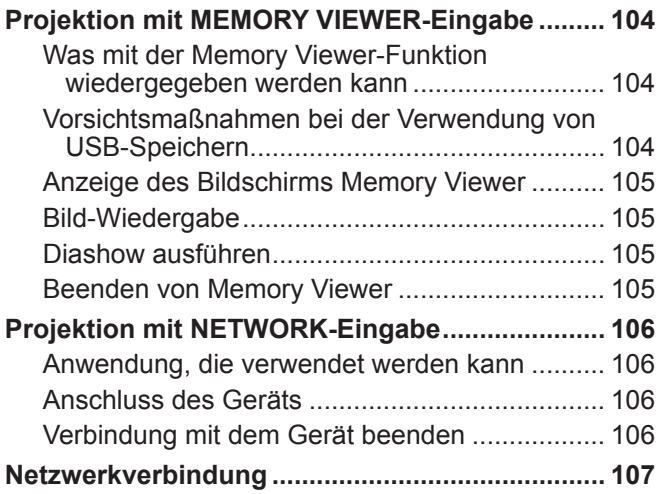

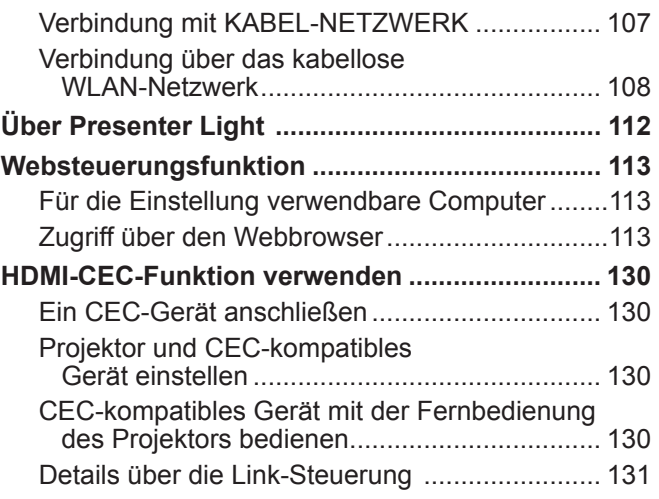

# **Kapitel 6 Wartung**

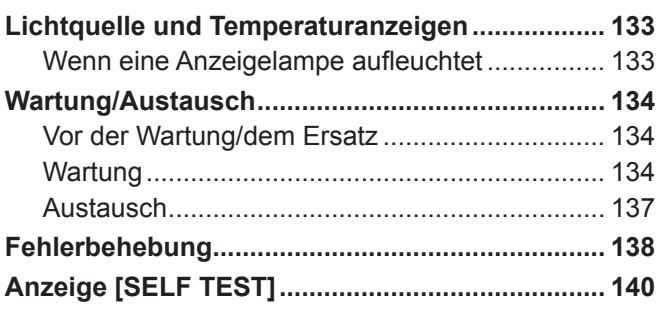

# **Kapitel 7 Anhang**

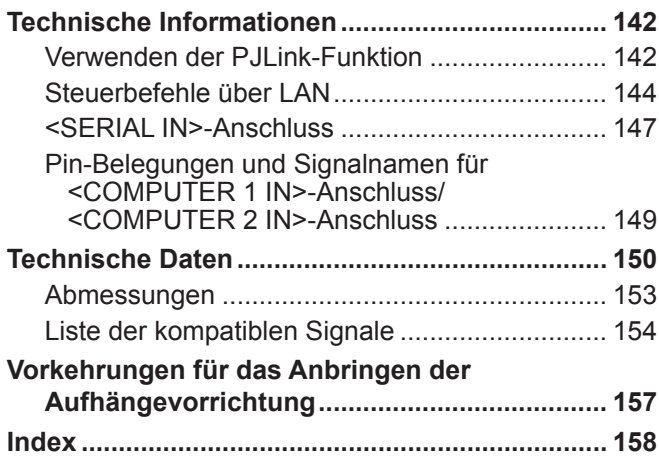

# **Wichtige Hinweise zur Sicherheit!**

**WARNUNG:** DIESES GERÄT MUSS GEERDET WERDEN.

**WARNUNG:** Zur Vermeidung von Beschädigungen, die ein Feuer oder elektrische Schläge verursachen können, darf dieses Gerät weder Regen noch hoher Feuchtigkeit ausgesetzt werden. Das Gerät ist nicht für die Benutzung im unmittelbaren Gesichtsfeld am Bildschirmarbeitsplatz vorgesehen. Um störende Reflexionen am Bildschirmarbeitsplatz zu vermeiden, darf dieses Produkt nicht im unmittelbaren Gesichtsfeld platziert werden.

Die Anlage ist nicht für die Benutzung am Videoarbeitsplatz gemäß BildscharbV vorgesehen.

Der Schalldruckpegel am Bedienerplatz ist gleich oder weniger als 70 dB (A) gemäß ISO 7779.

#### **WARNUNG:**

- 1. Ziehen Sie den Netzstecker aus der Steckdose, falls das Gerät für längere Zeit nicht verwendet wird.
- 2. Zur Vermeidung eines elektrischen Schlages darf die Abdeckung nicht entfernt werden. Im Innern befinden sich keine zu wartenden Teile. Wartungs- und Reparaturarbeiten dürfen nur durch einen qualifizierten Fachmann ausgeführt werden.
- 3. Der Erdungskontakt des Netzsteckers darf nicht entfernt werden. Dieses Gerät ist mit einem dreipoligen Netzstecker ausgerüstet. Als Sicherheitsvorkehrung lässt sich der Stecker nur an einer geerdeten Netzsteckdose anschließen. Wenden Sie sich an einen Elektriker, falls sich der Netzstecker nicht an die Steckdose anschließen lässt. Die Steckererdung darf nicht außer Funktion gesetzt werden.

#### **WARNUNG:**

Dieses Gerät ist mit der Klasse A von CISPR32 kompatibel. In einer Wohngegend kann dieses Gerät Funkstörungen verursachen.

**VORSICHT:** Um die fortgesetzte Einhaltung sicherzustellen, befolgen Sie die beigefügten Installationsanweisungen. Diese umfassen die Verwendung des mitgelieferten Netzkabels und abgeschirmter Schnittstellenkabel, wenn ein Computer oder Peripheriegeräte angeschlossen werden. Außerdem können alle nicht autorisierten Änderungen oder Umbauten dieses Geräts die Betriebsberechtigung des Benutzers für dieses Gerät aufheben.

Dieses Gerät dient zur Projektion von Bildern auf eine Leinwand usw. und ist nicht für die Verwendung als Innenbeleuchtung im Wohnbereich konzipiert.

Richtlinie 2009/125/EG

**WARNUNG:** SETZEN SIE DIESES GERÄT WEDER REGEN NOCH FEUCHTIGKEIT AUS, UM DAS RISIKO EINES STROMSCHLAGS ZU REDUZIEREN.

**WARNUNG:** ZUR VERMEIDUNG EINES ELEKTRISCHEN SCHLAGES GERÄT NICHT ÖFFNEN.

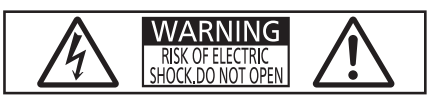

Auf dem Projektor angezeigt

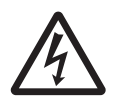

Der aufleuchtende Blitz mit Pfeilsymbol in einem gleichseitigen Dreieck soll den Benutzer auf das Vorhandensein nicht isolierter "gefährlicher Spannung" innerhalb des Gerätegehäuses hinweisen, die so stark sein kann, dass sie eine Gefahr eines elektrischen Schlags für Personen darstellen kann.

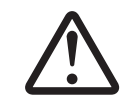

7 Das Ausrufezeichen in einem gleichseitigen Dreieck soll den Benutzer auf wichtige Bedienungsund Wartungshinweise (Reparatur) in der dem Produkt beigefügten Literatur aufmerksam machen.

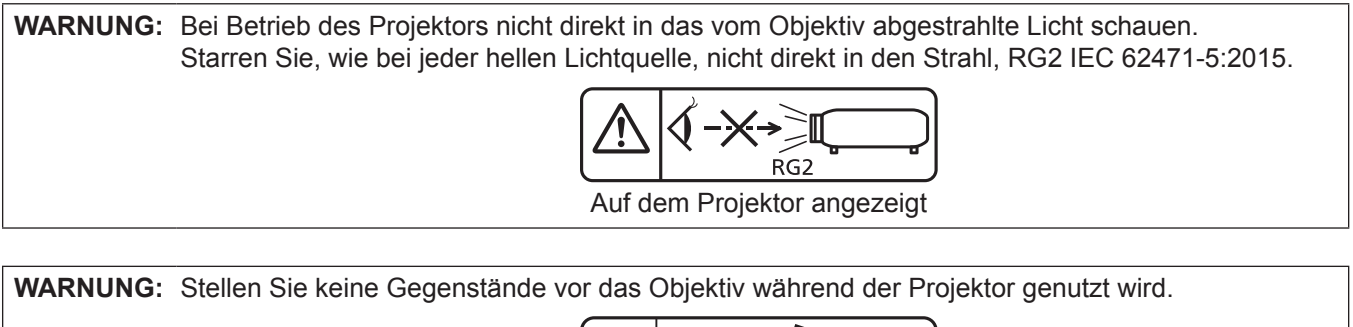

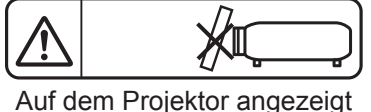

#### **Hinweis zu Laser**

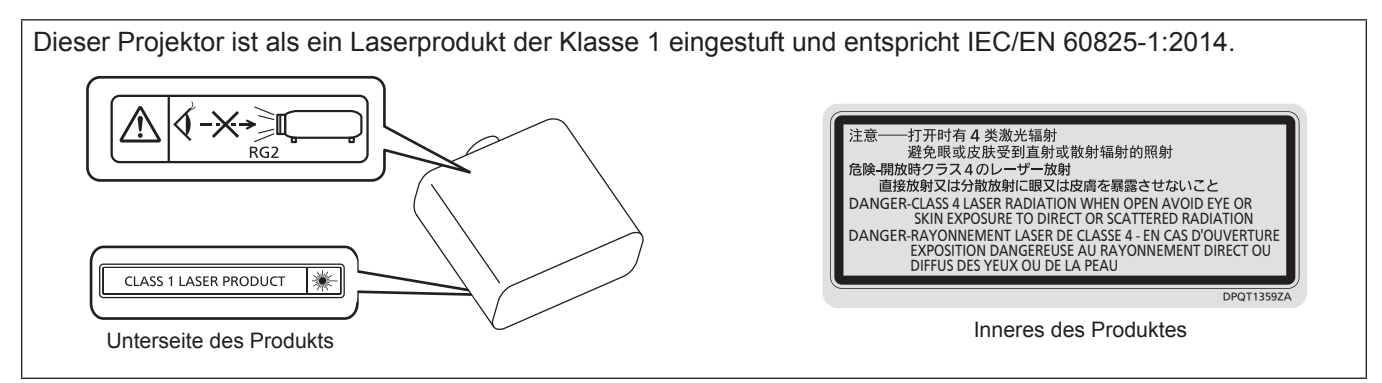

### **Hinweis zu Laser (für Taiwan)**

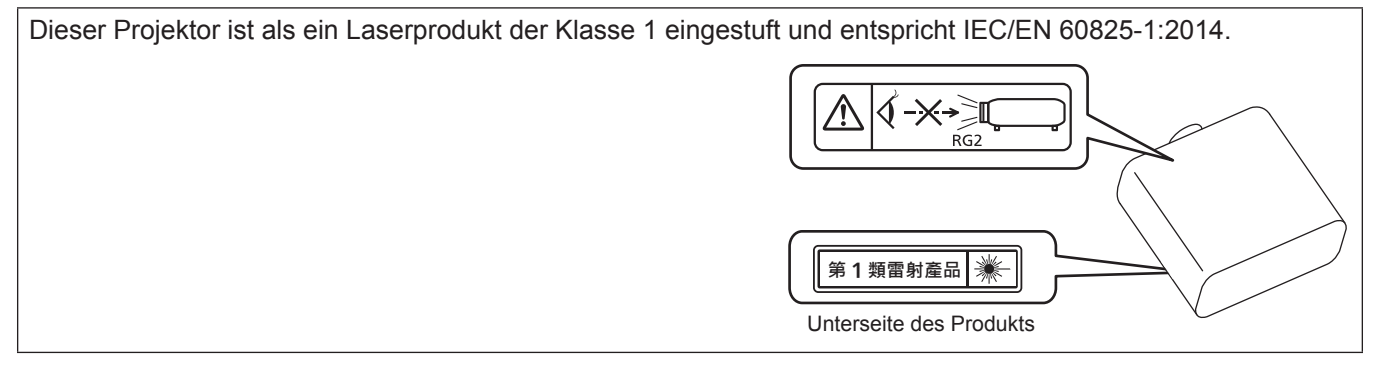

**VORSICHT:** Eine Betätigung der Bedienelemente oder Einstellungen, die nicht hierin angegeben sind, kann zur Exposition gegenüber gefährlicher Strahlung führen.

**Hergestellt von: Panasonic Connect Co., Ltd.** 4-1-62 Minoshima, Hakata-ku, Fukuoka 812-8531, Japan **Importeur:** Panasonic Connect Europe GmbH **Vertretungsberechtigter in der EU:** Panasonic Testing Centre Winsbergring 15, 22525 Hamburg, Deutschland

# r**Gefährdungsabstand (IEC 62471-5:2015)**

Der Abstand von der Projektionsobjektivoberfläche, bei dem die Strahlungsemission den zugänglichen Emissionsgrenzwert (Accessible Emission Limit (AEL) der Risikogruppe 2 erreicht hat, wird Gefährdungsabstand (HD) oder Sicherheitsabstand genannt. Dieser Bereich, in dem die Strahlungsemission den zugänglichen Emissionsgrenzwert der Risikogruppe 2 überschreiten, wird Gefährdungsbereich (HZ) genannt. Blicken Sie innerhalb des Gefährdungsbereichs niemals in das vom Projektor projizierte Licht, wenn Sie sich innerhalb des Gefährdungsabstands befinden. Die Augen können durch eine direkte Strahlung geschädigt werden, auch wenn Sie nur ganz kurz in das Licht blicken. Wenn Sie sich außerhalb des Gefährdungsbereichs befinden, wird dies als im Hinblick auf alle Faktoren mit Ausnahme des absichtlichen Blicks in das vom Projektor projizierte Licht als sicher angesehen.

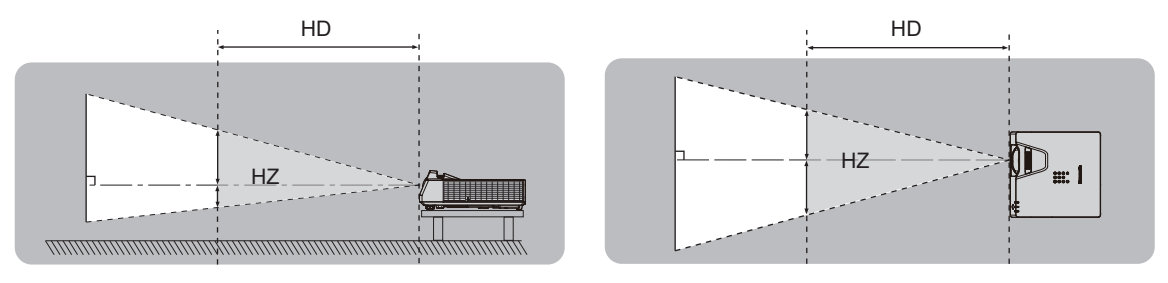

#### ■Risikogruppe

Der Projektor wird in die Risikogruppe 2 eingestuft, wenn der Gefahrenabstand 1 m (39-3/8") oder weniger beträgt. Sie wird als Risikogruppe 3 kategorisiert, wenn der Gefährdungsabstand 1 m (39-3/8") übersteigt. In diesem Fall ist sie nur für den professionellen und nicht für den Verbrauchergebrauch.

Im Fall der Risikogruppe 3 besteht die Möglichkeit von Schäden an den Augen durch direkte Strahlung, wenn Sie innerhalb des Gefährdungsbereichs einen kurzen Moment in den Lichtstrahl blicken.

Im Fall von Risikogruppe 2 ist die sichere Verwendung ohne Schädigung der Augen unter allen Umständen mit Ausnahme des absichtlichen Blicks in das vom Projektor projizierte Licht möglich.

Dieser Projektor wird als zur Risikogruppe 2 gehörend eingestuft.

# **WARNUNG:**

# **STROM**

**Der Netzstecker oder der Leistungsschalter muss sich in der Nähe der Anlage befinden und leicht zugänglich sein, wenn ein Fehler auftritt. Wenn der folgende Fehler auftritt, muss die Stromversorgung sofort ausgeschaltet werden.**

Bei fortgesetztem Betrieb besteht die Gefahr eines Feuerausbruchs, eines elektrischen Schlages oder einer Beeinträchtigung der Sehfähigkeit.

- Schalten Sie die Stromversorgung aus, falls Fremdkörper oder Wasser in den Projektor gelangt sind.
- Schalten Sie die Stromversorgung aus, falls der Projektor fallen gelassen wurde oder das Gehäuse beschädigt ist.
- z Falls Rauch, ungewöhnliche Gerüche und Geräusche aus dem Projektor austreten, schalten Sie die Stromversorgung aus.

Bitte wenden Sie sich für die Reparatur an einen autorisierten Kundendienst und versuchen Sie niemals, den Projektor selbst zu reparieren.

# **Während eines Gewitters darf der Projektor oder das Kabel nicht berührt werden.**

Es kann ein elektrischer Schlag ausgelöst werden.

#### **Das Netzkabel und der Netzstecker dürfen nicht beschädigt werden.**

Bei Verwendung eines beschädigten Netzkabels besteht eine hohe Gefahr von Kurzschlüssen, eines Feuerausbruchs oder eines elektrischen Schlages.

 $\bullet$  Das Netzkabel darf nicht abgeändert, mit schweren Gegenständen belastet, erhitzt, verdreht, stark gebogen, gezogen oder gebündelt werden.

Ein beschädigtes Netzkabel muss von einem autorisierten Kundendienst repariert oder ersetzt werden.

#### **Verwenden Sie ausschließlich das im Lieferumfang enthaltene Netzkabel.**

Bei Nichtbeachtung kann es zu elektrischen Schlägen oder Feuer kommen. Bitte beachten Sie, dass wenn Sie nicht das enthaltene Netzkabel verwenden, um das Gerät an der Seite der Steckdose zu erden, es zu einem elektrischen Schlag kommen kann.

#### **Stecken Sie den Netzstecker in die Steckdose und den Netzanschluss vollständig in den Projektoranschluss.**

Bei unvollständigem Einstecken des Netzsteckers in die Steckdose kann sich Wärme entwickeln, was zu einem Feuerausbruch führen kann.

• Verwenden Sie keine beschädigten Stecker oder lockere Steckdosen.

#### **Den Netzstecker oder den Netzteil-Anschluss nicht mit nassen Händen anfassen.**

Wenn der Netzstecker mit nassen Händen berührt wird, kann ein elektrischer Schlag ausgelöst werden.

#### **Die Steckdose darf nicht überlastet werden.**

Bei Überlastung der Netzsteckdose, wenn z.B. zu viele Netzadapter angeschlossen sind, besteht Überhitzungsgefahr, die zu einem Brandausbruch führen kann.

#### **Den Netzstecker sauber halten, er darf nicht mit Staub bedeckt sein.**

Wenn Sie sich daran nicht halten, kann ein Feuer ausgelöst werden.

- $\bullet$  Bei einer Staubansammlung auf dem Netzstecker kann die Isolation durch entstandene Luftfeuchtigkeit beschädigt werden.
- Falls Sie den Projektor für längere Zeit nicht verwenden, ziehen Sie den Netzstecker aus der Steckdose.

Ziehen Sie den Netzstecker aus der Steckdose und wischen Sie das Kabel regelmäßig mit einem trockenen Tuch sauber.

#### **GEBRAUCH/INSTALLATION**

**Stellen Sie den Projektor nicht auf weiche Unterlagen, wie Teppiche oder Schaumgummimatten.** Dadurch kann sich der Projektor überhitzen, was zu Verbrennungen oder einem Brand führen kann, der Projektor kann zudem beschädigt werden.

#### **Den Projektor nicht an feuchten oder staubigen Orten oder an Orten aufstellen, an denen er in Kontakt mit öligem Rauch oder Dampf kommen kann.**

Die Verwendung des Projektors in einer derartigen Umgebung kann zu Bränden, Stromschlägen oder zu einer Zersetzung der Kunststoffbauteile führen. Öl kann außerdem zur Verformung des Kunststoffs führen und ein z.B. an der Decke montierter Projektor kann herunterfallen.

#### **Installieren Sie diesen Projektor nicht an Stellen, die das Gewicht des Projektors nicht aushalten oder auf einer geneigten oder instabilen Oberfläche.**

Wenn Sie sich daran nicht halten, kann das das Fallen oder Kippen des Projektors auslösen und Schaden oder Verletzungen verursachen.

# **WARNUNG:**

#### **Installieren Sie den Projektor nicht an einem Ort, an dem Personen vorbeigehen.**

Personen könnten gegen den Projektor stoßen oder über das Netzkabel stolpern, was zu einem Brand, Stromschlag oder Verletzungen führen kann.

#### **Decken Sie nicht die Lufteintritts-/Abluftöffnungen zu.**

Bei abgedeckten Entlüftungsöffnungen kann sich der Projektor überhitzen, was zu einem Feuerausbruch oder zu anderen Beschädigungen führen kann.

- Stellen Sie den Projektor nicht an engen, schlecht belüfteten Orten auf.
- Stellen Sie den Projektor nicht auf Textilien oder Papier, da diese Materialien in die Lufteintrittsöffnung gesaugt werden können.
- Sorgen Sie für mindestens 1 m (39-3/8") Freiraum zwischen der Abluftöffnung und der Wand oder einem anderen Objekt, sowie für mindestens 50 cm (19-11/16") Freiraum zwischen Lufteintrittsöffnung und der Wand oder einem anderen Objekt.

#### **Halten Sie bei eingeschalteter Projektion der Linse keine Körperteile in den Lichtstrahl. Halten Sie kein optisches Gerät in den Lichtstrahl der Projektion (wie ein Vergrößerungsglas oder einen Spiegel).**

Solche Handlung kann eine Verbrennung oder Sehverlust verursachen.

- Vom Projektionsobjektiv wird starkes Licht abgestrahlt. Schauen Sie nicht direkt hinein bzw. halten Sie Ihre Hände nicht direkt in in dieses Licht.
- Seien Sie besonders vorsichtig, dass keine kleinen Kinder in das Objektiv schauen. Schalten Sie außerdem den Projektor aus und ziehen Sie den Netzstecker ab, wenn Sie nicht anwesend sind.

#### **Versuchen Sie nicht, den Projektor baulich zu verändern oder zu demontieren.**

- Die im Inneren vorhandene Hochspannung kann elektrische Schläge verursachen.
- z Für die Inspektion, Einstellungs- und Reparaturarbeiten müssen Sie sich an einen autorisierten Kundendienst wenden.

#### **Lassen Sie keine metallenen oder brennbaren Gegenstände oder Flüssigkeiten ins Innere des Projektors gelangen. Schützen Sie den Projektor vor Nässe.**

Dies kann Kurzschlüsse oder Überhitzung zur Folge haben und zu Bränden, elektrischem Schlag oder zu Funktionsstörungen des Projektors führen.

- Stellen Sie keine Behältnisse mit Flüssigkeit und keine metallenen Gegenstände in der Nähe des Projektors ab.
- Sollte Flüssigkeit ins Innere des Projektors gelangen, wenden Sie sich an Ihren Händler.
- Kinder müssen beaufsichtigt werden.

#### **Verwenden Sie die von Panasonic Connect Co., Ltd. angegebene Aufhängevorrichtung.**

Das Verwenden einer anderen Aufhängevorrichtung als der hier aufgeführten kann zu Sturzunfällen führen.

• Um ein Herunterfallen des Projektors zu verhindern, befestigen Sie das mitgelieferte Sicherheitskabel an der Aufhängevorrichtung.

#### **Installationsarbeiten wie die Montage des Projektors an der Decke müssen von einem qualifizierten Fachmann durchgeführt werden.**

Wenn die Installation nicht sorgfältig ausgeführt bzw. gesichert wird, kann das Unfälle, wie z.B. einen elektrischen Schlag auslösen.

#### **ZUBEHÖR**

#### **Verwenden Sie die Batterien auf keinen Fall unvorschriftsmäßig und beachten Sie Folgendes.**

Bei Nichtbeachtung können die Batterien auslaufen, sich überhitzen, explodieren oder Feuer fangen.

- Verwenden Sie nur die vorgeschriebenen Batterien.
- Versuchen Sie nicht, Anodenbatterien aufzuladen.
- Verwenden Sie keine Anodenbatterien.
- **Erhitzen Sie die Batterien nicht bzw. platzieren Sie diese nicht in Wasser oder Feuer.**
- z Die Batterieklemmen dürfen nicht mit metallenen Gegenständen, wie Halsketten oder Haarnadeln in Berührung kommen.
- Batterien dürfen nicht mit anderen metallischen Gegenständen gelagert oder getragen werden.
- **Bewahren Sie Batterien in einem Plastikbeutel auf und halten Sie sie von metallenen Gegenständen fern.**
- Vergewissern Sie sich beim Einsetzen der Batterien, dass die Polaritäten (+ und –) richtig sind.
- Verwenden Sie keine alten und neuen Batterien oder Batterien verschiedener Typen zusammen.
- Verwenden Sie keine Batterien mit beschädigter oder fehlender Schutzabdeckung.

# **WARNUNG:**

**Falls die Batterie ausgelaufen ist, berühren Sie auf keinen Fall die ausgelaufene Flüssigkeit der Batterie mit bloßen Händen und treffen Sie folgende Maßnahmen, falls notwendig.**

- Falls Ihre Haut oder Kleidung in Kontakt mit der Flüssigkeit kommt, könnten Sie sich Hautverletzungen zuziehen. Waschen Sie evtl. auf die Haut gelangte Flüssigkeit sofort mit reichlich Wasser ab und konsultieren Sie einen Arzt.
- Falls ausgelaufene Batterieflüssigkeit in Ihre Augen gelangt sein sollte, könnte dies zur Beeinträchtigung des Sehvermögens oder zum Erblinden führen. Reiben Sie die Augen in einem solchen Fall niemals. Waschen Sie evtl. auf die Haut gelangte Flüssigkeit sofort mit reichlich Wasser ab und konsultieren Sie einen Arzt.

#### **Lassen Sie Kinder nicht in die Nähe der Batterien kommen.**

Versehentliches Verschlucken kann zu körperlichen Schäden führen.

• Konsultieren Sie bei Verschlucken sofort einen Arzt.

#### **Entnehmen Sie verbrauchte Batterien sofort aus der Fernbedienung.**

• Wenn verbrauchte Batterien im Gerät verbleiben, kann dies zum Austreten von Flüssigkeit sowie zur Überhitzung oder Explosion der Batterien führen.

# **VORSICHT:**

#### **STROM**

**Beim Herausziehen des Steckers aus der Steckdose unbedingt den Stecker festhalten, nicht das Kabel.** Beim Herausziehen am Kabel kann das Kabel beschädigt werden, so dass die Gefahr eines Feuerausbruchs, Kurzschlusses oder eines elektrischen Schlages vorhanden ist.

#### **Ziehen Sie den Netzstecker aus der Steckdose, wenn Sie den Projektor über einen längeren Zeitraum nicht benutzen.**

Andernfalls kann es zu einem Brand oder elektrischen Schlag kommen.

**Ziehen Sie den Netzstecker aus der Steckdose, ehe Sie die Einheit reinigen oder Teile austauschen.** Andernfalls kann es zu einem elektrischen Schlag kommen.

#### **GEBRAUCH/INSTALLATION**

#### **Stellen Sie keine schweren Gegenstände auf dem Projektor ab.**

Stellen Sie keine schweren Gegenstände auf den Projektor, weil dieser beim Umfallen beschädigt werden und Verletzungen verursachen kann. Der Projektor wird beschädigt oder deformiert.

#### **Stützen Sie sich nicht auf den Projektor.**

Sie können stürzen und dabei kann der Projektor beschädigt werden; außerdem können Sie sich Verletzungen zuziehen.

• Geben Sie besonders darauf acht, dass Sie keine kleinen Kinder auf dem Projektor stehen oder sitzen lassen.

#### **Verwenden Sie den Projektor nicht in sehr warmen Räumen.**

Solche Handlung kann das Gehäuse oder die Innenelemente außer Betrieb setzen oder einen Brand auslösen.

• Seien Sie besonders vorsichtig an Orten, die direktem Sonnenlicht ausgesetzt sind oder die sich in der Nähe von Heizungen befinden.

#### **Stellen Sie den Projektor nicht an einem Ort auf, der mit Salz belastet ist oder an dem korrosive Gase auftreten können.**

Dies kann zu Herunterfallen durch Korrosion führen. Außerdem kann dies zu Fehlfunktionen führen.

# **Stehen Sie nicht vor dem Objektiv während der Projektor genutzt wird.**

Dies kann zu Schäden und Verbrennungen an der Kleidung führen.

• Vom Projektionsobiektiv wird starkes Licht abgestrahlt.

#### **Stellen Sie keine Gegenstände vor das Objektiv während der Projektor genutzt wird.**

**Blockieren Sie die Projektion nicht, indem Sie ein Objekt vor das Projektionsobjektiv stellen.** Dies kann einen Brand verursachen und es können Schäden an einem Objekt oder Fehlfunktionen des Projektors auftreten.

• Vom Projektionsobiektiv wird starkes Licht abgestrahlt.

# **VORSICHT:**

**Vor dem Wechseln des Standortes müssen sämtliche Kabel aus der Steckdose gezogen werden.** Beim Herausziehen am Kabel kann das Kabel beschädigt werden, so dass die Gefahr eines Feuerausbruchs,

Kurzschlusses oder eines elektrischen Schlages besteht.

**Stecken Sie niemals Kopfhörer und Ohrhörer in den <AUDIO OUT> Anschluss.**

Übermäßiger Schalldruck von Kopfhörern und Ohrstöpseln kann zu Gehörschäden führen.

**Wenn Sie den Projektor an der Decke installieren, halten Sie Befestigungsschrauben und Netzkabel von Metallteilen in der Decke entfernt.**

Kontakt mit Metallteilen in der Decke kann einen elektrischen Stromschlag verursachen.

## **ZUBEHÖR**

**Wenn Sie den Projektor für einen längeren Zeitraum nicht benutzen, entfernen Sie die Batterien aus der Fernbedienung.**

Die Nichtbeachtung dieser Sicherheitsmaßnahme führt dazu, dass die Batterie ausläuft, überhitzt, Feuer fängt oder explodiert, wodurch ein Feuer oder eine Verunreinigung der Umgebung entstehen kann.

# **WARTUNG**

**Bringen Sie die Luftfiltereinheit nicht in feuchtem Zustand an.**

Dies kann Kurzschlüsse oder Funktionsstörungen zur Folge haben.

• Lassen Sie die Luftfiltereinheiten nach der Reinigung gründlich trocknen.

**Lassen Sie die Innenteile des Projektors nach jeweils ungefähr 20 000 Nutzungsstunden von Ihrem Händler reinigen.**

Fortlaufender Gebrauch bei sich ansammelndem Staub im Inneren des Projektors kann Feuer verursachen.

• Bei Fragen über die Reinigungskosten, fragen Sie den autorisierten Kundendienst.

# **Entfernen der Batterien**

### **Batterien der Fernbedienung**

**1. Drücken Sie auf die Zunge und heben Sie die Abdeckung an.**

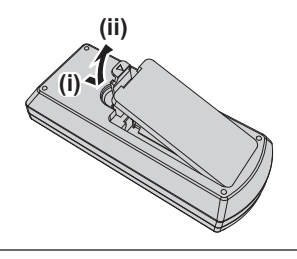

**2. Entnehmen Sie die Batterien.**

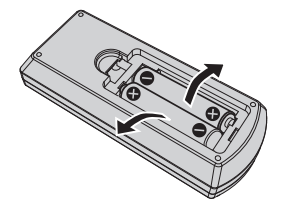

#### **■Marken**

- SOLID SHINE ist eine Marke der Panasonic Holdings Corporation.
- Die Begriffe HDMI und HDMI High-Definition Multimedia Interface sowie das HDMILogo sind Marken oder eingetragene Marken von HDMI Licensing Administrator, Inc. in den Vereinigten Staaten und anderen Ländern.
- PJLink<sup>™</sup> ist eine eingetragene Marke oder angemeldete Marke in Japan, den Vereinigten Staaten und anderen Ländern und Regionen.
- **Crestron Connected, das Crestron Connected Logo, Crestron Fusion, Crestron RoomView und RoomView sind** Marken oder eingetragene Marken von Crestron Electronics, Inc. in den USA und/oder anderen Ländern.
- HDBaseT™ ist eine Marke der HDBaseT Alliance.
- Windows und Microsoft Edge sind eingetragene Marken oder Marken der Microsoft Corporation in den Vereinigten Staaten und anderen Ländern.
- Mac, OS X, macOS, iPad, iPhone, iPod touch und Safari sind Marken der Apple Inc., eingetragen in den Vereinigten Staaten und anderen Ländern.
- f IOS ist eine Marke oder eingetragene Marke von Cisco in den USA und anderen Ländern und wird unter Lizenz benutzt.
- Android und Google Chrome sind Warenzeichne von Google LLC.
- QR Code ist eine eingetragene Marke von DENSO WAVE INCORPORATED in Japan und anderen Ländern.
- Adobe, Acrobat und Reader sind entweder eingetragene Marken oder Marken von Adobe Systems Incorporated in den Vereinigten Staaten und/oder anderen Ländern.
- f Einige der Schrifttypen, die im Bildschirmmenü benutzt werden, sind Ricoh-Bitmap-Schrifttypen, die durch Ricoh Company, Ltd. hergestellt und verkauft werden.
- f Alle anderen in dieser Anleitung erwähnten Namen, Firmennamen und Produktnamen sind Marken oder eingetragene Marken der jeweiligen Besitzer.

Beachten Sie, dass die Symbole ® und TM in dieser Anleitung nicht verwendet werden.

### ■ Software-Informationen zu diesem Produkt

Dieses Produkt enthält die folgende Software:

(1) unabhängig von oder für Panasonic Connect Co., Ltd. entwickelte Software,

- (2) Software, die Dritten gehört und an Panasonic Connect Co., Ltd. lizenziert ist,
- (3) Software, die unter GNU General Public License, Version 2.0 (GPL V2.0) lizenziert ist,
- (4) Software, die unter GNU LESSER General Public License, Version 2.1 (LGPL V2.1) lizenziert ist, und/oder

(5) Andere Open Source Software, als die unter GPL V2.0 und/oder LGPL V2.1 lizenzierte.

Als (3) - (5) kategorisierte Software wird verbreitet in der Hoffnung, dass sie nützlich ist, aber OHNE JEGLICHE GARANTIE, sogar ohne die implizite Garantie der MARKTFÄHIGKEIT oder EIGNUNG FÜR EINEN BESTIMMTEN ZWECK. Bitte beachten Sie die Lizenzbestimmungen und -bedingungen der jeweiligen Open-Source-Software. Die Open-Source-Softwarelizenz ist in der Firmware dieses Produkts gespeichert und kann durch Zugriff auf den Projektor über einen Webbrowser heruntergeladen werden. Einzelheiten finden Sie unter "Websteuerungsfunktion" ( $\blacktriangleright$  Seite 113).

Mindestens drei (3) Jahre ab Lieferung dieses Produkts stellt Panasonic Connect Co., Ltd. allen Dritten, die sich über die nachstehenden Kontaktinformationen mit uns in Verbindung setzen, für einen Preis, der nicht mehr als unsere Kosten für die physische Erstellung der Quellcode-Distribution beträgt, eine vollständig maschinenlesbare Kopie des entsprechenden unter GPL V2.0, LGPL V2.1 oder den anderen Lizenzen mit einer entsprechenden Verpflichtung gedeckten Quellcodes einschließlich der jeweiligen Copyright-Vermerke zur Verfügung.

#### Kontaktinformationen: **oss-cd-request@gg.jp.panasonic.com**

Presenter Light nutzt die folgenden Software-Programme.

Ein Teil dieser Software basiert zum Teil auf Arbeiten der Independent JPEG Group.

#### ■ Abbildungen in diesen Bedienungsanweisungen

- f Abbildungen des Projektors, des Menübildschirms (OSD) und anderer Teile können vom Originalprodukt abweichen.
- f Die Abbildungen, die auf dem Computerbildschirm angezeigt werden, unterscheiden sich möglicherweise abhängig vom Computertyp und seinem Betriebssystem.
- f Illustrationen des Projektors mit angebrachtem Netzkabel sind nur Beispiele. Die Form der mitgelieferten Netzkabel ist je nach Land, in dem das Produkt gekauft wurde, unterschiedlich.

#### ■ Seitenverweise

• Die Seitenverweise werden in diesem Handbuch dargestellt als: ( $\blacktriangleright$  Seite 00).

# $\blacksquare$  Begriff

 $\bullet$  In diesem Handbuch wird die "Drahtlose Fernsteuerungseinheit" als "Fernbedienung" bezeichnet.

# **Funktionen des Projektors im Kurzanleitung**

# **Große und gut sichtbare Bilder ohne Schatten**

▶ Die SOLID SHINE Laserlichtquelle, das Kurzdistanz-Objektiv, das hohe Kontrastverhältnis und die Daylight-View-Funktion ermöglichen große, helle und schattenfreie Bilder.

# **Hohe Zuverlässigkeit**

- ▶ Die SOLID SHINE Laser-Lichtquelle erlaubt eine Betriebszeit von 20 000 Stunden\*1.
- \*1 Dies ist eine geschätzte Nutzungsdauer, bis die Helligkeit unter Bedingungen mit einem Staubgehalt von 0,15 mg/m<sup>3</sup> und dem auf [PROJEKTOR EINST.] → [ECO MANAGEMENT] → [LEUCHTINTENSITÄT] auf [NORMAL] sowie [BILD] → [DYNAMISCHER KONTRAST] auf [2] eingestellten Menüs ungefähr halbiert ist.

# **Kompaktes Design, geringes Gewicht, flexibles Setup**

- ▶ Das kompakte und leichte Gerät von nur 4,9 kg Gewicht ist einfach zu transportieren und zu installieren.
- ▶ Die Digitalzoom-Extender-Funktion, die 6-Punkt-Korrekturfunktion\*1 und die neue Digitalbild-Shift-Funktion ermöglichen eine flexible Installation.
- \*1 Nur für PT-TMZ400

# **Hervorragende Erweiterbarkeit**

- ▶ Eine 4K-Signal\*1-Eingabe wird für zukünftige Systemupdates unterstützt.
- ▶ Mit dem optionalen WLAN-Modul ist eine einfache kabellose Projektion möglich. Der angezeigte QR-Code erleichtert die Konfiguration der WLAN-Verbindung.
- ▶ Die CEC-kompatiblen HDMI-Anschlüsse unterstützen den direkt vernetzten Betrieb zwischen dem Projektor und dem externen Gerät.
- \*1 Unterstützt bis zu 4K/30p. Ein Signal mit einer anderen Auflösung wird in die Anzahl der Anzeigepixel umgewandelt. PT-TMZ400: 1 920 x 1 200 PT-TMW380: 1 280 x 800 PT-TMX380: 1 024 x 768

Einzelheiten finden Sie auf den entsprechenden Seiten.

**1. Einrichten des Projektors. (**x **Seite 28)**

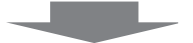

**2. Schließen Sie die externen Geräte an. (→ Seite 34)** 

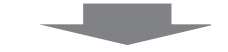

**3. Schließen Sie das Netzkabel an. (**x **Seite 37)**

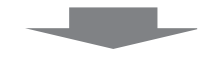

**4. Einschalten. (**x **Seite 39)**

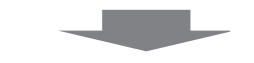

**5. Anfangseinstellungen. (**x **Seite 39)**

> f Dieser Schritt ist beim ersten Einschalten des Gerätes nach dem Erwerb erforderlich.

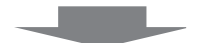

**6. Wählen Sie das Eingangssignal. (** $\rightarrow$  Seite 45)

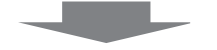

**7. Stellen Sie das Bild ein. (**x **Seite 47)**

# **Kapitel 1 Vorbereitung**

Dieses Kapitel beschreibt, was Sie vor der Anwendung des Projektors wissen oder überprüfen sollten.

# **Vorsichtsmaßnahmen beim Gebrauch**

## **Verwendungszweck des Produkts**

Das Produkt ist ausschließlich für die Projektion von Standbild-/Videobildsignalen von Videogeräten und Computern auf einem Bildschirm gedacht.

#### **Vorsichtsmaßnahmen beim Transport**

- Wenn Sie den Projektor transportieren, halten Sie ihn sicher an der Unterseite fest und vermeiden Sie übermäßige Vibrationen und Stöße. Denn dadurch können die inneren Teile beschädigt werden und Funktionsstörungen auftreten.
- f Transportieren Sie den Projektor nicht, solange die einstellbaren Füße ausgefahren sind. Dadurch können die einstellbaren Füße beschädigt werden.
- f Den Projektor niemals bewegen oder transportieren, wenn das WLAN-Modul (Modell-Nr.: AJ-WM50) des optionalen Zubehörs angeschlossen ist. Denn dadurch kann das WLAN-Modul beschädigt werden.

### **Vorsichtsmaßnahmen bei der Aufstellung**

#### **E** Stellen Sie den Projektor niemals im Freien auf.

Der Projektor ist nur für den Betrieb in Innenräumen geeignet.

#### ■ Verwenden Sie den Projektor nicht an Orten mit folgenden Eigenschaften:

- Orten, an denen er Vibrationen und Stößen ausgesetzt ist, wie in einem Auto oder anderen Fahrzeug: Dies kann die inneren Teile beschädigen und zu Funktionsstörungen führen.
- Standort nah am Meer oder dort, wo Schadgas auftreten kann: Der Projektor kann aufgrund von Korrosion herabfallen. Ein solcher Standort kann zudem die Lebensdauer der inneren Teile verringern und zu einer Fehlfunktion führen.
- f In der Nähe der Abluft einer Klimaanlage: Abhängig von den Nutzungsbedingungen kann sich die Projektionsfläche in seltenen Fällen aufgrund der heißen Luft von der Abluftöffnung oder der Heizungs- und Kühlungsluft von der Klimaanlage bewegen. Stellen Sie sicher, dass die Abluft vom Projektor oder von anderen Geräten oder die Luft der Klimaanlage nicht zur Vorderseite des Projektors bläst.
- f Orte mit starken Temperaturschwankungen wie in der Nähe von Lampen (Studiolampen): Dadurch können aufgrund der Hitzeentwicklung die Lebensdauer der Lampe verringert oder das Außengehäuse deformiert werden sowie Funktionsstörungen auftreten. Achten Sie auf den Betriebstemperaturbereich des Projektors.
- f In der Nähe von Hochspannungsleitungen oder Motoren: Dadurch könnte der Betrieb des Projektors beeinträchtigt werden.
- Bitten Sie einen qualifizierten Techniker oder Ihren Händler um die Installationsarbeiten, **wie die Installation an der Decke usw.**

Um die Projektorleistung und -sicherheit sicherzustellen, wenden Sie sich an einen qualifizierten Techniker oder Ihren Händler, wenn das Gerät an der Decke oder einem hohen Ort installiert werden soll.

#### ■ Scharfeinstellung

Das Projektionsobjektiv wird von der Lichtquelle thermisch beeinträchtigt, daher ist die Bildschärfe direkt nach dem Einschalten des Projektors instabil. Es ist empfehlenswert, dass die Bilder im Laufe von mindestens 30 Minuten fortlaufend projiziert werden, bevor das Objektiv eingestellt wird.

#### ■ Verwenden Sie den Projektor nicht in Höhen von mehr als 2 700 m (8 858') über dem **Meeresspiegel.**

#### ■Benutzen Sie den Projektor nicht an einem Standort, dessen Umgebungstemperatur **45 °C (113 °F) übersteigt.**

Die Verwendung des Projektors an einem Standort in zu großer Höhe oder mit zu hoher Umgebungstemperatur kann die Lebensdauer der Bauteile verringern oder zu Fehlfunktionen führen.

Wenn das optionale Funkmodul (Modell-Nr.: AJ-WM50) angeschlossen ist, verwenden Sie den Projektor nicht an einem Ort, an dem die Umgebungstemperatur 40 °C (104 °F) üerschreitet.

### ■ 360°-Rundum-Projektion ist möglich.

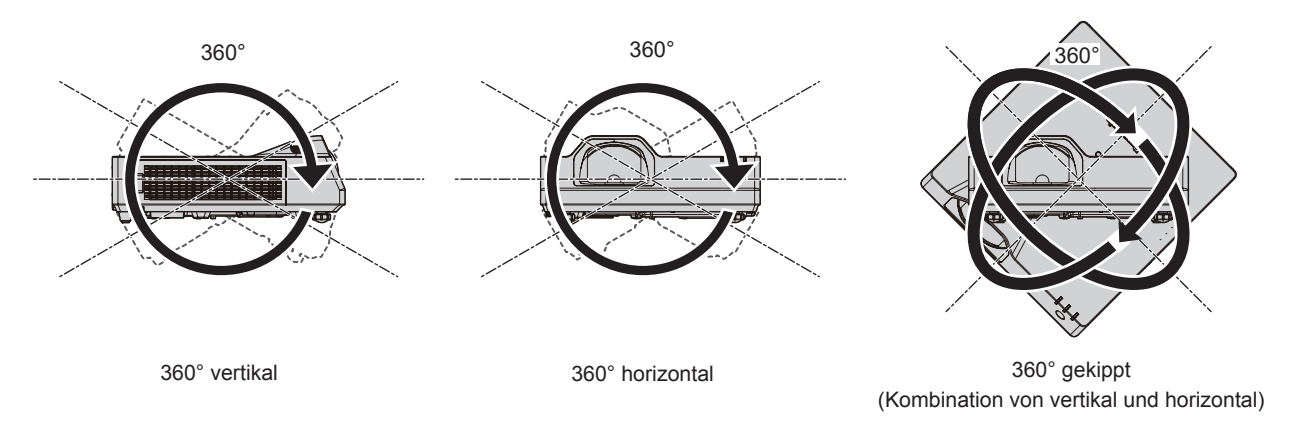

# **Sicherheitshinweise für die Aufstellung der Projektoren**

- Verwenden Sie die einstellbaren Füße nur für die stehende Version und zum Einstellen des Winkels. Werden sie für andere Zwecke verwendet, kann das Gerät beschädigt werden.
- Wenn Sie den Projektor nicht mit den einstellbaren Füßen auf dem Boden oder an der Decke mithilfe der Deckenaufhängevorrichtung installieren, befestigen Sie den Projektor mithilfe der vier Schraubenlöcher für die Deckenaufhängevorrichtung (wie in der Abbildung dargestellt).

Stellen Sie in diesem Fall sicher, dass kein Freiraum zwischen den Schraubenlöchern für die Aufhängevorrichtung an der Projektorunterseite und der Einstellungsoberfläche vorliegt, indem Sie Distanzscheiben (Metall) dazwischen einsetzen.

• Verwenden Sie einen Schraubendreher oder einen Drehmomentschlüssel, um die Schrauben mit ihrem spezifischen Anzugdrehmoment festzudrehen. Benutzen Sie keine Elektroschrauber oder Schlagschrauber. (Schraubendurchmesser: M4, Gewindetiefe innerhalb des Projektors: 8 mm (5/16"), Anzugsmoment: 1,25 ± 0,2 Nm)

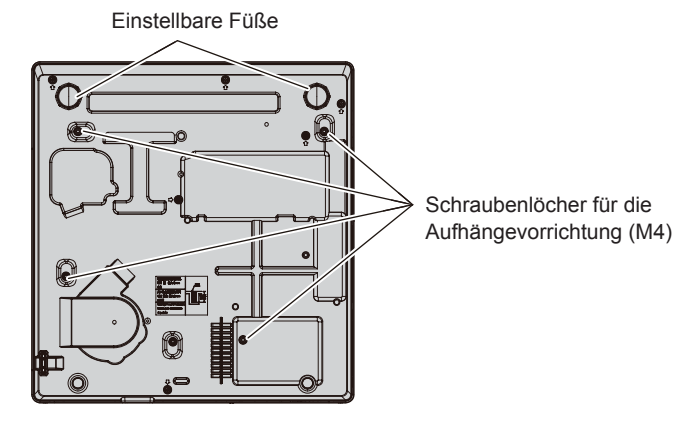

**Positionen der Schraubenlöcher für die Aufhängevorrichtung und der einstellbaren Füße**

- Blockieren Sie nicht die Lufteintritts-/Abluftöffnungen des Projektors.
- f Verhindern Sie, dass Heizungs- und Kühlungsluft aus Klimaanlagen direkt auf die Lufteintritts-/Abluftöffnungen des Projektors geblasen wird.

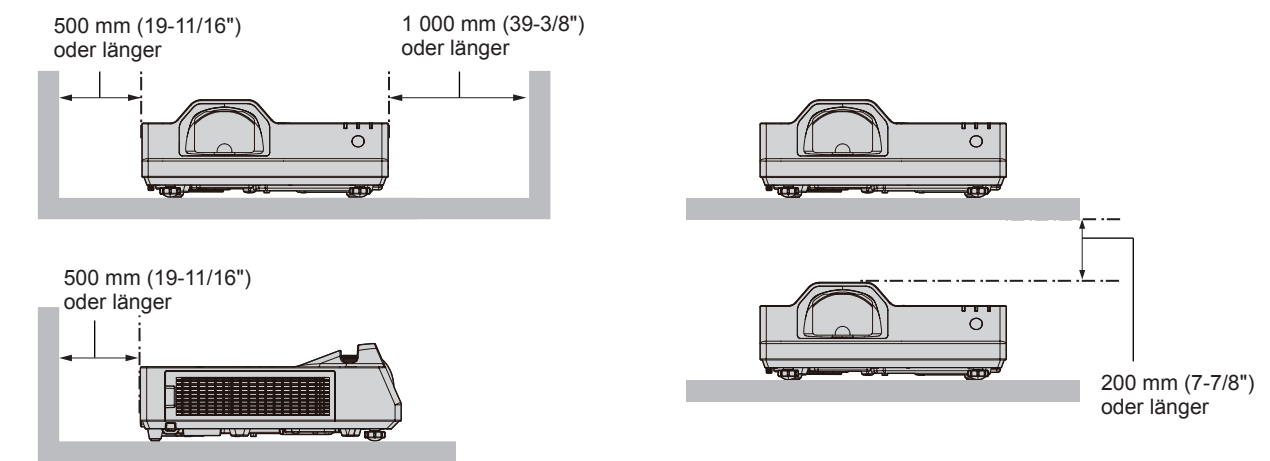

16 - DEUTSCH

- **Installieren Sie den Projektor nicht in einem geschlossenen Raum.** Wenn der Projektor in einem beengten Raum aufgestellt wird, wird eine Belüftung und/oder Klimaanlage erforderlich. Bei unzureichender Lüftung kann sich Abwärme stauen, wodurch die Schutzschaltung des Projektors ausgelöst wird.
- f Panasonic Connect Co., Ltd. übernimmt keinerlei Haftung für Schäden am Projektor, die durch einen nicht geeigneten Installationsort entstehen, auch wenn die Garantiezeit des Projektors noch nicht abgelaufen ist.

#### **Sicherheit**

Wenn Sie dieses Produkt verwenden, ergreifen Sie die folgenden Sicherheitsmaßnahmen gegen die folgenden Ereignisse.

- Unbefugte Weitergabe persönlicher Informationen durch dieses Produkt
- Unerlaubter Betrieb dieses Produkts durch böswillige Dritte
- Störung oder Ausschalten dieses Produkts durch böswillige Dritte
- Treffen Sie ausreichende Sicherheitsmaßnahmen.
- Verwenden Sie ein Kennwort, das nicht leicht zu erraten ist.
- Ändern Sie Ihr Passwort regelmäßig.
- Die Panasonic Connect Co., Ltd. und deren Partnerunternehmen fragen Kunden nie direkt nach ihrem Passwort. Sollten Sie nach Ihrem Passwort gefragt werden, geben Sie es nicht heraus.
- Das zum Anschluss verwendete Netzwerk muss durch eine Firewall oder andere Mittel gesichert sein.

#### ■ Sicherheit bei Verwendung eines drahtlosen LAN-Produkts

Der Vorteil eines drahtlosen LAN ist, dass Informationen zwischen einem Computer oder ähnlichen Geräten und einem drahtlosen Zugangspunkt über Funkwellen ausgetauscht werden können, anstatt ein Netzwerkkabel zu benutzen, solange Sie sich innerhalb der Reichweite für Funkübertragungen befinden.

Da Funkwellen andererseits Hindernisse (wie etwa Wände) durchdringen und innerhalb eines bestimmten Bereichs überall empfangen werden können, können im Falle unzulänglicher Sicherheitseinstellungen folgende Probleme auftreten.

- Übertragene Daten können abgefangen werden
	- Böswillige Dritte können Funkwellen absichtlich abfangen und die folgenden übertragenen Daten abhören.
	- Persönliche Informationen wie Ihre ID, Ihr Passwort oder Ihre Kreditkartennummer
	- Inhalt einer E-Mail
- Unbefugter Zugriff

Böswillige Dritte können unbefugt auf Ihr privates oder Unternehmenskommunikationsnetz zugreifen und die folgenden Handlungen ausführen.

- Persönliche und/oder geheime Informationen erfassen (Datenleck)
- g Falsche Informationen durch Vorgabe einer falschen Identität verbreiten (Spoofing)
- g Kommunikation überschreiben und falsche Daten ausgeben (Verfälschung)
- Schädliche Software wie etwa Computerviren verbreiten und einen Crash Ihrer Daten und/oder Ihres Systems auslösen (Systemabsturz)

Da die meisten drahtlosen LAN-Adapter oder Zugangspunkte mit Sicherheitsfunktionen ausgerüstet sind, um diese Problemen zu beseitigen, können Sie die Wahrscheinlichkeit derartiger Probleme verringern, indem Sie das Produkt unter Festlegung der passenden Sicherheitseinstellungen für das drahtlose LAN-Gerät verwenden. Bei einigen drahtlosen LAN-Geräte sind die Sicherheitseinstellungen unmittelbar nach dem Kauf möglicherweise nicht aktiviert. Um die Wahrscheinlichkeit von Sicherheitsproblemen zu verringern, nehmen Sie vor der Anwendung eines drahtlosen LAN-Geräts alle sicherheitsbezogenen Einstellungen gemäß der Bedienungsanleitung im Lieferumfang des jeweiligen drahtlosen LAN-Geräts vor.

Abhängig von den technischen Daten des drahtlosen LAN kann es böswilligen Dritten gelingen, die Sicherheitseinstellungen mit speziellen Mitteln zu umgehen.

Panasonic Connect Co., Ltd. bittet seine Kunden, sich gründlich mit den Risiken bezüglich der Verwendung dieses Produkts ohne Sicherheitseinstellungen auseinanderzusetzen, und empfiehlt den Kunden, die Sicherheitseinstellungen in eigenem Ermessen und auf eigene Verantwortung vorzunehmen.

#### **Hinweise zum drahtlosen LAN**

Die Funkverbindungsfunktion des Projektors arbeitet mit HF-Wellen auf dem 2,4-GHz-Band.

Es ist keine Genehmigung zum Betrieb einer Funkstation erforderlich, aber die folgenden Hinweise sind unbedingt vor der Verwendung sorgfältig zu beachten.

Das WLAN-Modul (Modell-Nr.: AJ-WM50) des optionalen Zubehörs muss installiert sein, wenn Sie die WLAN-Funktion des Projektors nutzen möchten.

#### r**Verwenden Sie dieses Gerät nicht in der Nähe anderer drahtloser Geräte.**

Die folgenden Arten von Geräten arbeiten u. U. mit HF-Wellen auf dem gleichen Frequenzband wie der Projektor. Bei Betrieb des Projektors in der Nähe eines derartigen Gerätes können Funkstörungen auftreten, die eine drahtlose Kommunikation unmöglich machen, oder die Kommunikationsgeschwindigkeit reduzieren:

- Mikrowellenherde usw.
- f Geräte der industriellen, chemischen und medizinischen Technik usw.
- f Werksinterne Funkstationen zur Identifizierung von sich bewegenden Objekten, z. B. in Fertigungsstraßen usw.
- Bestimmte Funkstationen mit niedriger Leistung

#### ■Benutzen Sie möglichst keine Mobiltelefone, Fernsehgeräte oder Radios in der Nähe **des Projektors.**

Mobiltelefone, Fernsehgeräte oder Radiosnutzen Funkwellen einer anderen Bandbreite als der Projektor, weshalb keine Auswirkungen auf die drahtlose LAN-Kommunikation oder das Senden/Empfangen dieser Geräte vorliegen. Allerdings tritt aufgrund der Funkwellen vom Projektor möglicherweise Rauschen im Audio oder Video auf.

#### ■ Die zur drahtlosen Kommunikation verwendeten HF-Wellen können keine **Stahlarmierungen, Metall, Beton usw. durchdringen.**

Eine Kommunikation ist nur durch Wände und Böden möglich, die aus Werkstoffen wie Holz und Glas (außer Glas, das Drahtgewebe enthält) bestehen, nicht aber durch Stahlarmierungen, Metall, Beton usw.

#### ■ Verwenden Sie den Projektor nicht an Orten, die statischer Elektrizität ausgesetzt sind.

Falls Sie den Projektor an Orten mit statischer Elektrizität verwenden, wird die WLAN- oder LAN-Verbindung möglicherweise unterbrochen.

Wenn statische Elektrizität oder Rauschen die Herstellung einer Verbindung mit dem LAN nicht zulassen, schalten Sie den Projektor aus und ziehen Sie den Netzstecker aus der Steckdose. Beseitigen Sie die Quelle der statischen Elektrizität oder des Rauschens, schalten Sie den Projektor dann wieder ein.

#### **Vom Projektor unterstützte Anwendersoftware**

Der Projektor unterstützt die folgende Anwendersoftware. Ausführliche Informationen und den Download der jeweiligen Anwendersoftware finden Sie auf der Website (https://panasonic.net/cns/projector/).

#### **• Logo Transfer Software**

Diese Anwendungssoftware überträgt das Originalbild, wie ein Firmenlogo, das am Anfang projiziert wird, auf den Projektor.

#### **• Multi Monitoring & Control Software**

Diese Anwendungssoftware überwacht und steuert Displays mit mehreren Geräten (Projektor und Flachbilddisplay), die mit dem Intranet verbunden sind.

#### **• Frühwarnsoftware**

Diese Plug-In-Software überwacht den Status der Anzeigegeräte und ihrer Peripheriegeräte innerhalb eines Intranets, meldet Abweichungen der Geräte und erkennt Zeichen möglicher Abweichungen. "Frühwarnsoftware" ist in der "Multi Monitoring & Control Software" vorinstalliert. Um die Frühwarnfunktion dieser Plug-In-Software zu verwenden, installieren Sie "Multi Monitoring & Control Software" auf dem zu verwendenden Computer. Indem diese Frühwarnfunktion aktiviert wird, informiert sie über die ungefähre Zeit für den Austausch der Verbrauchsmaterialien für die Anzeigegeräte, zur Reinigung jedes Teils der Anzeigegeräte und zum Austausch der Bauteile der Anzeigegeräte, sodass eine Wartung im Voraus ausgeführt werden kann.

Die Frühwarnfunktion kann nach der Installation von "Multi Monitoring & Control Software" auf einem Computer durch die Registrierung von bis zu 2 048 Anzeigegeräten kostenlos für 90 Tage verwendet werden. Um sie auch nach den 90 Tagen weiterhin zu verwenden, ist es notwendig, die Lizenz von "Frühwarnsoftware" (Modellreihe ET-SWA100) zu erwerben und die Aktivierung durchzuführen. Abhängig von der Lizenzart unterscheidet sich die Zahl der Anzeigegeräte, die für die Überwachung registriert werden können. Einzelheiten finden Sie in der Bedienungsanleitung von "Multi Monitoring & Control Software".

# 18 - DEUTSCH

#### **• Presenter Light Software**

Diese Anwendungs-Software, die mit Windows Computern kompatibel ist, überträgt den Computerbildschirm über WLAN oder LAN an den Projektor.

 $\bullet$  **Wireless Projector** 

Dies ist eine Anwendungssoftware für iOS/Android zur Projektion von Dateien wie PDF oder Bildern durch die Übertragung an den Projektor über ein drahtloses LAN.

#### **Lagerung**

Bewahren Sie den Projektor in einem trockenen Raum auf.

#### **Entsorgung**

Wenn das Produkt entsorgt werden soll, erkundigen Sie sich bei den örtlich zuständigen Behörden oder bei Ihrem Händler, wie dies ordnungsgemäß zu geschehen hat. Entsorgen Sie das Produkt außerdem ohne es auseinanderzunehmen.

#### **Hinweise für den Betrieb**

#### **■ Für eine gute Bildqualität**

Damit Sie ein schönes Bild mit höherem Kontrast erhalten, bereiten Sie die Umgebung dementsprechend vor. Ziehen Sie Vorhänge oder Jalousien vor die Fenster und schalten Sie alle Lampen in der Nähe der Projektionsfläche aus, damit kein Licht von außen oder Licht aus Innenleuchten auf die Projektionsfläche scheint.

#### ■ Projektionslinse

• Berühren Sie die Objektivoberfläche oder das Glas nicht mit bloßen Händen.

Wenn die Oberfläche des Objektivs durch Fingerabdrücke oder sonstige Einwirkungen verschmutzt wird, wird dieser Schmutz vergrößert und auf die Projektionsfläche projiziert.

• Das Objektiv nicht während des Betriebs abwischen.

Wenn das Objektiv während des Betriebs gereinigt wird, können dadurch Fremdobjekte am Objektiv haften bleiben oder die Objektivoberfläche beschädigen.

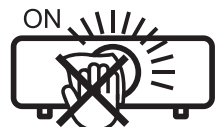

Auf dem Projektor angezeigt

#### r**LCD-Feld**

Das LCD-Feld ist präzisionsgefertigt. In seltenen Fällen können Pixel fehlen oder immer leuchten. Beachten Sie, dass solche Phänomene keine Fehlfunktion darstellen.

Wenn Standbilder für eine lange Zeit projiziert werden, verbleibt möglicherweise ein Restbild auf dem LCD-Feld. Projizieren Sie in diesem Fall eine Stunde oder länger den komplett weißen Bildschirm. Beachten Sie, dass das Restbild möglicherweise nicht verschwindet.

#### ■ Optische Teile

Wenn die Betriebstemperatur der Umgebung sehr hoch ist oder wenn es in der Umgebung viel Staub, Zigarettenrauch usw. gibt, ist möglicherweise der Austauschzyklus des LCD-Felds, der Polarisierplatte und anderer optischer Teile kürzer, selbst wenn sie weniger als ein Jahr lang verwendet wurden. Wenden Sie sich für Einzelheiten an Ihren Händler.

#### ■ Bewegen Sie den Projektor nicht, solange er in Betrieb ist, und setzen Sie ihn keinen **Vibrationen oder Stößen aus.**

Andernfalls verkürzt sich möglicherweise die Lebensdauer der internen Komponenten, und es können Funktionsstörungen auftreten.

#### **Lichtquelle**

Die Lichtquelle des Projektors verwendet eine Laserdiode und weist folgende Eigenschaften auf.

f Abhängig von der Betriebstemperatur verringert sich die Luminanz der Lichtquelle.

Je höher die Temperatur wird, desto stärker verringert sich die Luminanz der Lichtquelle.

• Die Luminanz der Lichtquelle sinkt mit der Betriebsdauer. Wenn sich die Helligkeit merklich verringert und sich die Lichtquelle nicht einschaltet, bitten Sie Ihren Händler, das Projektorinnere zu säubern oder die Lichtquelleneinheit zu ersetzen.

#### ■ Anschluss von Computern und externen Geräten

Wenn Sie einen Computer oder ein externes Gerät anschließen, lesen Sie dieses Handbuch betreffend des Gebrauchs des Netzanschlusskabels und abgeschirmter Kabel sorgfältig durch.

#### **Zubehör**

Kontrollieren Sie, ob das nachstehend aufgeführte Zubehör vollständig vorhanden ist. Die Zahlen in Klammern < > geben die Anzahl der Zubehörteile an.

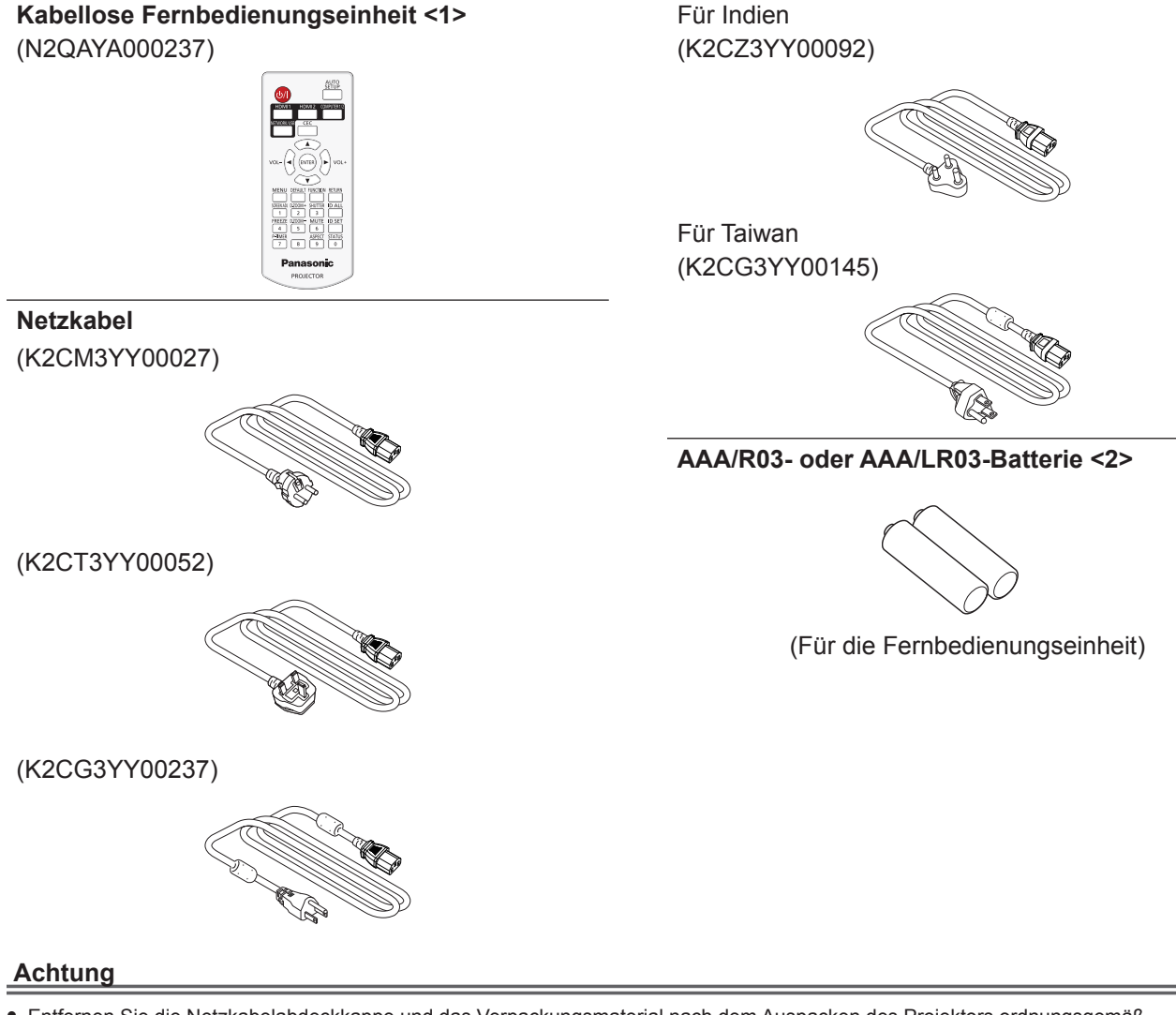

- f Entfernen Sie die Netzkabelabdeckkappe und das Verpackungsmaterial nach dem Auspacken des Projektors ordnungsgemäß.
- f Benutzen Sie das mitgelieferte Netzkabel nicht für andere Geräte außer diesem Projektor.
- Bei Verlust von Zubehör wenden Sie sich bitte an Ihren Händler.
- **Bewahren Sie kleine Teile sachgemäß auf und halten Sie sie fern von kleinen Kindern.**

#### **Hinweis**

- f Der Typ und die Anzahl der mitgelieferten Netzkabel schwankt abhängig von dem Land oder der Region, wo Sie das Produkt gekauft haben.
- f Die Artikelnummern des Zubehörs können ohne vorherige Ankündigung geändert werden.

#### **Sonderzubehör**

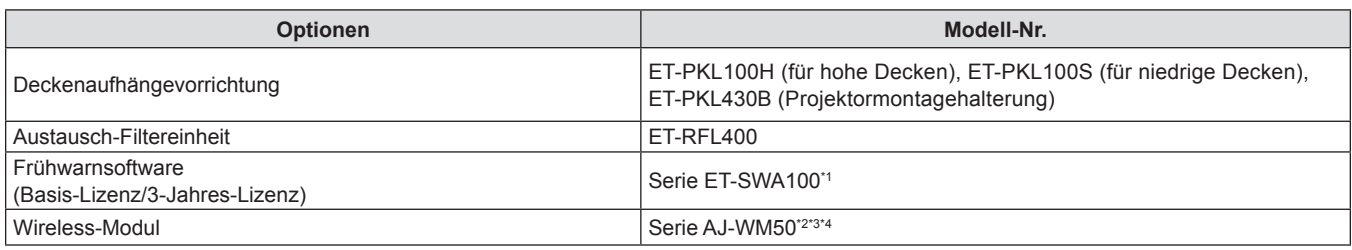

\*1 Das Suffix der Modell-Nr. variiert entsprechend dem Lizenztyp.

\*2 In diesem Dokument werden die Endungen am Ende der Modellnummern ausgelassen.

\*3 Die Verfügbarkeit dieses Produkts variiert abhängig vom Land. Einzelheiten erhalten Sie von Ihrem Händler.

\*4 Das Suffix der Modell-Nr. variiert abhängig vom Land. Beispiel der Modellnr. mit der Endung für AJ-WM50-Serie AJ-WM50E, AJ-WM50G1, AJ-WM50G2, AJ-WM50GAN, AJ-WM50GPX, AJ-WM50P

#### **Hinweis**

f Verwenden Sie das Wireless-Modul (Modell-Nr.: AJ-WM50) in einer Umgebung mit 0 °C (32 °F) bis 40 °C (104 °F), auch, wenn es am Projektor angebracht ist.

f Die Modellnummern des optionalen Zubehörs können ohne vorherige Ankündigung geändert werden.

f Das Sonderzubehör, das mit dem Projektor kompatibel ist, kann ohne vorherige Ankündigung hinzugefügt oder geändert werden. Aktuelle Information finden Sie auf der Website (https://panasonic.net/cns/projector/).

# **Über Ihren Projektor**

# **Fernbedienung**

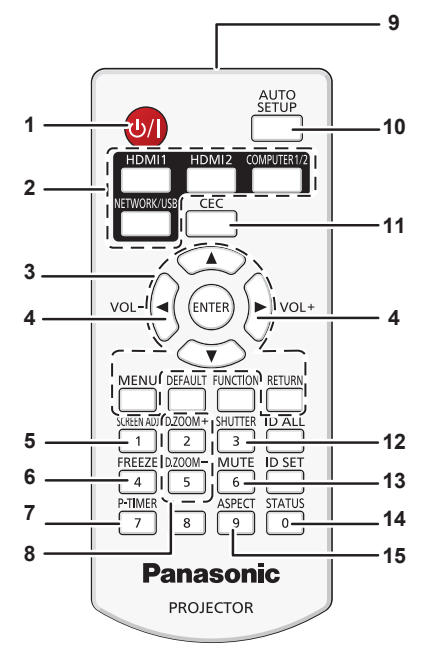

- 1 Ein/Aus-Schalter < $\bigcirc$ //|> ( $\phi$ : Standby, |: Einschalten) Schaltet den Projektor aus (Standby-Modus). Startet auch die Projektion, wenn der Strom ausgeschaltet wird (Standby-Modus ).
- **2 Eingangsauswahl-Tasten ( <HDMI1>, <HDMI2>, <COMPUTER1/2>, <NETWORK/USB>)**  Schaltet das Eingangssignal auf Projizieren um. (+ Seite 45)
- 3 <MENU>-Taste / <RETURN>-Taste / <ENTER>-Taste/▲▼◀▶-**Tasten**

Dient zum Navigieren im Menübildschirm. (+ Seite 55) Die  $\blacktriangle\blacktriangledown\blacktriangle$  -Tasten werden auch verwendet, um das Passwort unter [SICHERHEIT] oder Zeichen einzugeben.

**4 <VOL->-Taste / <VOL+>-Taste** Zum Anpassen der Lautstärke des eingebauten Lautsprechers oder Audio-Ausgangs. ( $\blacktriangleright$  Seite 48)

#### **5 <SCREEN ADJ>-Taste** Der Projektionsabstand lässt sich über die Digital Zoom

Extender-Funktion verlängern oder verschiedene Verzerrungen in einem projizierten Bild korrigieren.  $(\Rightarrow$  Seite 49)

- **6 <FREEZE>-Taste** Dient zum Anhalten des Bildes und Ausschalten des Tons.  $\Leftrightarrow$  Seite 49)
- **7 <P-TIMER>-Taste** Lässt die Präsentationstimer-Funktion laufen. (+ Seite 51)

**8 <D.ZOOM +>-Taste / <D.ZOOM ->-Taste** Zum Vergrößern und Verkleinern von Bildern. (+ Seite 50)

**9 Signaltransmitter für die Fernbedienung**

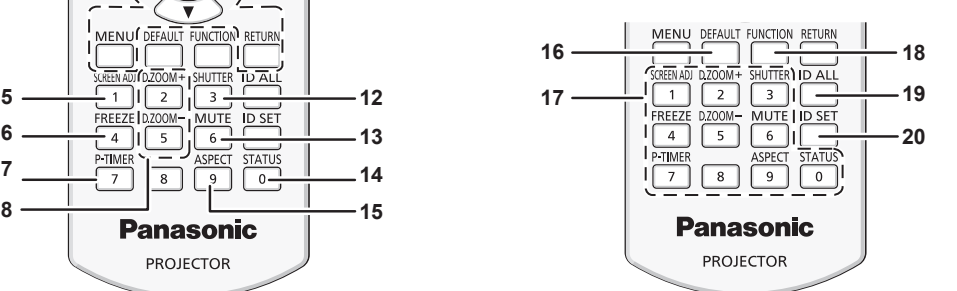

- **10 <AUTO SETUP>-Taste** Wird verwendet, um mit der AUTOMATIK-Funktion die
- Bildprojektion anzupassen. ( $\blacktriangleright$  Seite 49) **11 <CEC>-Taste**
- Zeigt den HDMI-CEC-Bedienbildschirm. ( $\Rightarrow$  Seite 87)
- **12 <SHUTTER>-Taste** Dient zum vorübergehenden Ausschalten der Audio- und Video-Wiedergabe. (→ Seite 48)
- **13 <MUTE>-Taste** Wird zum vorübergehenden Ausschalten des Tons verwendet.  $(\Rightarrow$  Seite 48)
- **14 <STATUS>-Taste** Zeigt die Projektor-Informationen an. (→ Seite 52)
- **15 <ASPECT>-Taste** Schaltet das Seitenverhältnis des Bildes um. ( $\Rightarrow$  Seite 51)

**16 <DEFAULT>-Taste** Stellt den Inhalt des Untermenüs auf den Standardwert zurück.  $\Leftrightarrow$  Seite 56)

- **17 Zifferntasten (<0> <9>)** Dient zur Eingabe einer Identifikationsnummer oder eines Passworts in einer Umgebung mit mehreren Projektoren.
- **18 <FUNCTION>-Taste** Weist einen häufig verwendeten Vorgang als Schnellzugriffstaste zu. ( $\blacklozenge$  Seite 51)
- **19 <ID ALL>-Taste** Wird in einer Umgebung mit mehreren Projektoren zur simultanen Steuerung aller Projektoren mit einer Fernbedienung benutzt. ( $\blacktriangleright$  Seite 52)

**20 <ID SET>-Taste**

Stellt die Identifikationsnummer der Fernbedienung in einer Umgebung mit mehreren Projektoren ein. (→ Seite 52)

#### **Achtung**

- Lassen Sie die Fernbedienung nicht fallen.
- Vermeiden Sie den Kontakt mit Flüssigkeiten oder Feuchtigkeit.
- Versuchen Sie nicht, die Fernbedienung auseinanderzunehmen oder zu verändern.
- f Bitte beachten Sie folgende Beschreibungen auf der Rückseite der Fernbedienung (siehe Abbildung unten).
	- Verwenden Sie keine neuen Batterien zusammen mit alten.
	- Benutzen Sie keine nicht vorgegebenen Batterien.

- Vergewissern Sie sich beim Einsetzen der Batterien, dass die Polaritäten(+ und -) richtig sind.

Lesen Sie bitte die Hinweise zu Batterien unter "Wichtige Hinweise zur Sicherheit!"

# 22 - DEUTSCH

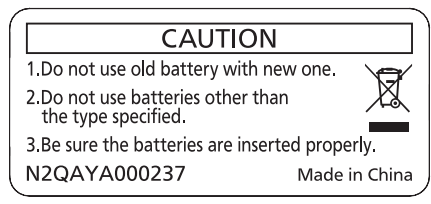

Warnaufkleber auf der Rückseite der Fernbedienung

#### **Hinweis**

- f Die Fernbedienung kann innerhalb einer Entfernung von ca. 20 m (65'7") verwendet werden, wenn sie direkt auf den Fernbedienungs-Signalempfänger gerichtet wird. Die Fernbedienung funktioniert noch in Winkeln von bis zu ± 30° in der Vertikalen und ± 30° in der Horizontalen, der effektive Regelungsbereich kann jedoch reduziert sein.
- f Wenn sich zwischen der Fernbedienung und dem Fernbedienungs-Signalempfänger Hindernisse befinden, funktioniert die Fernbedienung unter Umständen nicht ordnungsgemäß.
- f Sie können den Projektor bedienen, indem Sie das Fernbedienungssignal auf die Projektionsfläche richten. Aufgrund des durch die Eigenschaften des Bildschirms verursachten Lichtverlustes kann die Reichweite der Fernbedienung dabei variieren.
- f Wenn der Fernbedienungs-Signalempfänger mit Leuchtstofflicht oder anderen starken Lichtquellen beleuchtet wird, lässt sich der Projektor
- unter Umständen nicht bedienen. Stellen Sie den Projektor so weit von der Lichtquelle entfernt wie möglich auf. f Die Betriebsanzeige <ON(G)/STANDBY(R)> blinkt, wenn der Projektor ein Fernbedienungssignal empfängt.

# **Projektorgehäuse**

**17**

**: Projektionsrichtung**

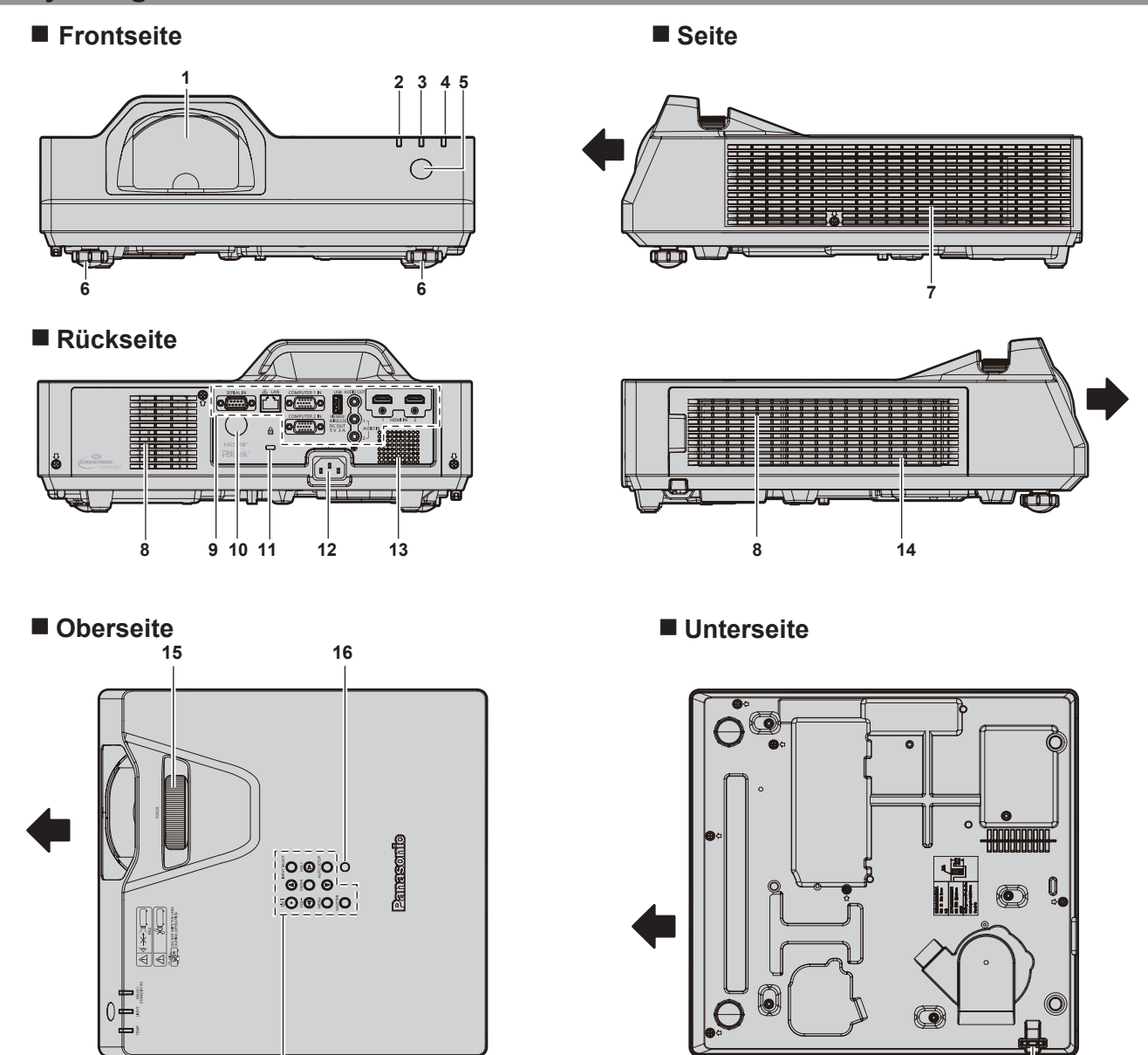

**18**

DEUTSCH - 23

#### **1 Projektionslinse**

- **2 Betriebsanzeige <ON(G)/STANDBY(R)>** Zeigt den Betriebszustand an.
- **3 Lichtquellenanzeige <LIGHT>** Gibt den Status der Lichtquelle an.
- **4 Temperaturanzeige <TEMP>** Zeigt die Innentemperatur an.
- **5 Signalempfänger für die Fernbedienung (vorn)**
- **6 Einstellbare Füße** Zur Einstellung des Projektionswinkels.
- **7 Abluftöffnung**
- **8 Lufteintrittsöffnung**
- **9 Anschlüsse (**x **Seite 25)**
- **10 Signalempfänger für die Fernbedienung (Rückseite)**

#### **11 Sicherheitssteckplatz**

Dieser Sicherheitsschlitz ist mit Kensington- Sicherheitskabeln kompatibel.

- **12 <AC IN>-Anschluss** Zum Anschluss des mitgelieferten Netzkabels.
- **13 Lautsprecher**
- **14 Luftfilterabdeckung** Die Luftfiltereinheit befindet sich im Inneren.
- **15 Fokus-Ring**  Zur Einstellung des Fokus.
- **16 Umgebungslichtsensor**
- **17 Bedienfeld** (→ **Seite** 24)
- 
- **18 Anschluss für Diebstahlschutz** Befestigt ein Diebstahlsicherungskabel usw.

#### **Achtung**

f Blockieren Sie nicht die Lufteintritts-/Abluftöffnungen des Projektors.

Die Bauteile verschlechtern sich möglicherweise schneller, wenn das Abkühlen innerhalb des Projektors behindert wird.

#### ■ Bedienfeld

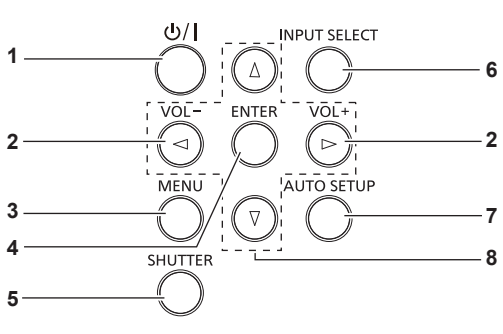

**1 Ein-/Aus-Taste <** $\&$ **//|>** 

( $\phi$ : Standby, |: Einschalten) Schaltet den Projektor aus (Standby-Modus). Startet auch die Projektion, wenn der Strom ausgeschaltet wird (Standby-Modus ).

**<sup>2</sup> <VOL->-Taste / <VOL+>-Taste** Zum Anpassen der Lautstärke des eingebauten Lautsprechers oder Audio-Ausgangs. ( $\blacktriangleright$  Seite 48)

#### **3 <MENU>-Taste**

Blendet das Hauptmenü ein oder aus. ( $\Rightarrow$  Seite 55) Wenn das Untermenü angezeigt wird, drücken Sie die Taste, um zum vorherigen Bildschirm zurückzukehren.

#### **4 <ENTER>-Taste**

Bestimmt und führt eine Option im Menübildschirm aus.

#### **5 <SHUTTER>-Taste**

Dient zum vorübergehenden Ausschalten der Audio- und Video-Wiedergabe (→ Seite 48)

- **6 <INPUT SELECT>-Taste** Schaltet das Eingangssignal auf Projizieren um. (+ Seite 45)
- **7 <AUTO SETUP>-Taste** Wird verwendet, um mit der AUTOMATIK-Funktion die Bildprojektion anzupassen ( $\blacktriangleright$  Seite 49).

#### **8 AV**<**I**>Fasten

Wird verwendet, um die Menübildschirm-Optionen auszuwählen und, um den Pegel einzustellen oder die Einstellungen umzuschalten.

Wird auch verwendet, um ein Passwort im Menü [SICHERHEIT] oder Zeichen einzugeben.

#### ■ Anschlüsse

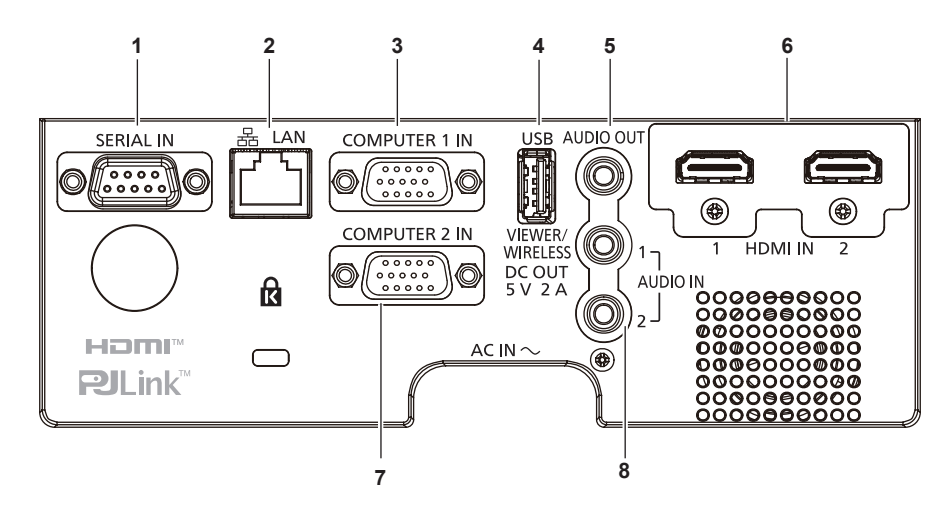

**1 <SERIAL IN>-Anschluss**

Dies ist der RS-232C-kompatible Anschluss zur externen Steuerung des Projektors durch Verbindung mit einem Computer.

#### **2 <LAN>-Anschluss**

Dies ist ein LAN-Anschluss zur Verbindung mit dem Netzwerk. Er unterstützt auch die Bildübertragung von der Bildübertragungs-Anwendungssoftware. ( $\Rightarrow$  Seite 107)

**3 <COMPUTER 1 IN>-Anschluss**

Dies ist der Eingang für die RGB- oder  ${  $PC_{B}C_{R}/VP_{B}P_{R}}$ -Signale.$ **4 <USB (VIEWER/WIRELESS/DC OUT)>-Anschluss**

Wenn Sie die Memory Viewer-Funktion verwenden, verbinden Sie den USB-Speicher direkt mit diesem Anschluss.  $\leftrightarrow$  Seite 104)

Verbinden Sie das WLAN-Modul (Modell-Nr.: AJ-WM50) direkt mit diesem Anschluss, wenn die WLAN-Funktion verwendet wird.  $\leftrightarrow$  Seite 108)

Dieser Anschluss kann zusätzlich für die Stromversorgung genutzt werden (DC 5 V, max. 2 A).

- **5 <AUDIO OUT>-Anschluss** Dies ist der Eingang zur Ausgabe des Eingangsaudiosignals.
- **6 <HDMI IN 1>-Anschluss / <HDMI IN 2>-Anschluss** Das sind die Eingänge für das HDMI-Signal.
- **7 <COMPUTER 2 IN>-Anschluss** Dies ist der Eingang für die RGB- oder  $\text{YC}_{\text{\tiny B}}\text{C}_{\text{\tiny R}}/\text{YP}_{\text{\tiny B}}\text{P}_{\text{\tiny R}}$ -Signale.
- **8 <AUDIO IN 1>-Anschluss / <AUDIO IN 2>-Anschluss** Dies sind die Eingänge für Audio-Signale.

#### **Achtung**

- f Wenn das Menü [PROJEKTOR EINST.] → [ECO MANAGEMENT] → [BEREITSCHAFTS MODUS] auf [NORMAL] eingestellt ist, kann der Anschluss <USB (VIEWER/WIRELESS/DC OUT)> auch im Standby-Modus die Stromversorgung bereitstellen. Wenn dies auf [ECO] eingestellt ist, wird der Anschluss <USB (VIEWER/WIRELESS/DC OUT)> im Standby-Modus nicht mit Strom versorgt.
- f Wenn ein externes Gerät angeschlossen, das die Nennleistung (DC 5 V, max. 2 A) an den Anschluss <USB (VIEWER/WIRELESS/DC OUT)> angeschlossen wird, wird ein Fehler erkannt und die Stromversorgung wird unterbrochen. Trennen Sie dann das externe Gerät, trennen Sie die Stromversorgung des Projektors und schließen Sie den Netzstecker wieder an die Steckdose an.
- f Wenn ein Netzwerkkabel direkt an den Projektor angeschlossen wird, darf die Netzwerkverbindung nicht im Freien hergestellt werden. Das Signal kann sich wegen des Effektes von Rauschen oder aufgrund der Kabellänge verschlechtern.

# **Vorbereitung der Fernbedienung**

# **Einlegen und Entfernen der Batterien**

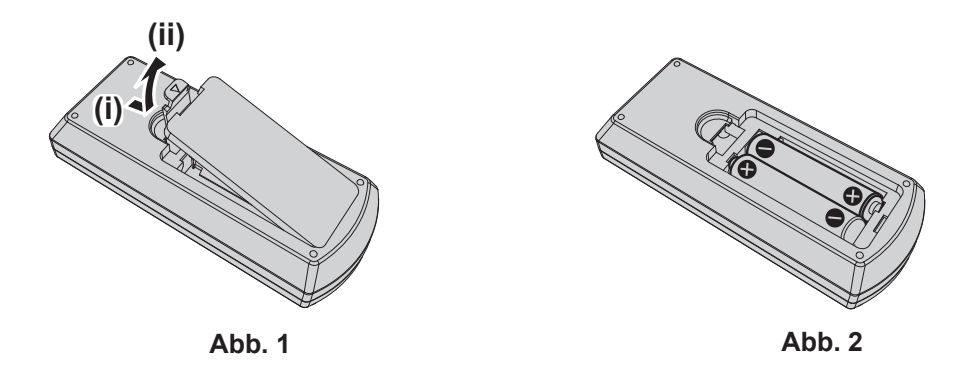

- **1) Öffnen Sie den Deckel. (Abb. 1)**
- **2) Legen Sie die Batterien ein und schließen Sie die Abdeckung (Legen Sie die Seite "**m**" zuerst ein) (Abb. 2)**
	- Wenn Sie die Batterien herausnehmen wollen, führen Sie diese Schritte in umgekehrter Reihenfolge durch.

#### **Verwendung des Systems mit mehreren Projektoren**

Wenn Sie das System mit mehreren Projektoren verwenden, können Sie mit einer einzigen Fernbedienung alle Projektoren gleichzeitig oder jeden Projektor einzeln steuern, wenn den einzelnen Projektoren eine eindeutige Identifikationsnummer zugewiesen wird.

Falls Sie die Identifikationsnummer einstellen möchten, müssen Sie zuerst die Ersteinstellung abschließen und dann nach der Einstellung der Identifikationsnummer des Projektors die Identifikationsnummer auf der Fernbedienung einstellen. Weiteres zur Ersteinstellung finden Sie unter "Bei Anzeige des Bildschirms für Ersteinstellungen" (→ Seite 39).

Die werksseitige Identifikationsnummer der Einheit (der Projektor und die Fernbedienung) ist auf [ALLE] eingestellt, damit Sie diese Einstellung vornehmen können. Stellen Sie, falls notwendig, die Identifikationsnummer der Fernbedienung und des Projektors ein. Beziehen Sie sich bezüglich der Einstellung der Identifikationsnummer auf der Fernbedienung auf "Einstellen der ID-Nummer auf der Fernbedienung" ( $\blacktriangleright$  Seite 52).

#### **Hinweis**

• Stellen Sie die ID-Nummer des Projektors im Menü [PROJEKTOR EINST.] → [PROJEKTOR ID] ein (→ Seite 79).

# **Kapitel 2 Erste Schritte**

Dieses Kapitel beschreibt die Schritte, die Sie ausführen müssen, bevor Sie den Projektor verwenden können, wie die Einrichtung und die Anschlüsse.

# **Einstellungen**

## **Installationsmodus**

Es gibt vier Möglichkeiten, den Projektor zu installieren. Stellen Sie das Menü [PROJEKTOR EINST.] → [PROJEKTIONSARTEN] (→ Seite 80) abhängig vom Installationsort ein. **Aufstellung auf einem Tisch/auf dem Boden und Projektion nach Aufstellung auf einem Tisch/auf dem Boden und Projektion vorn von hinten** (Verwendung der durchscheinenden Projektionsfläche) **Menüoption Methode Menüoption Methode [PROJEKTIONSARTEN]** [AUTO] oder [FRONT/TISCH] **[PROJEKTIONSARTEN]** [RÜCK/TISCH] **Deckenmontage und Projektion nach vorn Deckenmontage und Projektion von hinten** (Verwendung der durchscheinenden Projektionsfläche)  $\overline{\phantom{a}}$ **Menüoption Methode Menüoption Methode [PROJEKTIONSARTEN]** [AUTO] oder [FRONT/DECKE] **[PROJEKTIONSARTEN]** [RÜCK/DECKE]

#### **Hinweis**

f Der Projektor hat einen eingebauten Neigungswinkel-Sensor. Die Position des Projektors wird automatisch erkannt, wenn das Menü [PROJEKTOR EINST.] → [PROJEKTIONSARTEN] auf [AUTO] eingestellt wird. Stellen Sie bei der Rückprojektion die [PROJEKTIONSARTEN] auf [RÜCK/TISCH] oder [RÜCK/DECKE].

#### ■ Neigungswinkel-Sensor

Der Bereich der Installationsstellung, der vom integrierten Winkelsensor erkannt wird, umfasst Folgendes:

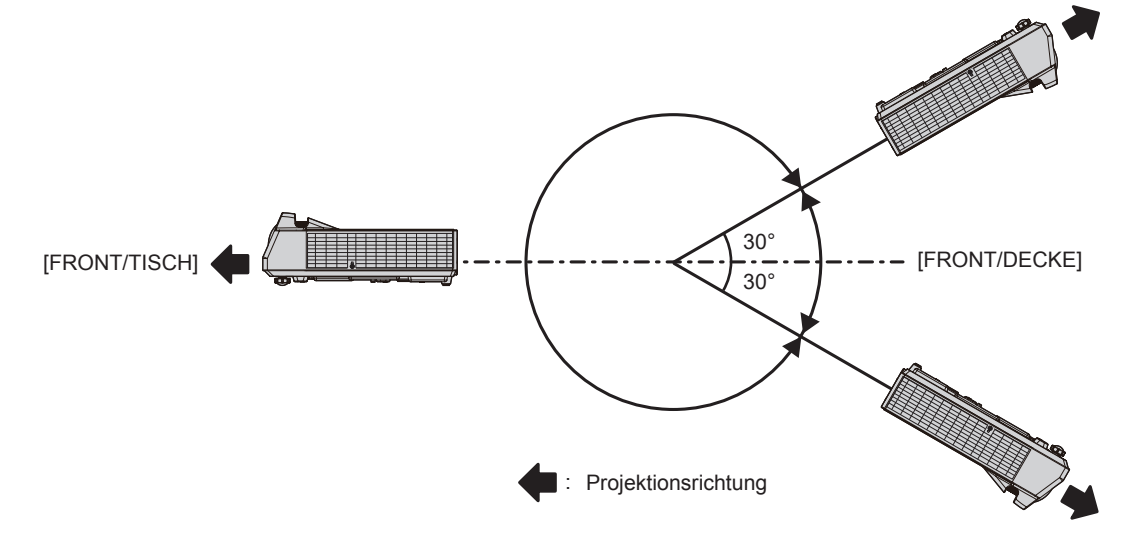

## **Teile für die Deckenmontage (optional)**

Hierfür ist eine optionale Deckenaufhängevorrichtung erforderlich. Achten Sie darauf, dass die Projektormontagehalterung zusammen mit der Deckenaufhängevorrichtung für hohe oder niedrige Decken verwendet wird.

#### **Modell-Nr.: ET-PKL100H (für hohe Decken), ET-PKL100S (für niedrige Decken), ET-PKL430B (Projektormontagehalterung)**

- Verwenden Sie nur die für diesen Projektor vorgesehenen Deckenhalterungen.
- f Beachten Sie beim Installieren der Aufhängevorrichtung und des Projektors das Installationshandbuch für die Deckenhalterung.

#### **Achtung**

• Um die Leistung und Sicherheit des Projektors zu gewährleisten, muss die Installation der Aufhängevorrichtung durch Ihren Händler oder einen qualifizierten Techniker erfolgen.

#### **Projektionsabstand des projizierten Bilds**

Installieren Sie den Projektor unter Bezugnahme auf die Projektionsgröße, den Projektionsabstand usw.

#### **Achtung**

• Lesen Sie "Vorsichtsmaßnahmen beim Gebrauch" (→ Seite 15) vor der Einrichtung.

#### **Abbildung des projizierten Bildes und des Projektionsabstands**

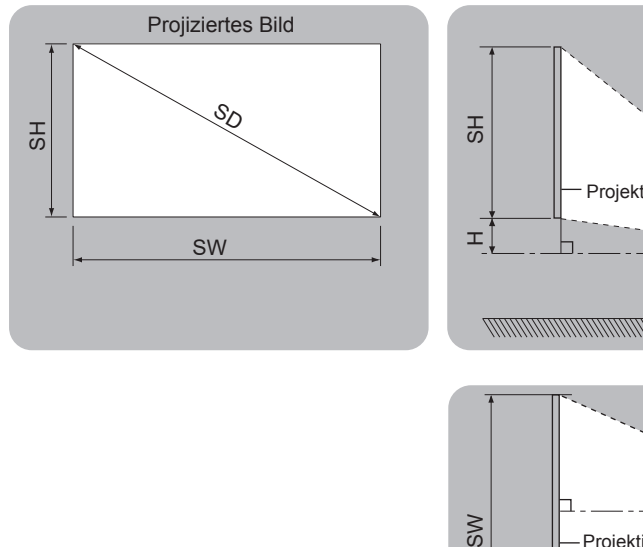

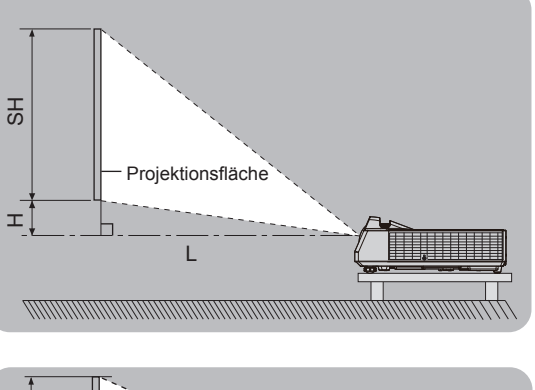

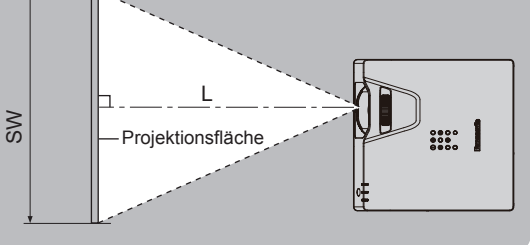

#### **Hinweis**

- f Die Abbildung basiert auf der Annahme, dass die Projektionsgröße und die Position der Projektion so ausgerichtet worden sind, dass sie vollständig auf die Projektionsfläche passen.
- Diese Abbildung entspricht nicht dem genauen Maßstab.

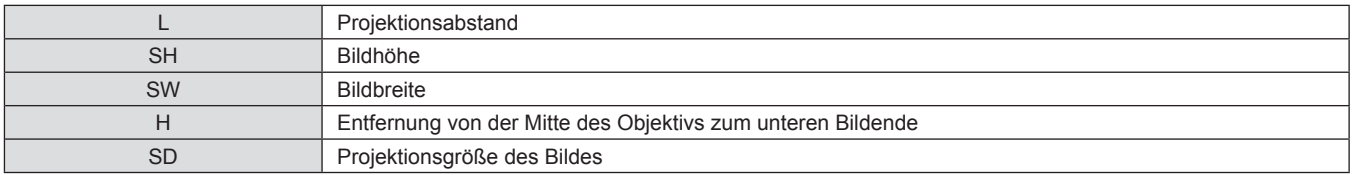

#### **[BILDSCHIRMANPASSUNG]-Projektionsbereich**

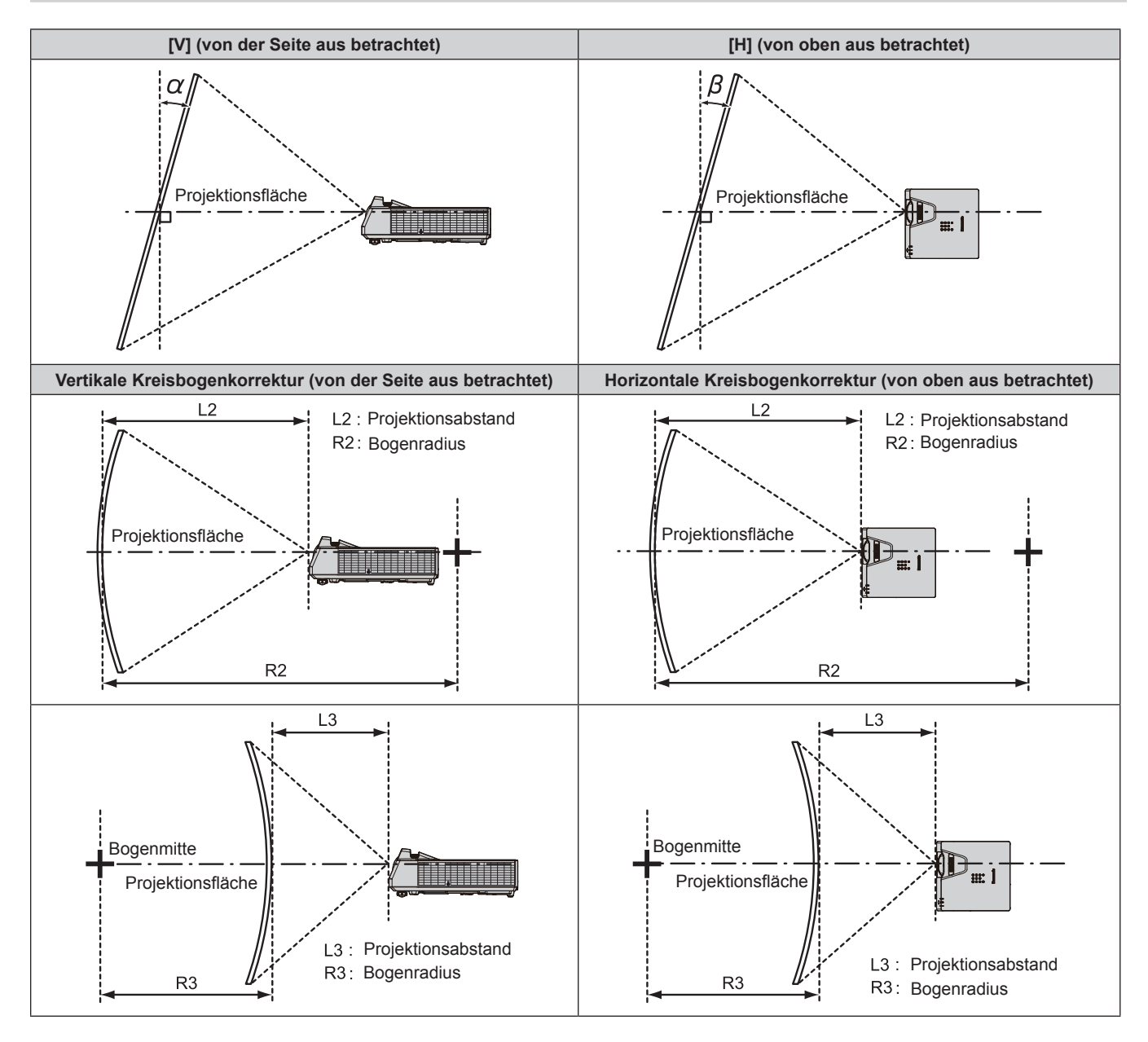

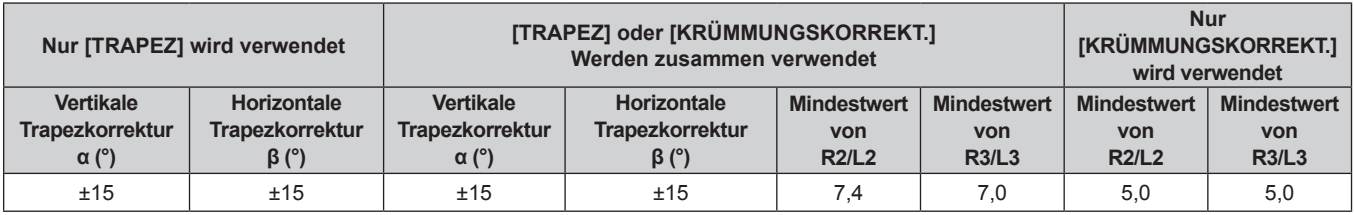

#### **Hinweis**

f Wird [BILDSCHIRMANPASSUNG] verwendet, könnte der Fokus möglicherweise nicht in der Lage sein, den gesamten Bildschirm auszufüllen, falls die Korrektur zunimmt.

f Der gekrümmte Bildschirm sollte die Form eines Kreisbogenteils haben, der Teil eines vollkommenen Kreises ist.

#### **Projektionsabstand**

Wie beschrieben, kann ein Fehler von ± 5% hinsichtlich des Projektionsabstands auftreten. Er wird außerdem derart korrigiert, dass er kleiner als die festgelegte Bildgröße ist, wenn [BILDSCHIRMANPASSUNG] benutzt wird.

#### **Hinweis**

- f Die Bildschirmauflösung kann sich verringern, wenn die Digital Zoom Extender-Funktion verwendet wird. Darüber hinaus können die 6-Punkt-Bildschirmkorrektur, die Trapezkorrektur und die Kurvenkorrektur nicht verwendet werden, und der einstellbare Bereich der Eckkorrektur wird reduziert.
- f Weitere Informationen zur Funktion des Digital Zoom Extenders finden Sie im Menü [POSITION] → [BILDSCHIRMANPASSUNG] → [DIGITALZOOM-EXTENDER] (→ Seite 65).

#### **Für PT-TMZ400, PT-TMW380**

#### ■ Wenn das Bildseitenverhältnis 16:10 ist

(Einheit: m)

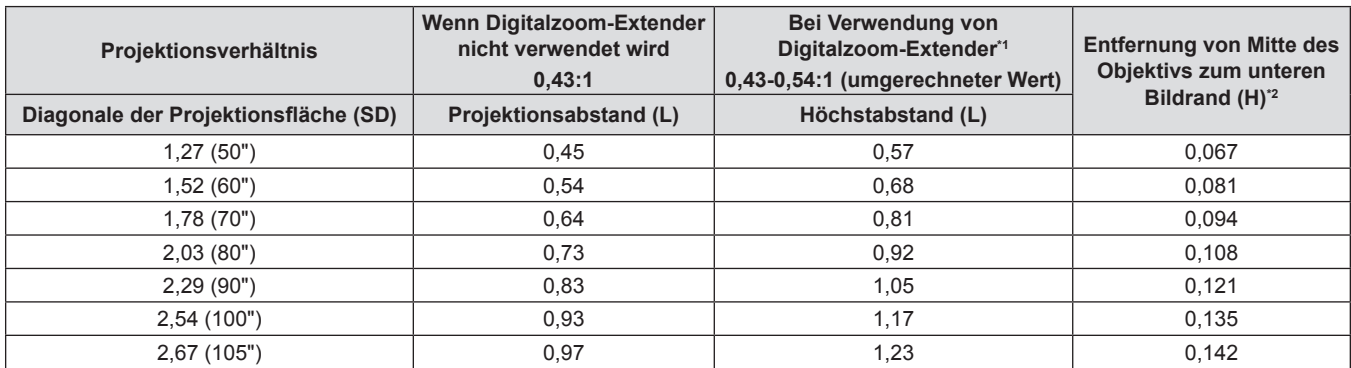

\*1 Wenn [DIGITALZOOM-EXTENDER] auf [80%] eingestellt ist.

\*2 Wenn Digitalzoom-Extender nicht verwendet wird

#### ■ Wenn das Bildseitenverhältnis 16:9 ist

(Einheit: m)

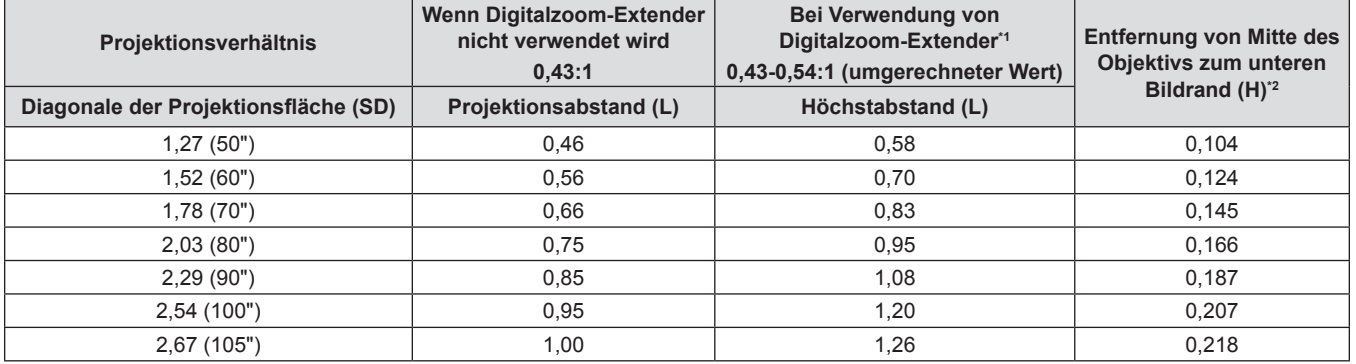

\*1 Wenn [DIGITALZOOM-EXTENDER] auf [80%] eingestellt ist.

\*2 Wenn Digitalzoom-Extender nicht verwendet wird

#### ■ Wenn das Bildseitenverhältnis 4:3 ist

(Einheit: m)

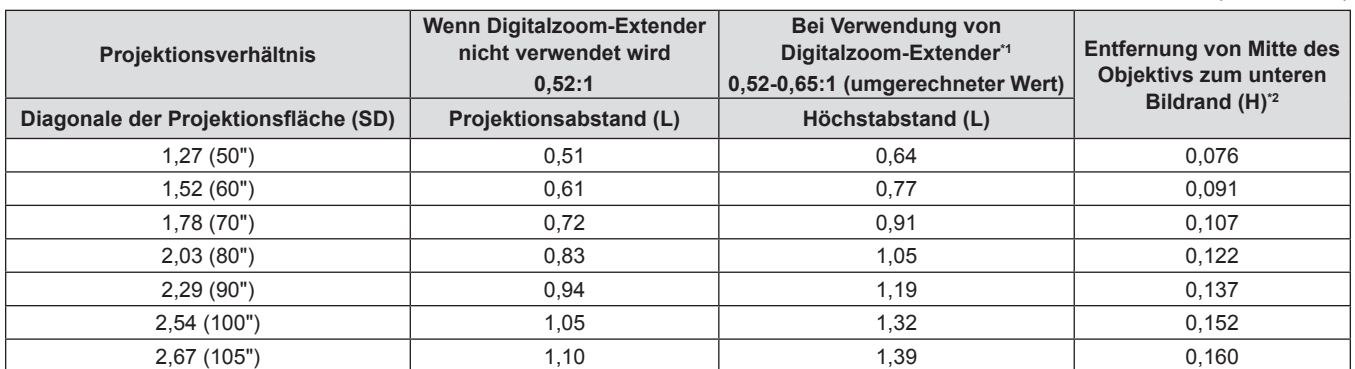

\*1 Wenn [DIGITALZOOM-EXTENDER] auf [80%] eingestellt ist.

\*2 Wenn Digitalzoom-Extender nicht verwendet wird

#### **Für PT-TMX380**

#### ■ Wenn das Bildseitenverhältnis 4:3 ist

(Einheit: m)

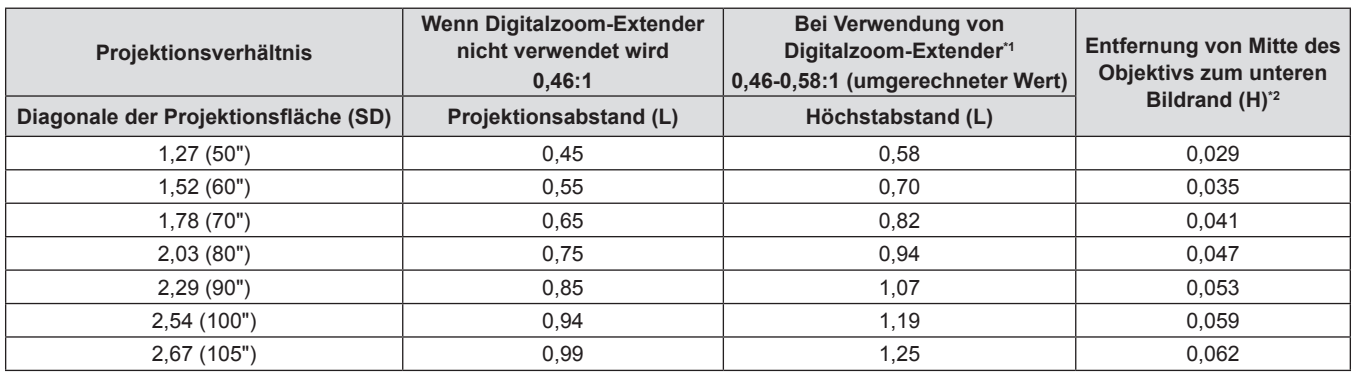

\*1 Wenn [DIGITALZOOM-EXTENDER] auf [80%] eingestellt ist.

\*2 Wenn Digitalzoom-Extender nicht verwendet wird

#### ■ Wenn das Bildseitenverhältnis 16:9 ist

(Einheit: m)

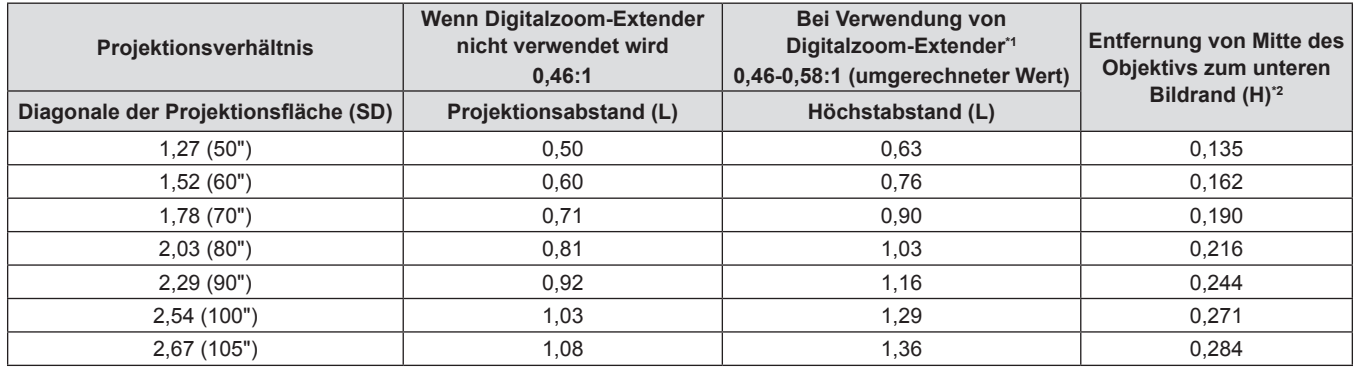

\*1 Wenn [DIGITALZOOM-EXTENDER] auf [80%] eingestellt ist.

\*2 Wenn Digitalzoom-Extender nicht verwendet wird

#### ■ Wenn das Bildseitenverhältnis 16:10 ist

(Einheit: m)

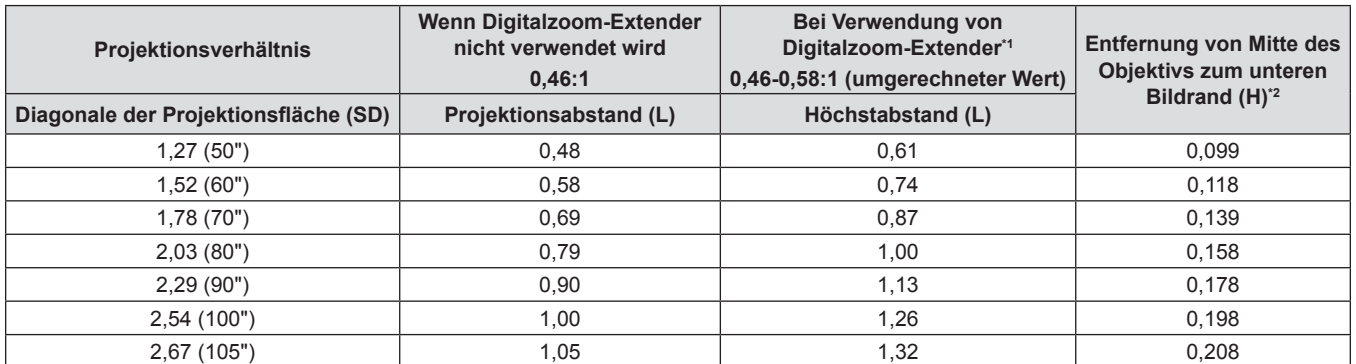

\*1 Wenn [DIGITALZOOM-EXTENDER] auf [80%] eingestellt ist.

\*2 Wenn Digitalzoom-Extender nicht verwendet wird

#### **Formeln für die Projektionsentfernungen**

Um eine Projektionsgröße zu verwenden, die nicht in dieser Anleitung aufgeführt ist, prüfen Sie die Projektionsgröße SD (m) und verwenden Sie die entsprechende Formel, um den Wert zu berechnen.

Die Einheit aller Formeln ist Meter (m). (Die Werte, die durch die folgenden Berechnungsformeln bestimmt werden, enthalten einen geringfügigen Fehler.) Wenn Sie den Wert unter Verwendung der Bildgrößenbezeichnung (Wert in den Zoll) berechnen, multiplizieren Sie den Wert in Zoll mit 0,0254 und setzen Sie ihn anstelle von SD in die Formel ein.

#### **Für PT-TMZ400, PT-TMW380**

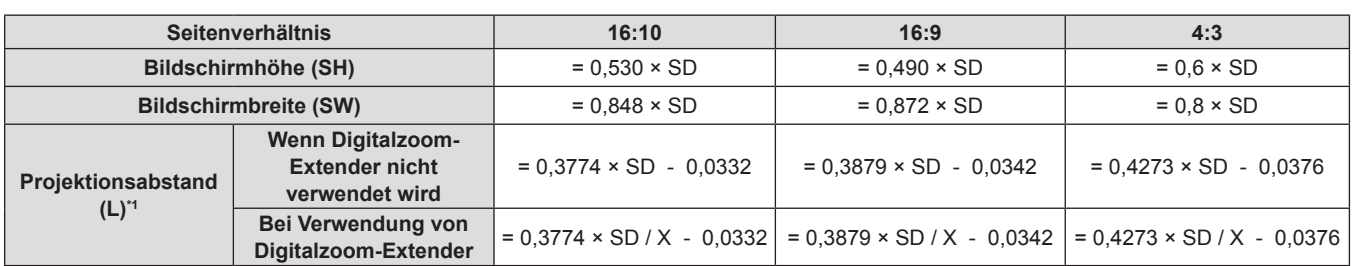

\*1 X in den Formeln steht für den Einstellwert von [DIGITALZOOM-EXTENDER] (100%=1,00, 99%=0,99, ...).

#### **Für PT-TMX380**

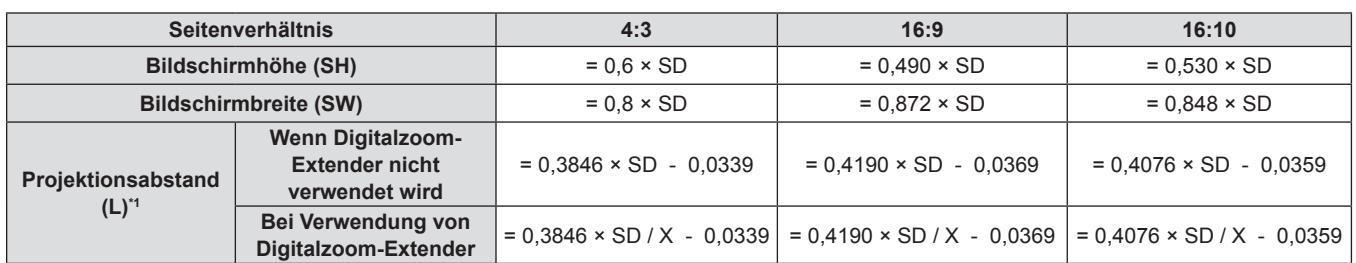

\*1 X in den Formeln steht für den Einstellwert von [DIGITALZOOM-EXTENDER] (100%=1,00, 99%=0,99, ...).

# **Anschluss**

### **Vor dem Anschließen**

- f Lesen Sie vor dem Anschließen die Bedienungsanleitung für das anzuschließende externe Gerät aufmerksam durch.
- Schalten Sie die Geräte vor dem Anschluss der Kabel aus.
- f Beachten Sie vor dem Anschließen der Kabel folgende Punkte. Anderenfalls kann es zu Funktionsstörungen kommen.
- Berühren Sie beim Anschluss des Kabels an den Projektor oder an ein externes Gerät einen metallischen Gegenstand in Ihrer Nähe, um statische Aufladungen Ihres Körpers vor dem Berühren des Kabels zu entladen.
- g Verwenden Sie keine unnötig langen Kabel, um ein Gerät an den Projektor oder an das Projektorgehäuse anzuschließen. Je länger das Kabel, desto störanfälliger ist es. Wird ein aufgerolltes Kabel verwendet, wirkt es wie eine Antenne und ist störanfälliger.
- Beim Anschluss von Kabeln, schließen Sie zuerst den Erdungsanschluss (GND) an, dann schließen Sie die Verbindungsanschlüsse des anzuschließenden Geräts gerade an.
- Wenn zum Gerät kein Verbindungskabel mitgeliefert wurde oder wenn für den Anschluss an dieses Gerät kein optionales Kabel verfügbar ist, halten Sie ein entsprechendes Systemverbindungskabel für das Gerät bereit.
- Videosignale von Videogeräten, die zu stark zittern, können dazu führen, dass das Bild auf der Projektionsfläche willkürlich flackert oder flimmert. In diesem Fall muss eine Zeitkorrekturschaltung (TBC) angeschlossen werden.
- f Einige Computermodelle oder Grafikkarten sind nicht mit dem Projektor kompatibel.
- Schließen Sie den Projektor unter Verwendung eines Erweiterungsgeräts usw. an, wenn Sie den Proiektor entfernt von der Videoausrüstung installieren. Der Projektor zeigt möglicherweise das Bild nicht richtig an, wenn er unter Verwendung eines langen Kabels direkt angeschlossen wird.
- Weitere Informationen über die vom Projektor unterstützten Videosignale siehe "Liste der kompatiblen Signale"  $\Leftrightarrow$  Seite 154).

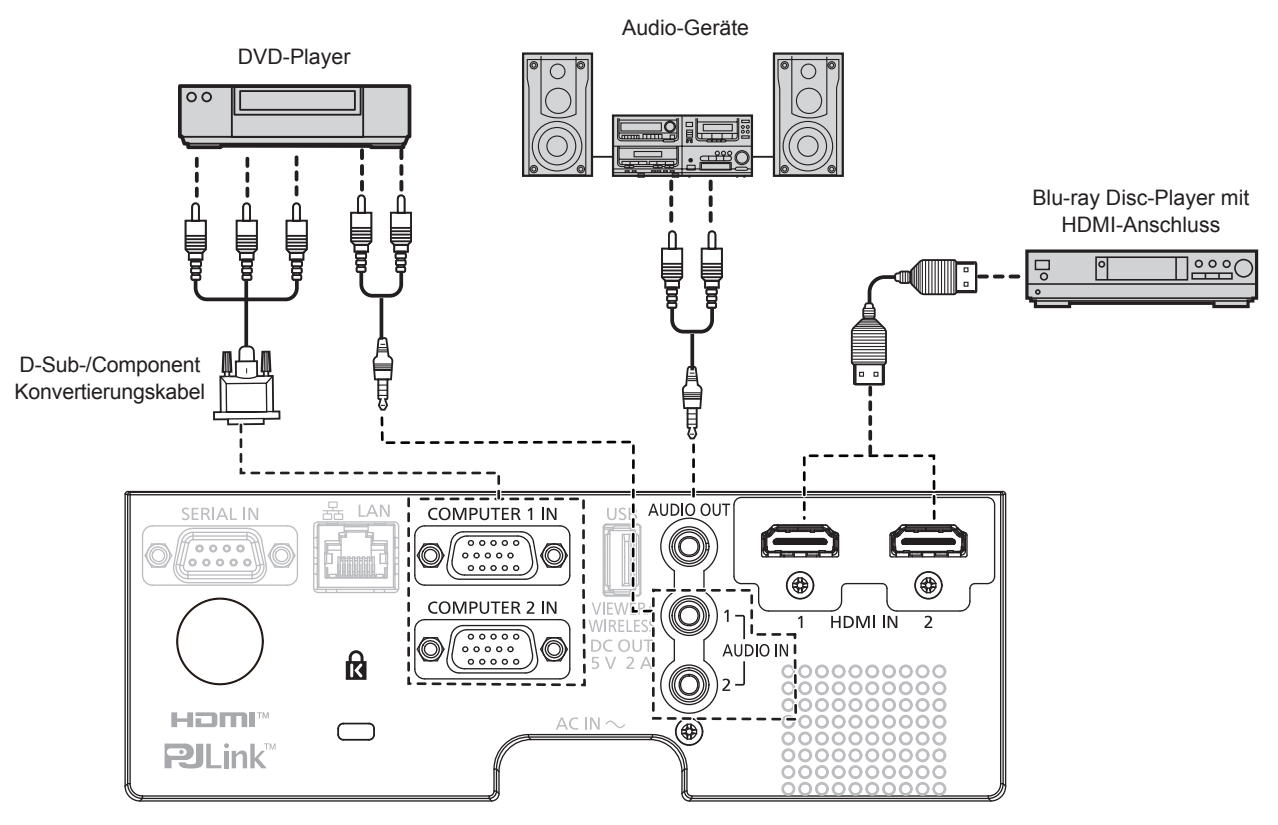

# **Anschlussbeispiel: AV-Geräte**

#### **Hinweis**

- f Verwenden Sie als HDMI-Kabel ein High-Speed-HDMI-Kabel, das den HDMI-Standards entspricht. Wenn ein 4K-Videosignal eingegeben wird, verwenden Sie bitte ein HDMI-Kabel, das mit 4K-Videosignalen kompatibel ist. Möglicherweise werden die Bilder gestört angezeigt oder nicht projiziert, wenn das Videosignal die unterstützte Übertragungsgeschwindigkeit des HDMI-Kabels überschreitet.
- f Die <HDMI IN 1>/<HDMI IN 2>-Anschlüsse können mithilfe eines HDMI/DVI-Konvertierungskabels mit einem externen Gerät mit DVI-D-Anschluss verbunden werden. Dies funktioniert jedoch möglicherweise bei einigen externen Geräten nicht, sodass das Bild nicht projiziert wird.

# 34 - DEUTSCH

f Stellen Sie zum Ausgeben von Ton das Menü [PROJEKTOR EINST.] korrekt auf → [AUDIO EINSTELLUNG] → [AUDIO-EIN WAHL] ein. f Wenn der Anschluss <AUDIO OUT> per Kabel verbunden ist, wird der Ton nicht über den eingebauten Lautsprecher ausgegeben.

#### **Anschlussbeispiel: Computer**

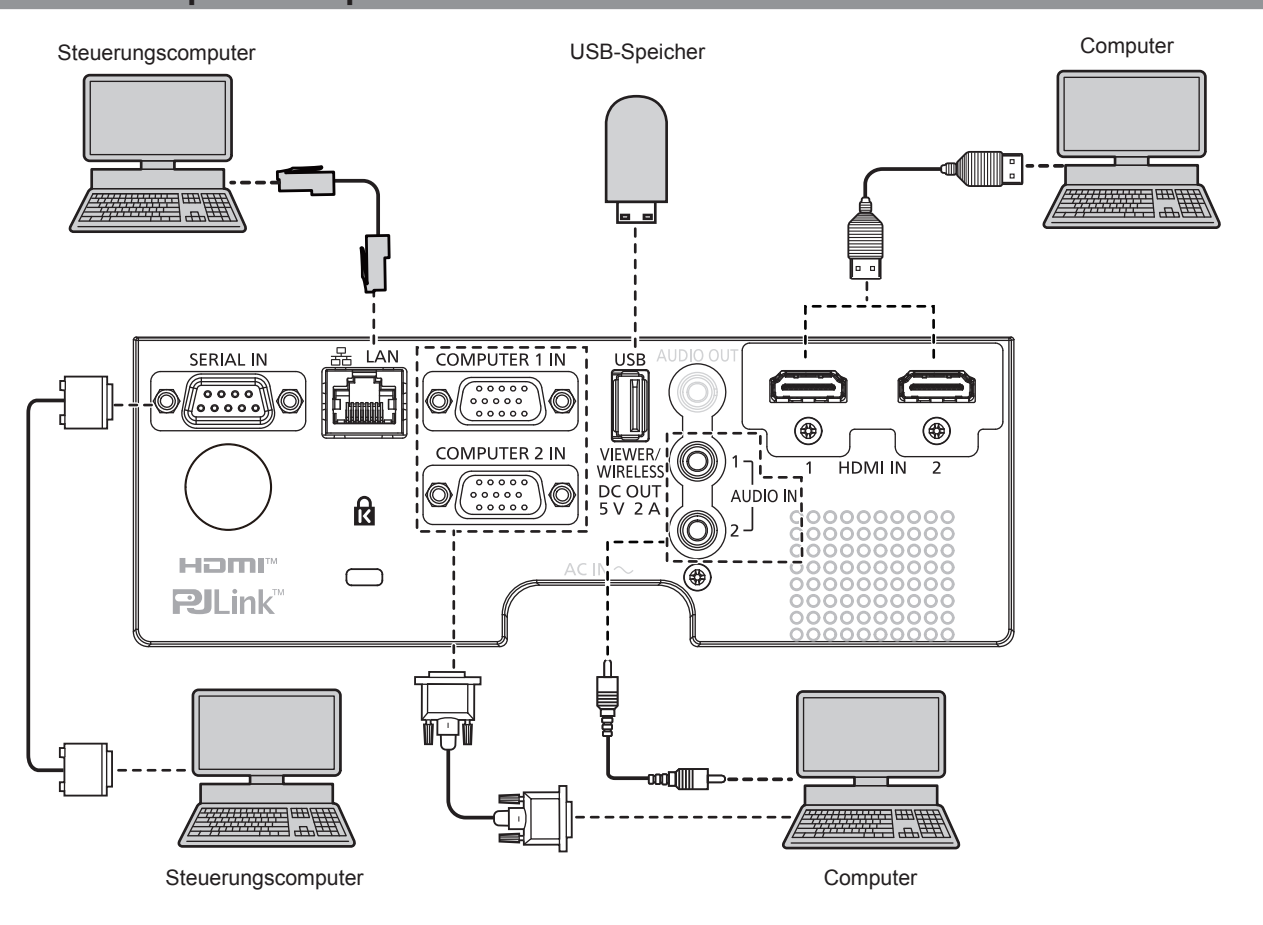

#### **Achtung**

f Wenn Sie einen Computer oder ein externes Gerät an den Projektor anschließen, benutzen Sie die mit den jeweiligen Geräten mitgelieferten Netzkabel und im Handel erhältliche abgeschirmte Kabel.

#### **Hinweis**

- f Verwenden Sie ein HDMI-Kabel, das den HDMI High Speed-Normen entspricht, wie etwa ein HDMI-Kabel. Wenn ein 4K-Videosignal eingegeben wird, verwenden Sie bitte ein HDMI-Kabel, das mit 4K-Videosignalen kompatibel ist. Möglicherweise werden die Bilder gestört angezeigt oder nicht projiziert, wenn das Videosignal die unterstützte Übertragungsgeschwindigkeit des HDMI-Kabels überschreitet.
- f Die <HDMI IN 1>/<HDMI IN 2>-Anschlüsse können mithilfe eines HDMI/DVI-Konvertierungskabels mit einem externen Gerät mit DVI-D-Anschluss verbunden werden. Dies funktioniert jedoch möglicherweise bei einigen externen Geräten nicht, sodass das Bild nicht projiziert wird.
- f Wenn Sie den Projektor unter Verwendung des Computers mit der Fortsetzungsfunktion (letzte Speicherposition) betreiben, müssen Sie die Fortsetzungsfunktion möglicherweise zurücksetzen, bevor Sie den Projektor benutzen können.

# **Kapitel 3 Grundfunktionen**

Dieses Kapitel beschreibt grundlegende Bedienungsvorgänge für den Anfang.
# **Ein-/Ausschalten des Projektors**

# **Anschluss des Netzkabels**

Achten Sie darauf, dass das beiliegende Netzkabel sicher in das Projektorgehäuse eingesteckt ist, um zu verhindern, dass es herausfällt.

Einzelheiten des Handhabung des Netzkabels finden Sie unter "Wichtige Hinweise zur Sicherheit!". (+ Seite 4)

#### **Anschließen des Netzkabels**

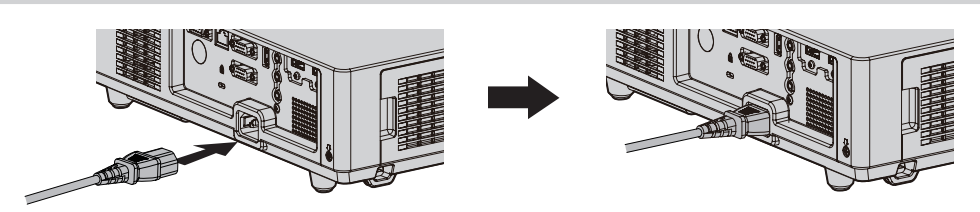

**1) Vergleichen Sie die Formen des Anschlusses <AC IN> auf der Rückseite des Projektors und des Netzkabelsteckers und stecken Sie den Stecker vollständig in der richtigen Richtung ein.**

#### **Entfernen des Netzkabels**

- **1) Überprüfen Sie, dass sich der Projektor im Standby-Modus befindet, und entfernen Sie den Netzstecker aus der Steckdose.**
- **2) Ziehen Sie das Netzkabel aus dem Anschluss <AC IN> heraus.**

### **Betriebsanzeige**

Zeigt den Betriebszustand an. Prüfen Sie vor dem Betrieb des Geräts den Status der Betriebsanzeige <ON(G)/STANDBY(R)>.

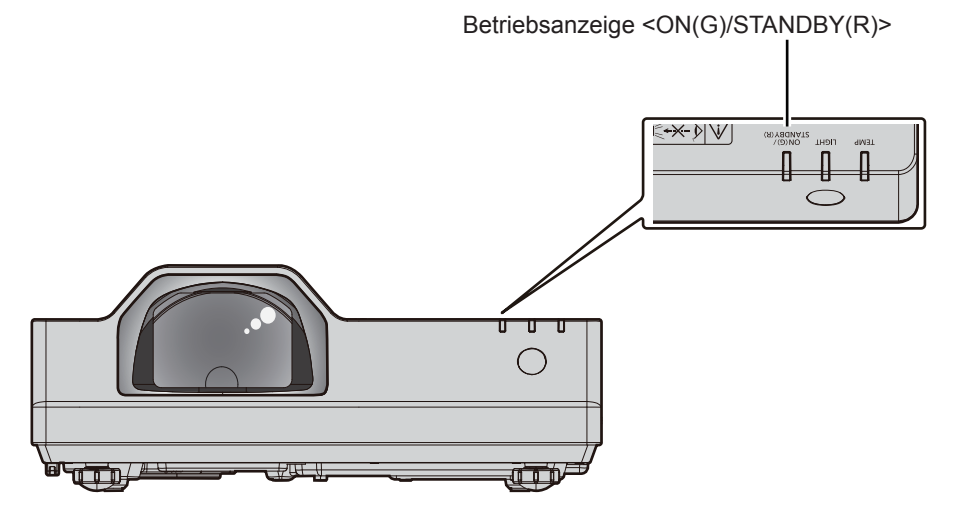

#### **Kapitel 3 Grundfunktionen - Ein-/Ausschalten des Projektors**

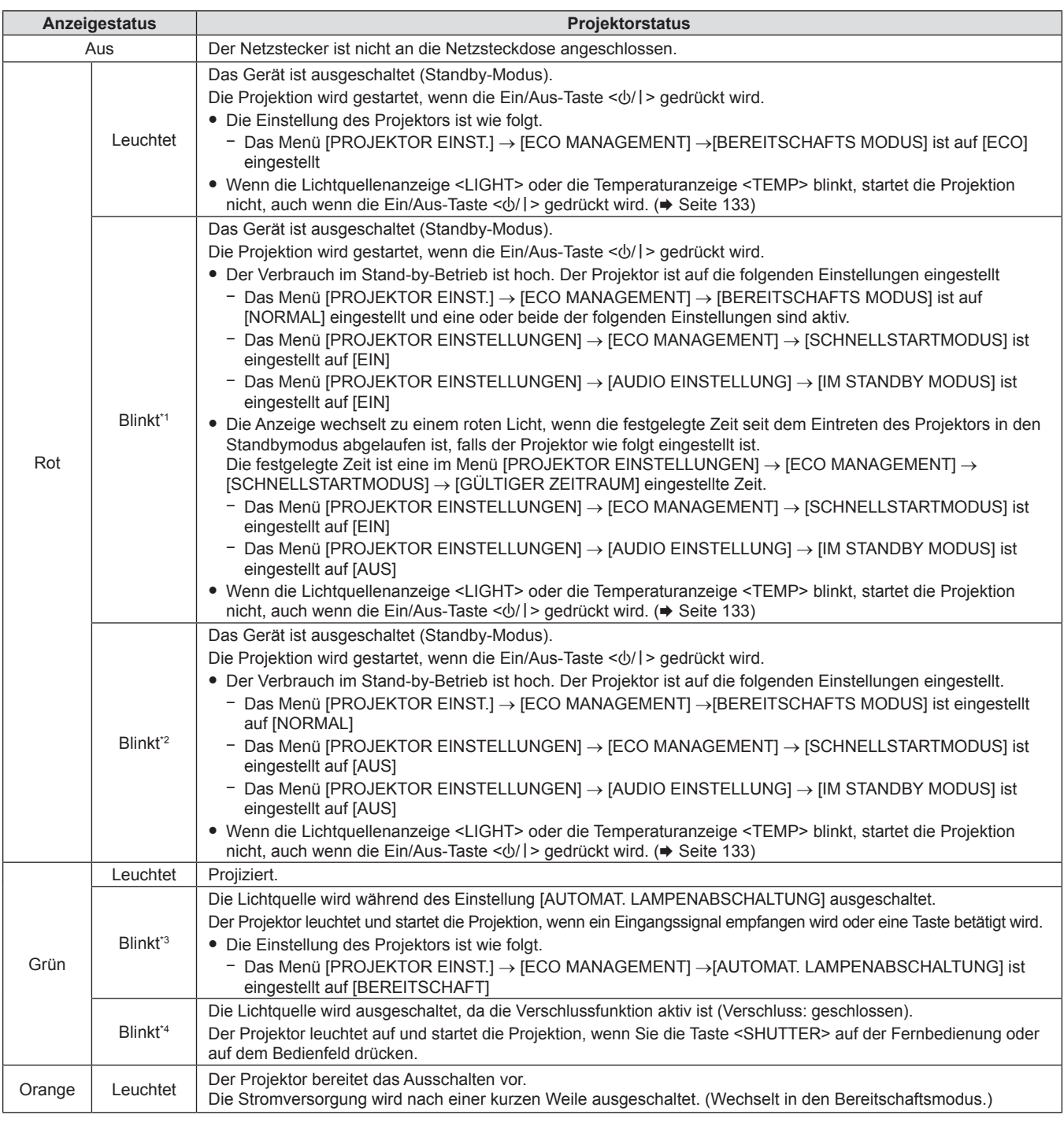

\*1 Die Anzeige blinkt im Zyklus: 0,5 Sekunden (Leuchten) → 0,5 Sekunden (Aus)

\*2 Die Anzeige blinkt im Zyklus: 2,75 Sekunden (Leuchten) → 0,25 Sekunden (Aus)

\*3 Die Anzeige blinkt im Zyklus: 2,0 Sekunden (Leuchten) → 2,0 Sekunden (Aus)

\*4 Die Anzeige blinkt im Zyklus: 0,75 Sekunden (Leuchten) → 0,75 Sekunden (Aus)

#### **Hinweis**

f Wenn die Betriebsanzeige <ON(G)/STANDBY(R)> orange leuchtet, läuft der Lüfter, um den Projektor zu kühlen.

- f Ungefähr fünf Sekunden nach dem Ausschalten des Projektors leuchtet die Anzeige auch dann nicht, wenn er wieder eingeschaltet wird. Schalten Sie das Gerät erst wieder ein, wenn die Betriebsanzeige <ON(G)/STANDBY(R)> rot leuchtet/blinkt.
- f Der Projektor verbraucht auch im Standby-Modus Strom (Betriebsanzeige <ON(G)/STANDBY(R)> leuchtet/blinkt rot). Daten zum Stromverbrauch finden Sie unter "Maximaler Stromverbrauch" ( $\blacklozenge$  Seite 151).

f Die Betriebsanzeige <ON(G)/STANDBY(R)> blinkt, wenn der Projektor ein Fernbedienungssignal empfängt.

# **Einschalten des Projektors**

Überprüfen Sie vor dem Einschalten des Projektors, ob alle anderen Geräte korrekt angeschlossen sind  $\leftrightarrow$  Seite 34).

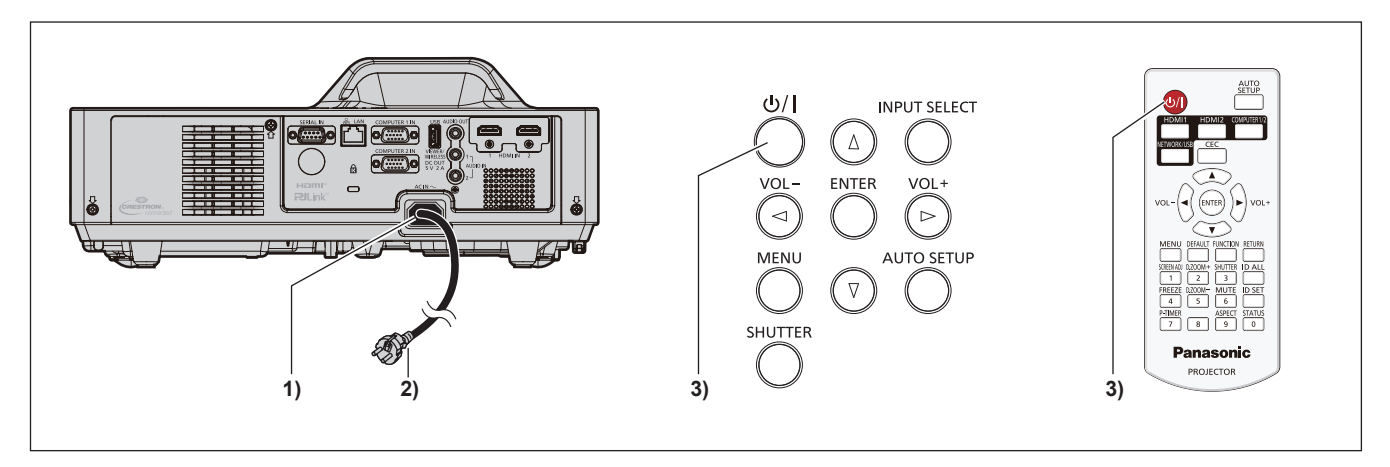

- **1) Schließen Sie das Netzkabel an den Projektor an.**
- **2) Schließen Sie den Netzstecker an eine Steckdose an.** f Die Betriebsanzeige <ON(G)/STANDBY(R)> leuchtet/blinkt und der Projektor wechselt in den Standby-Modus.
- **3) Drücken Sie die Taste Ein/Aus-Taste <** $\frac{b}{b}$  **<**  $\frac{c}{b}$ 
	- Die Betriebsanzeige <ON(G)/STANDBY(R)> leuchtet grün und das Bild wird bald darauf auf die Projektionsfläche projiziert.

#### **Hinweis**

- f Wenn das Menü [PROJEKTOR EINSTELLUNGEN] → [ECO MANAGEMENT] → [BEREITSCHAFTS MODUS] auf [ECO] eingestellt ist, dauert es im Vergleich zur Einstellung auf [NORMAL] länger, bis die Projektion nach dem Einschalten beginnt.
- f Wenn das Menü [PROJEKTOR EINSTELLUNGEN] → [ECO MANAGEMENT] → [SCHNELLSTARTMODUS] auf [EIN] eingestellt ist und das Gerät vor dem Ablaufen der festgelegten Zeit nach dem Eintreten des Projektors in den Standbymodus eingeschaltet wird, wird ungefähr eine Sekunde nach dem Einschalten ein Bild projiziert.

Die festgelegte Zeit ist eine im Menü [PROJEKTOR EINSTELLUNGEN] → [ECO MANAGEMENT] → [SCHNELLSTARTMODUS] → [GÜLTIGER ZEITRAUM] eingestellte Zeit.

### **Bei Anzeige des Bildschirms für Ersteinstellungen**

Wenn der Projektor nach dem Kauf zum ersten Mal eingeschaltet wird, werden der Bildschirm **[WERKSEINSTELLUNG]** und der Bildschirm **[ADMINISTRATORKONTO]** nach dem Start der Projektion in dieser Reihenfolge angezeigt. Wenn das Menü [PROJEKTOR EINST.] → [AUSLIEFERUNGSZUSTAND] ausgeführt wird, wird nach dem Start der Projektion der Bildschirm **[WERKSEINSTELLUNG]** angezeigt. Wenn das Menü [NETZWERK] → [INITIALISIE] ausgeführt wird, wird der Bildschirm **[ADMINISTRATORKONTO]** beim nächsten Start einer Projektion angezeigt. Stellen Sie diese Optionen nach Bedarf ein.

Bei anderen Gelegenheiten können Sie die Einstellungen über die Menüfunktionen ändern.

Wenn der Bildschirm **[WERKSEINSTELLUNG]** angezeigt wird, können Sie zum vorherigen Bildschirm zurückkehren, indem Sie die Taste <MENU> drücken oder Taste <RETURN>.

#### **Hinweis**

f Wenn der Projektor zum ersten Mal verwendet wird, müssen Sie möglicherweise den Fokus-Ring im Projektionsobjektivbereich des Projektors so einstellen, dass der Menü-Bildschirm scharf angezeigt wird (+ Seite 23). Weitere Einzelheiten finden Sie unter "Einstellen des Bildstatus" (→ Seite 47).

#### **Anfangseinstellung (Anzeigesprache)**

Wählen Sie die Sprache aus, die auf dem Bildschirm angezeigt werden soll. Nach der Werkseinstellung können Sie die Bildschirmanzeigesprache über das Menü [SPRACHE] ändern.

**1)** Drücken Sie ▲▼◀▶, um die Anzeige-Sprache zu wählen.

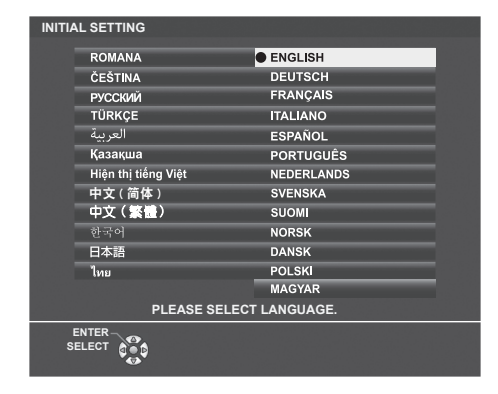

**2) Drücken Sie die <ENTER>-Taste, um zur folgenden Werkseinstellung zu gelangen.**

#### **Werkseinstellungen (Projektor-Setup)**

Falls nötig, ändern Sie die Einstellung jedes einzelnen Elements.

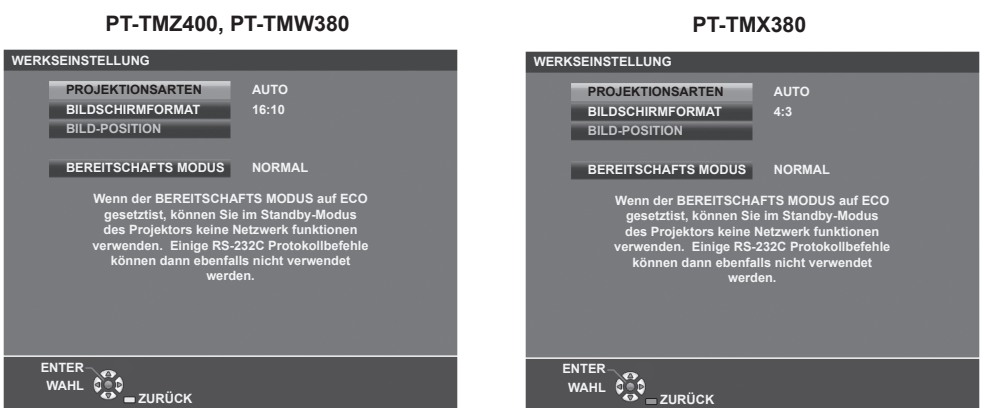

**1)** Wählen Sie die Option mit den Tasten ▲▼ aus.

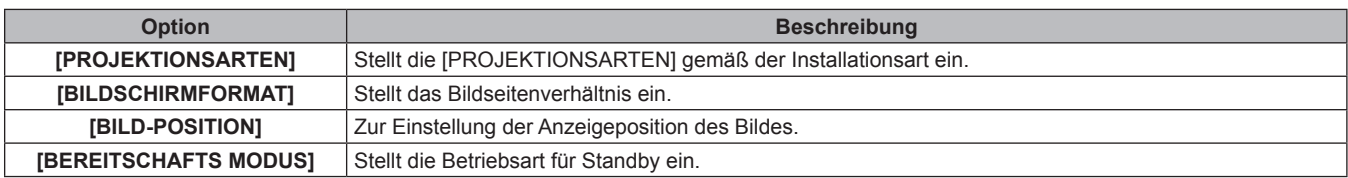

#### **2)** Ändern Sie die Einstellung mit den Tasten ♦▶.

f Wenn alle Einstellungen abgeschlossen sind, fahren Sie mit Schritt **3)** fort.

- **3) Drücken Sie die Taste <ENTER>.**
	- f Bestätigen Sie den Einstellwert und schließen Sie die Werkseinstellung ab.

#### **Einstellung [PROJEKTIONSARTEN]**

Falls die Bildschirmanzeige umgedreht oder seitenverkehrt ist., ändern Sie bitte die Einstellungen, siehe "Installationsmodus" (x Seite 28). Nach der Initialisierung können Sie die Einstellungen über das Menü [PROJEKTOR EINST.] → [PROJEKTIONSARTEN] ändern.

- **1)** Drücken Sie ▲▼, um die [PROJEKTIONSARTEN] auszuwählen.
- 2) Drücken Sie ◀▶, um die Einstellungen umzuschalten.
	- f Falls er auf [AUTO] gestellt ist, erkennt der integrierte Neigungswinkelsensor die Ausrichtung des Projektors und schaltet automatisch auf [FRONT/TISCH] oder [FRONT/DECKE]. Er ist normalerweise auf [AUTO] eingestellt.
	- Um eine Rückprojektion zu projizieren, wählen Sie [RÜCK/TISCH] oder [RÜCK/DECKE] (mit einer durchscheinenden Projektionsfläche).

#### **Einstellung [BILDSCHIRMFORMAT] und [BILD-POSITION]**

Stellt das Bildseitenverhältnis und die Bildschirmanzeige gemäß des verwendeten Bildschirms ein. Nach Abschluss der Werkseinstellung können Sie die Einstellung im Menü [ANZEIGE OPTION] → [BILD-EINSTELLUNGEN] → [BILDSCHIRMFORMAT]/[BILD-POSITION] ändern.

# 40 - DEUTSCH

- **1)** Drücken Sie ▲▼, um das [BILDSCHIRMFORMAT] auszuwählen.
- **2) Drücken Sie** qw**, um das Seitenverhältnis auszuwählen.**
- 3) Drücken Sie ▲▼, um die [BILD-POSITION] auszuwählen.
	- In den folgenden Fällen kann die [BILD-POSITION] nicht geändert werden.
		- Für PT-TMZ400 und PT-TMW380 ist das [BILDSCHIRMFORMAT] auf [16:10] festgelegt.
		- g Für PT-TMX380 ist das [BILDSCHIRMFORMAT] auf [4: 3] festgelegt.
- **4) Drücken Sie** qw**, um die Bildposition auszuwählen.**
	- · Wählen Sie [MITTE]/[HOCH]/[NIEDRIG] oder [MITTE]/[LINKS]/[RECHTS].

#### **Einstellung [BEREITSCHAFTS MODUS]**

Stellt die Betriebsart auf Standby ein. Nach Abschluss der Werkseinstellung können Sie die Einstellung im Menü [PROJEKTOR EINST.] → [ECO MANAGEMENT] → [BEREITSCHAFTS MODUS] ändern.

- 1) Drücken Sie ▲▼, um [BEREITSCHAFTS MODUS] auszuwählen.
- **2) Drücken Sie** qw**, um die Betriebsart auszuwählen.**
	- f Die Standardeinstellung lautet [NORMAL] und erlaubt Ihnen, die Netzwerkfunktion auch im Standby zu nutzen.
	- $\bullet$  Um den Stromverbrauch im Standby gering zu halten, stellen Sie diese Option auf [ECO] ein.

### **Bei Anzeige des Bildschirms für das Administratorkonto**

Wenn der Projektor nach dem Kauf zum ersten Mal eingeschaltet wird, werden der Bildschirm **[WERKSEINSTELLUNG]** und der Bildschirm **[ADMINISTRATORKONTO]** nach dem Start der Projektion in dieser Reihenfolge angezeigt. Wenn das Menü [PROJEKTOR EINST.] → [AUSLIEFERUNGSZUSTAND] ausgeführt wird, wird nach dem Start der Projektion der Bildschirm **[WERKSEINSTELLUNG]** angezeigt. Wenn das Menü [NETZWERK] → [INITIALISIE] ausgeführt wird, wird der Bildschirm **[ADMINISTRATORKONTO]** beim nächsten Start einer Projektion angezeigt.

Für die Verwendung der Netzwerkfunktion dieses Projektors legen Sie den Benutzernamen und das Passwort des Administratorkontos fest. Sie können sie auch später über das Menü [NETZWERK] → [ADMINISTRATORKONTO] festlegen.

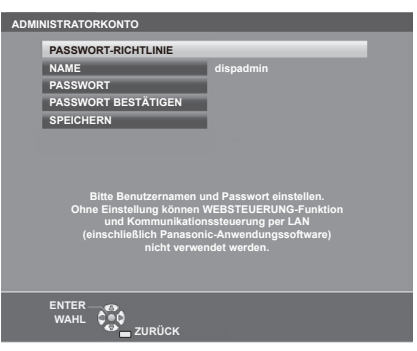

### **[PASSWORT-RICHTLINIE]**

Zeigt die Richtlinien für das Passwort für das Administratorkonto an.

- **1) Drücken Sie** as**, um [PASSWORT-RICHTLINIE] auszuwählen, und drücken Sie dann die Taste <ENTER>.**
	- **Der Bildschirm <b>[PASSWORT-RICHTLINIE]** wird angezeigt.
	- f Drücken Sie die <MENU>-Taste, um zum Bildschirm **[ADMINISTRATORKONTO]** zurückzukehren.

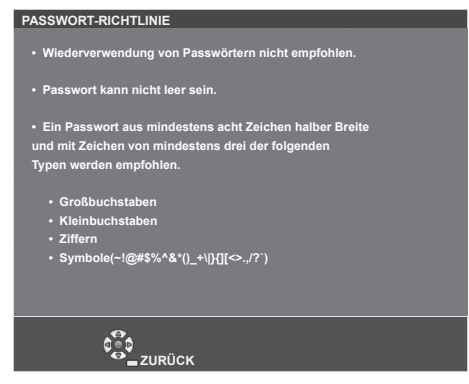

#### **Festlegen des Administratorkontos**

Geben Sie den Benutzernamen und das Passwort des Administratorkontos ein.

- **1)** Drücken Sie ▲▼, um [NAME] auszuwählen, und drücken Sie dann die Taste <ENTER>.
	- **Der Bildschirm für <b>[NAME]** wird angezeigt.
	- Die werksseitige Einstellung des Benutzername ist "dispadmin".
- 2) Drücken Sie ▲▼◀▶, um ein Zeichen auszuwählen, und drücken Sie dann die Taste <ENTER>. f Bis zu 16 Zeichen können eingegeben werden.
- **3)** Drücken Sie nach der Eingabe des Benutzernamens zum Auswählen von [JA] auf  $\blacktriangle\blacktriangledown\blacktriangle\blacktriangledown\blacktriangle$ , und **drücken Sie dann die Taste <ENTER>.**
	- **Der Bildschirm [ADMINISTRATORKONTO]** wird angezeigt.
- **4)** Drücken Sie ▲▼, um [PASSWORT] auszuwählen, und drücken Sie dann die Taste <ENTER>. **• Der Bildschirm <b>[PASSWORT]** wird angezeigt.
- **5) Drücken Sie** asqw**, um ein Zeichen auszuwählen, und drücken Sie dann die Taste <ENTER>.** • Bis zu 16 Zeichen können eingegeben werden. • Das Passwort darf nicht leer sein.
- **6)** Drücken Sie nach der Eingabe des Passworts zum Auswählen von [JA] auf  $\blacktriangle \blacktriangledown \blacktriangle \blacktriangledown$ , und drücken Sie **die Taste <ENTER>.**
	- **Der Bildschirm [ADMINISTRATORKONTO]** wird angezeigt.
- 7) Drücken Sie ▲▼, um [PASSWORT BESTÄTIGEN] auszuwählen, und drücken Sie dann die Taste **<ENTER>.**

**• Der Bildschirm <b>[PASSWORT BESTÄTIGEN**] wird angezeigt.

- **8) Geben Sie das in Schritt 5) eingegebene Passwort ein.**
- **9)** Drücken Sie nach der Eingabe des Passworts zum Auswählen von [JA] auf  $\blacktriangle \blacktriangledown \blacktriangle \blacktriangleright$ , und drücken Sie **die Taste <ENTER>.**

**• Der Bildschirm <b>[ADMINISTRATORKONTO]** wird angezeigt.

- **10) Drücken Sie** as **zur Auswahl von [SPEICHERN] und drücken Sie dann die <ENTER>-Taste.** • Der Bestätigungsbildschirm wird angezeigt.
- **11) Drücken Sie zur Auswahl von [JA] auf** qw**, und drücken Sie die Taste <ENTER>.**

#### **Hinweis**

- f Einschränkungen für Zeichenketten, die für ein Passwort festgelegt werden können, finden Sie unter [PASSWORT-RICHTLINIE]  $\leftrightarrow$  Seite 41).
- f Wenn Sie die Taste <MENU> drücken, während der Bildschirm **[ADMINISTRATORKONTO]** angezeigt wird, können Sie mit dem nächsten Vorgang fortfahren, ohne ein Administrator-Passwort festzulegen, aber die Netzwerkfunktion dieses Projektors kann nicht verwendet werden. Legen Sie ein Passwort fest, bevor Sie die Websteuerungsfunktion oder die Kommunikationssteuerung (einschließlich des Betriebs mit Anwendungssoftware) über LAN verwenden.
- f Wenn Sie die Taste <MENU> drücken, während der Bildschirm **[ADMINISTRATORKONTO]** angezeigt wird, wird der Bildschirm **[ADMINISTRATORKONTO]** beim nächsten Einschalten des Geräts nicht mehr angezeigt. Für die Verwendung der Netzwerkfunktion muss ein Passwort im Menü [NETZWERK] → [ADMINISTRATORKONTO] festgelegt werden.
- Der Benutzername und das Passwort des Administratorkontos können auch unter "[Set up password]-Seite (Für Administratorkonto)" (→ Seite 126) des Websteuerungsbildschirms geändert werden.
- Der Benutzername und das Passwort des Standardbenutzerkontos ohne Administratorrechte können unter "[Set up password]-Seite (Für Administratorkonto)" (→ Seite 126) des Websteuerungsbildschirms festgelegt werden.

### **Einstellungen vornehmen und Optionen auswählen**

Es ist empfehlenswert, die Bilder mindestens 30 Minuten lang durchgehend zu projizieren, bevor die Schärfe eingestellt wird.

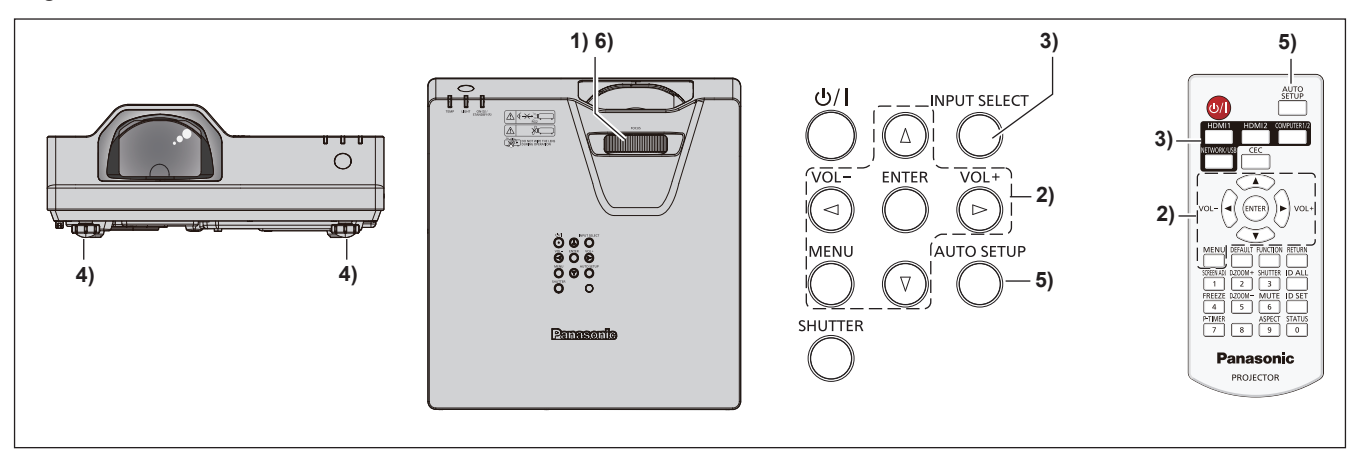

- **1)** Stellen Sie die Bildschärfe grob mit dem Fokus-Ring ein. (→ Seite 47)
- **2) Ändern Sie die Einstellungen des Menüs [PROJEKTOR EINST.]** → **[PROJEKTIONSARTEN] abhängig von der Installationsart. (→ Seite 28)** 
	- Beziehen Sie sich bezüglich der Bedienung des Menübildschirms auf "Navigieren im Menü" (→ Seite 55).
- **3) Drücken Sie auf der Fernbedienung die Eingangs-Auswahltasten oder auf dem Bedienfeld die Taste <INPUT SELECT>, um das Eingangssignal auszuwählen.**
	- Die Tasten, die auf der Fernbedienung werden können, sind wie folgt. <HDMI 1>-Taste, <HDMI 2>-Taste, <COMPUTER 1/2>-Taste, <NETWORK/USB>-Taste
- **4)** Passen Sie den Projektionswinkel des Projektors mit den Einstellfüßen an. (→ Seite 47)
- **5) Wenn das Eingangssignal ein analoges RGB-Signal ist, drücken Sie die Taste <AUTO SETUP>.**
- **6) Passen Sie die Bildschärfe erneut mit dem Fokusring an.**

#### **Hinweis**

- f Die Bildgröße kann über das Menü [DIGITALZOOM-EXTENDER] angepasst werden. Beachten Sie aber bitte, dass die Bildschirmauflösung sich verringern kann, wenn die Digitalzoom-Extender-Funktion verwendet wird. Einzelheiten finden Sie unter "Einstellung von [DIGITALZOOM-EXTENDER]" ( $\Rightarrow$  Seite 66).
- f Wenn der Projektor nach dem Kauf zum ersten Mal eingeschaltet wird, werden der Bildschirm **[WERKSEINSTELLUNG]** und der Bildschirm **[ADMINISTRATORKONTO]** nach dem Start der Projektion in dieser Reihenfolge angezeigt. Wenn das Menü [PROJEKTOR EINST.] → [AUSLIEFERUNGSZUSTAND] ausgeführt wird, wird nach dem Start der Projektion der Bildschirm **[WERKSEINSTELLUNG]** angezeigt. Wenn das Menü [NETZWERK] → [INITIALISIE] ausgeführt wird, wird der Bildschirm **[ADMINISTRATORKONTO]** beim nächsten Start einer Projektion angezeigt. Einzelheiten finden Sie unter "Bei Anzeige des Bildschirms für Ersteinstellungen" (+ Seite 39), "Bei Anzeige des Bildschirms für das Administratorkonto" (→ Seite 41).

# **Ausschalten des Projektors**

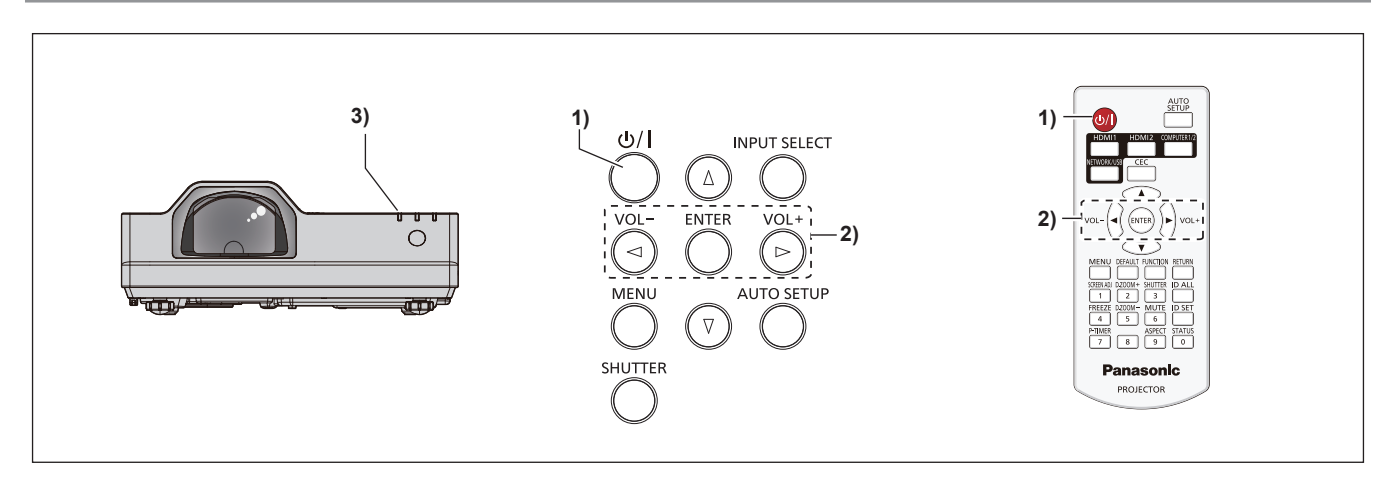

1) Drücken Sie die Ein/Aus-Taste < $\bigcirc$ //|>.

**• Der Bestätigungsbildschirm [AUSSCHALTEN]** wird angezeigt.

- **2) Drücken Sie zur Auswahl von [JA] auf** qw**, und drücken Sie die Taste <ENTER>. (Drücken Sie alternativ erneut die Ein/Aus-Taste <** $\phi$ **/|>.)** 
	- f Die Projektion des Bildes wird beendet und die Betriebsanzeige <ON(G)/STANDBY(R)> am Projektor leuchtet orange. (Der Lüfter läuft weiter.)
- **3) Warten Sie, bis die Betriebsanzeige <ON(G)/STANDBY(R)> am Projektor rot leuchtet oder blinkt.**
	- f Der Projektor wechselt in den Standby-Modus, wenn die Betriebsanzeige <ON(G)/STANDBY(R)> rot leuchtet oder blinkt.

#### **4) Ziehen Sie den Netzstecker aus der Steckdose.**

#### **Hinweis**

- f Ungefähr fünf Sekunden nach dem Ausschalten des Projektors leuchtet die Anzeige auch dann nicht, wenn er wieder eingeschaltet wird.
- Selbst wenn das Gerät durch Drücken der Taste < $\phi$ / |> ausgeschaltet wird, verbraucht der Projektor weiterhin Strom, wenn der **Netzstecker mit der Steckdose verbunden bleibt.**

Wenn das Menü [PROJEKTOR EINST.] → [ECO MANAGEMENT] → [BEREITSCHAFTS MODUS] auf [ECO] eingestellt ist, ist die Verwendung einiger Funktionen beschränkt, aber der Stromverbrauch während des Standby-Betriebs kann gesenkt werden.

f Der Projektor unterstützt die Direktabschaltungsfunktion. Die Stromversorgung kann während der Projektion durch Trennen des Netzkabels von der Netzsteckdose oder durch Ausschalten der Leistungsschalters bei einer Deckeninstallation unterbrochen werden. Allerdings werden Einstellungen oder Anpassungen, die unmittelbar vor dem Ausschalten vorgenommen wurden, möglicherweise nicht übernommen.

# **Projektion**

Überprüfen Sie die Verbindungen der externen Geräte (→ Seite 34) und des Netzkabels (→ Seite 37) und schalten Sie die Stromzufuhr ein ( $\blacktriangleright$  Seite 39), um den Projektor zu starten. Wählen Sie das Bild aus und stellen Sie den Status des Bildes ein.

# **Auswahl des Bildeingangssignals für die Projektion**

Wechselt den Bildeingang für die Projektion. Gehen Sie zum Umschalten des Eingangs wie folgt vor.

- f Drücken Sie die Eingangsauswahl-Tasten auf der Fernbedienung und geben Sie direkt den Eingang für die Projektion an.
- f Drücken Sie die <INPUT SELECT>-Taste auf dem Bedienfeld, um die Eingabeführung anzuzeigen und wählen Sie den Eingang aus, der projiziert werden soll.

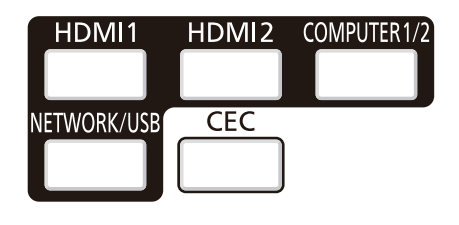

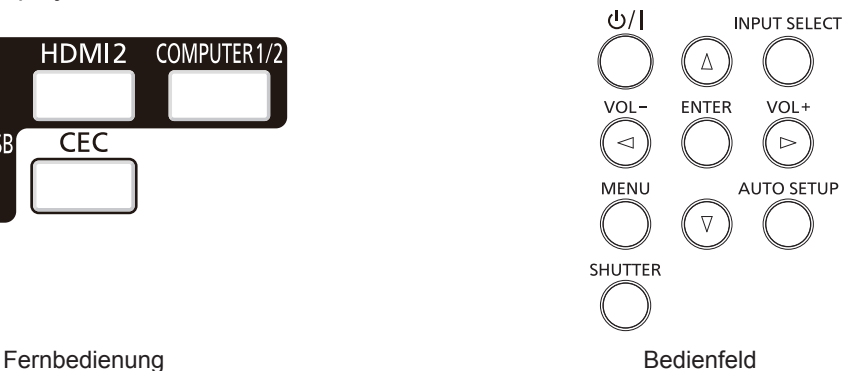

#### **Den Eingang direkt mit der Fernbedienung umschalten**

Der Eingang für die Projektion kann umgeschaltet werden, indem Sie ihn direkt über die Eingangsauswahl-Taste auf der Fernbedienung angeben.

**1) Drücken Sie die Eingangsauswahl-Tasten (<HDMI 1>, <HDMI 2>, <COMPUTER 1/2>, <NETWORK/ USB>).**

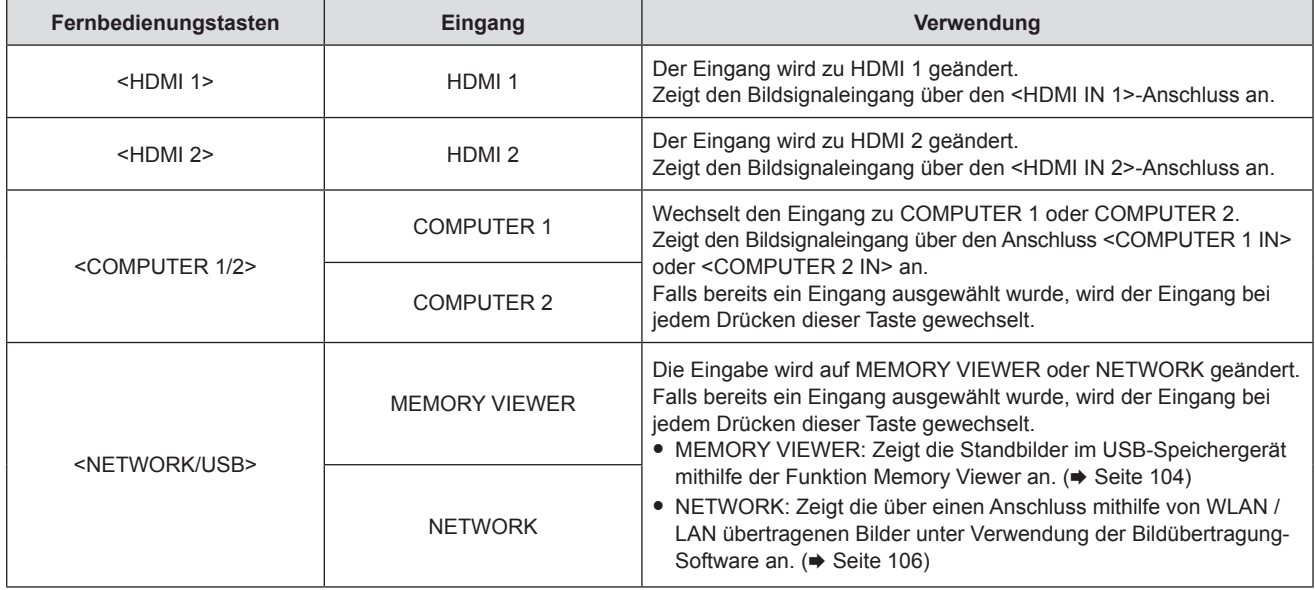

f Beim Umschalten der Eingänge, wird die Eingabeführung für die detaillierte oder einfache Anzeige vorübergehend angezeigt. Ausführliche Informationen zur Eingabeführung, siehe "Umschalten des Eingangs mit dem Bedienfeld" (→ Seite 46) oder Menü [ANZEIGE OPTION] → [BILDSCHIRMMENÜ] → [EINGABEFÜHRUNG].

**Achtung**

- $-$  Menü [BILD]  $\rightarrow$  [RGB/YC<sub>R</sub>C<sub>R</sub>]
- $-$  Menü [BILD]  $\rightarrow$  [RGB/YP<sub>B</sub>P<sub>B</sub>]

f Prüfen Sie das Seitenverhältnis der Projektionsfläche und des Bildes und wechseln Sie im Menü [POSITION] → [BILDFORMAT] zu einem optimalen Seitenverhältnis.

f Die Bilder werden abhängig vom externen Gerät oder der abgespielten Blu-ray-Disc oder DVD-Disc möglicherweise nicht richtig projiziert. Stellt die folgenden Menü-Optionen je nach Eingangssignal ein.

Menü  $[BILD] \rightarrow [RGB-SYSTEM]$ 

#### **Hinweis**

- f Wenn der Eingang NETWORK ausgewählt ist, kann das Bild von einem Computer (einschließlich iPad/iPhone/iPod touch und Android-Gerät) über ein WLAN/LAN mithilfe der Panasonic Bildübertragungsanwendungssoftware zum Projektor übertragen werden. Weitere Einzelheiten über die Bildübertragungs-Anwendungssoftware "Presenter Light" und "Wireless Projector" finden Sie auf der Website (https://panasonic.net/cns/projector/).
- f Falls einer der folgenden Eingänge COMPUTER 1/COMPUTER 2/HDMI 1/HDMI 2 ausgewählt ist und kein Eingangssignal empfangen wird, wird der folgende Bildschirm angezeigt. Überprüfen Sie die Ausgabeeinstellung Ihres Computers.

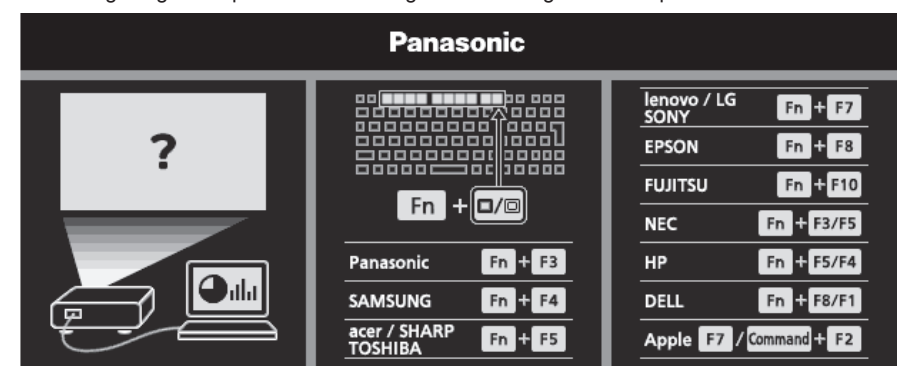

#### **Umschalten des Eingangs mit dem Bedienfeld**

Der Eingang kann mit der Taste <INPUT SELECT> auf dem Bedienfeld umgeschaltet werden. Nach dem Drücken der Taste <INPUT SELECT> wird die detaillierte oder einfache Eingabeführung angezeigt.

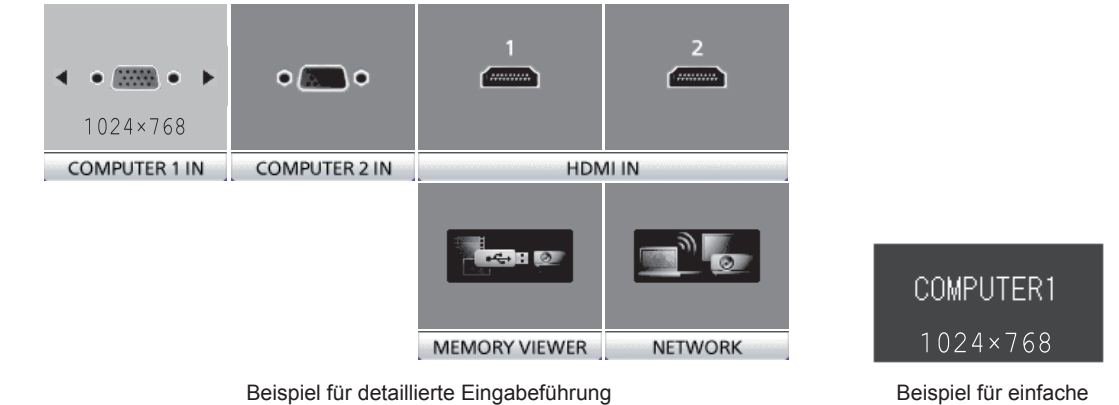

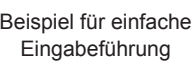

#### **1) Drücken Sie die <INPUT SELECT>-Taste auf dem Bedienfeld.**

• Die Eingabeführung wird angezeigt.

#### **2) Drücken Sie die <INPUT SELECT>-Taste erneut.**

- f Der Eingang ändert sich mit jeder Betätigung der Taste <INPUT SELECT>.
- Wenn die detaillierte Eingabeführung angezeigt wird, können Sie das Eingangssignal wechseln, indem Sie auf dem Bedienfeld oder der Fernbedienung die Tasten  $\blacktriangle \blacktriangledown \blacktriangle \blacktriangleright$  drücken.

#### **Hinweis**

f Sie können die detaillierte/einfache Eingabeführung wechseln, indem Sie das Menü [ANZEIGE OPTION] → [BILDSCHIRMMENÜ] → [EINGABEFÜHRUNG] festlegen.

f Wenn das Menü [ANZEIGE OPTION] → [BILDSCHIRMMENÜ] → [EINGABEFÜHRUNG] auf [AUS] eingestellt ist, wird die Eingabeführung nicht angezeigt.

# **Einstellen des Bildstatus**

Wenn das projizierte Bild oder die Position nicht korrekt ist, obwohl der Projektor richtig ausgerichtet ist und die Projektionsfläche ordnungsgemäß aufgestellt ist, stellen Sie Projektionswinkel, Bildschärfe und Fokus ein.

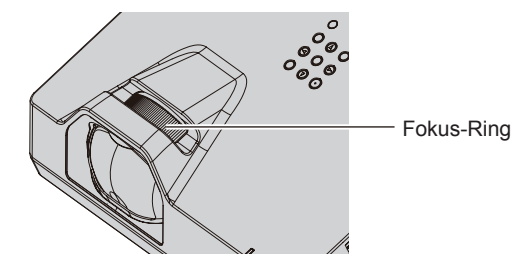

#### **1) Einstellung des Projektionswinkels.**

- f Installieren Sie den Projektor auf einer ebenen Oberfläche, sodass die Vorderseite des Projektors parallel zur Projektionsfläche ist und die Projektionsfläche rechteckig ist.
- Wenn die Projektionsfläche nach unten geneigt ist, fahren Sie die einstellbaren Füße aus und passen Sie die Projektionsfläche an, sodass das projizierte Bild rechteckig ist. Weitere Informationen finden Sie unter "Anpassen der Einstellfüße" ( $\blacktriangleright$  Seite 47).

#### **2) Zur Einstellung des Fokus.**

• Drehen Sie den Fokus-Ring, um das Projektionsbild scharf zu stellen.

#### **Hinweis**

- f Es ist empfehlenswert, dass die Bilder im Laufe von mindestens 30 Minuten fortlaufend projiziert werden, bevor das Objektiv eingestellt ist.
- f Bei der Einstellung des Fokus müssen Sie u. U. das Bildformat durch Änderung des Abstands zwischen der Projektionsfläche und dem Gerät anpassen.
- f Wenn der Fokus eingestellt ist, ändert sich auch leicht die Projektionsflächengröße. Wiederholen Sie je nach Bildprojektionssituation die Schritte **1)** bis **2)**, um die besten Projektionsbedingungen zu erreichen.
- f Führen Sie das Menü [POSITION] → [BILDSCHIRMANPASSUNG] aus, wenn die Projektion verzerrt ist.

# **Anpassen der Einstellfüße**

Installieren Sie den Projektor auf einer ebenen Oberfläche, sodass die Vorderseite des Projektors parallel zur Projektionsfläche ist und die Projektionsfläche rechteckig ist.

Wenn die Projektionsfläche nach unten geneigt ist, fahren Sie die einstellbaren Füße aus, damit das projizierte Bild rechteckig wird. Die einstellbaren Füße können verlängert werden, indem sie gedreht werden, wie in der Abbildung gezeigt. Bei Drehen in entgegengesetzter Richtung werden sie in die Ausgangsstellung zurückgebracht.

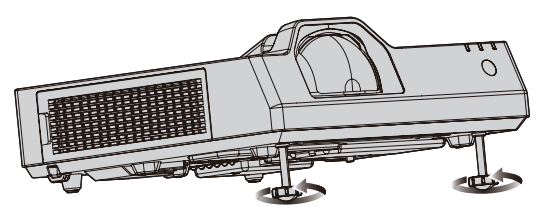

**Maximal einstellbarer Bereich** Einstellfüße: je 30 mm (1-3/16")

#### **Attention**

f Geben Sie acht, dass Sie nicht die Einlass-/Auslassöffnungen mit Ihren Händen oder Objekten blockieren, wenn Sie die einstellbaren Füße bei eingeschalteter Lichtquelle justieren. (+ Seite 23)

# **Bedienung mit der Fernbedienung**

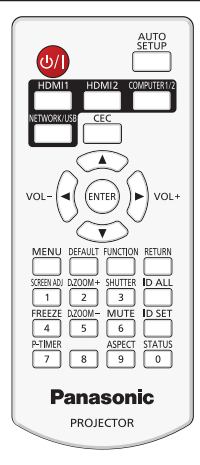

# **Verwendung der Verschlussfunktion**

Wenn der Projektor eine Zeit lang nicht gebraucht wird, z. B. während einer Sitzungspause, können das Bild und der Ton zeitweise ausgeschaltet werden.

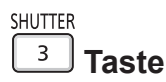

#### **1) Drücken Sie die <SHUTTER>-Taste.**

- Das Bild und der Ton werden deaktiviert.
- f Dieser Vorgang kann auch durch Betätigen der <SHUTTER>-Taste auf dem Bedienfeld durchgeführt werden.

#### **2) Drücken Sie die <SHUTTER>-Taste erneut.**

• Das Bild und der Ton werden wieder aktiviert.

#### **Hinweis**

- f Die Betriebsanzeige <ON(G)/STANDBY(R)> blinkt grün (0,75 Sekunden ein → 0,75 Sekunden aus), während die Verschlussfunktion verwendet wird (Verschluss: geschlossen).
- Selbst wenn der Verschlussfunktion aktiv ist (Verschluss: geschlossen), können die Ein/Aus-Taste < $\phi$ /|> und die Eingangswahltasten (<HDMI 1>, <HDMI 2>, <COMPUTER 1/2>, < NETWORK / USB>) betätigt werden.
- f Die Lichtquelle leuchtet möglicherweise schwach, da sie sich aufwärmt, wenn die Verschlussfunktion bei einer Betriebstemperatur von etwa 0 °C (32 °F) verwendet wird.

# **Verwenden der Stummschaltfunktion**

Mithilfe dieser Taste können Sie die Tonausgabe vorübergehend deaktivieren.

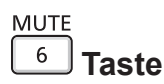

**1) Drücken Sie die <MUTE>-Taste.**

• Der Audioton wird ausgeschaltet.

**2) Drücken Sie die <MUTE>-Taste erneut.**

• Der Audioton wird eingeschaltet.

### **Anpassen der Lautstärke**

Sie können die Lautstärke des eingebauten Lautsprechers oder des Audio-Ausgangssignals des Projektors einstellen.

 **Tasten**

**1) Drücken Sie die Tasten <VOL -> / <VOL +>.**

# 48 - DEUTSCH

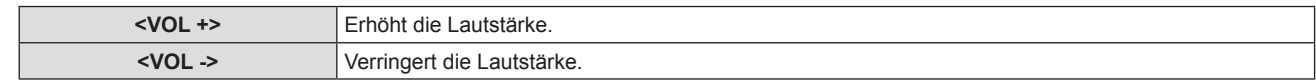

#### **Hinweis**

f Die Taste <VOL -> und <VOL +> auf dem Bedienfeld kann auch gedrückt werden.

# **Verwendung der Einfrierfunktion**

Sie können die Projektion und die Tonwiedergabe unabhängig vom Wiedergabestatus des angeschlossenen Geräts zeitweise einfrieren.

# FREEZE

# **Taste**

#### **1) Drücken Sie die <FREEZE>-Taste.**

• Das Bild wird angehalten und das Audiosignal stummgeschaltet.

#### **2) Drücken Sie die <FREEZE>-Taste erneut.**

• Die Videowiedergabe wird wieder aufgenommen und der Ton eingeschaltet.

#### **Hinweis**

- f [STANDBILD] wird im Standbild-Status am linken unteren Rand des Bildschirms angezeigt.
- f Wenn das Einfrieren von Filmbildern beendet wird, kann Bild vorübergehend verschwinden oder gestört werden.

# **Verwenden der Funktion "Automatik"**

Auflösung, Taktphase und die Bildposition können automatisch eingestellt werden, wenn das analoge RGB-Standbildsignal anliegt. (Das analoge RGB-Signal ist ein Signal mit Punktstruktur, ähnlich wie ein Computersignal.) Es wird empfohlen, ein Bild mit hellen weißen Randbegrenzungen und kontrastreichen Schwarzweiß-Zeichen einzugeben, wenn die automatische Anpassung durchgeführt wird.

Vermeiden Sie die Verwendung von Bildern mit Halbtönen oder Farbverläufen, wie z. B. Fotos und Computer-Grafiken.

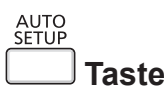

#### **1) Drücken Sie die <AUTO SETUP>-Taste.**

#### **Hinweis**

- f Sie können diese Funktion auch verwenden, indem Sie die Taste <AUTO SETUP> auf dem Bedienfeld drücken.
- f Die Clock Phase (Taktphase) kann sich verschieben, auch wenn die automatischen Einstellung ausgeführt wird. Passen Sie in solchen Fällen im Menü [POSITION]  $\rightarrow$  [CLOCK PHASE] an. ( $\rightarrow$  Seite 70)
- f Wenn das Eingangssignal ein Bild mit unscharfen Rändern oder ein dunkles Bild ist, kann eine korrekte Einstellung möglicherweise nicht durchgeführt werden, auch wenn die automatische Einstellfunktion verwendet wird Passen Sie in diesem Fall die folgenden Einstellungen an.
	- Menü [POSITION]  $\rightarrow$  [DOT CLOCK] ( $\rightarrow$  Seite 69)
	- Menü [POSITION] → [CLOCK PHASE] ( $\Rightarrow$  Seite 69)
	- $-$  Menü [POSITION] → [SHIFT] ( $\rightarrow$  Seite 69)
- Die automatische Einstellung kann möglicherweise ie nach Computermodell und Eingangssignal nicht durchgeführt werden.
- f Die Bildwiedergabe kann während der automatischen Einstellung für ein paar Sekunden unterbrochen werden; dies stellt jedoch keine Fehlfunktion dar.
- f Die automatische Einstellung kann abgebrochen werden, indem während der automatischen Einstellung eine beliebige Taste auf der Fernbedienung gedrückt wird.
- f Wenn die automatische Einstellfunktion verwendet wird, während bewegte Bilder anliegen, dann könnte die Einstellung auch für Signale, für die normalerweise die automatische Einrichtung verwendet werden kann, nicht richtig ausgeführt werden.

# **Verwendung der Bildschirmanpassungsfunktion**

Sie können verschiedene Typen der Verzerrung in einem projizierten Bild korrigieren. Die einzigartige Bildverarbeitungstechnologie ermöglicht es, ein rechteckiges Bild auf eine besonders geformte Projektionsfläche zu projizieren.

Außerdem kann der Projektionsabstand mit der Digitalzoom-Extender-Funktion vergrößert werden.

### SCREEN ADJ

# **Taste**

**1) Drücken Sie die <SCREEN ADJ>-Taste.**

**• Der Bildschirm [BILDSCHIRMANPASSUNG]** wird angezeigt.

#### 2) Drücken Sie ▲▼, um das Element umzuschalten.

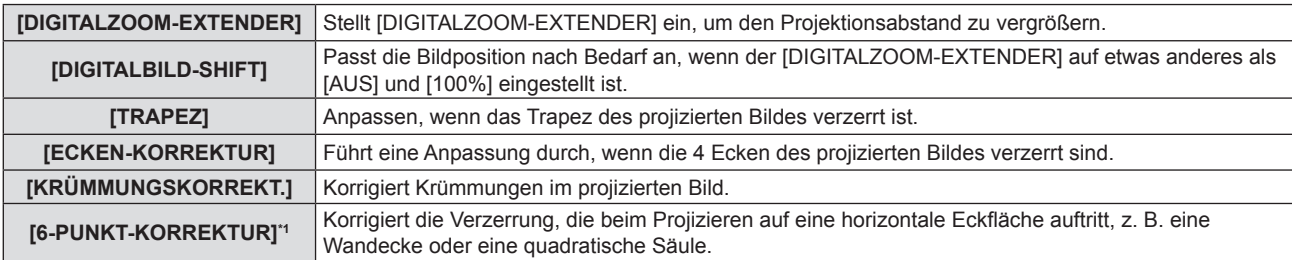

\*1 Nur für PT-TMZ400

- Drücken Sie (•, um das Element zu wechseln, wenn [DIGITALZOOM-EXTENDER] ausgewählt ist.
- f Fahren Sie mit Schritt **3)** fort, wenn eine andere Option als [DIGITALZOOM-EXTENDER] ausgewählt ist.

#### **3) Drücken Sie die Taste <ENTER>.**

f Der **[DIGITALBILD-SHIFT]**-Bildschirm, der **[TRAPEZ]**-Bildschirm, der **[ECKEN-KORREKTUR]**-Bildschirm, der **[KRÜMMUNGSKORREKT.]**-Bildschirm oder der **[6-PUNKT-KORREKTUR]**-Bildschirm wird angezeigt.

#### **Hinweis**

 $\bullet$  Weitere Details finden Sie im Menü [POSITION]  $\rightarrow$  [BILDSCHIRMANPASSUNG]. ( $\bullet$  Seite 65)

### **Verwenden der Funktion Digitaler Zoom**

#### (Nur für Computer-Signaleingang)

Bilder lassen sich vergrößern. Auch die Position des zu vergrößernden Bildbereichs kann verändert werden.

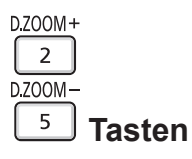

#### **1) Drücken Sie die Taste <D.ZOOM ->/<D.ZOOM +>.**

- **Der Bildschirm zum Verschieben wird bei der Betätigung der Fernbedienung angezeigt. Der** Einstellbildschirm für **[DIGITAL ZOOM]** wird nicht angezeigt.
- **Der Bildschirm für individuelle Einstellungen von <b>[DIGITAL ZOOM]** wird während der Menübedienung angezeigt. Weiter Informationen finden Sie unter [ANZEIGE OPTION] → [WEITERE FUNKTIONEN] → [DIGITAL ZOOM]. (→ Seite 78)
- **2) Drücken Sie die folgenden Tasten, um die Position des Bildbereichs zu verschieben oder die Vergrößerung anzupassen.**
	- f Die Digitalzoom-Funktion wird beendet, falls die Taste <D.ZOOM ->/<D.ZOOM +> drei Sekunden oder länger gedrückt wird oder falls die Taste <MENU> gedrückt wird.

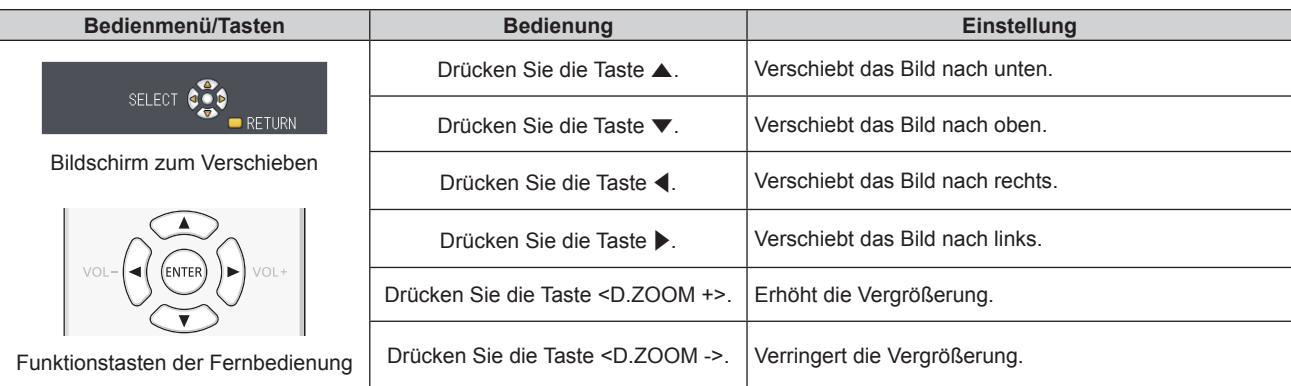

# 50 - DEUTSCH

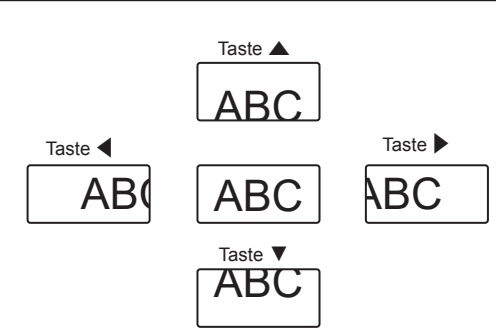

Bildschirmanzeige-Position nach der Tastenbedienung

#### **Hinweis**

- Die Vergrößerung wird nicht auf dem Bildschirm zum Verschieben angezeigt.
- f Die Digitalzoom-Funktion wird beendet, falls das Eingangssignal während eines digitalen Zooms geändert wird.
- Während eines digitalen Zooms ist die Standbildfunktion deaktiviert.
- f Die Digitalzoom-Funktion funktioniert möglicherweise für einige Computersignale nicht korrekt.

### **Umschalten des Bildseitenverhältnisses**

Schalten Sie das Bildseitenverhältnis gemäß dem Eingang um.

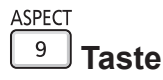

#### **1) Drücken Sie die <ASPECT>-Taste.**

• Die Einstellung wechselt mit jedem Drücken der Taste.

#### **Hinweis**

 $\bullet$  Beziehen Sie sich für Einzelheiten auf das Menü [POSITION]  $\rightarrow$  [BILDFORMAT] ( $\bullet$  Seite 70).

#### **Verwenden der Vorführungstimer-Funktion**

Der Präsentationstimer kann bedient werden.

Die Präsentation kann durchgeführt werden, während die Laufzeit oder die restliche Zeit gegenüber der festgelegten Zeit überprüft wird.

#### P-TIMER

 $\overline{7}$  **Taste**

- **1) Drücken Sie die <P-TIMER>-Taste.**
	- Der Zähler wird gestartet.
- **2) Drücken Sie die Taste <P-TIMER> erneut.**
	- Der Zähler wird gestoppt.

#### **Hinweis**

- f Die Laufzeit oder die restliche Zeit wird unten rechts in der Projektion angezeigt, wenn Sie die Vorführungstimer-Funktion verwenden.
- f Der Zähler wird nach der Unterbrechung wieder aufgenommen, wenn die Taste <P-TIMER> gedrückt wird.
- f Die Vorführungstimer-Funktion wird beendet, indem die Taste <P-TIMER> mindestens drei Sekunden lang gedrückt wird.
- Details über die Einstellung des Vorführungstimers finden Sie im Menü [ANZEIGE OPTION] → [VORFÜHRUNGSTIMER]. (+ Seite 76)

### **Verwendung der Taste FUNKTION**

Einige häufig verwendete Menüfunktionen können der Taste <FUNCTION> auf der Fernbedienung zugeordnet werden, sodass sie als eine einfache Shortcut-Taste verwendet werden kann.

**FUNCTION Taste**

**1) Drücken Sie die <FUNCTION>-Taste.**

#### **Der Taste <FUNCTION> zugewiesene Funktionen**

**1) Drücken Sie auf die Taste <MENU>, um die Menüpunkte (Hauptmenü, Untermenü oder Details-Menü) anzuzeigen, die ausgewählt werden sollen.**

• Beziehen Sie sich bezüglich der Bedienung des Menüs auf "Navigieren im Menü" (→ Seite 55).

**2) Halten Sie die Taste <FUNCTION> für mindestens 3 Sekunden gedrückt.**

#### **Hinweis**

- Nachdem alle Einstellungen vorgenommen wurden, wird das ausgewählte Menüelement unter [GEWÄHLTE FUNKTION] in der Anleitung unter dem Menü angezeigt.
- f Um die Funktionseinstellung abzubrechen, verwenden Sie im Menü [PROJEKTOR EINST.] → [FUNKTIONSTASTEN MENÜ]  $\leftrightarrow$  Seite 84).

### **Verwendung der Statusfunktion**

Zeigen Sie den Status des Projektors an.

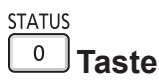

- **1) Drücken Sie die <STATUS>-Taste.**
	- f Der Bildschirm für **[STATUS]** wird angezeigt.

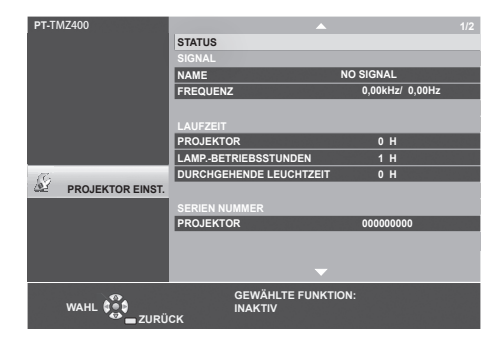

#### **Hinweis**

f Der Projektorstatus kann auch mittels Menübedienung angezeigt werden. Beziehen Sie sich für Einzelheiten auf das Menü [PROJEKTOR  $EINST.$ ]  $\rightarrow$  [STATUS] ( $\rightarrow$  Seite 79).

### **HDMI-CEC-Funktion verwenden**

Zeigt den HDMI-CEC-Bedienbildschirm.

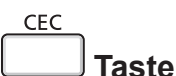

# **1) Drücken Sie die <CEC>-Taste.**

• Der HDMI-CEC-Bedienbildschirm wird angezeigt.

#### **Hinweis**

• Weitere Informationen finden Sie im Menü [PROJEKTOR EINSTELLUNGEN] → [HDMI CEC] (+ Seite 87).

# **Einstellen der ID-Nummer auf der Fernbedienung**

Wenn Sie mehrere Projektoren zusammen benutzen, können Sie alle Projektoren gleichzeitig bedienen oder jeden Projektor individuell mit einer einzelnen Fernbedienung bedienen, sofern jedem Projektor eine eindeutige Identifikationsnummer zugewiesen wurde.

Nachdem Sie die ID-Nummer des Projektors eingestellt haben, stellen Sie dieselbe ID-Nummer an der Fernbedienung ein.

**Die Identifikationsnummer der Projektor-Werkseinstellung ist auf [ALLE] eingestellt. Wenn Sie einen einzigen Projektor verwenden, drücken Sie die Taste <ID ALL> der Fernbedienung. Außerdem können Sie einen Projektor durch Drücken der Taste <ID ALL> auf der Fernbedienung steuern, auch wenn Sie die Projektor-ID nicht kennen.**

# 52 - DEUTSCH

**ID ALL ID SET Taste Taste**

- **1) Drücken Sie die <ID SET>-Taste auf der Fernbedienung.**
- **2) Geben Sie innerhalb von fünf Sekunden durch Drücken die ein- oder zweistellige Identifikationsnummer am Projektorgehäuse mit den Zifferntasten (<0> - <9>) ein.**
	- f Wenn Sie die <ID ALL>-Taste drücken, können Sie die Projektoren unabhängig von der ID-Nummer des Projektors steuern.

#### **Achtung**

- f Da die Identifikationsnummer der Fernbedienung ohne den Projektor eingestellt werden kann, drücken Sie die Taste <ID SET> auf der Fernbedienung nicht ohne Grund. Wenn die <ID SET>-Taste gedrückt wird und innerhalb der nächsten fünf Sekunden keine Zifferntasten (<0> - <9>) gedrückt werden, wird die Identifikationsnummer auf ihren Ausgangswert vor dem Drücken der <ID SET>-Taste zurückgesetzt.
- f Die mit der Fernbedienung eingestellte Identifikationsnummer wird solange gespeichert, bis sie erneut eingestellt wird. Sie wird jedoch gelöscht, wenn die Fernbedienung mit leeren Batterien liegen bleibt. Stellen Sie dieselbe Identifikationsnummer erneut ein, wenn die Batterien ersetzt worden sind.

#### **Hinweis**

- f Wenn die ID-Nummer auf der Fernbedienung auf [0] eingestellt ist, können die Projektoren unabhängig von der im Projektor eingestellten ID-Nummer gesteuert werden, wie wenn [ALLE] eingestellt wäre.
- Stellen Sie die ID-Nummer des Projektors im Menü [PROJEKTOR EINST.] → [PROJEKTOR ID] ein. (+ Seite 79)

# **Kapitel 4 Einstellungen**

Dieses Kapitel beschreibt die Einstellungen und die Anpassungen, die Sie unter Verwendung des Bildschirmmenüs vornehmen können.

# **Bildschirmmenü**

Über das Bildschirmmenü (Menübildschirm) können verschiedene Einstellungen und Anpassungen des Projektors durchgeführt werden.

# **Navigieren im Menü**

#### **Bedienungsverfahren**

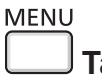

 **Taste**

- **1) Drücken Sie die Taste <MENU> auf der Fernbedienung oder dem Bedienfeld.**
	- Der Hauptmenü-Bildschirm wird angezeigt.

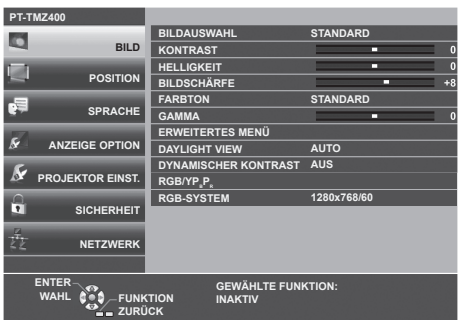

- 2) Drücken Sie ▲▼, um ein Element aus dem Hauptmenü auswählen.
	- Die ausgewählte Option wird gelb markiert.

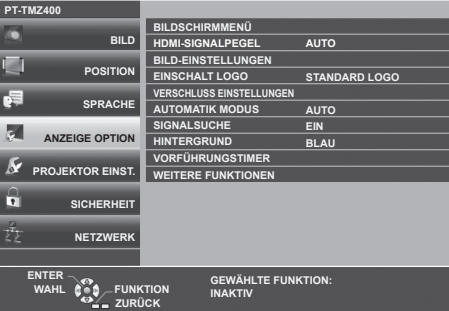

### **3) Drücken Sie die Taste <ENTER>.**

f Sie können die Untermenüs der gewählten Hauptmenüs steuern.

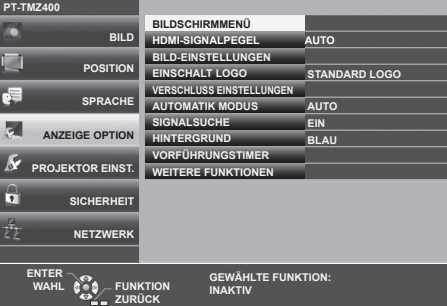

- **4)** Drücken Sie ▲▼, um die gewünschte Untermenüoption auszuwählen, drücken Sie ◀▶ oder die Taste **<ENTER>, um die Einstellungen zu bestätigen oder anzupassen.**
	- Je nach Option werden jedes Mal, wenn Sie die Taste <> drücken, die Optionen in der Reihenfolge, wie unten dargestellt, gewechselt.

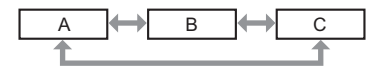

• Je nach Option wird jedes Mal, wenn Sie die Taste < > drücken, der Bildschirm zur individuellen Anpassung mit einem Skalierungsbalken, wie unten dargestellt, angezeigt.

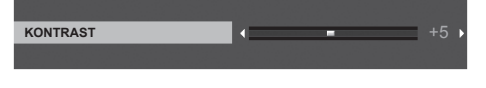

#### **Hinweis**

- f Falls Sie auf die Taste <MENU> drücken, während der Menübildschirm angezeigt wird, kehren Sie zum vorherigen Menü zurück. Sie können auch die Taste <RETURN> drücken.
- f Je nach den am Projektor eingehenden Signalen können einige Elemente oder Funktionen möglicherweise nicht eingestellt oder verwendet werden. Wenn Elemente nicht angepasst oder benutzt werden können, werden die Elemente auf dem Menübildschirm als graue Zeichen angezeigt und lassen sich nicht anpassen oder einstellen.

Wenn das Element im Menübildschirm in graue Zeichen angezeigt wird und das Element nicht angepasst oder eingestellt werden kann, lässt sich der verursachende Faktor durch Drücken der <ENTER>-Taste bei Auswahl des entsprechenden Menüs anzeigen.

- Einige Optionen können eingestellt werden, auch wenn keine Signale eingespeist werden.
- f Der Einstellbildschirm verschwindet automatisch, wenn etwa fünf Sekunden lang keine Bedienvorgänge durchgeführt werden.
- Menüoptionen finden Sie im "Hauptmenü" (→ Seite 56) und "Untermenü" (→ Seite 57).

#### **Einstellungswerte auf die Standardeinstellungen zurücksetzen**

Wenn die Taste <DEFAULT> der Fernbedienung gedrückt wird, werden die im Menü Optionen eingestellten Werte auf die Standardeinstellungen zurückgesetzt.

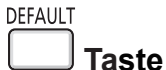

#### **1) Drücken Sie die <DEFAULT>-Taste auf der Fernbedienung.**

#### **Hinweis**

- Sie können nicht alle Einstellungen gleichzeitig auf die Standardeinstellungen zurücksetzen.
- f Führen Sie das Menü [PROJEKTOR EINST.] → [AUSLIEFERUNGSZUSTAND] aus, um alle in der Untermenüoption vorgenommenen Einstellungen gleichzeitig auf die Standardeinstellung zurückzusetzen.
- f Einige Optionen können nicht durch Drücken der Taste <DEFAULT> auf der Fernbedienung zurückgesetzt werden. Stellen Sie diese Optionen einzeln ein.

# **Hauptmenü**

Das Hauptmenü umfasst die folgenden 7 Menü-Optionen.

Wenn eine Hauptmenü-Option ausgewählt wird, bewegt sich der Cursor zum entsprechendem Untermenü.

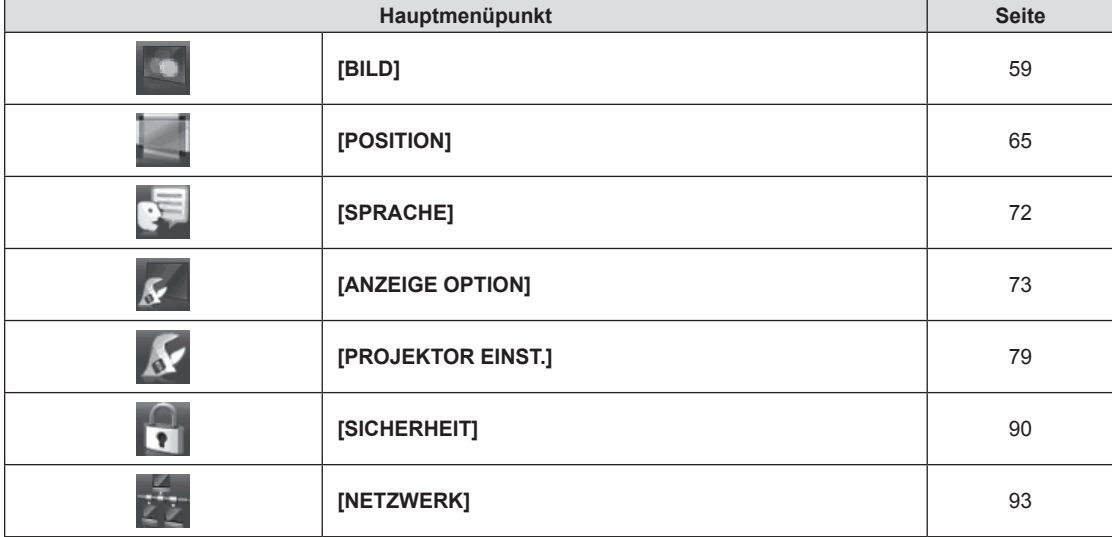

# **Untermenü**

Sie können die Optionen in jedem Untermenü festlegen und anpassen.

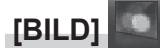

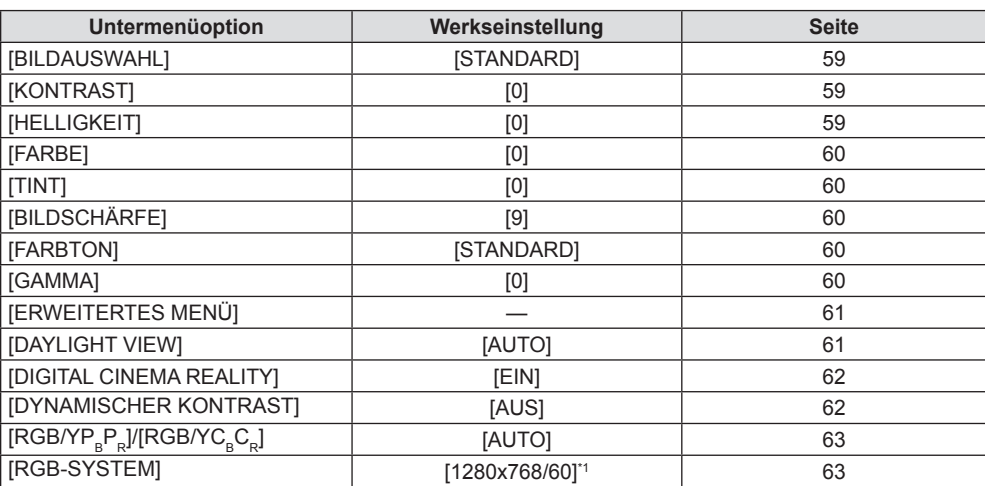

\*1 Hängt vom Eingangssignal ab.

# **[POSITION]**

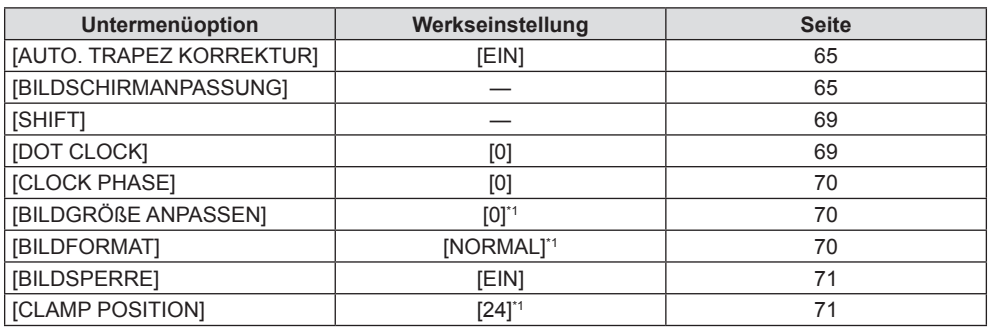

\*1 Hängt vom Eingangssignal ab.

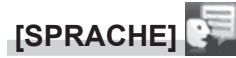

Details (→ Seite 72)

# **[ANZEIGE OPTION]**

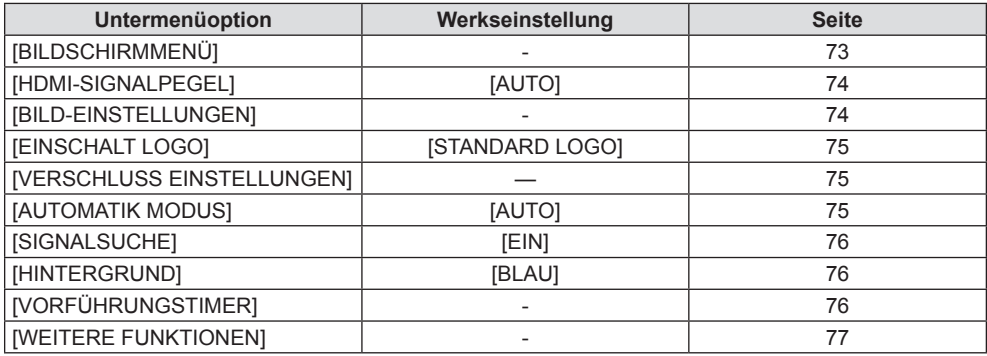

# **[PROJEKTOR EINST.]**

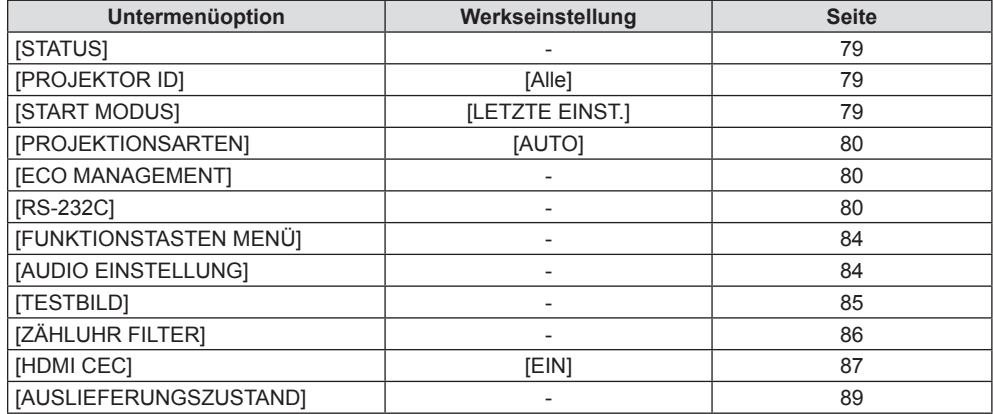

# **[SICHERHEIT]**

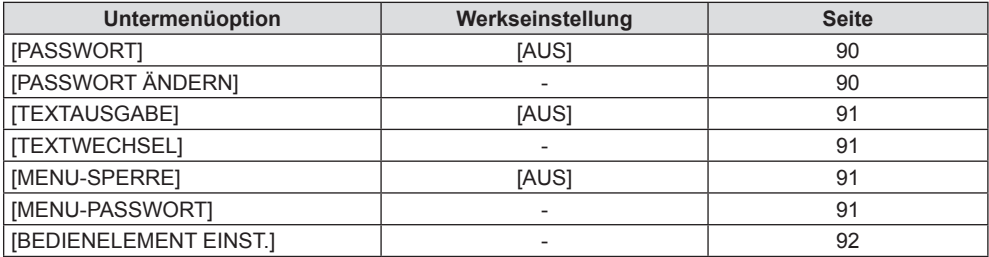

# **[NETZWERK]**

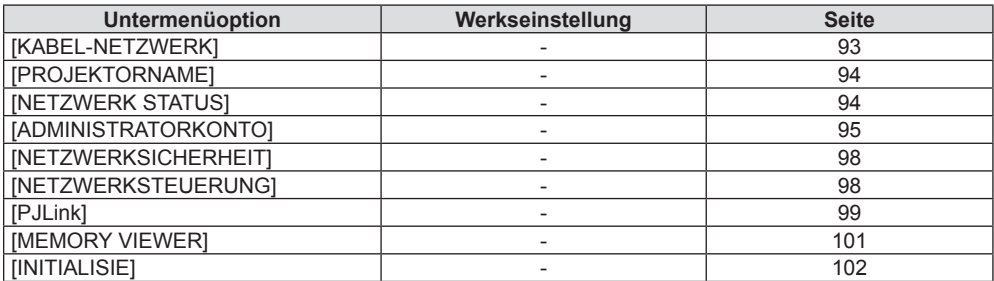

#### **Hinweis**

f Einige Optionen werden eventuell nicht eingestellt oder nicht für bestimmte Signalformate verwendet, die für den Projektor eingegeben werden sollen.

Wenn Elemente nicht angepasst oder benutzt werden können, werden die Elemente auf dem Menübildschirm als graue Zeichen angezeigt und lassen sich nicht anpassen oder einstellen.

f Untermenü-Optionen und Standardwerte unterscheiden sich je nach dem ausgewählten Eingang.

# **Menü [BILD]**

**Wählen Sie auf dem Menü-Bildschirm [BILD] aus dem Hauptmenü, und wählen Sie eine Option aus dem Untermenü.**

**Für die Funktionsweise des Menü-Bildschirms, siehe unter "Navigieren im Menü" (→ Seite 55).** 

# **[BILDAUSWAHL]**

Sie können zum gewünschten Bildmodus wechseln, der für die Bildquelle und die Umgebung, in der Projektor verwendet wird, am besten geeignet ist.

**1)** Drücken Sie ▲▼, um die [BILDAUSWAHL] auszuwählen.

- **2) Drücken Sie** qw **oder die <ENTER>-Taste.**
	- **Der Einstellbildschirm für [BILDAUSWAHL]** wird angezeigt.
- 3) Drücken Sie <**D**, um die Optionen zu wechseln.
	- Die Einstellung ändert sich mit jedem Tastendruck.

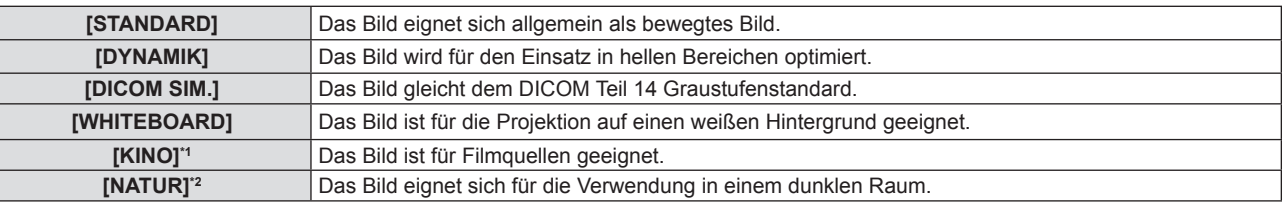

\*1 Nur für Videosignale.

\*2 Nur für die Computersignale.

#### **Hinweis**

f DICOM ist die Abkürzung von "Digital Imaging and Communication in Medicine" und ein Standard für medizinische Bildgebungsgeräte. Obwohl die Bezeichnung DICOM verwendet wird, ist der Projektor kein medizinisches Gerät und sollte nicht zu medizinischen Zwecken, wie der Anzeige von Diagnosebildern, verwendet werden.

# **[KONTRAST]**

Sie können den Kontrast der Farben einstellen.

- **1)** Drücken Sie ▲▼, um [KONTRAST] auszuwählen.
- **2) Drücken Sie** qw **oder die <ENTER>-Taste.**
	- **Der Einstellbildschirm für die <b>[KONTRAST]** wird angezeigt.
- **3) Drücken Sie** qw**, um den Pegel einzustellen.**

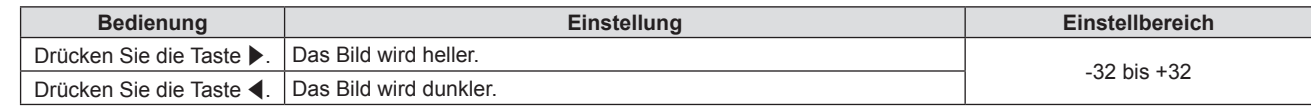

#### **Achtung**

f Stellen Sie [HELLIGKEIT] zuerst ein, wenn Sie [HELLIGKEIT] und [KONTRAST] anpassen möchten.

# **[HELLIGKEIT]**

Sie können den dunklen (schwarzen) Teil des projizierten Bildes einstellen.

- **1)** Drücken Sie ▲▼, um [HELLIGKEIT] auszuwählen.
- **2) Drücken Sie** qw **oder die <ENTER>-Taste.**
	- f Der Einstellbildschirm für die **[HELLIGKEIT]** wird angezeigt.
- **3) Drücken Sie** qw**, um den Pegel einzustellen.**

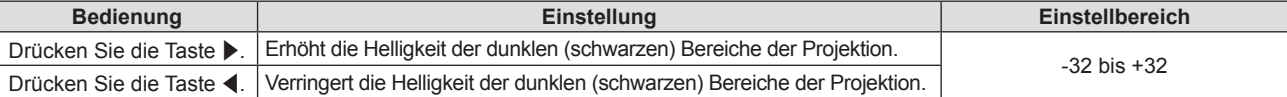

# **[FARBE]**

(Nur für Video-Signaleingang)

Sie können die Farbsättigung des projizierten Bildes anpassen.

- **1)** Drücken Sie ▲▼, um [FARBE] auszuwählen.
- **2) Drücken Sie** qw **oder die <ENTER>-Taste.**

f Der Einstellbildschirm für die **[FARBE]** wird angezeigt.

**3) Drücken Sie** qw**, um den Pegel einzustellen.**

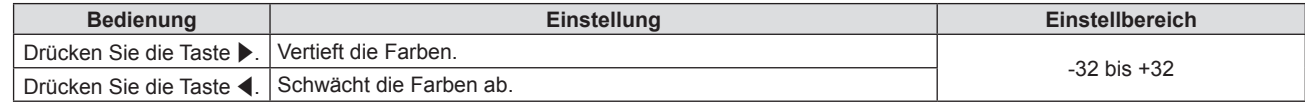

### **[TINT]**

(Nur für Video-Signaleingang)

Sie können den Hautfarbton im projizierten Bild anpassen.

- **1)** Drücken Sie ▲▼, um [TINT] auszuwählen.
- **2) Drücken Sie** qw **oder die <ENTER>-Taste.**

**• Der Einstellbildschirm für [TINT] wird angezeigt.** 

**3) Drücken Sie** qw**, um den Pegel einzustellen.**

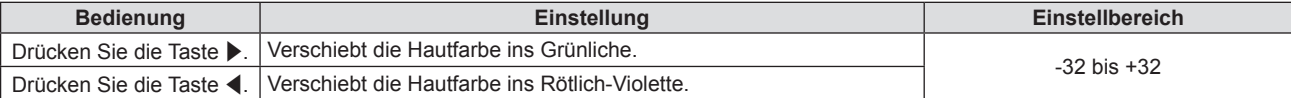

# **[BILDSCHÄRFE]**

Sie können die Schärfe des projizierten Bildes einstellen.

- **1)** Drücken Sie ▲▼, um [BILDSCHÄRFE] auszuwählen.
- **2) Drücken Sie** qw **oder die <ENTER>-Taste.**
	- f Der Einstellbildschirm für **[BILDSCHÄRFE]** wird angezeigt.
- 3) Drücken Sie <**D**, um den Pegel einzustellen.

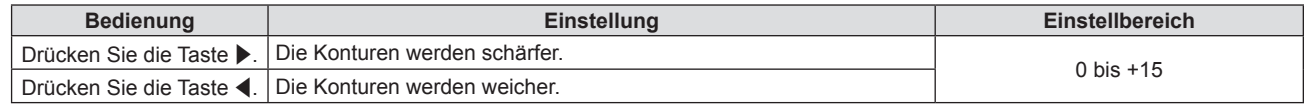

# **[FARBTON]**

Sie können die Farbtemperatur wechseln, wenn die weißen Bereiche des projizierten Bildes bläulich oder rötlich sind.

- **1)** Drücken Sie ▲▼, um [FARBTON] auszuwählen.
- **2) Drücken Sie** qw **oder die Taste <ENTER>.**
	- **Der Einstellbildschirm für [FARBTON]** wird angezeigt.
- 3) Drücken Sie < $\blacktriangleright$ , um die Option zu wechseln.

• Die Einstellung ändert sich mit jedem Tastendruck.

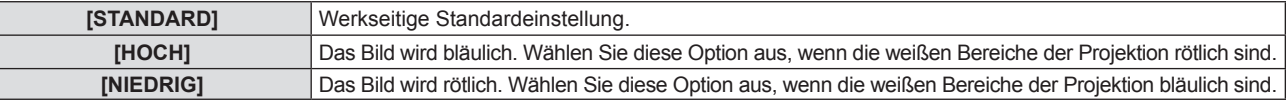

### **[GAMMA]**

Sie können die Kontrastbalance anpassen.

**1)** Drücken Sie ▲▼, um [GAMMA] auszuwählen.

#### **2) Drücken Sie** qw **oder die <ENTER>-Taste.**

**• Der <b>[GAMMA]**-Bildschirm zur individuellen Anpassung wird angezeigt.

#### **3) Drücken Sie** qw**, um den Pegel einzustellen.**

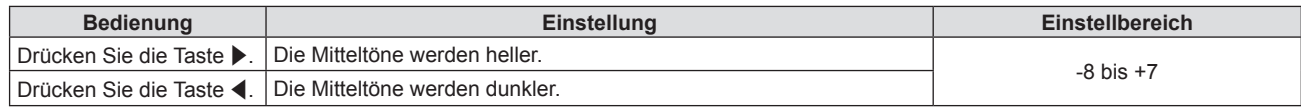

# **[ERWEITERTES MENÜ]**

Sie können erweiterte Bildeinstellungen vornehmen.

#### 1) Drücken Sie ▲▼, um [BILDSCHIRMANPASSUNG] auszuwählen.

**2) Drücken Sie die Taste <ENTER>.**

**• Der Bildschirm für <b>[ERWEITERTES MENÜ]** wird angezeigt.

- 3) Drücken Sie ▲▼, um ein Element aus [KONTRAST ROT] bis [HELLIGKEIT BLAU] auszuwählen.
- **4) Drücken Sie** qw **oder die <ENTER>-Taste.**

• Der Einstellbildschirm für Elemente wird angezeigt.

5) Drücken Sie <**D**, um den Wert einzustellen.

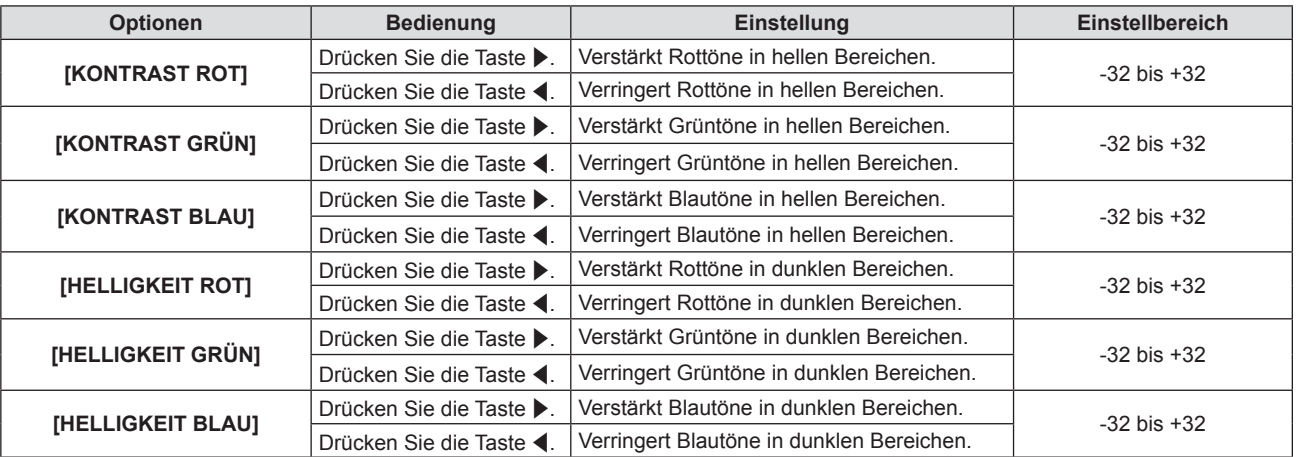

# **[DAYLIGHT VIEW]**

Sie können das Bild für optimale Klarheit korrigieren, auch wenn es unter einem hellen Licht projiziert wird.

#### **1)** Drücken Sie ▲▼, um [DAYLIGHT VIEW] auszuwählen.

#### **2) Drücken Sie** qw **oder die <ENTER>-Taste.**

**• Der Einstellbildschirm [DAYLIGHT VIEW]** wird angezeigt.

#### 3) Drücken Sie < $\blacktriangleright$ , um die Option zu wechseln.

• Die Einstellung ändert sich mit jedem Tastendruck.

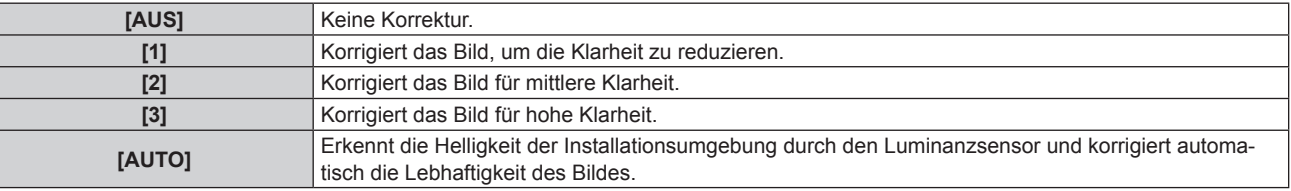

#### **Hinweis**

- f [DAYLIGHT VIEW] kann nicht auf [AUTO] festgelegt werden, wenn das Menü [PROJEKTOR EINST.] → [PROJEKTIONSARTEN] auf [RÜCK/TISCH] oder [RÜCK/DECKE] eingestellt ist.
- f Die Luminanz wird möglicherweise nicht richtig erkannt, wenn ein Objekt auf dem Projektor platziert wird und den Luminanzsensor blockiert. In solch einem Fall funktioniert diese Funktion möglicherweise nicht richtig, selbst wenn sie auf [AUTO] eingestellt ist.

# **[DIGITAL CINEMA REALITY]**

Bei der Eingabe der folgenden Signale wird die Kinoverarbeitung durchgeführt, um die vertikale Auflösung und Bildqualität zu verbessern.

Signale 480/60i, 576/50i, 1080/60i, 1080/50i

**1)** Drücken Sie ▲▼, um [DIGITAL CINEMA REALITY] auszuwählen.

#### **2) Drücken Sie** qw **oder die <ENTER>-Taste.**

**• Der Einstellbildschirm für <b>[DIGITAL CINEMA REALITY]** wird angezeigt.

#### 3) Drücken Sie < $\blacktriangleright$ , um die Option zu wechseln.

• Die Einstellung ändert sich mit jedem Tastendruck.

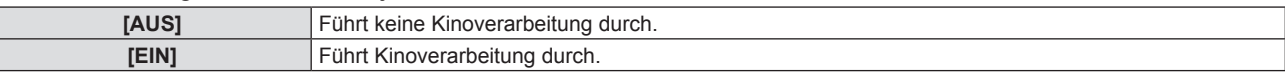

# **[DYNAMISCHER KONTRAST]**

Die Helligkeitseinstellung der Lichtquelle und die Signalkompensation werden automatisch gemäß dem Bild durchgeführt, um einen optimalen Kontrast für das Bild zu erreichen.

#### **1)** Drücken Sie ▲▼, um [DYNAMISCHER KONTRAST] auszuwählen.

#### **2) Drücken Sie** qw **oder die <ENTER>-Taste.**

**• Der [DYNAMISCHER KONTRAST]-Bildschirm zur individuellen Anpassung wird angezeigt.** 

#### **3) Drücken Sie** qw**, um die Option zu ändern.**

• Die Einstellung ändert sich mit jedem Tastendruck.

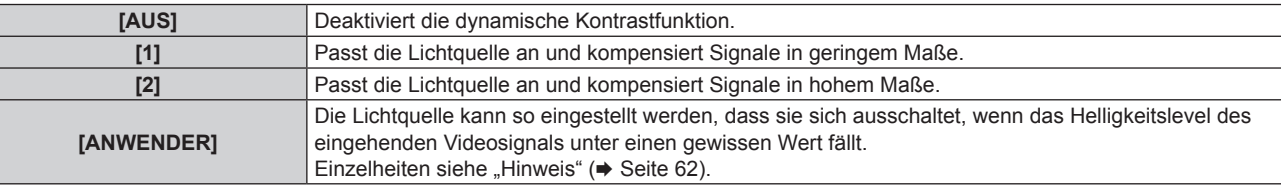

#### **Hinweis**

f [DYNAMISCHER KONTRAST] kann nur eingestellt werden, wenn ein Signaleingang vorhanden ist. Die Einstellungen sind nur gültig, wenn eine Bildschirmanzeige wie der Menübildschirm (OSD) oder ein Eingangsüberblick, ein Testbild oder eine Warnmeldung angezeigt wird.

#### **Einstellen der Licht-aus-Bedingung der Lichtquelle**

- **1)** Drücken Sie ▲▼, um [DYNAMISCHER KONTRAST] auszuwählen.
- **2) Drücken Sie** qw **oder die <ENTER>-Taste.**
	- **Der <b>[DYNAMISCHER KONTRAST**]-Bildschirm zur individuellen Anpassung wird angezeigt.
- 3) Drücken Sie <**D**, um [ANWENDER] auszuwählen.
- **4) Drücken Sie die Taste <ENTER>.**
	- **Der Bildschirm [DYNAMISCHER KONTRAST]** wird angezeigt.
- **5)** Drücken Sie ▲▼, um die einzustellende Taste zu wählen.
	- Die Elemente in der ausführlichen Einstellung schalten jedes Mal um, wenn Sie < btücken.

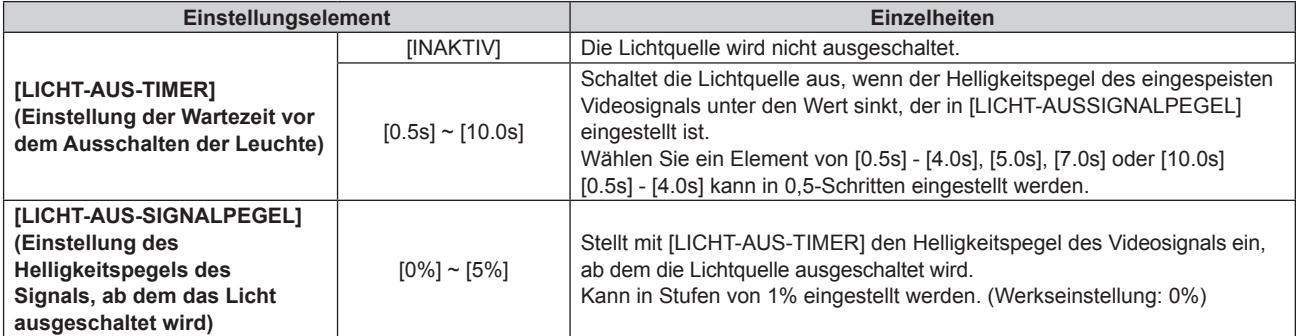

# 62 - DEUTSCH

#### **Hinweis**

- f [LICHT-AUS-SIGNALPEGEL] kann nicht eingestellt werden, wenn [LICHT-AUS-TIMER] auf [INAKTIV] eingestellt ist.
- f Wenn [LICHT-AUS-TIMER] auf etwas anderes als [INAKTIV] eingestellt ist, gelten die folgenden Bedingungen zum erneuten Einschalten der Lichtquelle aus dem Zustand, in dem die Lichtquelle durch diese Funktion ausgeschaltet wurde.
	- g Wenn der Helligkeitspegel des eingespeisten Videosignals den in [LICHT-AUS-SIGNALPEGEL] eingestellten Wert überstiegen hat
	- Wenn das Eingangssignal verloren geht
	- g Wenn eine Bildschirmanzeige wie der Menübildschirm (OSD) oder ein Eingangsüberblick, ein Testbild oder eine Warnmeldung angezeigt wird
- f Wenn ein Analogsignal projiziert wird, kann das Bild durch Signalrauschen beeinträchtigt werden, während der Helligkeitspegel des Videosignals erkannt wird. Selbst wenn der Helligkeitspegel des Bilds unter den in [LICHT-AUS-SIGNALPEGEL] eingestellten Wert fällt, wird in diesem Fall beurteilt, dass der Helligkeitspegel nicht unterhalb des Signalwerts liegt.

# **[RGB/YC\_C\_] / [RGB/YP\_P\_]**

Der Projektor erkennt automatisch das Eingangssignal. Sie können das Systemformat aber auch manuell einstellen, wenn ein instabiles Signal eingespeist wird. Stellt das Systemformat passend zum Eingangssignal ein.

- 1) Drücken Sie ▲▼, um [RGB/YC<sub>R</sub>C<sub>R</sub>] oder [RGB/YP<sub>R</sub>P<sub>R</sub>] auszuwählen.
- **2) Drücken Sie** qw **oder die <ENTER>-Taste.**
	- **Der Einstellbildschirm für <b>[RGB/YC\_C\_]** oder **[RGB/YP\_P\_]** wird angezeigt.

#### 3) Drücken Sie < $\blacktriangleright$ , um die Option zu wechseln.

- Die Einstellung ändert sich mit jedem Tastendruck.
- Sie ist normalerweise auf [AUTO] eingestellt. Falls die Projektion mit [AUTO] nicht korrekt funktioniert, legen Sie die Option, gemäß dem Eingangssignal auf [RGB],  $[YC<sub>B</sub>C<sub>B</sub>]$  oder  $[YP<sub>B</sub>P<sub>B</sub>]$  fest.

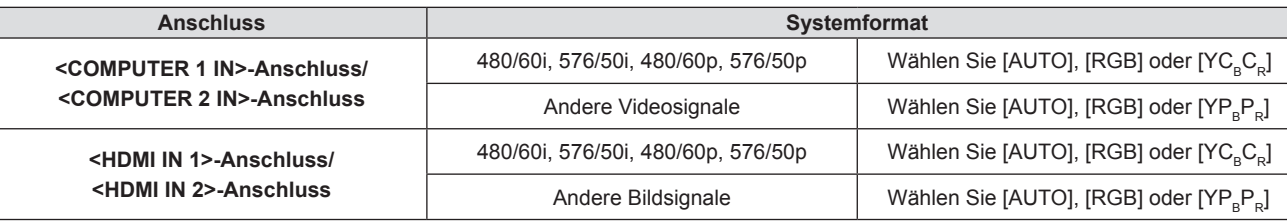

#### **Hinweis**

- f Ausführliche Informationen zu den Bildsignalen, die mit dem Projektor verwendet werden können, finden Sie unter "Liste der kompatiblen Signale" (→ Seite 154).
- f Bei einigen angeschlossenen externen Geräten funktioniert dieser Vorgang möglicherweise nicht.

# **[RGB-SYSTEM]**

(Nur für analogen Signaleingang)

Der Projektor erkennt automatisch das Eingangssignal, aber evtl. werden die Bilder, je nach Eingangssignal, nicht korrekt angezeigt. Wählen Sie in diesem Fall die Option entsprechend dem Eingangssignal aus.

#### **1)** Drücken Sie ▲▼, um [RGB-SYSTEM] auszuwählen.

#### **2) Drücken Sie die <ENTER>-Taste.**

- **Der [RGB-SYSTEM]-Bildschirm wird angezeigt.**
- **3) Drücken Sie** as**, um das Signal auszuwählen und drücken Sie die Taste <ENTER>.**
	- Die ausgewählten Optionen sind je nach Eingangssignal verschieden.

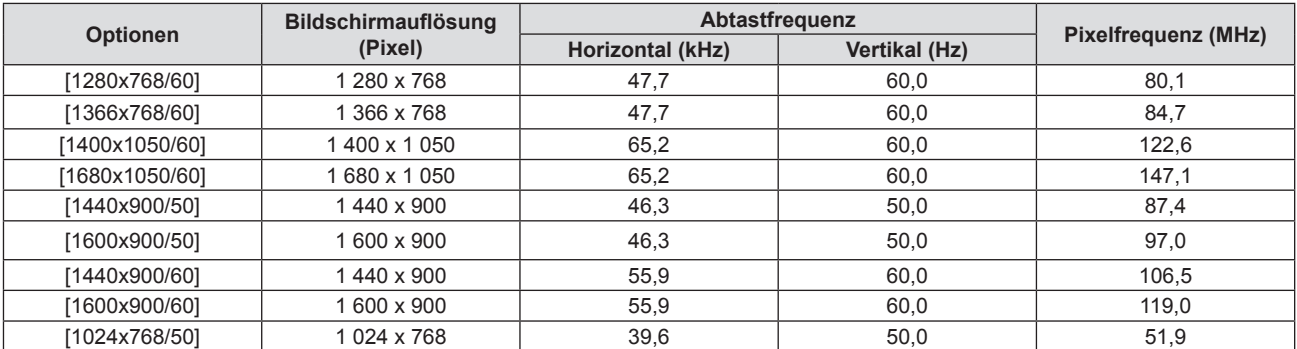

# **Kapitel 4 Einstellungen - Menü [BILD]**

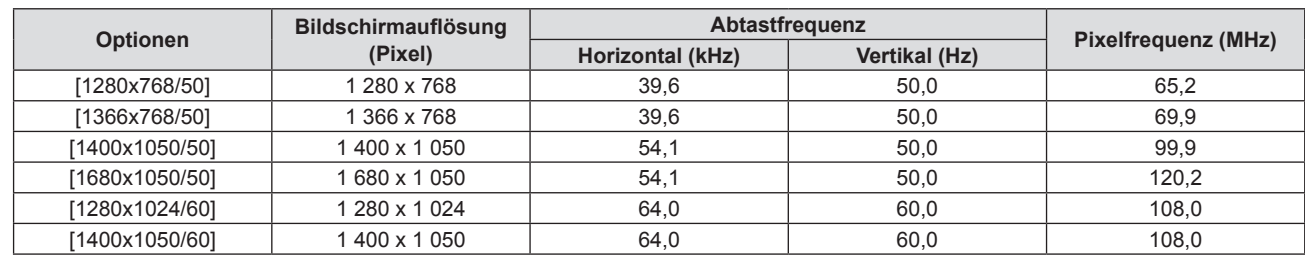

# **Hinweis**

f Bei einigen angeschlossenen externen Geräten funktioniert dieser Vorgang möglicherweise nicht korrekt.

# **Menü [POSITION]**

**Wählen Sie auf dem Menü-Bildschirm [POSITION] aus dem Hauptmenü, und wählen Sie eine Option aus dem Untermenü.**

Siehe "Navigieren im Menü" (→ Seite 55) für die Bedienung des Menübildschirms.

# **[AUTO. TRAPEZ KORREKTUR]**

Der Projektor kann die vertikale Trapezverzerrung automatisch korrigieren, wenn der Projektor geneigt installiert wird.

- **1)** Drücken Sie ▲▼, um [AUTO. TRAPEZ KORREKTUR] auszuwählen.
- **2) Drücken Sie** qw **oder die <ENTER>-Taste.**

f Der Einstellbildschirm für **[AUTO. TRAPEZ KORREKTUR]** wird angezeigt.

3) Drücken Sie < $\blacktriangleright$ , um die Option zu wechseln.

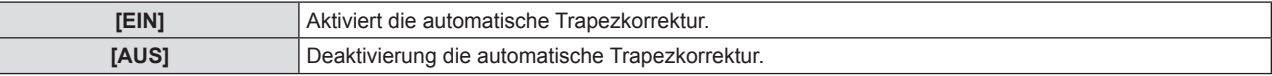

#### **Hinweis**

- f Abhängig von der Installationssituation könnte die Trapezverzerrung nicht vollständig korrigiert werden. Führen Sie in diesem Fall die Einstellung im Menü [POSITION] → [BILDSCHIRMANPASSUNG] durch.
- f Wenn [AUTO. TRAPEZ KORREKTUR] auf [EIN] eingestellt ist, wird der Wert für [BILDSCHIRMANPASSUNG] zurückgesetzt, wenn der Projektor neu gestartet wird.
- $\bullet$  In den folgenden Fällen kann [AUTO. TRAPEZ KORREKTUR] nicht eingestellt werden.
	- g Wenn das Menü [PROJEKTOR EINST.] → [PROJEKTIONSARTEN] auf [FRONT/DECKE] oder [RÜCK/DECKE] eingestellt ist
- g Wenn das Menü [PROJEKTOR EINST.] → [PROJEKTIONSARTEN] → [AUTO] und der aktuelle Installationsstatus die Deckenmontage ist

# **[BILDSCHIRMANPASSUNG]**

Sie können verschiedene Typen der Verzerrung in einem projizierten Bild korrigieren. Die einzigartige Bildverarbeitungstechnologie ermöglicht es, ein rechteckiges Bild auf eine besonders geformte Projektionsfläche zu projizieren.

Außerdem kann der Projektionsabstand mit der Digitalzoom-Extender-Funktion vergrößert werden.

- **1)** Drücken Sie ▲▼, um [BILDSCHIRMANPASSUNG] auszuwählen.
- **2) Drücken Sie die Taste <ENTER>.**
	- **Der Bildschirm [BILDSCHIRMANPASSUNG]** wird angezeigt.
- **3)** Wählen Sie die Option, die Sie anpassen möchten, mit der Taste ▲▼ aus.

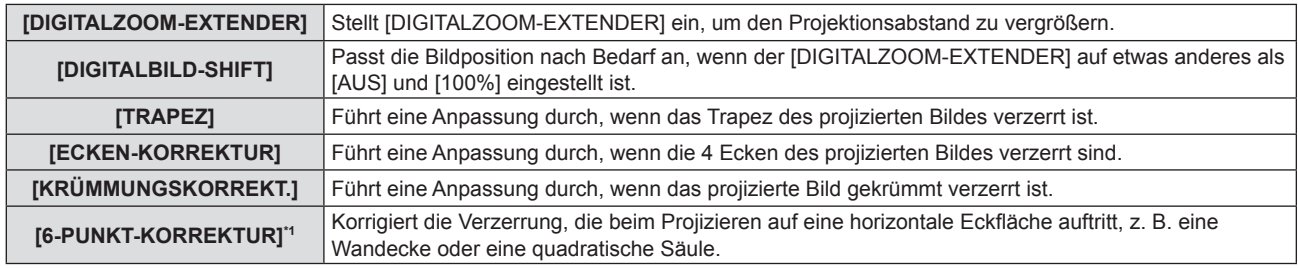

\*1 Nur für PT-TMZ400

#### **Hinweis**

- f [TRAPEZ], [KRÜMMUNGSKORREKT.] und [6-PUNKT-KORREKTUR] können nicht eingestellt werden, wenn [DIGITALZOOM-EXTENDER] auf einen anderen Wert als [AUS] eingestellt ist.
- f Nur eine der Einstellungen [TRAPEZ], [ECKEN-KORREKTUR], [KRÜMMUNGSKORREKT.] oder [6-PUNKT-KORREKTUR] kann aktiviert werden. Wenn Sie die Einstellung von [TRAPEZ], [ECKEN-KORREKTUR], [KRÜMMUNGSKORREKT.] oder [6-PUNKT-KORREKTUR] vornehmen und anschließend die Einstellung der anderen Optionen durchführen, wird der Wert der vorherigen Optionen zurückgesetzt.
- f Wenn Sie die Einstellung von [TRAPEZ], [KRÜMMUNGSKORREKT.] oder [6-PUNKT-KORREKTUR] vornehmen und anschließend die Einstellung von [DIGITALZOOM-EXTENDER] durchführen, wird der Wert der vorherigen Optionen zurückgesetzt.
- f Wenn Sie die Einstellung [ECKEN-KORREKTUR] und dann die Einstellung [DIGITALZOOM-EXTENDER] vornehmen, wird der Wert von [ECKEN-KORREKTUR] auf den Wert von [DIGITALZOOM-EXTENDER] zurückgesetzt.
- f [DIGITALZOOM-EXTENDER] wechselt automatisch zu [AUS] um, wenn die Einstellung der [ECKEN-KORREKTUR] durchgeführt wird.
- Die Bildqualität verschlechtert sich, wenn der Korrekturwert der [BILDSCHIRMANPASSUNG] erhöht wird. Installieren Sie den Projektor so, dass der Korrekturwert so gering wie möglich ausfällt.
- Wenn Einstellungen mit der [BILDSCHIRMANPASSUNG] durchgeführt werden, ändert sich auch die Bildgröße.

#### **Einstellung von [DIGITALZOOM-EXTENDER]**

Stellt [DIGITALZOOM-EXTENDER] ein, um den Projektionsabstand zu vergrößern.

#### 1) Drücken Sie ▲▼, um [BILDSCHIRMANPASSUNG] auszuwählen.

- **2) Drücken Sie die Taste <ENTER>.**
	- **Der Bildschirm für <b>[BILDSCHIRMANPASSUNG]** wird angezeigt.

#### 3) Drücken Sie ▲▼, um [DIGITALZOOM-EXTENDER] auszuwählen.

#### **4) Drücken Sie** qw**, um die Option zu wechseln.**

• Die Einstellung ändert sich mit jedem Tastendruck.

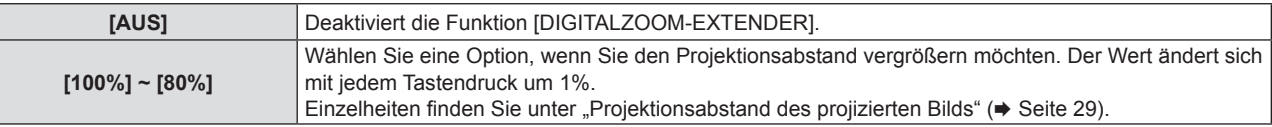

**• Fahren sie mit Schritt 5) fort, falls eine andere Option als [AUS] oder [100%] eingestellt ist.** 

#### **5)** Drücken Sie ▲▼, um [DIGITALBILD-SHIFT] auszuwählen.

- **6) Drücken Sie die Taste <ENTER>.**
	- f Der Bildschirm für **[DIGITALBILD-SHIFT]** wird angezeigt.

#### 7) Drücken Sie  $\blacktriangle \blacktriangledown \blacktriangle \blacktriangledown$ , um die Position anzupassen.

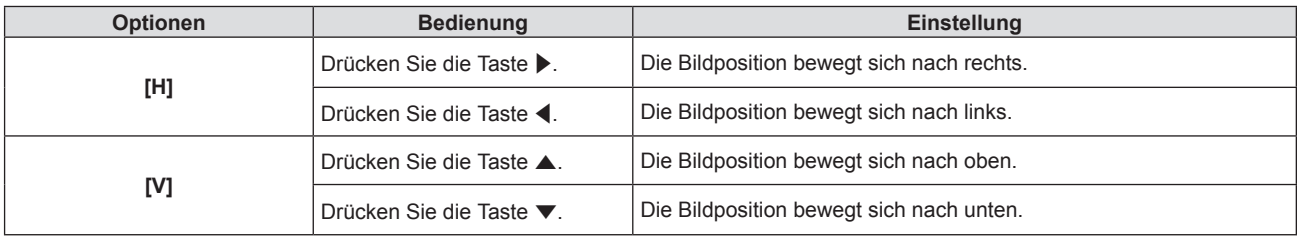

#### **Hinweis**

f Die Funktion [DIGITALZOOM-EXTENDER] wird über die Eckkorrektur vorgenommen, und die Auflösung kann bei Verwendung dieser Funktion sinken. Es wird empfohlen, diese Funktion nur zu verwenden, wenn es unbedingt notwendig ist, den Projektionsabstand zu vergrößern.

#### **Einstellung von [TRAPEZ]**

- 1) Drücken Sie ▲▼, um [BILDSCHIRMANPASSUNG] auszuwählen.
- **2) Drücken Sie die Taste <ENTER>.**
	- **Der Bildschirm für [BILDSCHIRMANPASSUNG]** wird angezeigt.
- 3) Drücken Sie ▲▼, um [TRAPEZ] auszuwählen.
- **4) Drücken Sie die Taste <ENTER>.**

**• Der Einstellbildschirm für [TRAPEZ]** wird angezeigt.

**5)** Drücken Sie ▲▼qw, um die Option einzustellen.

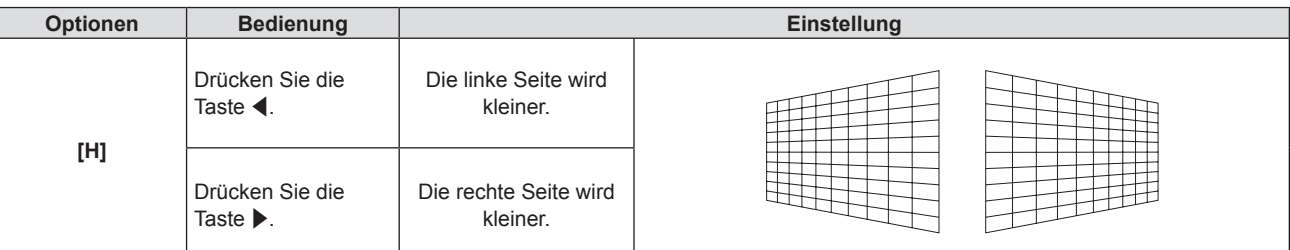

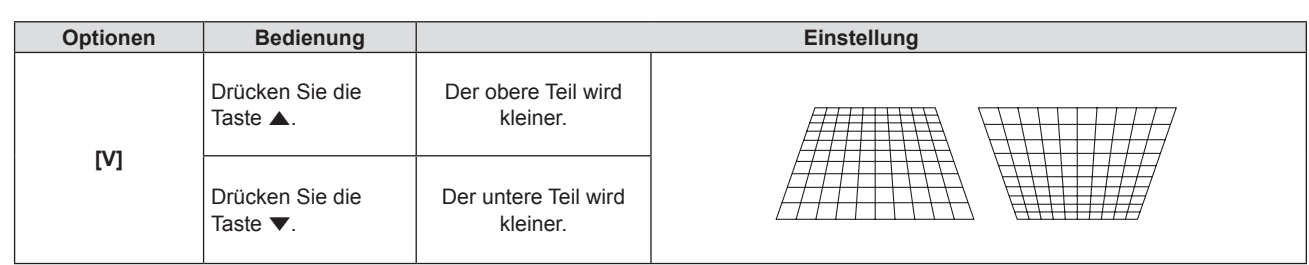

#### **Hinweis**

f Die Bildqualität kann sich verschlechtern, und es wird schwierig, die Schärfe einzustellen, wenn die Anzahl der Korrekturen steigt. Achten Sie bei der Installation des Projektors darauf, dass die erforderlichen Korrekturen minimal sind.

#### **Einstellen von [ECKEN-KORREKTUR]**

- 1) Drücken Sie ▲▼, um [BILDSCHIRMANPASSUNG] auszuwählen.
- **2) Drücken Sie die Taste <ENTER>.**
	- **Der Bildschirm [BILDSCHIRMANPASSUNG]** wird angezeigt.
- 3) Drücken Sie ▲▼, um [ECKEN-KORREKTUR] auszuwählen.
- **4) Drücken Sie die Taste <ENTER>.**
	- **Der Bildschirm für [ECKEN-KORREKTUR]** wird angezeigt.
- 5) Drücken Sie ▲▼, um die gewünschte Einstellungsoption zu wählen. Drücken Sie die Taste <ENTER>. f Der Einstellbildschirm für **[ECKEN-KORREKTUR]** wird angezeigt.
- **6)** Drücken Sie zum Anpassen  $\blacktriangle \blacktriangledown \blacktriangle \blacktriangleright$ .

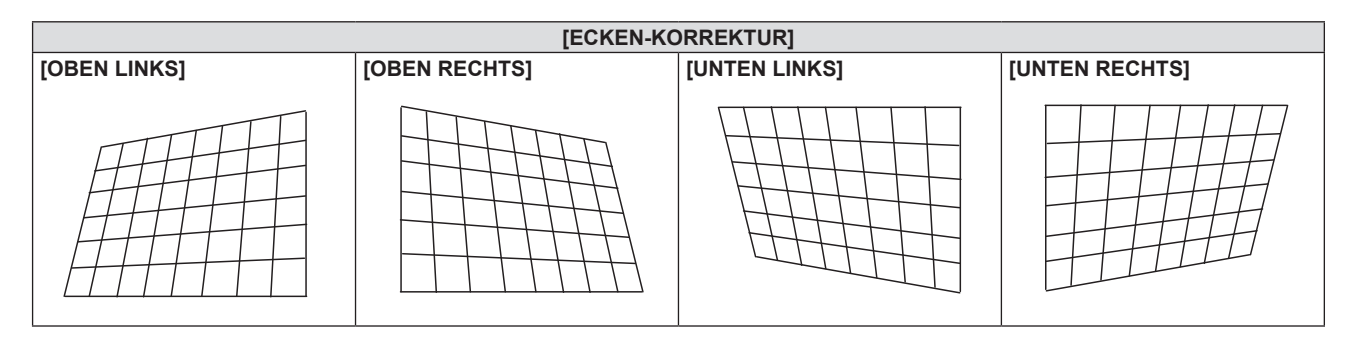

#### **Hinweis**

f Wenn der Einstellbildschirm [ECKEN-KORREKTUR] angezeigt wird, kann der Einstellbildschirm der nächsten Ecke auch durch Drücken der Taste <ENTER> angezeigt werden.

• Je nach Korrekturwert kann sich das Bildseitenverhältnis ändern.

#### **Einstellen von [KRÜMMUNGSKORREKT.]**

- 1) Drücken Sie ▲▼, um [BILDSCHIRMANPASSUNG] auszuwählen.
- **2) Drücken Sie die Taste <ENTER>.**
	- **Der Bildschirm [BILDSCHIRMANPASSUNG]** wird angezeigt.
- 3) Drücken Sie ▲▼, um [KRÜMMUNGSKORREKT.] auszuwählen.
- **4) Drücken Sie die Taste <ENTER>.**
	- **Der Bildschirm für <b>[KRÜMMUNGSKORREKT**.] wird angezeigt.
- **5)** Wählen Sie die Option, die Sie anpassen möchten, mit der Taste  $\blacktriangle \blacktriangledown$  aus.

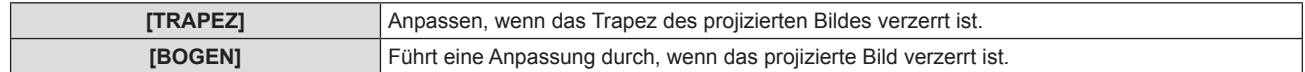

- **6) Drücken Sie die Taste <ENTER>.**
	- f Der Einstellbildschirm für **[TRAPEZ]** oder **[BOGEN]** wird angezeigt.

#### **Anpassen von [TRAPEZ]**

#### 1) Drücken Sie zum Anpassen  $\blacktriangle \blacktriangledown \blacktriangle \blacktriangleright$ .

• Weitere Einzelheiten finden Sie unter "Einstellung von [TRAPEZ]" (+ Seite 66)

#### **Anpassen von [BOGEN]**

#### 1) Drücken Sie zum Anpassen  $\blacktriangle \blacktriangledown \blacktriangle \blacktriangleright$ .

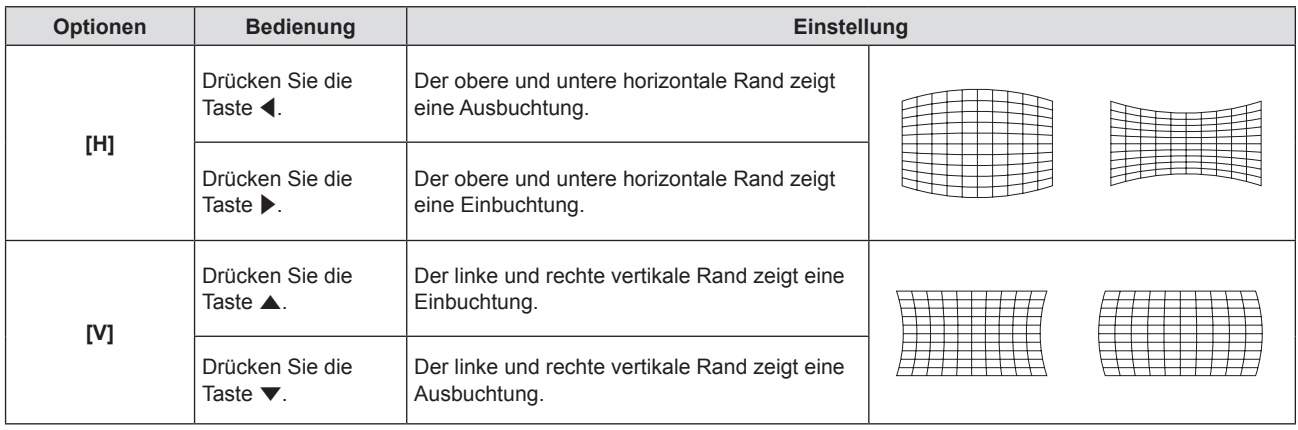

#### **Hinweis**

f Wenn Sie die Taste <ENTER> drücken, während der Einstellbildschirm angezeigt wird, können Sie zum Einstellbildschirm der anderen Optionen wechseln.

### **Einstellen von [6-PUNKT-KORREKTUR]**

#### (Nur für PT-TMZ400)

- 1) Drücken Sie ▲▼, um [BILDSCHIRMANPASSUNG] auszuwählen.
- **2) Drücken Sie die Taste <ENTER>. • Der Bildschirm [BILDSCHIRMANPASSUNG]** wird angezeigt.
- **3)** Drücken Sie ▲▼, um [6-PUNKT-KORREKTUR] auszuwählen.
- **4) Drücken Sie die Taste <ENTER>.**
	- f Der Bildschirm für **[6-PUNKT-KORREKTUR]** wird angezeigt.
- 5) Drücken Sie ▲▼, um die gewünschte Einstellungsoption zu wählen. Drücken Sie die Taste <ENTER>. f Der Einstellbildschirm für **[6-PUNKT-KORREKTUR]** wird angezeigt.

#### **6)** Drücken Sie zum Anpassen  $\blacktriangle \blacktriangledown \blacktriangle \blacktriangleright$ .

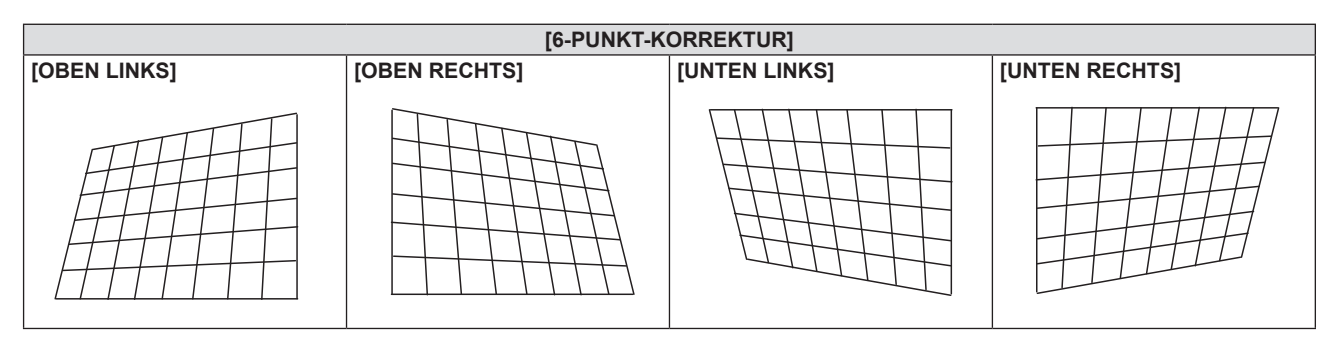

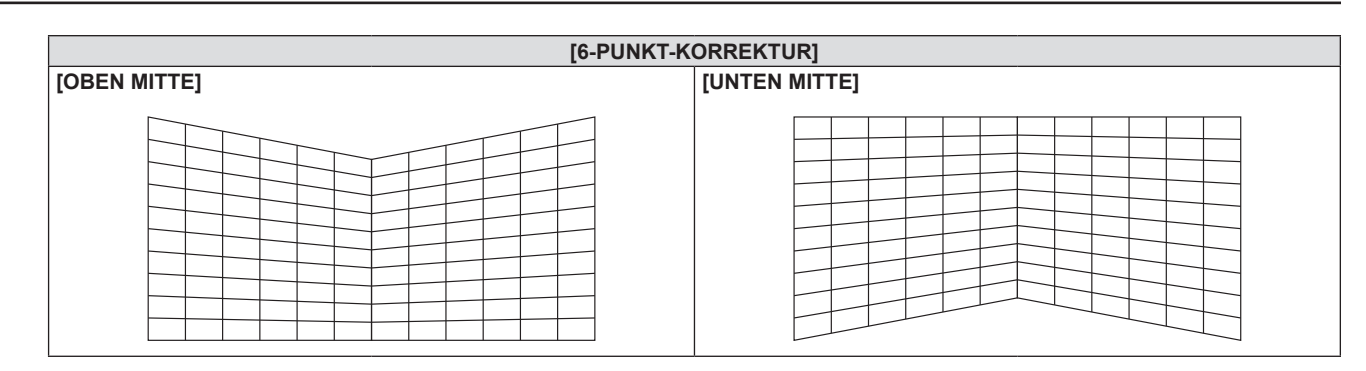

#### **Hinweis**

f Wenn Sie die Taste <ENTER> drücken, während der Einstellbildschirm angezeigt wird, können Sie zum Einstellbildschirm der anderen Optionen wechseln.

# **[SHIFT]**

#### (Nur für COMPUTER1/COMPUTER2-Eingang)

Verschieben Sie die Bildposition vertikal oder horizontal, wenn die projizierte Bildposition auf der Projektionsfläche verschoben ist, obwohl der Projektor und die Projektionsfläche richtig zueinander positioniert sind.

**1)** Drücken Sie ▲▼, um [SHIFT] auszuwählen.

#### **2) Drücken Sie die Taste <ENTER>.**

f Der Bildschirm für **[SHIFT]** wird angezeigt.

#### 3) Drücken Sie  $\blacktriangle \blacktriangledown \blacktriangle \blacktriangleright$ , um die Position anzupassen.

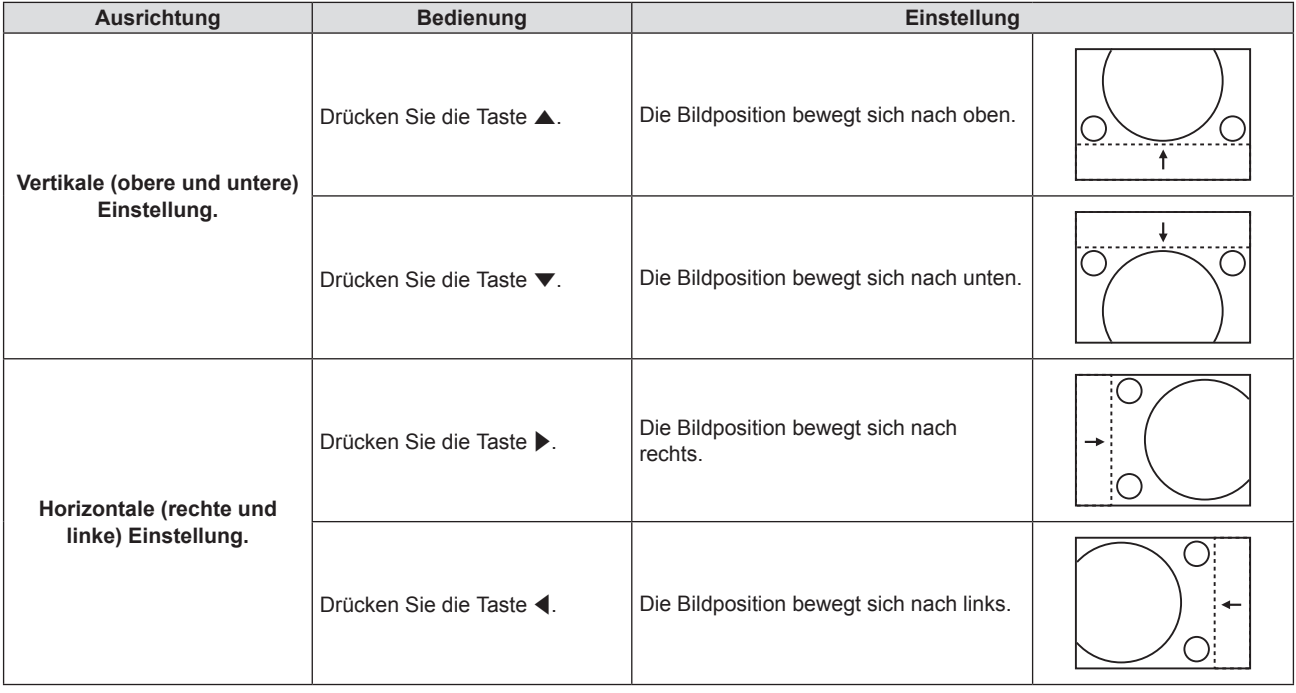

#### **Hinweis**

f Je nach Eingangssignal, kann die Position des Bildes nicht verändert werden falls die Anpassung von [SHIFT] den effektiven Anpassungsbereich des Eingangssignals übersteigt. Anpassung liegt innerhalb des Anpassungsbereichs.

# **[DOT CLOCK]**

(Nur für COMPUTER1-Eingang/COMPUTER2-Eingang)

Führt eine Anpassung durch, um Geräusche zu reduzieren, die bei der Projektion vertikale Streifen entstehen. Bei der Projektion eines Streifenmusters können regelmäßige Streifen (Rauschen) auftreten. In diesem Fall so einstellen, dass das Geräusch am geringsten ist.

#### **1)** Drücken Sie ▲▼, um [DOT CLOCK] auszuwählen.

- **2) Drücken Sie** qw **oder die <ENTER>-Taste. • Der Einstellbildschirm für <b>[DOT CLOCK]** wird angezeigt.
- **3)** Drücken Sie zum Anpassen  $\blacklozenge$ . • Der einstellbare Wert liegt zwischen [-32] bis [+32].

#### **Achtung**

• Passen Sie diese Einstellung vor der Einstellung von [CLOCK PHASE] an.

# **[CLOCK PHASE]**

#### (Nur für COMPUTER1-Eingang/COMPUTER2-Eingang)

Bei einem flimmernden Bild oder verwischten Konturen können Sie Anpassungen vornehmen, um ein optimales Bild zu erhalten.

- **1)** Drücken Sie ▲▼, um [CLOCK PHASE] auszuwählen.
- **2) Drücken Sie** qw **oder die <ENTER>-Taste. • Der Einstellbildschirm für <b>[CLOCK PHASE]** wird angezeigt.
- 3) Drücken Sie < $\blacktriangleright$ , um den Wert einzustellen.
	- f Der Einstellwert ändert sich zwischen [-16] und [+16]. Nehmen Sie die Einstellung so vor, dass die Störung minimal ist.

#### **Hinweis**

- f Bestimmte Signale können eventuell nicht eingestellt werden.
- Der optimale Wert wird eventuell nicht erreicht, wenn die Ausgabe vom Eingangscomputer instabil ist.
- f Wenn Sie ein Bildsignal mit einer Pixel-Frequenz von 162 MHz oder höher projizieren, könnte es sein, dass das Rauschen nicht verschwindet, auch wenn [CLOCK PHASE] eingestellt wird.

# **[BILDGRÖßE ANPASSEN]**

#### (Nur für Video-Signaleingang)

Verwenden Sie diese Funktion, wenn Zeichen oder Bilder in der Nähe der Peripherie des projizierten Bildes abgeschnitten werden.

- **1)** Drücken Sie ▲▼, um [BILDGRÖßE ANPASSEN] auszuwählen.
- **2) Drücken Sie** qw **oder die <ENTER>-Taste.**
	- f Der Einstellbildschirm für **[BILDGRÖßE ANPASSEN]** wird angezeigt.
- **3) Drücken Sie** qw**, um den Pegel einzustellen.**
	- Der einstellbare Wert liegt zwischen [0] bis [+3].

# **[BILDFORMAT]**

Sie können das Seitenverhältnis des Bildes wechseln.

Das Seitenverhältnis wird innerhalb des Bereiches umgeschaltet, der im Menü [ANZEIGE OPTION] → [BILD-EINSTELLUNGEN] → [BILDSCHIRMFORMAT] ausgewählt ist. Legen Sie zuerst das [BILDSCHIRMFORMAT] fest.  $(\blacktriangleright$  Seite 74)

- **1)** Drücken Sie ▲▼, um [BILDFORMAT] auszuwählen.
- **2) Drücken Sie** qw **oder die <ENTER>-Taste.**
	- **Der Einstellbildschirm für [BILDFORMAT]** wird angezeigt.
- 3) Drücken Sie < $\blacktriangleright$ , um die Option zu wechseln.

• Die Einstellung ändert sich mit jedem Tastendruck.

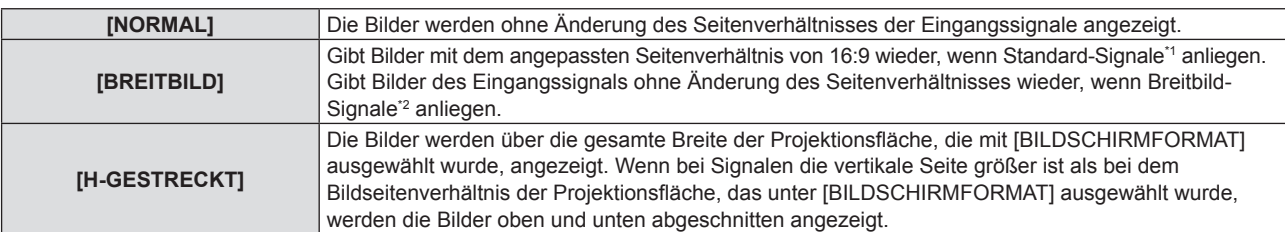

#### **Kapitel 4 Einstellungen - Menü [POSITION]**

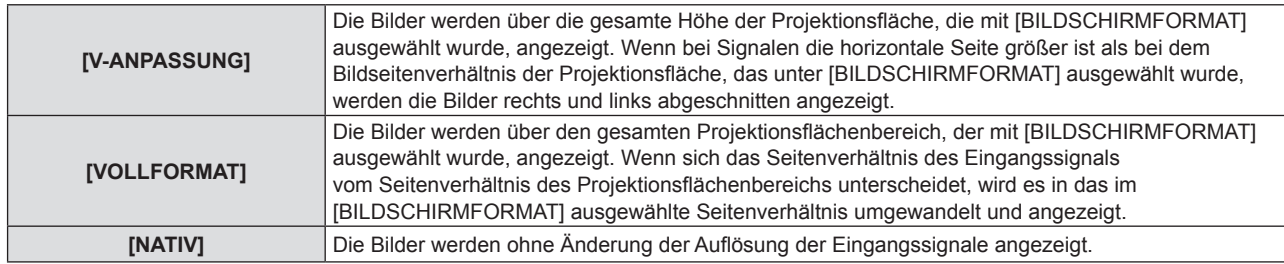

\*1 Standardsignale sind Eingangssignale mit einem Seitenverhältnis von 4:3 oder 5:4.

\*2 Breitbildsignale sind Eingangssignale mit einem Seitenverhältnis von 16:10, 16:9 oder 15:9.

#### **Hinweis**

- f Einige Größenmodi sind nicht für bestimmte Typen von Eingangssignalen verfügbar.
- f Wenn ein Seitenverhältnis ausgewählt wird, das sich vom Seitenverhältnis für das Eingangssignal unterscheidet, weichen die Bilder von den Originalen ab. Beachten Sie dies bei der Auswahl des Seitenverhältnisses.
- f Wenn Sie den Projektor an Orten wie Cafés oder Hotels verwenden, um Programme für kommerzielle Zwecke oder für eine öffentliche Präsentation anzuzeigen, beachten Sie, dass die Einstellung des Seitenverhältnisses oder die Verwendung der Zoom-Funktion zur Änderung der Bildschirmbilder eine Verletzung der Rechte des Urhebers an diesem Programm darstellen kann. Beachten Sie dies, wenn Sie eine Funktion des Projektors wie die Einstellung des Seitenverhältnisses und die Zoom-Funktion verwenden.
- f Wenn herkömmliche (normale) 4:3-Bilder, die keine Bilder im Breitwandformat sind, auf einer Breitwand angezeigt werden, sind die Ränder der Bilder eventuell nicht sichtbar oder verzerrt. Diese Bilder sollten mit einem Seitenverhältnis von 4:3 wiedergegeben werden, und zwar im Originalformat, das vom Urheber des Bildes vorgesehen wurde.

# **[BILDSPERRE]**

#### (Nur für Computer-Signaleingang)

Die Bildsperren-Funktion kann für einige Signale festgelegt werden.

- **1)** Drücken Sie ▲▼, um [BILDSPERRE] auszuwählen.
- **2) Drücken Sie** qw **oder die <ENTER>-Taste.**

f Der Einstellbildschirm für **[BILDSPERRE]** wird angezeigt.

3) Drücken Sie < $\blacktriangleright$ , um die Option zu wechseln.

• Die Einstellung ändert sich mit jedem Tastendruck.

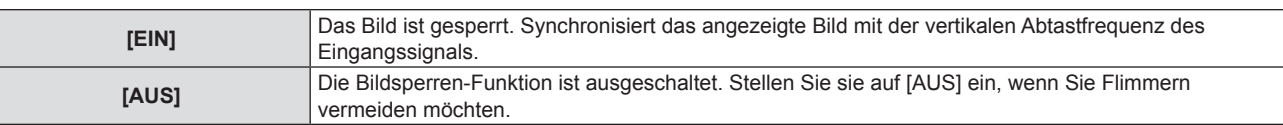

# **[CLAMP POSITION]**

Sie können den optimalen Punkt einstellen, wenn der schwarze Bereich des Bildes stumpf ist oder grün geworden ist.

#### **1)** Drücken Sie ▲▼, um [CLAMP POSITION] auszuwählen.

#### 2) Drücken Sie zum Anpassen <

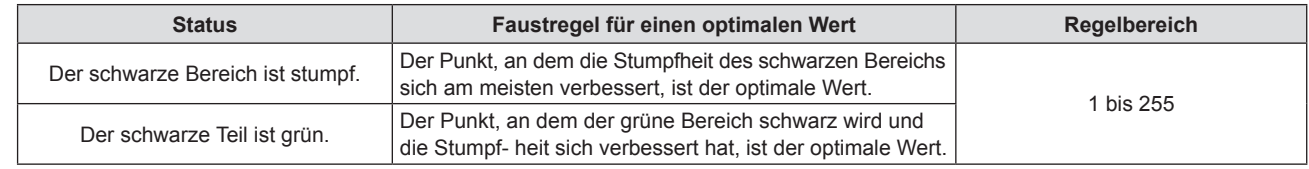

#### **Hinweis**

f [CLAMP POSITION] kann nur angepasst werden, wenn ein Signal am <COMPUTER 1 IN>-Anschluss oder am <COMPUTER 2 IN>- Anschluss eingespeist wird.

f Bestimmte Signale können eventuell nicht eingestellt werden.

# **Menü [SPRACHE]**

**Wählen Sie auf dem Menü-Bildschirm [SPRACHE] aus dem Hauptmenü, und wählen Sie eine Option aus dem Untermenü.**

Siehe "Navigieren im Menü" (→ Seite 55) für die Bedienung des Menübildschirms.

# **Wechseln der Menüsprache**

Sie können die Sprache der Bildschirmanzeige auswählen.

**1)** Drücken Sie ▲▼, um die Anzeigesprache auszuwählen, und drücken Sie die <ENTER>-Taste.

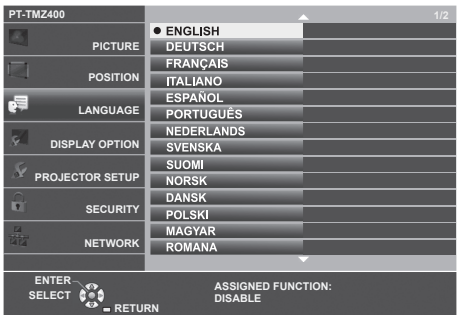

- f Verschiedene Menüs, Einstellungen, Einstellbildschirme, Bedientasten-Bezeichnungen usw. werden in der gewählten Sprache angezeigt.
- f Die Sprache kann zu Englisch, Deutsch, Französisch, Italienisch, Spanisch, Portugiesisch, Niederländisch, Schwedisch, Finnisch, Norwegisch, Dänisch, Polnisch, Ungarisch, Rumänisch, Tschechisch, Russisch, Türkisch, Arabisch, Kasachisch, Vietnamesisch, Koreanisch, Vereinfachtes Chinesisch, Traditionelles Chinesisch, Japanisch und Thai geändert werden.

#### **Hinweis**

f Die Bildschirmanzeigesprache ist in der werksseitigen Standardeinstellung auf Englisch eingestellt, und auch dann, wenn das Menü [PROJEKTOR EINST.] → [AUSLIEFERUNGSZUSTAND] → ausgeführt wird.
## **Menü [ANZEIGE OPTION]**

**Wählen Sie auf dem Menü-Bildschirm [ANZEIGE OPTION] aus dem Hauptmenü, und wählen Sie eine Option aus dem Untermenü.**

Siehe "Navigieren im Menü" (→ Seite 55) für die Bedienung des Menübildschirms.

### **[BILDSCHIRMMENÜ]**

Stellen Sie die Bildschirmanzeige ein.

### **Einstellen von [EINGABEFÜHRUNG]**

Stellt die Eingabeführung so ein, dass sie angezeigt wird, wenn die Eingabe gewechselt wird. Der Bildschirm für die Eingabeführung zeigt das aktuell ausgewählte Eingangssignal und den Signalnamen an.

- **1)** Drücken Sie ▲▼, um [BILDSCHIRMMENÜ] auszuwählen.
- **2) Drücken Sie die Taste <ENTER>.**
	- **Der Bildschirm [BILDSCHIRMMENÜ]** wird angezeigt.
- 3) Drücken Sie ▲▼, um [EINGABEFÜHRUNG] auszuwählen.

### **4)** Drücken Sie ♦▶, um die Option zu wechseln.

• Die Einstellung ändert sich mit jedem Tastendruck.

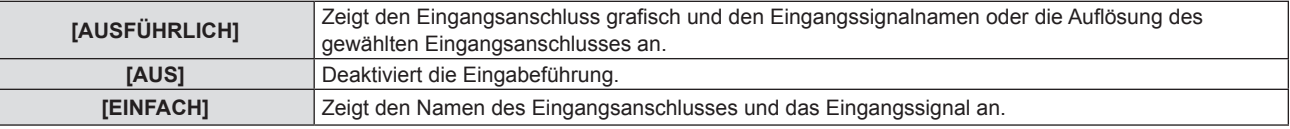

### **Hinweis**

• Wenn er auf [AUSFÜHRLICH] eingestellt ist, können Sie die Eingabe mit AV4▶ auf dem Bedienfeld oder auf der Fernbedienung auswählen, während die Eingabeführung angezeigt wird.

### **Einstellen von [OSD POSITION]**

Stellen Sie die Position des Menübildschirms (OSD) ein. In Verbindung mit dieser Einstellung wird die Anzeigeposition für den Einstellbildschirm ebenfalls geändert.

- 1) Drücken Sie ▲▼, um [BILDSCHIRMMENÜ] auszuwählen.
- **2) Drücken Sie die Taste <ENTER>.**

**• Der Bildschirm für <b>[BILDSCHIRMMENÜ]** wird angezeigt.

3) Drücken Sie ▲▼, um [OSD POSITION] auszuwählen.

### **4) Drücken Sie** qw**, um die Option zu wechseln.**

• Die Einstellung ändert sich mit jedem Tastendruck.

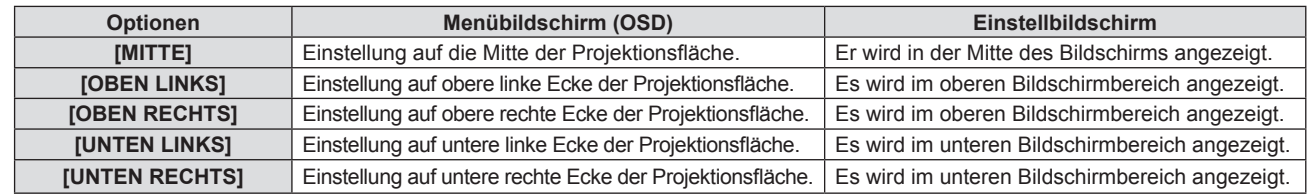

### **Einstellen von [OSD-GRÖSSE]**

### (Nur für PT-TMZ400)

Stellen Sie die Größe des Menübildschirms (OSD) ein.

- 1) Drücken Sie ▲▼, um [BILDSCHIRMMENÜ] auszuwählen.
- **2) Drücken Sie die Taste <ENTER>.**
	- **Der Bildschirm für [BILDSCHIRMMENÜ]** wird angezeigt.

### 3) Drücken Sie ▲▼, um [OSD-GRÖSSE] auszuwählen.

4) Drücken Sie < $\blacktriangleright$ , um die Option zu wechseln.

• Die Einstellung ändert sich mit jedem Tastendruck.

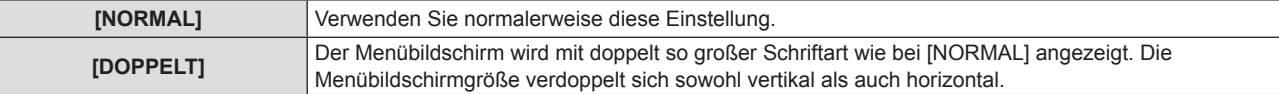

### **Einstellen von [WARNHINWEIS]**

Sie können einstellen, ob die Warnmeldung ein- oder ausgeblendet wird.

- 1) Drücken Sie ▲▼, um [BILDSCHIRMMENÜ] auszuwählen.
- **2) Drücken Sie die Taste <ENTER>.**
	- **Der Bildschirm [BILDSCHIRMMENÜ]** wird angezeigt.
- 3) Drücken Sie ▲▼, um [WARNHINWEIS] auszuwählen.
- 4) Drücken Sie < $\blacktriangleright$ , um die Option zu wechseln.

• Die Einstellung ändert sich mit jedem Tastendruck.

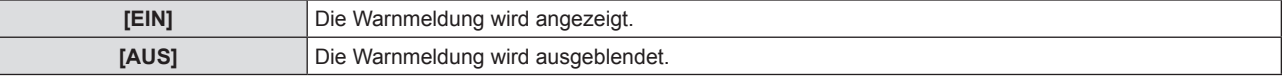

### **Hinweis**

f Falls der [WARNHINWEIS] auf [AUS] gesetzt ist, wird die Warnmeldung nicht in der Projektion angezeigt, selbst wenn ein Warnstatus, wie "TEMPERATUR-WARNING" erkannt wird. Die Hinweismeldung zum/r Filterwechsel/Wartung wird ebenfalls nicht angezeigt.

### **[HDMI-SIGNALPEGEL]**

Wechselt die Einstellung, wenn das externe Gerät an den <HDMI IN 1>/<HDMI IN 2>-Anschluss des Projektors angeschlossen ist und das Bild nicht richtig projiziert wird.

### 1) Drücken Sie ▲▼, um [HDMI-SIGNALPEGEL] auszuwählen.

### 2) Drücken Sie ◀▶, um die Option zu wechseln.

• Die Einstellung ändert sich mit jedem Tastendruck.

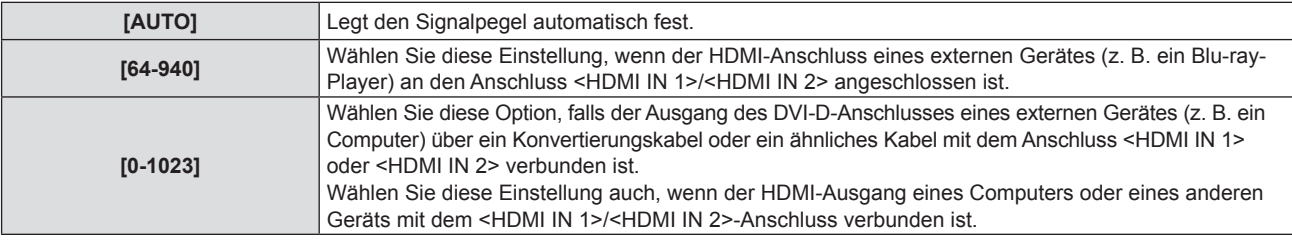

### **Hinweis**

- f Die optimale Einstellung schwankt abhängig von der Ausgabeeinstellung des verbundenen externen Gerätes. Siehe dazu die Bedienungsanleitung des externen Geräts, hinsichtlich des Ausgangs des externen Geräts.
- Die angezeigte Signalebene wird angenommen, wenn der Eingang 30 Bits ist.

### **[BILD-EINSTELLUNGEN]**

Stellen Sie die Projektionsgröße ein.

Beim Wechsel des Seitenverhältnisses eines projizierten Bildes, wird die optimale Bildposition für den eingestellten Bildschirm korrigiert. Wählen Sie die Einstellungen wie für die verwendete Projektionsfläche erforderlich.

### 1) Drücken Sie ▲▼, um [BILD-EINSTELLUNGEN] auszuwählen.

### **2) Drücken Sie die Taste <ENTER>.**

- **Der Bildschirm <b>[BILD-EINSTELLUNGEN]** wird angezeigt.
- 3) Drücken Sie ▲▼, um [BILDSCHIRMFORMAT] auszuwählen.
- **4) Drücken Sie** qw**, um zur Option [BILDSCHIRMFORMAT] zu wechseln.**
	- Die Einstellung ändert sich mit jedem Tastendruck.

### 74 - DEUTSCH

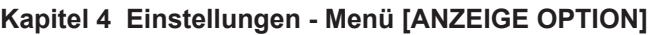

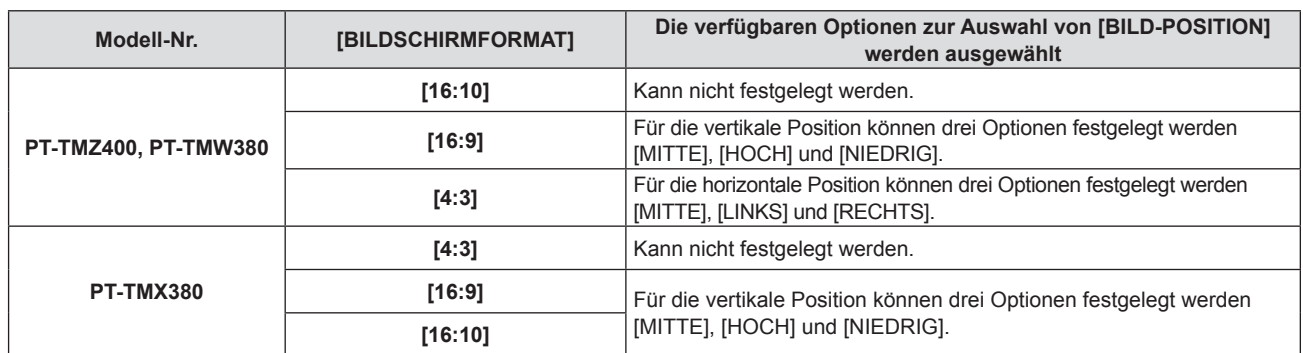

### **5)** Drücken Sie ▲▼, um [BILD-POSITION] auszuwählen.

• In den folgenden Fällen kann die [BILD-POSITION] nicht geändert werden.

- Für PT-TMZ400 und PT-TMW380 ist das [BILDSCHIRMFORMAT] auf [16:10] festgelegt.

g Für PT-TMX380 ist das [BILDSCHIRMFORMAT] auf [4: 3] festgelegt.

### **6) Drücken Sie** qw**, um die Bildposition anzupassen.**

### **[EINSCHALT LOGO]**

Stellen Sie die Logo-Anzeige ein, wenn das Gerät eingeschaltet ist.

### 1) Drücken Sie ▲▼, um [EINSCHALT LOGO] auszuwählen.

### **2) Drücken Sie** qw**, um die Option zu wechseln.**

• Die Einstellung ändert sich mit jedem Tastendruck.

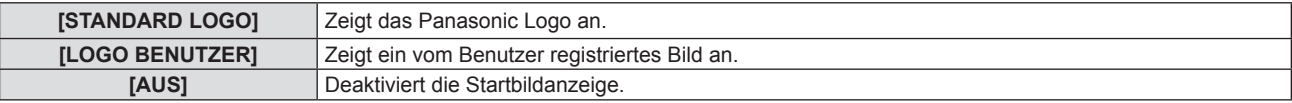

### **Hinweis**

- Bei Auswahl von [LOGO BENUTZER] wird das Startbild etwa 15 Sekunden lang angezeigt.
- f Um das [LOGO BENUTZER]-Bild zu erstellen und zu registrieren, verwenden Sie "Logo Transfer Software". Die Software kann von der Website heruntergeladen werden (https://panasonic.net/cns/projector/).
- f Wenn das Menü [PROJEKTOR EINST.] → [ECO MANAGEMENT] → [SCHNELLSTARTMODUS] auf [EIN] eingestellt ist, wird das Startbild nicht angezeigt, wenn die Projektion vor dem Ablauf der festgelegten Zeit nach dem Eintreten des Projektors in den Standbymodus beginnt. Die festgelegte Zeit ist eine im Menü [PROJEKTOR EINST.] → [ECO MANAGEMENT] → [SCHNELLSTARTMODUS] → [GÜLTIGER ZEITRAUM] eingestellte Zeit.

### **[VERSCHLUSS EINSTELLUNGEN]**

Aktiviert/Deaktiviert automatisch die Verschlussfunktion (Verschluss: geschlossen/offen), wenn die Stromversorgung eingeschaltet wird.

1) Drücken Sie ▲▼, um [VERSCHLUSS EINSTELLUNGEN] auszuwählen.

**2) Drücken Sie die Taste <ENTER>.**

**• Der Bildschirm <b>[VERSCHLUSS EINSTELLUNGEN]** wird angezeigt.

- 3) Drücken Sie ▲▼, um [BEIM STARTVORGANG] auszuwählen.
- **4) Drücken Sie** qw**, um die Option zu ändern.**

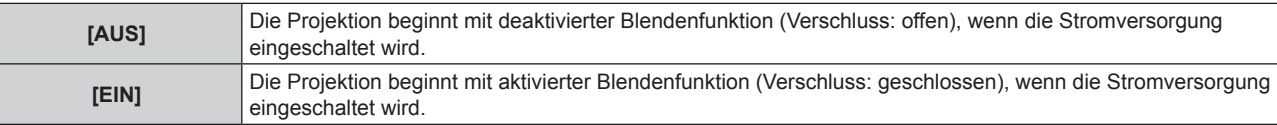

### **[AUTOMATIK MODUS]**

Stellt die automatische Ausführung von AUTOMATIK-MODUS ein.

Auflösung, Taktphase und die Bildposition können automatisch eingestellt werden, ohne das die Taste <AUTO SETUP> jedes Mal gedrückt wird, wenn häufig unregistrierte Signale eingespeist werden, wie bei Sitzungen usw.

**1)** Drücken Sie ▲▼, um [AUTOMATIK MODUS] auszuwählen.

### 2) Drücken Sie ◀▶, um die Option zu wechseln.

• Die Einstellung ändert sich mit jedem Tastendruck.

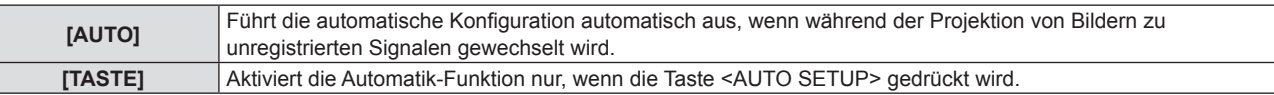

### **[SIGNALSUCHE]**

Wird festgelegt, um die Signalsuchfunktion zu aktivieren/deaktivieren.

Falls die Signalsuchfunktion aktiviert ist, wird der Eingang mit einem Eingangssignal automatisch ausgewählt, wenn das Gerät eingeschaltet wird und die Projektion beginnt. Darüber hinaus, falls kein Signaleingang anliegt, drücken Sie die Taste <AUTO SETUP>. Diese Funktion erkennt automatisch den Anschluss, an dem Signale eingespeist werden, und wechselt den Anschluss.

### **1)** Drücken Sie ▲▼, um [SIGNALSUCHE] auszuwählen.

### 2) Drücken Sie ◀▶, um die Option zu wechseln.

• Die Einstellung ändert sich mit jedem Tastendruck.

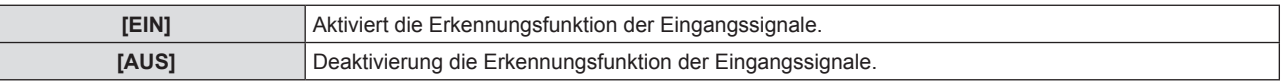

### **[HINTERGRUND]**

Stellen Sie die Anzeige auf der Projektionsfläche ein, wenn kein Signaleingang vorliegt.

### **1)** Drücken Sie ▲▼, um [HINTERGRUND] auszuwählen.

### 2) Drücken Sie < $\blacktriangleright$ , um die Option zu wechseln.

• Die Einstellung ändert sich mit jedem Tastendruck.

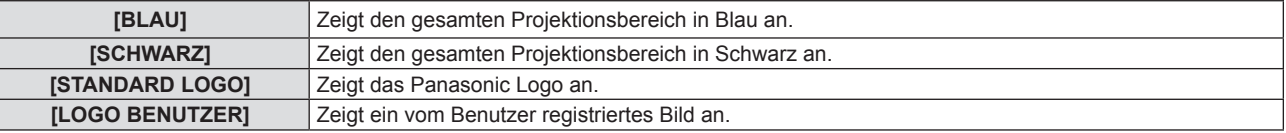

### **Hinweis**

f Um das [LOGO BENUTZER]-Bild zu erstellen und zu registrieren, verwenden Sie "Logo Transfer Software". Die Software kann von der Website heruntergeladen werden (https://panasonic.net/cns/projector/).

### **[VORFÜHRUNGSTIMER]**

Stellen Sie die Vorführungstimer-Funktion ein und bedienen Sie sie.

### **Einstellen des Modus**

- 1) Drücken Sie ▲▼, um [VORFÜHRUNGSTIMER] auszuwählen.
- **2) Drücken Sie die Taste <ENTER>.**
	- **Der Bildschirm für <b>[VORFÜHRUNGSTIMER]** wird angezeigt.
- 3) Drücken Sie ▲▼, um [MODUS] auszuwählen.
- 4) Drücken Sie <**D**, um die Option zu wechseln.
	- Die Einstellung ändert sich mit jedem Tastendruck.

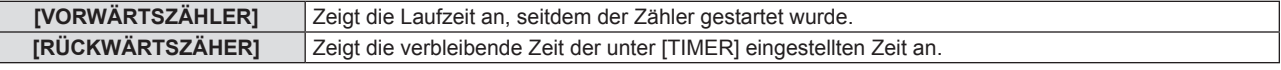

### **Einstellen des Rückwärtszählers.**

- 1) Drücken Sie ▲▼, um [VORFÜHRUNGSTIMER] auszuwählen.
- **2) Drücken Sie die Taste <ENTER>.**
	- **Der Bildschirm für <b>[VORFÜHRUNGSTIMER]** wird angezeigt.
- 3) Drücken Sie ▲▼, um [TIMER] auszuwählen.

### 76 - DEUTSCH

### **4) Drücken Sie** qw**, um die Zeit einzustellen.**

- Die Zeit kann in 1-Minuten-Schritten von 1 bis 180 Minuten eingestellt werden.
- Der Standardwert beträgt 10 Minuten.

### **Hinweis**

**• [TIMER] kann eingestellt werden, wenn [MODUS] auf [RÜCKWÄRTSZÄHLER] eingestellt ist.** 

#### **Verwenden des Vorführungstimers**

#### 1) Drücken Sie ▲▼, um [VORFÜHRUNGSTIMER] auszuwählen.

### **2) Drücken Sie die Taste <ENTER>.**

**• Der Bildschirm für <b>[VORFÜHRUNGSTIMER]** wird angezeigt.

#### **3) Drücken Sie** as**, um die Option auszuwählen, und drücken Sie die Taste <ENTER>.**

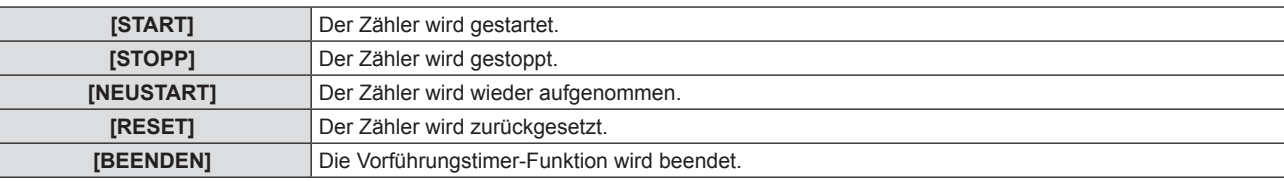

- Wenn [START] oder [NEUSTART] ausgewählt wurde, wird die Laufzeit oder die restliche Zeit unten rechts im projizierten Bild angezeigt.
- Wenn [STOPP] ausgewählt wurde, wird die Laufzeit oder die restliche Zeit beim Stoppen des Zählers unten rechts im projizierten Bild angezeigt.

#### **Hinweis**

- Die Bedienungen von Vorführungstimer sind auch über die Taste <P-TIMER> auf der Fernbedienung möglich. (→ Seite 51)
- Die Sicherheitsmeldung, die im Menü [SICHERHEIT] → [TEXTAUSGABE] (+ Seite 91) eingestellt wurde, wird nicht angezeigt, wenn die Laufzeit oder die restliche Zeit angezeigt wird.
- f Die Laufzeit oder die restliche Zeit wird nicht angezeigt, wenn der Menübildschirm angezeigt wird.
- Die Startzeit wechselt zu "000:00", wenn [MODUS] auf [VORWÄRTSZÄHLER] eingestellt ist.
- f Wenn [MODUS] auf [RÜCKWÄRTSZÄHER] eingestellt ist, wird als Startzeit der unter [TIMER] festgelegte Wert angezeigt.
- f Der Zeitmesser dreht sich im Uhrzeigersinn, wenn [VORWÄRTSZÄHLER] eingestellt ist, und dreht sich gegen den Uhrzeigersinn, wenn [RÜCKWÄRTSZÄHER] eingestellt ist.

### **[WEITERE FUNKTIONEN]**

Die gleiche Funktion kann ausgeführt werden, indem die Bedienung des Menüs als Alternative für die Taste der Fernbedienung eingesetzt wird.

### **Verwenden der Funktion "Automatik"**

DOT CLOCK, CLOCK PHASE und die Bildposition können automatisch eingestellt werden, wenn das analoge RGB-Standbildsignal anliegt.

- **1)** Drücken Sie ▲▼, um [WEITERE FUNKTIONEN] auszuwählen.
- **2) Drücken Sie die Taste <ENTER>.**
	- **Der Bildschirm für [WEITERE FUNKTIONEN]** wird angezeigt.
- 3) Drücken Sie ▲▼, um [AUTOMATIK] auszuwählen.
- **4) Drücken Sie die Taste <ENTER>.**

### **Verwendung der Einfrierfunktion**

Das projizierte Bild und die Tonwiedergabe werden vorübergehend angehalten, unabhängig von der Wiedergabe der externen Geräte.

- **1)** Drücken Sie ▲▼, um [WEITERE FUNKTIONEN] auszuwählen.
- **2) Drücken Sie die Taste <ENTER>.**
	- **Der Bildschirm für [WEITERE FUNKTIONEN]** wird angezeigt.

### 3) Drücken Sie ▲▼, um [STANDBILD] auszuwählen.

### **4) Drücken Sie die Taste <ENTER>.**

• Das Bild wird angehalten und der Ton stummgeschaltet.

### **Hinweis**

- f Wenn Sie im Standbild-Status die Taste <FREEZE> erneut drücken, wird das Standbild wieder freigegeben und der Ton wird ausgegeben.
- f [STANDBILD] wird im Standbild-Status am linken unteren Rand des Bildschirms angezeigt.

### **Verwendung der Verschlussfunktion**

Aktivieren Sie die Verschlussfunktion (Verschluss: geschlossen) oder deaktivieren Sie die Funktion (Verschluss: offen).

- **1)** Drücken Sie ▲▼, um [WEITERE FUNKTIONEN] auszuwählen.
- **2) Drücken Sie die Taste <ENTER>.**
	- **Der Bildschirm für [WEITERE FUNKTIONEN]** wird angezeigt.
- 3) Drücken Sie ▲▼, um [VERSCHLUSS] auszuwählen.
- **4) Drücken Sie die Taste <ENTER>.**
	- Das Bild wird angehalten und der Ton stummgeschaltet.

### **Hinweis**

• Selbst wenn der Verschlussfunktion aktiv ist (Verschluss: geschlossen), können die Ein/Aus-Taste < $\bigtriangledown$ / >, die Eingangswahltasten (<HDMI 1>, <HDMI 2>, <COMPUTER 1/2>, < NETWORK / USB>) und die Taste <INPUT SELECT> betätigt werden.

### **Verwenden der Funktion Digitaler Zoom**

(Nur für die Computersignale.) Dieser Funktion kann das projizierte Bild vergrößern.

- **1)** Drücken Sie ▲▼, um [WEITERE FUNKTIONEN] auszuwählen.
- **2) Drücken Sie die Taste <ENTER>.**

**• Der Bildschirm für <b>[WEITERE FUNKTIONEN]** wird angezeigt.

- 3) Drücken Sie ▲▼, um [DIGITAL ZOOM] auszuwählen.
- **4) Drücken Sie die Taste <ENTER>.**
	- Das Bild mit dem um das 1,5-fache vergrößerte Mittelteil wird angezeigt und der Einstellbildschirm **[DIGITAL ZOOM]** wird angezeigt.
- **5) Drücken Sie** qw**, um die Vergrößerung anzupassen.**
	- f Die Vergrößerung kann in Schrittabstufungen von 0,1 über einen Bereich von 1,0- bis 3,0-Mal angepasst werden.
- **6) Drücken Sie die Taste <ENTER>.**
	- Die Anleitung wird in der linken unteren Ecke der Projektionsfläche angezeigt.
- **7) Verschieben Sie den vergrößerten Teil.**
	- f Das Bild kann nicht verschoben werden, wenn die Vergrößerung 1,0 ist.

### **Hinweis**

- f Die digitale Zoom-Funktion wird deaktiviert, wenn die Standbild-Funktion verwendet wird.
- Je nach Eingangssignal könnte der digitale Zoom nicht funktionieren.
- f Die Digitalzoom-Funktion wird beendet, falls das Eingangssignal während eines digitalen Zooms geändert wird.

## **Menü [PROJEKTOR EINST.]**

**Wählen Sie auf dem Menü-Bildschirm [PROJEKTOR EINST.] aus dem Hauptmenü, und wählen Sie eine Option aus dem Untermenü.**

Siehe "Navigieren im Menü" (→ Seite 55) für die Bedienung des Menübildschirms.

### **[STATUS]**

Zeigen Sie den Status des Projektors an.

- **1)** Drücken Sie ▲▼, um [STATUS] auszuwählen.
- **2) Drücken Sie die Taste <ENTER>.**
	- **Der Bildschirm für <b>[STATUS]** wird angezeigt.
- 3) Drücken Sie ▲▼, um in den Seiten zu blättern.

• Die Seite wechselt mit jedem Drücken der Taste.

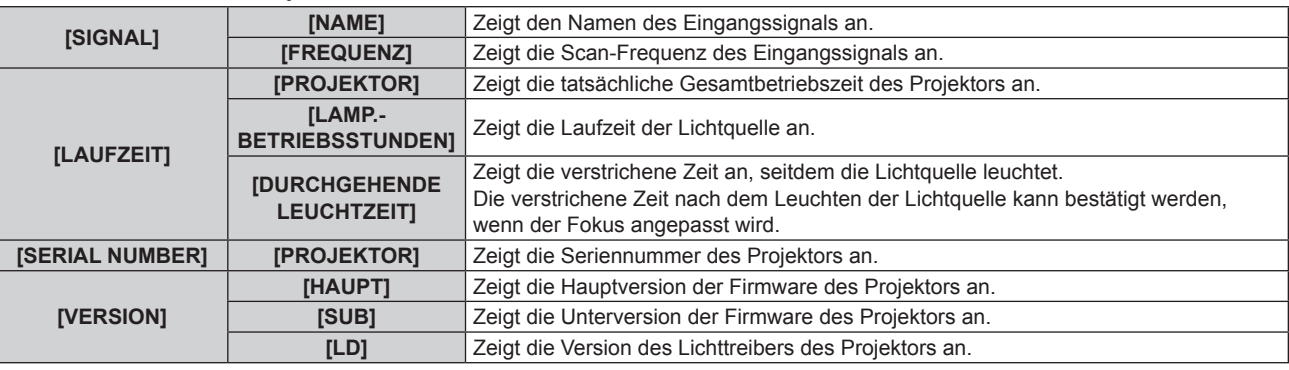

### **Hinweis**

• Details zum Netzwerkstatus finden Sie im Menü [NETZWERK] → [NETZWERK STATUS]. ( $\blacktriangleright$  Seite 94)

### **[PROJEKTOR ID]**

Der Projektor verfügt über eine Einstellfunktion für die Identifikationsnummer, die bei der Benutzung mehrerer Projektoren nebeneinander verwendet werden kann, um die gleichzeitige oder individuelle Steuerung über eine Fernbedienung zu ermöglichen.

**1)** Drücken Sie ▲▼, um [PROJEKTOR ID] auszuwählen.

### **2) Drücken Sie** qw**, um eine Projektor-ID auszuwählen.**

• Auswahl einer Option zwischen [ALLE] oder [1] - [64].

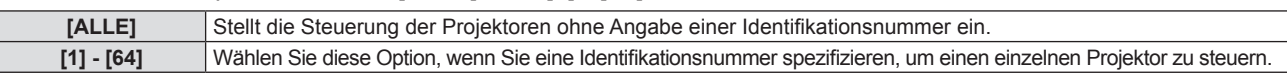

### **Hinweis**

- f Um die Identifikationsnummer für die Einzelsteuerung festzulegen, muss die Identifikationsnummer einer Fernbedienung mit der Identifikationsnummer des Projektors übereinstimmen.
- f Wenn die ID-Nummer auf [ALLE] festgelegt ist, kann der Projektor unabhängig von der ID-Nummer der Fernbedienung oder Computer-Steuerung funktionieren.

Wenn mehrere Projektoren nebeneinander verwendet werden, deren Identifikationsnummern auf [ALLE] eingestellt sind, dann können sie einen Projektor nicht separat steuern, indem Sie eine andere Identifikationsnummern festlegen.

· Details zur Einstellung der ID-Nummer auf der Fernbedienung finden Sie unter "Einstellen der ID-Nummer auf der Fernbedienung" (→ Seite 52).

### **[START MODUS]**

Stellen Sie das Startverfahren ein, wenn der Projektor eingeschaltet wird, nachdem das Netzkabel an die Steckdose angeschlossen wurde.

### **1)** Drücken Sie ▲▼, um [START MODUS] auszuwählen.

### 2) Drücken Sie ◀▶, um die Option zu wechseln.

• Die Einstellung ändert sich mit jedem Tastendruck.

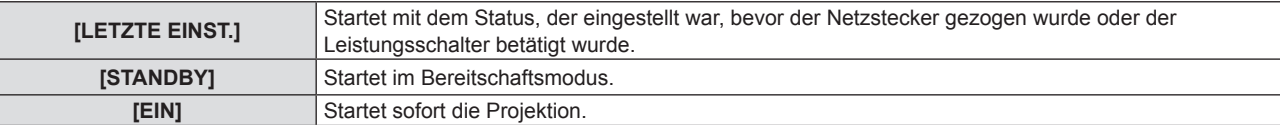

### **[PROJEKTIONSARTEN]**

Stellen Sie die Projektionsart gemäß dem Installationsstatus des Projektors ein. Ändern Sie die Projektionsart, wenn die Bildschirmanzeige umgedreht oder seitenverkehrt ist.

### **1)** Drücken Sie ▲▼, um [PROJEKTIONSARTEN] auszuwählen.

### **2) Drücken Sie** qw**, um die Projektionsart zu wechseln.**

• Die Einstellung ändert sich mit jedem Tastendruck.

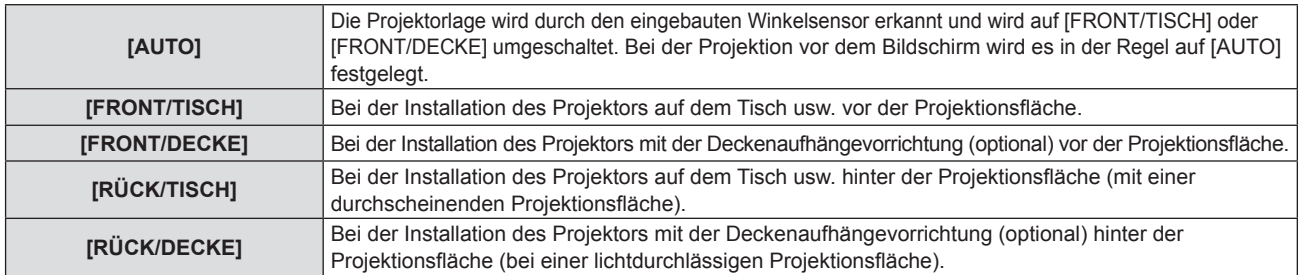

### **Hinweis**

• Siehe "Neigungswinkel-Sensor" ( $\blacktriangleright$  Seite 28) für Einzelheiten zum Bereich der Stellungen an, die der eingebaute Neigungswinkelsensor erkennen kann.

### **[ECO MANAGEMENT]**

Stellen Sie [ECO MANAGEMENT] ein, um den Stromverbrauch zu verringern und die Lebensdauer der Lichtquelle zu erhöhen.

### **Einstellung [ENERGIESPARMODUS]**

Legt fest, ob die Funktion [RAUMLICHTERKENNUNG] oder die [SIGNALERKENNUNG] aktiviert oder deaktiviert werden soll.

### **1)** Drücken Sie ▲▼, um [ECO MANAGEMENT] auszuwählen.

### **2) Drücken Sie die Taste <ENTER>.**

**• Der Bildschirm <b>[ECO MANAGEMENT]** wird angezeigt.

### 3) Drücken Sie ▲▼, um [ENERGIESPARMODUS] auszuwählen.

### **4) Drücken Sie** qw**, um die Option zu ändern.**

• Die Einstellung ändert sich mit jedem Tastendruck.

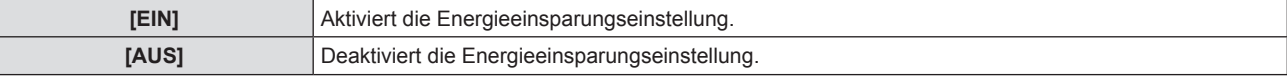

f Fahren Sie mit Schritt **5)** fort, wenn [EIN] ausgewählt ist.

### **5) Drücken Sie** as**, um [RAUMLICHTERKENNUNG] oder [SIGNALERKENNUNG] auszuwählen.**

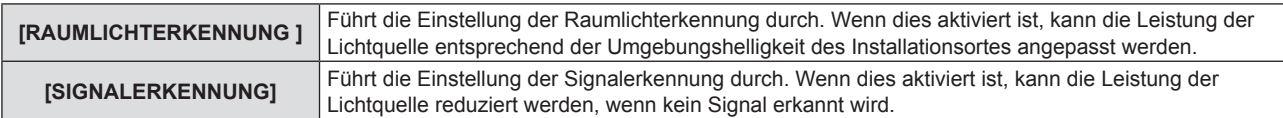

### **6) Drücken Sie** qw**, um die Option zu wechseln.**

• Die Einstellung ändert sich mit jedem Tastendruck.

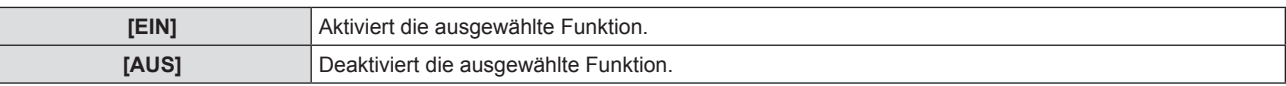

### **Hinweis**

f Wenn der [ENERGIESPARMODUS] auf [AUS] gesetzt ist, sind [RAUMLICHTERKENNUNG], und [SIGNALERKENNUNG] nicht verfügbar.

f Die Luminanz wird möglicherweise nicht richtig erkannt, wenn ein Objekt auf dem Projektor platziert wird und den Luminanzsensor blockiert. In solch einem Fall funktioniert diese Funktion möglicherweise nicht richtig, selbst wenn [RAUMLICHTERKENNUNG] auf [EIN] eingestellt ist.

### **Einstellen von [LEUCHTINTENSITÄT]**

- **1)** Drücken Sie ▲▼, um [ECO MANAGEMENT] auszuwählen.
- **2) Drücken Sie die Taste <ENTER>. • Der Bildschirm [ECO MANAGEMENT]** wird angezeigt.
- **3) Drücken Sie** as**, um [LEUCHTINTENSITÄT] auszuwählen.**

### **4) Drücken Sie** qw**, um die Option zu ändern.**

• Die Einstellung ändert sich mit jedem Tastendruck.

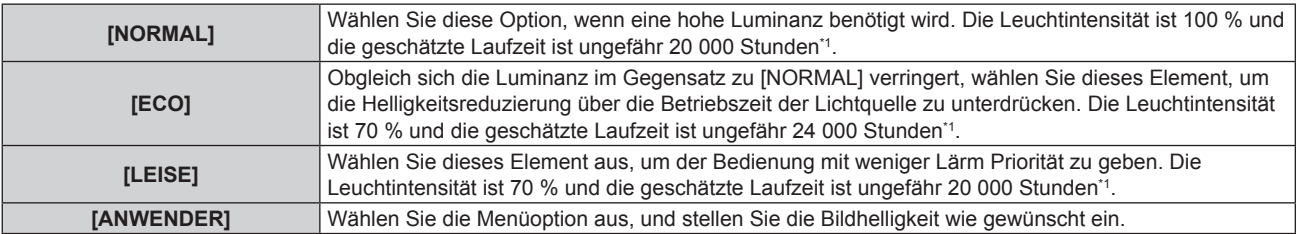

\*1 Die geschätzte Laufzeit ist die Zeit, bis sich die Helligkeit gegenüber der Auslieferung ungefähr um die Hälfte verringert hat, wenn der Projektor mit der Menüeinstellung [BILD] → [DYNAMISCHER KONTRAST] auf [2] und in einer Umgebung mit 0,15 mg/m<sup>3</sup> Staub verwendet wird. Der Wert der Laufzeit ist nur eine Schätzung und entspricht nicht dem Garantiezeitraum.

f Fahren Sie mit Schritt **5)** fort, wenn [ANWENDER] ausgewählt ist.

### **5)** Drücken Sie ▲▼, um [LICHTLEISTUNG] auszuwählen.

### **6)** Drücken Sie zum Anpassen <

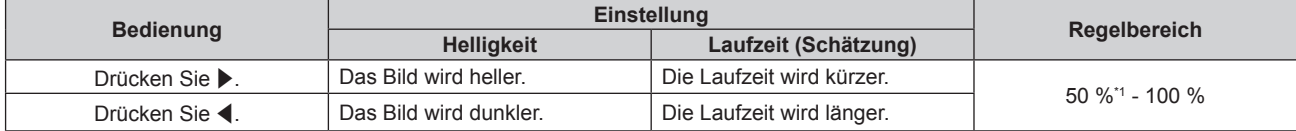

\*1 Es wird darauf hingewiesen, dass die Bildqualität sich bei geringerer Lichtintensität verschlechtert.

### **Hinweis**

- f Die Laufzeit ist abhängig von den Eigenschaften der Lichtquellen, den Nutzungsbedingungen, der Installationsumgebung usw. möglicherweise kürzer als die Schätzung.
- f Die Laufzeit ist die Zeit bis zu einer ungefähren Halbierung der Luminanz der Lichtquelle bei kontinuierlicher Verwendung des Projektors. Die Laufzeit ist nur eine Schätzung und entspricht nicht dem Garantiezeitraum.
- f Wenn die Laufzeit 10 000 Stunden übersteigt, müssen möglicherweise Bauteile innerhalb des Projektors ausgetauscht werden. Wenden Sie sich für Einzelheiten an Ihren Händler.

### **Einstellung [AUTOMAT. LAMPENABSCHALTUNG]**

Dies ist eine Funktion, mit der der Projektor automatisch in den Standbymodus oder Bereitschaftsmodus versetzt wird, wenn für ein bestimmte Zeit kein Eingangssignal vorhanden ist. Die Auswahl des Standby- oder Bereitschaftszustandes und die Zeit für die Aktivierung der Energieverwaltungsfunktion können eingestellt werden.

### **1)** Drücken Sie ▲▼, um [ECO MANAGEMENT] auszuwählen.

### **2) Drücken Sie die Taste <ENTER>.**

**• Der Bildschirm <b>[ECO MANAGEMENT]** wird angezeigt.

### 3) Drücken Sie ▲▼, um [AUTOMAT. LAMPENABSCHALTUNG] auszuwählen.

### **4) Drücken Sie** qw**, um die Option zu ändern.**

• Die Einstellung ändert sich mit jedem Tastendruck.

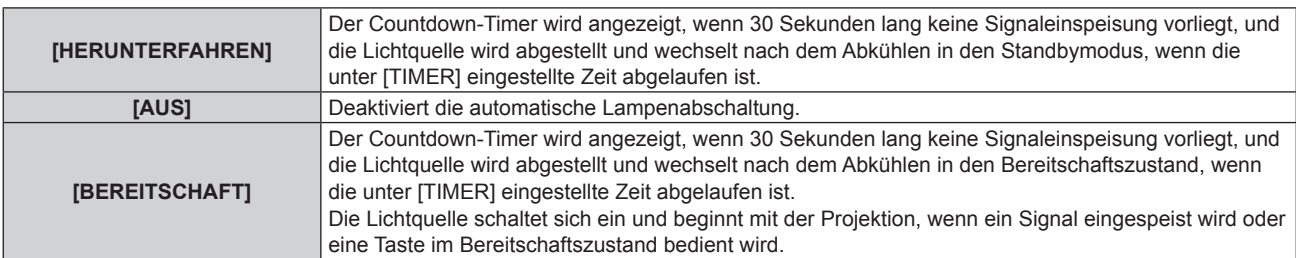

**• Fahren Sie mit Schritt 5) fort, wenn eine andere Option als [AUS] ausgewählt ist.** 

### **5)** Drücken Sie ▲▼, um [TIMER] auszuwählen.

### **6) Drücken Sie** qw**, um die Zeit einzustellen.**

- Die Einstellungszeit schaltet jedes Mal um, wenn Sie die Taste betätigen.
- Die Zeit bis zur Aktivierung der Energieverwaltungsfunktion kann von 5 Minuten bis 120 Minuten in Fünf-Minuten-Intervallen eingestellt werden.

### **Hinweis**

 $\vdash$ 

- f Die automatische Lampenabschaltung funktioniert auch bei Memory Viewer-Eingabe. Bei folgender Bedingung wird festgestellt, dass kein Eingangssignal anliegt: Es ist kein USB-Speicher an den Eingang <USB (VIEWER/WIRELESS/DC OUT)> angeschlossen.
- Die automatische Lampenabschaltung funktioniert nicht bei NETZWERK-Eingabe.

### **Einstellung [BEREITSCHAFTS MODUS]**

Stellen Sie den Stromverbrauch während des Standbys ein, und ob die Funktion [SCHNELLSTARTMODUS] aktiviert werden soll.

- **1)** Drücken Sie ▲▼, um [ECO MANAGEMENT] auszuwählen.
- **2) Drücken Sie die Taste <ENTER>.**
	- **Der Bildschirm [ECO MANAGEMENT]** wird angezeigt.

### 3) Drücken Sie ▲▼, um [BEREITSCHAFTS MODUS] auszuwählen.

### **4) Drücken Sie** qw**, um die Option zu ändern.**

• Die Einstellung ändert sich mit jedem Tastendruck.

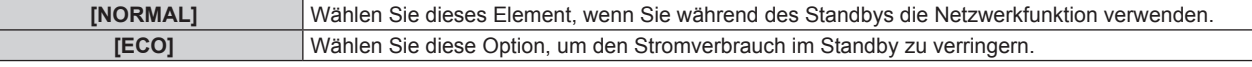

f Fahren Sie mit Schritt **5)** fort, wenn [NORMAL] ausgewählt ist.

### **5)** Drücken Sie ▲▼, um [SCHNELLSTARTMODUS] auszuwählen.

### **6) Drücken Sie** qw**, um die Option zu ändern.**

• Die Einstellung ändert sich mit jedem Tastendruck.

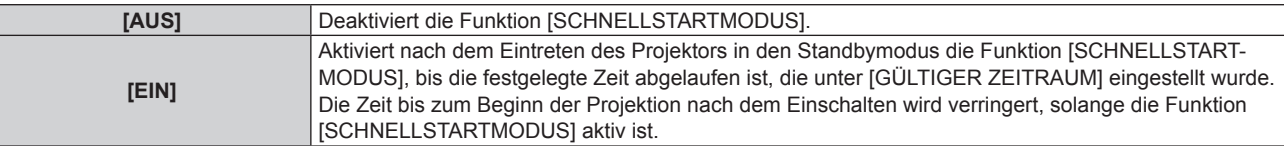

f Fahren Sie mit Schritt **7)** fort, wenn [EIN] ausgewählt ist.

### **7) Drücken Sie die Taste <ENTER>.**

**• Der Bildschirm [SCHNELLSTARTMODUS]** wird angezeigt.

### 8) Drücken Sie < $\blacktriangleright$ , um [GÜLTIGER ZEITRAUM] umzuschalten.

• Die Einstellung ändert sich mit jedem Tastendruck.

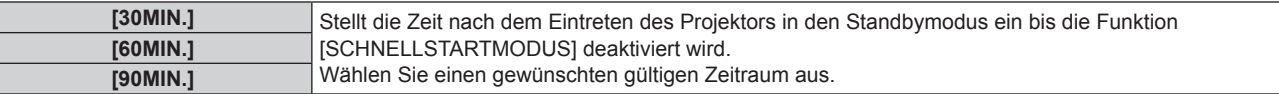

### **Hinweis**

- f Wenn [BEREITSCHAFTS MODUS] auf [NORMAL] eingestellt ist, kann die Netzwerkfunktion während des Standbys verwendet werden.
- f Wenn das Menü [PROJEKTOR EINST.] → [ECO MANAGEMENT] → [BEREITSCHAFTS MODUS] auf [NORMAL] eingestellt ist, kann der Anschluss <USB (VIEWER/WIRELESS/DC OUT)> auch im Standby-Modus die Stromversorgung bereitstellen. Wenn dies auf [ECO] eingestellt ist, wird der Anschluss <USB (VIEWER/WIRELESS/DC OUT)> im Standby-Modus nicht mit Strom versorgt.
- f Wenn [BEREITSCHAFTS MODUS] auf [ECO] eingestellt ist, können die Netzwerkfunktion und die Tonausgabefunktion nicht während des Standbys verwendet werden. Außerdem können einige RS-232C-Befehle nicht verwendet werden.
- f Wenn [BEREITSCHAFTS MODUS] auf [ECO] eingestellt ist, dauert es im Vergleich zur Einstellung auf [NORMAL] länger, bis die Projektion nach dem Einschalten beginnt.

## 82 - DEUTSCH

- f [SCHNELLSTARTMODUS] kann nicht eingestellt werden, wenn [BEREITSCHAFTS MODUS] auf [ECO] eingestellt ist.
- f Wenn [SCHNELLSTARTMODUS] auf [EIN] eingestellt ist, erhöht sich der Stromverbrauch im Standbys, solange die Funktion [SCHNELLSTARTMODUS] aktiv ist.
- f Wenn [SCHNELLSTARTMODUS] auf [EIN] eingestellt ist, wird die Funktion [SCHNELLSTARTMODUS] deaktiviert, wenn die unter [GÜLTIGER ZEITRAUM] eingestellte Zeit nach dem Eintreten des Projektors in den Standbymodus abgelaufen ist. Die Startzeit und der Stromverbrauch sind gleich wie bei Einstellung von [SCHNELLSTARTMODUS] auf [AUS].
- f Wenn [SCHNELLSTARTMODUS] auf [EIN] eingestellt ist, blinkt die Betriebsanzeige <ON(G)/STANDBY(R)> im Standbymodus rot, solange die Funktion [SCHNELLSTARTMODUS] aktiv ist. Wenn [IM STANDBY MODUS] [AUDIO EINSTELLUNG] auf [AUS] eingestellt ist, ändert sich die Betriebsanzeige <ON(G)/STANDBY(R)> zu einem roten Licht, wenn die unter [GÜLTIGER ZEITRAUM] festgelegte Zeit nach dem Eintreten des Projektors in den Standbymodus abgelaufen ist. Wenn [IM STANDBY MODUS] [AUDIO EINSTELLUNG] auf [EIN] eingestellt ist, wechselt die Betriebsanzeige <ON(G)/STANDBY(R)> nicht zu einem roten Licht, wenn die unter [GÜLTIGER ZEITRAUM] festgelegte Zeit abgelaufen ist, auch wenn [SCHNELLSTARTMODUS] auf [EIN] eingestellt ist.
- f Wenn [SCHNELLSTARTMODUS] auf [EIN] eingestellt ist, wird die Zeit, in der die Funktion [SCHNELLSTARTMODUS] aktiv ist, zur Projektorlaufzeit hinzugerechnet.

### **[RS-232C]**

Stellen Sie den Verbindungszustand des <SERIAL IN>-Anschlusses ein. Siehe "<SERIAL IN>-Anschluss" (→ Seite 147).

### **Einstellen des Kommunikationszustandes des <SERIAL IN>-Anschlusses**

- **1)** Drücken Sie ▲▼, um [RS-232C] auszuwählen.
- **2) Drücken Sie die Taste <ENTER>.** f Der Bildschirm **[RS-232C]** wird angezeigt.
- 3) Drücken Sie ▲▼, um [BAUDRATE] auszuwählen.
- **4) Drücken Sie** qw**, um die Option zu ändern.**

• Die Einstellung ändert sich mit jedem Tastendruck.

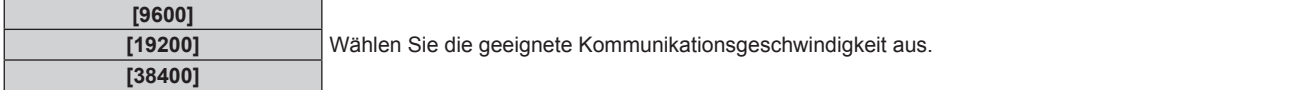

**5)** Drücken Sie ▲▼, um [PARITÄT] auszuwählen.

### **6) Drücken Sie** qw**, um die Option zu ändern.**

• Die Einstellung ändert sich mit jedem Tastendruck.

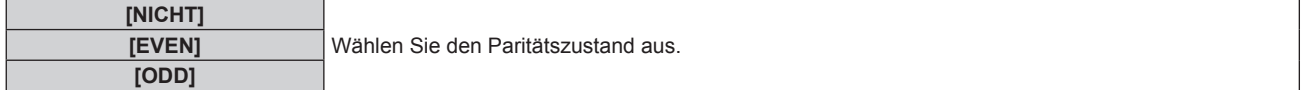

### **Verwendung des Steuerungsbefehls für den vorhandenen Projektor**

Stellen Sie diese Funktion ein, wenn Sie den Steuerungsbefehl für einen vorher gekauften Panasonic-Projektor verwenden, um diesen Projektor mit einem Computer unter Verwendung des <SERIAL IN>-Anschlusses am Projektor zu steuern. Die vorhandene Panasonic-Projektor-Steuerungssoftware usw. kann weiterhin verwendet werden.

- **1)** Drücken Sie ▲▼, um [RS-232C] auszuwählen.
- **2) Drücken Sie die Taste <ENTER>.**

**• Der Bildschirm <b>[RS-232C]** wird angezeigt.

- 3) Drücken Sie ▲▼, um [EMULATION] auszuwählen.
- **4) Drücken Sie die Taste <ENTER>.**

**• Der Bildschirm für [EMULATION]** wird angezeigt.

#### **5)** Wählen Sie die Option mit den Tasten ▲▼ aus.

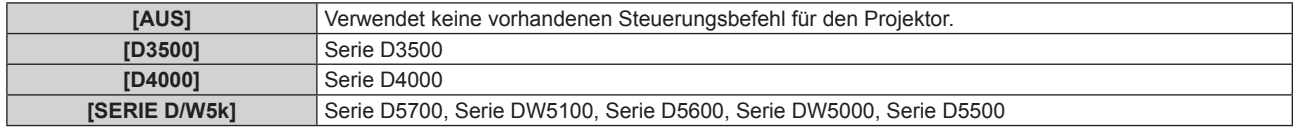

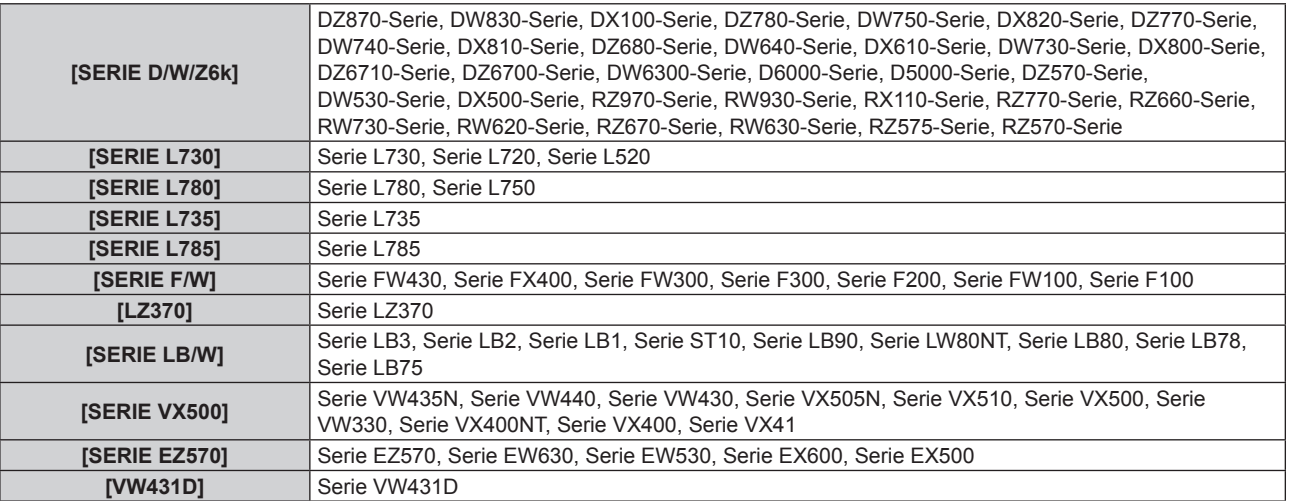

### **6) Drücken Sie die Taste <ENTER>.**

### **[FUNKTIONSTASTEN MENÜ]**

Die zugewiesene Funktion der Taste <FUNCTION> auf der Fernbedienung wird angezeigt. Sie können auch die zugewiesene Einstellung deaktivieren.

**Deaktivieren der zugewiesenen Funktion der Taste <FUNCTION>**

- 1) Drücken Sie ▲▼, um [FUNKTIONSTASTEN MENÜ] auszuwählen.
- **2) Drücken Sie die Taste <ENTER>.**
	- **Der Bildschirm für <b>[FUNKTIONSTASTEN MENÜ]** wird angezeigt.
- **3) Drücken Sie die Taste <ENTER>.**
- **4) Wenn der Bestätigungsbildschirm angezeigt wird, drücken Sie** qw**, um [JA] auszuwählen, und drücken Sie dann die <ENTER>-Taste.**

#### **Hinweis**

### **[AUDIO EINSTELLUNG]**

Sie können detailliertere Einstellungen für Audio durchzuführen.

### **Anpassen der Lautstärke**

- 1) Drücken Sie ▲▼, um [AUDIO EINSTELLUNG] auszuwählen.
- **2) Drücken Sie die Taste <ENTER>.**

**• Der Bildschirm für [AUDIO EINSTELLUNG]** wird angezeigt.

- 3) Drücken Sie ▲▼, um [LAUTSTÄRKE] auszuwählen.
- **4) Drücken Sie** qw**, um den Pegel einzustellen.**

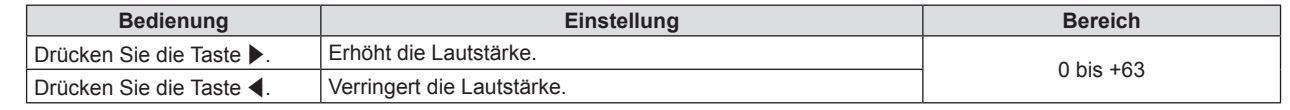

### **Einstellen der Stummschaltung**

- 1) Drücken Sie ▲▼, um [AUDIO EINSTELLUNG] auszuwählen.
- **2) Drücken Sie die Taste <ENTER>.**
	- **Der Bildschirm für [AUDIO EINSTELLUNG]** wird angezeigt.

### 84 - DEUTSCH

f Sie können die zugewiesenen Einstellungen auch durch die Anzeige des Bildschirm-Menüs deaktivieren, indem Sie den Menüpunkt, den Sie löschen möchten, anzeigen (Hauptmenü, Untermenü oder Detail-Menüs), und dann die Taste <FUNCTION> für mindestens 3 Sekunden drücken.

### 3) Drücken Sie ▲▼, um die [STUMM] auszuwählen.

### **4) Drücken Sie** qw**, um die Option zu wechseln.**

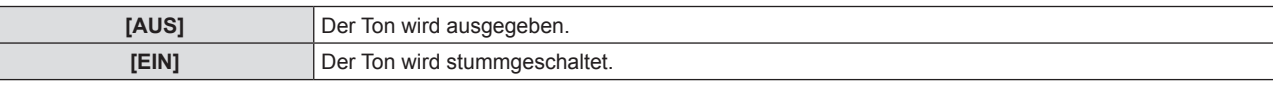

### **Einstellen des Audio-Ausgangs im Bereitschafts-Modus**

### **1)** Drücken Sie ▲▼, um [AUDIO EINSTELLUNG] auszuwählen.

**2) Drücken Sie die Taste <ENTER>.**

**• Der Bildschirm für [AUDIO EINSTELLUNG]** wird angezeigt.

### 3) Drücken Sie ▲▼, um [IM STANDBY MODUS] auszuwählen.

### 4) Drücken Sie < $\blacktriangleright$ , um die Option zu wechseln.

• Die Einstellung ändert sich mit jedem Tastendruck.

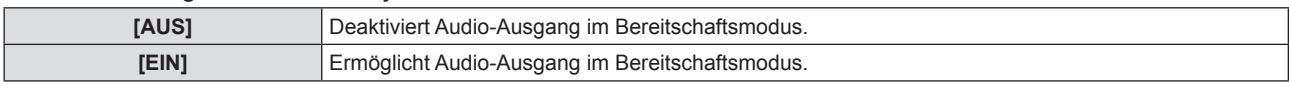

#### **Hinweis**

- f Wenn das Menü [PROJEKTOR EINST.] → [ECO MANAGEMENT] → [BEREITSCHAFTS MODUS] auf [ECO] festgelegt ist, kann während des Standby-Modus kein Ton ausgegeben werden.
- f Wenn [IM STANDBY MODUS] auf [EIN] festgelegt ist, können Sie im Standby-Modus die Lautstärke mit den Tasten <VOL->/<VOL+> auf der Fernbedienung oder den Tasten qw auf dem Bedienfeld anpassen.
- f Wenn [IM STANDBY MODUS] auf [EIN] eingestellt ist, wechselt die Betriebsanzeige <ON(G)/STANDBY(R)> nicht zu einem roten Licht, wenn die unter [GÜLTIGER ZEITRAUM] festgelegte Zeit abgelaufen ist, auch wenn [SCHNELLSTARTMODUS] auf [EIN] eingestellt ist.

### **Einstellen des Audioeingangs vom verbundenen Gerät**

Wählen Sie den Audio-Eingangsanschluss für jedes Eingangssignal.

### 1) Drücken Sie ▲▼, um [AUDIO EINSTELLUNG] auszuwählen.

### **2) Drücken Sie die Taste <ENTER>.**

**• Der Bildschirm für [AUDIO EINSTELLUNG]** wird angezeigt.

### **3)** Drücken Sie ▲▼, um eine neue Option unter [AUDIO-EIN WAHL] auszuwählen.

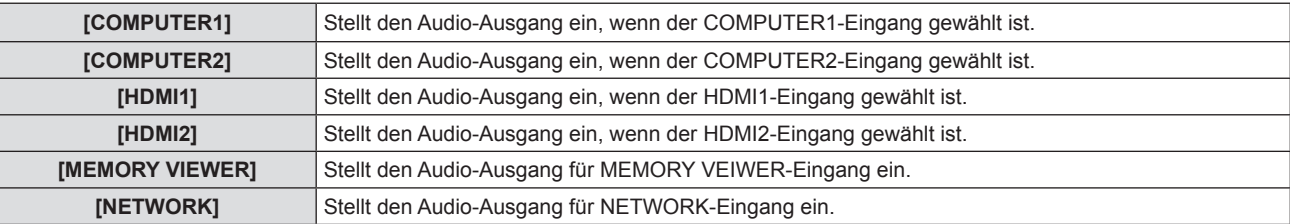

### **4) Drücken Sie** qw**, um die Option zu wechseln.**

• Die Unter-Option ändert sich mit jeder Betätigung der Taste.

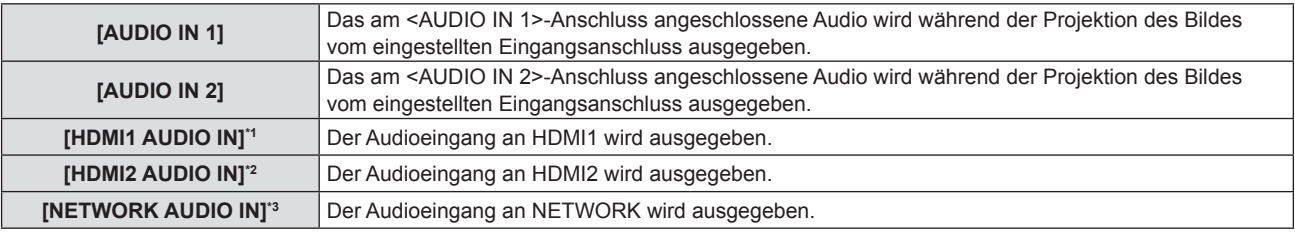

\*1 Nur für HDMI1-Eingang.

\*2 Nur für HDMI2-Eingang.

\*3 Nur für NETWORK-Eingang.

### **[TESTBILD]**

Zeigt das im Projektor integrierte Testbild an.

Die Einstellungen wie [KONTRAST] oder [HELLIGKEIT], die im Menü [BILD] eingestellt werden können, werden im Testbild nicht berücksichtigt Vergewissern Sie sich, dass Sie verschiedenen Anpassungen mit angezeigten Eingangssignalen durchführen.

- **1)** Drücken Sie ▲▼, um [TESTBILD] auszuwählen.
- **2) Drücken Sie die Taste <ENTER>.**

• Der Bildschirm ALLES WEISS wird angezeigt.

- 3) Drücken Sie < $\blacktriangleright$ , um das Testbild zu wechseln.
	- Das Testbild ändert sich mit jedem Tastendruck.

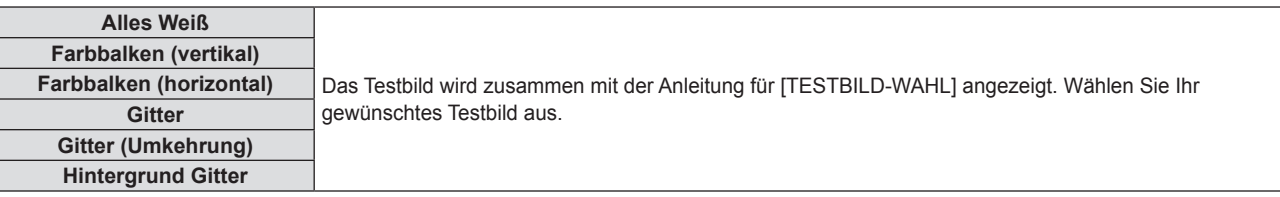

### **Hinweis**

f Falls [TESTBILD] der Taste <FUNCTION> auf der Fernbedienung zugewiesen ist, wird das weiße Muster nach Drücken der Taste <FUNCTION> angezeigt.

### **[ZÄHLUHR FILTER]**

Diese Funktion wird verwendet, um die Nutzungszeit des Luftfilters zu überprüfen oder den Reinigungs/ Austausch-Zyklus des Luftfilters festzulegen. Die Filterbetriebszeit kann auch zurückgesetzt werden.

### **1)** Drücken Sie ▲▼, um [ZÄHLUHR FILTER] auszuwählen.

### **2) Drücken Sie die Taste <ENTER>.**

**• Der Bildschirm für [ZÄHLUHR FILTER]** wird angezeigt.

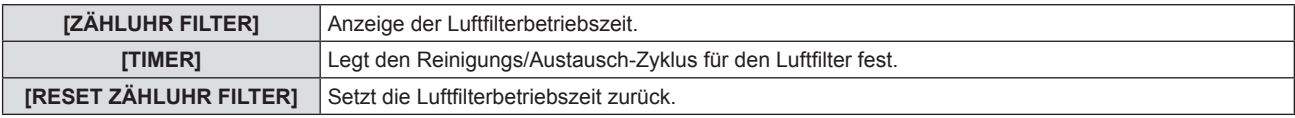

### **Einstellung von [TIMER]**

Wenn Sie den Luftfilter regelmäßig reinigen/austauschen möchten, legen Sie seine Zykluszeit fest. Wenn die Luftfilterbetriebszeit die eingestellte Zeit erreicht hat, wird auf dem Bildschirm eine Meldung "ZÄHLUHR FILTER hat die festgelegte Zeitdauer erreicht" angezeigt und Sie werden aufgefordert, den Luftfilter zu reinigen/ auszutauschen.

- **1)** Drücken Sie ▲▼, um [ZÄHLUHR FILTER] auszuwählen.
- **2) Drücken Sie die Taste <ENTER>.**
	- f Der Bildschirm für **[ZÄHLUHR FILTER]** wird angezeigt.
- 3) Drücken Sie ▲▼, um [TIMER] auszuwählen.
- **4)** Drücken Sie ♦▶, um die Option zu wechseln.
	- Die Einstellung ändert sich mit jedem Tastendruck.

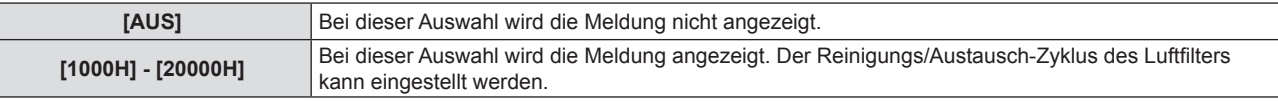

### **Einstellen von [RESET ZÄHLUHR FILTER]**

Setzt die Filterbetriebszeit zurück.

- **1)** Drücken Sie ▲▼, um [ZÄHLUHR FILTER] auszuwählen.
- **2) Drücken Sie die Taste <ENTER>. • Der Bildschirm für [ZÄHLUHR FILTER]** wird angezeigt.
- **3) Drücken Sie** as**, um [RESET ZÄHLUHR FILTER] auszuwählen.**
- **4) Drücken Sie die Taste <ENTER>.**
- 5) Wenn der Bestätigungsbildschirm angezeigt wird, drücken Sie (b, um [JA] auszuwählen, und **drücken Sie dann die <ENTER>-Taste.**
	- Die Anzeige der [ZÄHLUHR FILTER] wechselt auf "0H".

### **[HDMI CEC]**

Stellt die HDMI CEC-Funktion (Consumer Electronics Control) ein.

CEC ist eine Funktion, die Gerätesteuersignale mit externen Geräten austauscht, die über ein HDMI-Kabel angeschlossen sind. Mit der Fernbedienung des Projektors kann das CEC-kompatible externe Gerät (im Folgenden als "CEC-kompatibles Gerät" bezeichnet) bedient werden und der Verbindungsstatus zwischen dem Projektor und dem CEC-kompatiblen Gerät kann aktiviert oder deaktiviert werden. Weitere Einzelheiten zur Funktion CEC finden Sie unter "HDMI-CEC-Funktion verwenden" ( $\blacktriangleright$  Seite 130).

### **1)** Drücken Sie ▲▼, um [HDMI CEC] auszuwählen.

### 2) Drücken Sie ◀▶, um die Option zu wechseln.

• Die Einstellung ändert sich mit jedem Tastendruck.

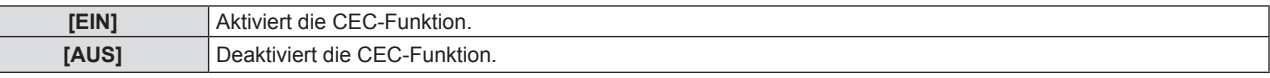

### **Bedienen eines CEC-kompatiblen Geräts**

Steuert das CEC-kompatible Gerät, das an den Anschluss <HDMI IN 1> oder <HDMI IN 2> angeschlossen ist. [HDMI-CEC-BETRIEB] kann ausgeführt werden, wenn der HDMI1-Eingang oder der HDMI2-Eingang ausgewählt ist. Wechselt zum Eingang, der dem CEC-kompatiblen Gerät entspricht, das gesteuert werden soll.

- **1)** Drücken Sie ▲▼, um [HDMI CEC] auszuwählen.
- **2) Drücken Sie** qw**, um [EIN] auszuwählen.**
- **3) Drücken Sie die <ENTER>-Taste.**
	- **Der Bildschirm für <b>[HDMI CEC]** wird angezeigt.
- **4)** Drücken Sie ▲▼, um [HDMI 1] oder [HDMI 2] auszuwählen.
	- f Wählt den Eingang, der dem CEC-kompatiblen Gerät entspricht, das gesteuert werden soll.
	- f Fahren Sie mit Schritt **6)** fort, wenn das zu bedienende Gerät angezeigt wird.
- **5)** Drücken Sie  $\blacklozenge$ , um die Option zu wechseln.
	- Die Geräte werden umgeschaltet, wenn mehrere CEC-kompatible Geräte an einen Eingang angeschlossen sind.
	- Wählen Sie das zu bedienende Gerät aus.
- **6)** Drücken Sie ▲▼, um [HDMI-CEC-BETRIEB] auszuwählen.
- **7) Drücken Sie die <ENTER>-Taste.**
	- Der HDMI-CEC-Bedienbildschirm wird angezeigt.
- **8) Wählen Sie die Option aus, die auf dem HDMI-CEC-Bedienbildschirm angezeigte wird, um das Gerät zu bedienen.**
	- Einzelheiten finden Sie unter "HDMI-CEC-Funktion verwenden" (+ Seite 130).

#### **Hinweis**

- f Wenn kein CEC-kompatibles Gerät an den Anschluss <HDMI IN 1> oder <HDMI IN 2> angeschlossen ist, wird kein Gerät an [HDMI 1] oder [HDMI 2] angezeigt und es wird [----] angezeigt.
- f Um den Bildschirm HDMI-CEC-Betrieb zu verlassen, drücken Sie die Taste <RETURN> oder <MENU>.

### **Menü-Code ändern**

Der Menü-Code, der das Bedienungsmenü des CEC-kompatiblen Geräts aufruft, variiert je nach Gerätehersteller. Wenn Sie das Bedienungsmenü eines CEC-kompatiblen Geräts nicht über den HDMI-CEC-Bedienbildschirm aufrufen können, ändern Sie die Einstellung des Menü-Codes.

- **1)** Drücken Sie ▲▼, um [HDMI CEC] auszuwählen.
- **2) Drücken Sie** qw**, um [EIN] auszuwählen.**
- **3) Drücken Sie die <ENTER>-Taste.**
	- **Der Bildschirm für [HDMI CEC] wird angezeigt.**

### **4)** Drücken Sie ▲▼, um [MENÜ-CODE] auszuwählen.

- **5)** Drücken Sie  $\blacklozenge$ , um die Option zu wechseln.
	- Die Einstellung ändert sich mit jedem Tastendruck.
	- · Wählen Sie den Menü-Code von [1] bis [6].

### **Link-Steuerung einstellen**

Für Einstellungen der Link-Steuerung zwischen dem Projektor und CEC-kompatiblen Geräten.

### **[PROJEKTOR -> GERÄT]**

Wechselt die Link-Steuerung vom Projektor zum CEC-kompatiblen Gerät.

- **1)** Drücken Sie ▲▼, um [HDMI CEC] auszuwählen.
- 2) Drücken Sie <**D**, um [EIN] auszuwählen.
- **3) Drücken Sie die <ENTER>-Taste.**

**• Der Bildschirm für [HDMI CEC]** wird angezeigt.

### **4)** Drücken Sie ▲▼, um [PROJEKTOR -> GERÄT] auszuwählen.

### **5) Drücken Sie** qw**, um die Option zu wechseln.**

• Die Einstellung ändert sich mit jedem Tastendruck.

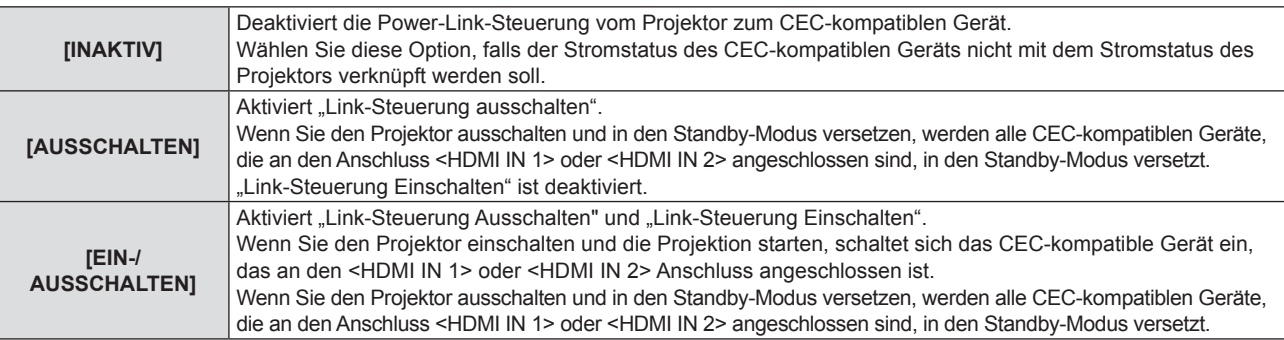

### **[GERÄT -> PROJEKTOR]**

Wechselt die Link-Steuerung vom CEC-kompatiblen Gerät zum Projektor.

- **1)** Drücken Sie ▲▼, um [HDMI CEC] auszuwählen.
- **2) Drücken Sie** qw**, um [EIN] auszuwählen.**
- **3) Drücken Sie die <ENTER>-Taste. • Der Bildschirm für [HDMI CEC]** wird angezeigt.
- **4)** Drücken Sie ▲▼, um [GERÄT -> PROJEKTOR] auszuwählen.

### **5) Drücken Sie** qw**, um die Option zu wechseln.**

• Die Einstellung ändert sich mit jedem Tastendruck.

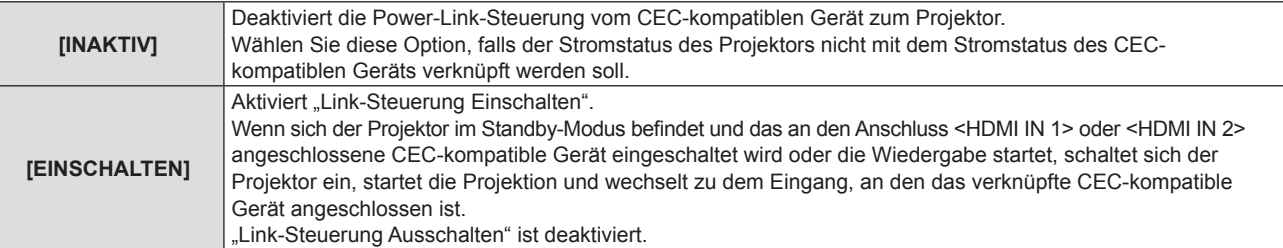

### 88 - DEUTSCH

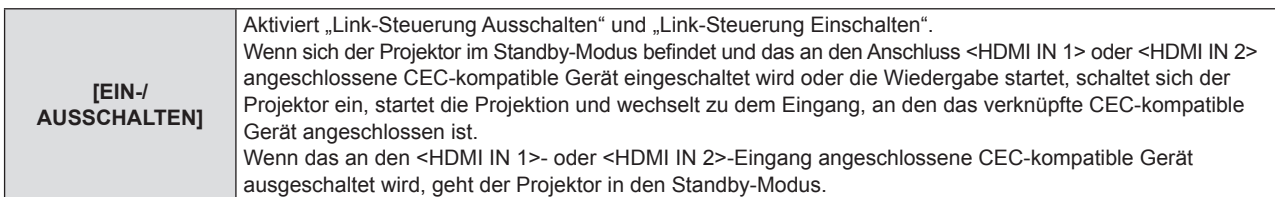

#### **Hinweis**

- f Falls das CEC-kompatible Gerät CEC 1.4 nicht unterstützt, wird möglicherweise auch die im Handbuch beschriebene Link-Steuerung nicht unterstützt.
- f Abhängig vom verbundenen CEC-kompatiblen Gerät funktioniert die Verbindungssteuerung möglicherweise nicht normal.

### **[AUSLIEFERUNGSZUSTAND]**

Setzen Sie verschiedene Einstellwerte auf ihre werksseitigen Standardeinstellungen zurück.

- 1) Drücken Sie ▲▼, um [AUSLIEFERUNGSZUSTAND] auszuwählen.
- **2) Drücken Sie die Taste <ENTER>.**
- **3)** Wenn der [AUSLIEFERUNGSZUSTAND]-Bildschirm angezeigt wird, drücken Sie (b. um [JA] **auszuwählen und dann drücken Sie die <ENTER>-Taste.**
- **4) Wenn nach einiger Zeit der Bestätigungsbildschirm zum Ausschalten angezeigt wird, drücken Sie die Taste <ENTER>.**
	- Alle Bedienvorgänge mit Ausnahme von Ausschalten sind deaktiviert.

#### **Hinweis**

- f Wenn das Menü [SICHERHEIT] → [PASSWORT] auf [EIN] festgelegt ist, wird der Bildschirm **[PASSWORT]** angezeigt, nachdem Sie [AUSLIEFERUNGSZUSTAND] ausgewählt und die Taste <ENTER> haben. Geben Sie das Sicherheitskennwort für den Projektor ein und setzen Sie Ihre gewünschte Bedienung fort.
- f Der Projektor wechselt in den Bereitschaftsmodus, um die Einstellungswerte wiederzugeben, wenn [AUSLIEFERUNGSZUSTAND] ausgeführt wird.
- f Selbst wenn [AUSLIEFERUNGSZUSTAND] ausgeführt wurde, ist die Einstellung der folgenden Optionen nicht möglich.
	- [BEREITSCHAFTS MODUS]
	- $E = [RS-232C] \rightarrow [EMULATION] / [BAUDRATE]$
	- [ZÄHLUHR FILTER]
	- [NETZWERK]
- f Um die Einstellungen von [NETZWERK] auszuführen, führen Sie das Menü [NETZWERK] → [INITIALISIE] aus.
- f Wenn [AUSLIEFERUNGSZUSTAND] ausgeführt wird, wird der Bildschirm **[WERKSEINSTELLUNG]** angezeigt, wenn das nächste Mal die Projektion gestartet wird.

## **Menü [SICHERHEIT]**

### **Wählen Sie auf dem Menü-Bildschirm [SICHERHEIT] aus dem Hauptmenü, und wählen Sie eine Option aus dem Untermenü.**

- Siehe "Navigieren im Menü" (→ Seite 55) für die Bedienung des Menübildschirms.
- Wenn der Projektor zum ersten Mal verwendet wird, Anfängliches Passwort: Drücken Sie AVV4ADV4 und drücken Sie die Taste <ENTER>.

### **Achtung**

- f Wenn Sie das Menü [Sicherheit] auswählen und die Taste <ENTER> drücken, wird die Eingabe eines Passwortes erforderlich. Geben Sie das voreingestellte Passwort ein, und setzen Sie dann die Bedienoperationen des Menüs [SICHERHEIT] fort.
- f Wenn das Passwort zuvor geändert wurde, geben Sie das geänderte Passwort ein, und drücken Sie die Taste <ENTER>.

### **Hinweis**

- Das eingegebene Passwort wird mit der Markierung "\*" auf dem Bildschirm angezeigt.
- f Eine Fehlermeldung wird auf dem Bildschirm angezeigt, wenn das eingegebene Passwort falsch ist. Geben Sie das richtige Passwort erneut ein.

### **[PASSWORT]**

Legt die Eingabe des Sicherheitspasswortes fest.

Wenn die Eingabe des Sicherheitspasswortes aktiviert ist, wird der Bildschirm **[PASSWORT]** angezeigt und das Sicherheitspasswort ist für die folgenden Fälle erforderlich.

- f Schließen Sie das Netzkabel an die Netzsteckdose an und schalten Sie den Projektor ein.
- f Führen Sie das Menü [PROJEKTOR EINST.] → [AUSLIEFERUNGSZUSTAND] aus.
- Führen Sie das Menü [NETZWERK] → [INITIALISIE] aus.
- 1) Drücken Sie ▲▼, um [PASSWORT] auszuwählen.
- 2) Drücken Sie **∢** $\blacktriangleright$ , um die Option zu wechseln.
	- Die Einstellung ändert sich mit jedem Tastendruck.

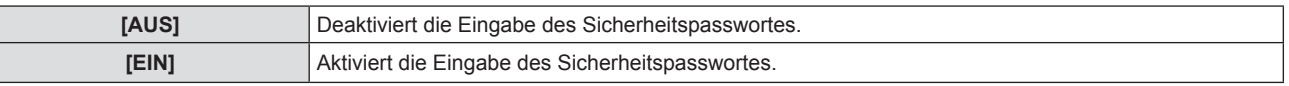

### **Hinweis**

- f Dieses Element ist in den werksseitigen Standardeinstellung auf [AUS] eingestellt, oder wenn das Menü [PROJEKTOR EINSTELLUNGEN] → [AUSLIEFERUNGSZUSTAND] ausgeführt wird. Stellen Sie es bei Bedarf auf [EIN] ein.
- f Auch wenn die Einstellung auf [EIN] gesetzt ist, ist die Einstellung für die Eingabe des Sicherheitspassworts erst wirksam, wenn Sie das Gerät ausschalten und den Netzstecker wieder an die Steckdose anschließen. Falls das eingegebene Passwort falsch ist, wird die Bedienung auf die Ein-/Ausschalttaste < $\phi$ / | > beschränkt.

### **[PASSWORT ÄNDERN]**

Ändern Sie das Sicherheitspasswort.

- **1)** Drücken Sie ▲▼, um [PASSWORT ÄNDERN] auszuwählen.
- **2) Drücken Sie die Taste <ENTER>.**
	- **Der Bildschirm für [PASSWORT ÄNDERN]** wird angezeigt.
- **3) Drücken Sie** asqw **oder die Zifferntasten (<0> <9>), um das Passwort festzulegen.** • Es können bis zu acht Tastenbedienungen eingestellt werden.
- **4) Drücken Sie die Taste <ENTER>.**
- **5) Geben Sie das Passwort zur Bestätigung erneut ein.**
- **6) Drücken Sie die Taste <ENTER>.**

### **Hinweis**

- Das eingegebene Passwort wird mit der Markierung " $*$ " auf dem Bildschirm angezeigt.
- f Ändern Sie das Passwort regelmäßig; wählen Sie ein Passwort, das sich nicht leicht erraten lässt.
- f Wenn für das Sicherheitskennwort Ziffern verwendet wurden, muss das Sicherheitskennwort beim Verlust der Fernbedienung neu initialisiert werden. Wenden Sie sich für den Initialisierungsvorgang an Ihren Händler.

### **[TEXTAUSGABE]**

Legt die Sicherheitsmeldung (Text) über das Projektionsbild.

### **1)** Drücken Sie ▲▼, um [TEXTAUSGABE] auszuwählen.

- 2) Drücken Sie **∢** $\blacktriangleright$ , um die Option zu wechseln.
	- Die Einstellung ändert sich mit jedem Tastendruck.

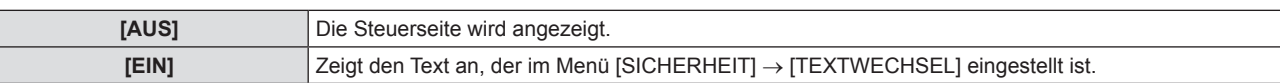

### **[TEXTWECHSEL]**

Registriert oder ändert den angezeigten Text, falls [TEXTAUSGABE] auf [EIN] gesetzt ist.

- **1)** Drücken Sie ▲▼, um [TEXTWECHSEL] auszuwählen.
- **2) Drücken Sie die Taste <ENTER>.**
	- **Der Bildschirm [TEXTWECHSEL]** wird angezeigt.
- **3) Drücken Sie** asqw**, um den Text auszuwählen, und drücken Sie die Taste <ENTER>, um den Text einzugeben.**
- **4)** Drücken Sie ▲▼◀▶, um [JA] auszuwählen, und drücken Sie dann die Taste <ENTER>.
	- Der Text wird geändert.
	- Bis zu 22 Zeichen können eingegeben werden.

### **[MENU-SPERRE]**

Rufen Sie das Menü mit der Taste <MENU> auf und stellen Sie ein, ob die Bedienvorgänge des Menüs aktiviert werden oder nicht.

### **1)** Drücken Sie ▲▼, um [MENU-SPERRE] auszuwählen.

### 2) Drücken Sie **∢** $\blacktriangleright$ , um die Option zu wechseln.

• Die Einstellung ändert sich mit jedem Tastendruck.

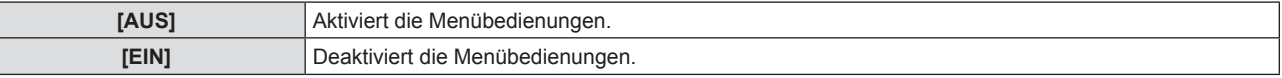

### **Hinweis**

- f Die werksseitige Standardeinstellung oder die Einstellung nach Ausführung des Menüs [PROJEKTOR EINST.] → [AUSLIEFERUNGSZUSTAND] ist auf [AUS] eingestellt. Falls notwendig, stellen Sie es auf [EIN].
- f Wenn [MENU-SPERRE] auf [EIN] festgelegt ist, wird der Bildschirm **[MENU-PASSWORT]** angezeigt, wenn Sie auf die Taste <MENU> drücken. Nach der Eingabe des festgelegten Menü-Passworts ist die Menübedienung aktiviert. In diesem Fall bleibt die Menübedienung aktiviert, bis der Projektor in den Standby-Modus wechselt.

### **[MENU-PASSWORT]**

Ändern des Passwortes für die Menüsperre.

- **1)** Drücken Sie ▲▼, um [MENU-PASSWORT] auszuwählen.
- **2) Drücken Sie die Taste <ENTER>.**
	- **Der Bildschirm [MENU-PASSWORT]** wird angezeigt.
- **3) Drücken Sie** asqw**, um den Text auszuwählen, und drücken Sie die Taste <ENTER>, um den Text einzugeben.**
	- Bis zu 16 Zeichen können eingegeben werden.
- **4) Drücken Sie** asqw**, um [JA] auszuwählen, und drücken Sie dann die Taste <ENTER>.**
	- Wählen Sie zum Abbrechen [NEIN].

### **Achtung**

- f Das anfängliche Passwort lautet "AAAA" für die Standardeinstellung oder nach Ausführung des Menüs [PROJEKTOR EINST.] → [AUSLIEFERUNGSZUSTAND].
- f Ändern Sie das Passwort regelmäßig; wählen Sie ein Passwort, das sich nicht leicht erraten lässt.
- Wenden Sie sich zur Initialisierung Ihres Passworts an Ihren Händler.

### **[BEDIENELEMENT EINST.]**

Aktivieren/deaktivieren Sie die Tastenbedienung auf dem Bedienfeld und der Fernbedienung.

**1)** Drücken Sie ▲▼, um [BEDIENELEMENT EINST.] auszuwählen.

### **2) Drücken Sie die Taste <ENTER>.**

**• Der Bildschirm [BEDIENELEMENT EINST.]** wird angezeigt.

### 3) Drücken Sie ▲▼, um eine Option unter [BEDIENFELD] und [FERNBEDIENUNG] auszuwählen.

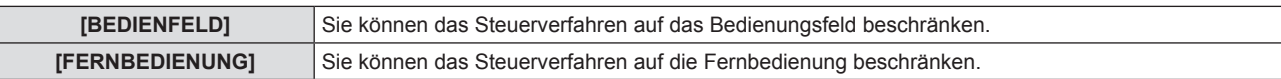

### **4)** Drücken Sie ◀▶, um zwischen [AKTIV] und [INAKTIV] zu wechseln.

f Sie können das Steuerverfahren auf das Bedienfeld oder die Fernbedienung beschränken.

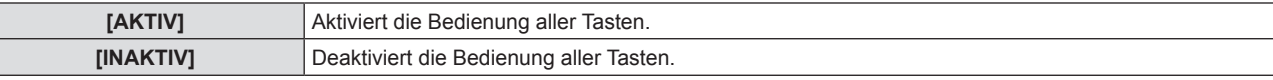

• Wenn Sie [AKTIV] zu [INAKTIV] ändern, fahren Sie mit Schritt **5**) fort.

### **5) Wenn der Bestätigungsbildschirm angezeigt wird, drücken Sie** qw**, um [JA] auszuwählen, und drücken Sie dann die <ENTER>-Taste.**

### **Hinweis**

f Wenn eine Tastenbedienung ausgeführt wird, wenn das Gerät auf [INAKTIV] eingestellt ist, wird der Bildschirm **[PASSWORT]** angezeigt durchgeführt.

Um die Operationen fortzusetzen, geben Sie das Sicherheitspasswort ein.

- f Der Bildschirm für **[PASSWORT]** wird ausgeblendet, wenn innerhalb von ca. 10 Sekunden keine Bedienung erfolgt.
- f Wenn die Optionen von [BEDIENFELD] und [FERNBEDIENUNG] auf [INAKTIV] gesetzt sind, kann der Projektor nicht ausgeschaltet werden (Bereitschaftsmodus kann nicht gestartet werden).
- f Selbst wenn Sie die Tastenbedienungen für die Fernbedienung deaktivieren, ist die Bedienung der Tasten <ID ALL> und <ID SET> der Fernbedienung aktiviert und somit möglich.

## **Menü [NETZWERK]**

### **Wählen Sie auf dem Menü-Bildschirm [NETZWERK] aus dem Hauptmenü, und wählen Sie eine Option aus dem Untermenü.**

### Siehe "Navigieren im Menü" (→ Seite 55) für die Bedienung des Menübildschirms.

• Zur Verwendung der Funktion für kabelloses LAN mit dem Projektor ist es erforderlich, das optionale WLAN-Modul (Modell Nr.: AJ-WM50).

### **[KABEL-NETZWERK]**

Führt die Verbindungseinstellung zur Nutzung des Kabel-Netzwerks aus.

- 1) Drücken Sie ▲▼, um [KABEL-NETZWERK] auszuwählen.
- **2) Drücken Sie die Taste <ENTER>.**
	- **Der Bildschirm [KABEL-NETZWERK]** wird angezeigt.
- 3) Drücken Sie ▲▼, um [IP-VERSION] auszuwählen.
- **4) Drücken Sie die <ENTER>-Taste.**
	- **Der Bildschirm [IP-VERSION]** wird angezeigt.
- **5) Drücken Sie** as**, um das einzustellende Element auszuwählen, und drücken Sie die <ENTER>-Taste.**

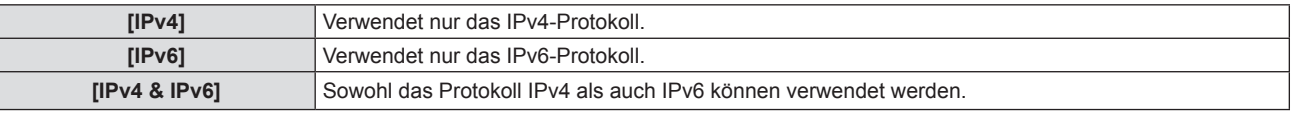

### **6) Drücken Sie die <MENU>-Taste.**

- **Der Bildschirm <b>[KABEL-NETZWERK]** wird angezeigt.
- f Fahren Sie mit Schritt **10)** fort, wenn [IPv6] ausgewählt ist.
- 7) Drücken Sie ▲▼, um [IPv4-EINSTELLUNGEN] auszuwählen, und dann die <ENTER>-Taste. **• Der Bildschirm [IPv4-EINSTELLUNGEN]** wird angezeigt.
- 8) Drücken Sie ▲▼, um eine Option auszuwählen, und ändern Sie die Einstellungen gemäß den **Bedienungsanweisungen des Menüs.**

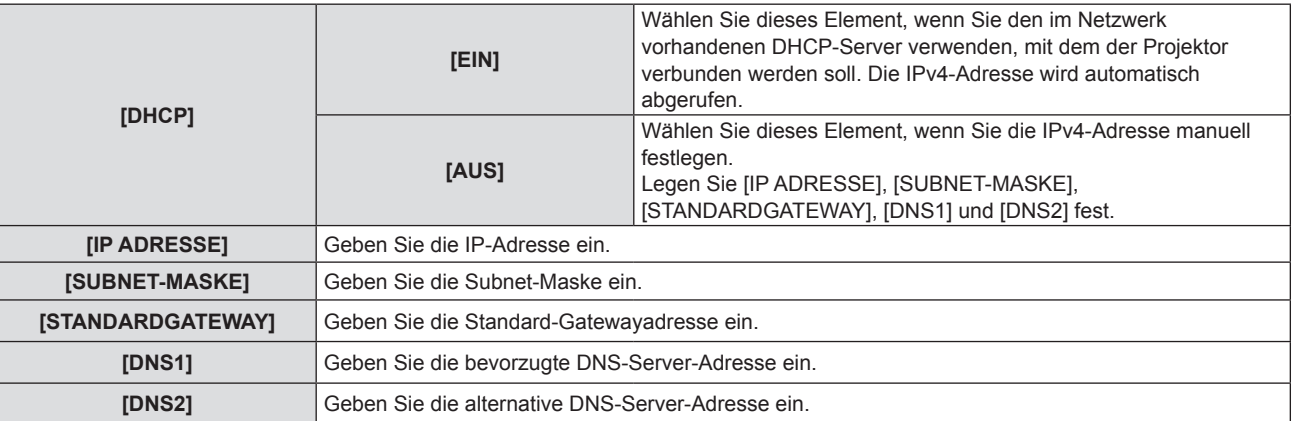

- 9) Drücken Sie ▲▼, um [JA] auszuwählen, und dann die <ENTER>-Taste.
	- f Die Einstellung für die IPv4-Adresse wird gespeichert, Der Bildschirm **[KABEL-NETZWERK]** wird angezeigt.
- **10) Drücken Sie** as**, um [IPv6-EINSTELLUNGEN] auszuwählen, und dann die <ENTER>-Taste. • Der Bildschirm [IPv6-EINSTELLUNGEN]** wird angezeigt.
- **11)** Drücken Sie ▲▼, um eine Option auszuwählen, und ändern Sie die Einstellungen gemäß den **Bedienungsanweisungen des Menüs.**

### **Kapitel 4 Einstellungen - Menü [NETZWERK]**

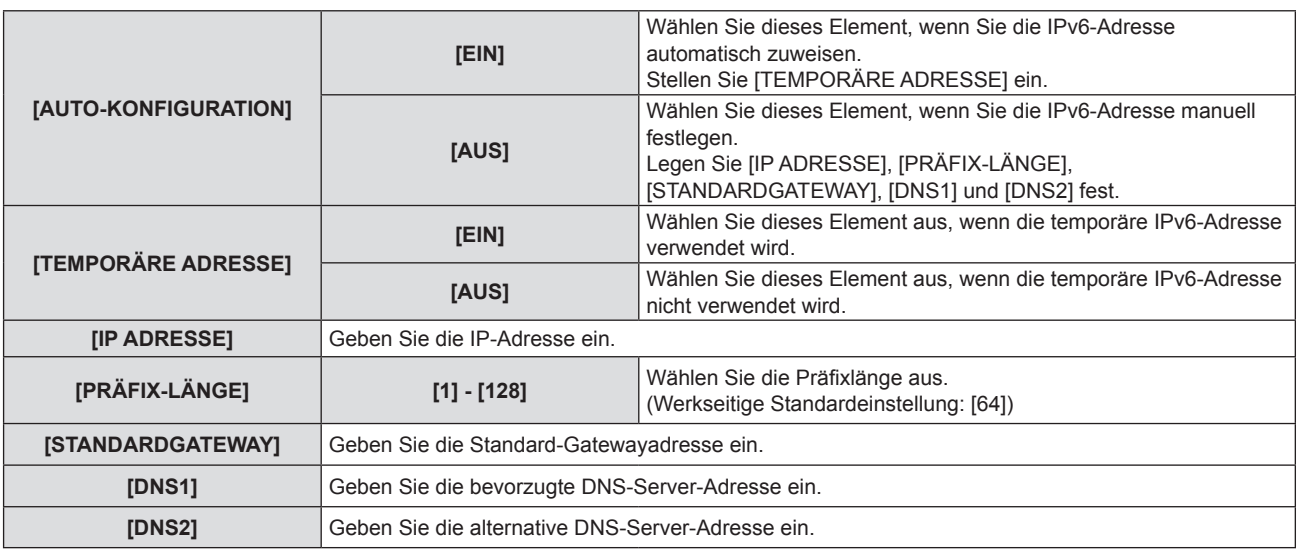

### **12) Wählen Sie nach der Einstellung [JA], und drücken Sie die Taste <ENTER>.**

### **Hinweis**

- f Wenn Sie einen DHCP-Server verwenden, überzeugen Sie sich, dass der DHCP-Server funktioniert.
- f Wenden Sie sich bezüglich der IP-Adresse, der Subnetzmaske, dem Standard-Gateway und der Präfixlänge an Ihren Netzwerkadministrator.
- [IPv6] unter [IP-VERSION] kann in folgenden Fällen nicht eingestellt werden.
- Wenn das Menü [NETZWERK] → [NETZWERKSTEUERUNG] → [Crestron Connected(TM)] auf [EIN] eingestellt ist
- f Die Netzwerkeinstellung ist für den <LAN>-Anschluss und <DIGITAL LINK/LAN>-Anschluss identisch.
- Drahtgebundenes LAN und drahtloses LAN können nicht im gleichen Segment benutzt werden.

### **[PROJEKTORNAME]**

Sie können den Projektornamen ändern. Tragen Sie den Hostnamen ein, wenn ein DHCP- Server benutzt werden muss.

- **1)** Drücken Sie ▲▼, um [PROJEKTORNAME] auszuwählen.
- **2) Drücken Sie die Taste <ENTER>.**

f Der Bildschirm **[PROJEKTORNAME ÄNDERN]** wird angezeigt.

- **3)** Wählen Sie über die Tasten ▲▼◀▶ die Buchstaben aus und drücken Sie auf <ENTER>, um die **Projektorbezeichnung einzugeben.** 
	- Sie können höchstens 8 Zeichen eingeben.
- **4)** Wenn der Projektorname eingegeben wurde, drücken Sie zum Auswählen von [JA] auf ▲▼, und **drücken Sie die Taste <ENTER>.**

### **Hinweis**

• Die werksseitige Standardeinstellung des Projektornamens lautet "Namexxxx". Die xxxx ist ein festgelegter Wert, der jedem Projektor zugewiesen wurde.

### **[NETZWERK STATUS]**

Zeigt den aktuellen Status des Projektornetzwerks an.

- **1)** Drücken Sie ▲▼, um [NETZWERK STATUS] auszuwählen.
- **2) Drücken Sie die <ENTER>-Taste.**
	- **Der Bildschirm [NETZWERK STATUS]** wird angezeigt.
- 3) Drücken Sie ▲▼, um zum Anzeigebildschirm umzuschalten.
	- Die Seite wechselt mit jedem Drücken der Taste. [KABEL-NETZWERK(IPv4)] (Seite 1/5), [KABEL-NETZWERK(IPv6)] (Seite 2/5, Seite 3/5), [KABELLOSES NETZWERK] (Seite 4/5), [Presenter Light] (Seite 5/5)

### **Kapitel 4 Einstellungen - Menü [NETZWERK]**

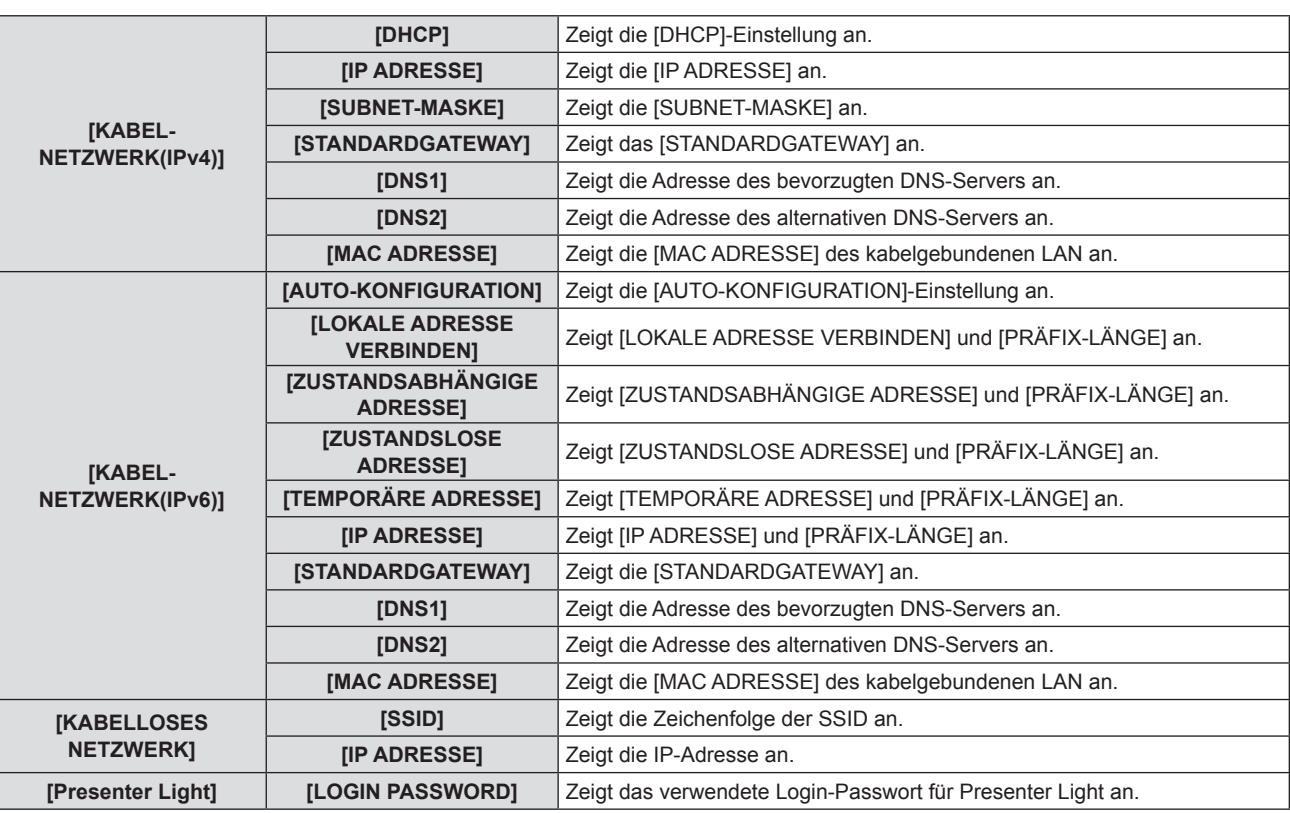

### **Hinweis**

- f Es gibt Elemente, die auf der [KABEL-NETZWERK(IPv6)]-Seite abhängig von der Einstellung im Menü [NETZWERK] → [KABEL-NETZWERK] → [IPv6-EINSTELLUNGEN] → [AUTO-KONFIGURATION] angezeigt oder nicht angezeigt werden.
- f Der **[ZUSTANDSLOSE ADRESSE]**-Bildschirm wird angezeigt, indem Sie die <ENTER>-Taste drücken, während [KABELNETZWERK(IPv6)] (Seite 2/5) angezeigt wird. So können Sie die Details der zustandslosen Adresse überprüfen. Des Weiteren wechselt der Bildschirm zum **[TEMPORÄRE ADRESSE]**-Bildschirm, indem Sie as drücken. So können Sie die Details der temporären Adresse überprüfen.
- f Die [KABEL-NETZWERK(IPv4)]-Seite auf dem Bildschirm **[NETZWERK-STATUS]** wird nicht angezeigt, wenn das Menü [NETZWERK] →  $IKABEL-NETZWERKI \rightarrow IIP-VERSIONI$  auf  $IIPv6I$  gesetzt ist.
- f Die [KABEL-NETZWERK(IPv6)]-Seite auf dem Bildschirm **[NETZWERK-STATUS]** wird nicht angezeigt, wenn das Menü [NETZWERK] → [KABEL-NETZWERK] → [IP-VERSION] auf [IPv4] gesetzt ist.
- f Es gibt keine Netzwerkeinstellung für WLAN im Projektormenü (Menü-Bildschirm). Wenn Sie das optionale WLAN-Modul (Modell-Nr.: AJ-WM50), können Sie auf die Einstellung des kabellosen WLAN-Netzwerks über den Computer zugreifen. Weitere Einzelheiten finden Sie unter "Web-Steuerungsfunktion" → [Network config] Seite → "Bei einer WLAN-Verbindung" ( $\blacktriangleright$  Seite 120).
- f Die SSID, die IP-Adresse (kabelloses Netzwerk, WLAN) und der QR-Code werden in den folgenden Fällen nicht unter [KABELLOSES NETZWERK] (Seite 4/5) angezeigt.
	- Wenn das optionale WLAN-Modul (Modell-Nr.: AJ-WM50) nicht am Anschluss <USB (VIEWER/WIRELESS/DC OUT)> angeschlossen ist.
- Wenn die Websteuerung → [Network config] → [WIRELESS LAN] auf [DISABLE] eingestellt ist ( $\blacklozenge$  Seite 120)
- f Ein QR-Code, der die Verbindungseinstellung mit einem Smartphone einfacher macht, wird unter [KABELLOSES NETZWERK] angezeigt (Seite 4/5). Um ein Smartphone über den QR-Code direkt mit dem Projektor zu verbinden, schlagen Sie unter "Verwenden des QR-Codes"  $\Leftrightarrow$  Seite 110) nach.

### **[ADMINISTRATORKONTO]**

Geben Sie den Benutzernamen und das Passwort des Administratorkontos ein.

### **[PASSWORT-RICHTLINIE]**

Zeigt die Richtlinien für das Passwort für das Administratorkonto an.

- **1)** Drücken Sie ▲▼, um [ADMINISTRATORKONTO] auszuwählen.
- **2) Drücken Sie die <ENTER>-Taste.**
	- **Der Bildschirm [ADMINISTRATORKONTO]** wird angezeigt.
- 3) Drücken Sie <**WWAD** zur Auswahl von [PASSWORT-RICHTLINIE], und drücken Sie die <ENTER>-**Taste.**
	- **Der Bildschirm <b>[PASSWORT-RICHTLINIE]** wird angezeigt.

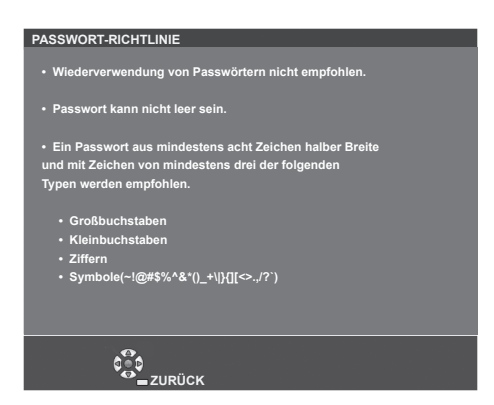

### **Erstmalige Einrichtung des Administratorkontos**

Geben Sie den Benutzernamen und das Passwort des Administratorkontos ein.

- **1)** Drücken Sie ▲▼, um [ADMINISTRATORKONTO] auszuwählen.
- **2) Drücken Sie die Taste <ENTER>.**
	- **Der Bildschirm [ADMINISTRATORKONTO]** wird angezeigt.
- **3)** Drücken Sie ▲▼, um [NAME] auszuwählen, und drücken Sie dann die Taste <ENTER>.
	- f Der Bildschirm für **[NAME]** wird angezeigt.
	- Die werksseitige Einstellung des Benutzername ist "dispadmin".
- **4) Drücken Sie** asqw**, um ein Zeichen auszuwählen, und drücken Sie dann die Taste <ENTER>.** • Bis zu 16 Zeichen können eingegeben werden.
- 5) Drücken Sie nach der Eingabe des Schlüssels zum Auswählen von [JA] auf  $\blacktriangle\blacktriangledown\blacktriangle\blacktriangleright$ , und drücken Sie **dann die Taste <ENTER>.**
	- **Der Bildschirm [ADMINISTRATORKONTO]** wird angezeigt.
- **6)** Drücken Sie ▲▼, um [PASSWORT] auszuwählen, und drücken Sie dann die Taste <ENTER>. **• Der Bildschirm [PASSWORT]** wird angezeigt.
- 7) Drücken Sie  $\blacktriangle \blacktriangledown \blacktriangle \blacktriangleright$ , um ein Zeichen auszuwählen, und drücken Sie dann die Taste <ENTER>. • Bis zu 16 Zeichen können eingegeben werden. • Das Passwort darf nicht leer sein.
- 8) Drücken Sie nach der Eingabe des Passworts zum Auswählen von [JA] auf  $\blacktriangle\blacktriangledown\blacktriangle\blacktriangledown$ , und drücken Sie **die Taste <ENTER>.**

**• Der Bildschirm [ADMINISTRATORKONTO]** wird angezeigt.

- **9) Drücken Sie** as**, um [PASSWORT BESTÄTIGEN] auszuwählen, und drücken Sie dann die Taste <ENTER>.** f Der Bildschirm **[PASSWORT BESTÄTIGEN]** wird angezeigt.
- **10) Geben Sie das in Schritt 7) eingegebene Passwort ein.**
- 11) Drücken Sie nach der Eingabe des Passworts zum Auswählen von [JA] auf  $\blacktriangle \blacktriangledown \blacktriangle \blacktriangleright$ , und drücken Sie **die Taste <ENTER>.**
	- **Der Bildschirm [ADMINISTRATORKONTO]** wird angezeigt.
- 12) Drücken Sie ▲▼ zur Auswahl von [SPEICHERN] und drücken Sie die <ENTER>-Taste.
	- Der Bestätigungsbildschirm wird angezeigt.
- **13) Drücken Sie zur Auswahl von [JA] auf** qw**, und drücken Sie die Taste <ENTER>.**

**Hinweis**

- Einschränkungen für Zeichenketten, die für ein Passwort eingestellt werden können, finden Sie unter [PASSWORT-RICHTLINIE] (→ Seite 95).
- f Wenn das Passwort des Administratorkontos nicht festgelegt wurde, d.h. wenn es leer gelassen wird, kann die Netzwerkfunktion dieses Projektors nicht verwendet werden. Legen Sie ein Passwort fest, bevor Sie die Websteuerungsfunktion oder die Kommunikationssteuerung (einschließlich des Betriebs mit Anwendungssoftware) über LAN verwenden.

<sup>•</sup> Der Benutzername und das Passwort des Standardbenutzerkontos ohne Administratorrechte können unter "[Set up password]-Seite (Für Administratorkonto)" ( $\blacktriangleright$  Seite 126) des Websteuerungsbildschirms festgelegt werden.

### **Ändern der Einstellungen des Administratorkontos**

Ändern des Benutzernamens und des Passworts des Administratorkontos.

- 1) Drücken Sie ▲▼, um [ADMINISTRATORKONTO] auszuwählen.
- **2) Drücken Sie die Taste <ENTER>.**
	- **Der Bildschirm [ADMINISTRATORKONTO]** wird angezeigt.
- **3) Drücken Sie** as**, um [NAME] unter [AKTUELL] auszuwählen, und drücken Sie die Taste <ENTER>. • Der Bildschirm für <b>[NAME]** wird angezeigt.
- **4) Drücken Sie** asqw**, um ein Zeichen auszuwählen, und drücken Sie dann die Taste <ENTER>.** • Geben Sie den aktuelles Benutzernamen ein.
- 5) Drücken Sie nach der Eingabe des Schlüssels zum Auswählen von [JA] auf  $\blacktriangle\blacktriangledown\blacktriangle\blacktriangledown$ , und drücken Sie **dann die Taste <ENTER>.**
	- **Der Bildschirm [ADMINISTRATORKONTO]** wird angezeigt.
- **6) Drücken Sie** as**, um [PASSWORT] unter [AKTUELL] auszuwählen, und drücken Sie die Taste <ENTER>. • Der Bildschirm <b>[PASSWORT]** wird angezeigt.
- 7) Drücken Sie ▲▼◀▶, um ein Zeichen auszuwählen, und drücken Sie dann die Taste <ENTER>. • Geben Sie das aktuelle Passwort ein.
- 8) Drücken Sie nach der Eingabe des Passworts zum Auswählen von [JA] auf  $\blacktriangle \blacktriangledown \blacktriangle \blacktriangleright$ , und drücken Sie **die Taste <ENTER>.**
	- **Der Bildschirm [ADMINISTRATORKONTO]** wird angezeigt.
- 9) Drücken Sie ▲▼, um [NAME] unter [NEU] auszuwählen, und drücken Sie dann die Taste <ENTER>. **• Der Bildschirm für <b>[NAME]** wird angezeigt.
- **10) Drücken Sie** asqw**, um ein Zeichen auszuwählen, und drücken Sie dann die Taste <ENTER>.**
	- f Geben Sie einen neuen Benutzernamen ein.
	- f Geben Sie den aktuellen Benutzernamen ein, falls er nicht geändert werden soll.
	- Bis zu 16 Zeichen können eingegeben werden.
- **11)** Drücken Sie nach der Eingabe des Schlüssels zum Auswählen von [JA] auf ▲▼◀▶, und drücken Sie **dann die Taste <ENTER>.**
	- **Der Bildschirm [ADMINISTRATORKONTO]** wird angezeigt.
- 12) Drücken Sie ▲▼, um [PASSWORT] unter [NEU] auszuwählen, und drücken Sie die Taste <ENTER>.
	- f Der Bildschirm **[PASSWORT]** wird angezeigt.
- **13) Drücken Sie** asqw**, um ein Zeichen auszuwählen, und drücken Sie dann die Taste <ENTER>.**
	- **Geben Sie das neue Passwort ein.**
	- Bis zu 16 Zeichen können eingegeben werden.
	- f Geben Sie das aktuelle Passwort ein, wenn Sie es nicht ändern möchten.
- 14) Drücken Sie nach der Eingabe des Passworts zum Auswählen von [JA] auf  $\blacktriangle \blacktriangledown \blacktriangle \blacktriangleright$ , und drücken Sie **die Taste <ENTER>.**
	- **Der Bildschirm [ADMINISTRATORKONTO]** wird angezeigt.
- 15) Drücken Sie ▲▼, um [PASSWORT BESTÄTIGEN] unter [NEU] auszuwählen, und drücken Sie dann **die Taste <ENTER>.**
	- **Der Bildschirm <b>[PASSWORT BESTÄTIGEN]** wird angezeigt.
- **16) Geben Sie das in Schritt 13) eingegebene Passwort ein.**
- 17) Drücken Sie nach der Eingabe des Passworts zum Auswählen von [JA] auf  $\blacktriangle \blacktriangledown \blacktriangle \blacktriangleright$ , und drücken Sie **die Taste <ENTER>.**
	- **Der Bildschirm [ADMINISTRATORKONTO]** wird angezeigt.
- 18) Drücken Sie ▲▼ zur Auswahl von [SPEICHERN] und drücken Sie die <ENTER>-Taste.
	- Der Bestätigungsbildschirm wird angezeigt.

### **19) Drücken Sie zur Auswahl von [JA] auf** qw**, und drücken Sie die Taste <ENTER>.**

### **Hinweis**

- · Einschränkungen für Zeichenketten, die für ein Passwort eingestellt werden können, finden Sie unter [PASSWORT-RICHTLINIE] (→ Seite 95).
- Der Benutzername und das Passwort des Administratorkontos können auch unter "[Set up password]-Seite (Für Administratorkonto)" (→ Seite 126) des Websteuerungsbildschirms geändert werden.
- Der Benutzername und das Passwort des Standardbenutzerkontos ohne Administratorrechte können unter "[Set up password]-Seite (Für Administratorkonto)" (+ Seite 126) des Websteuerungsbildschirms festgelegt werden.

### **[NETZWERKSICHERHEIT]**

Nehmen Sie Einstellungen vor, um den Projektor vor externen Angriffen über das LAN und unbefugter Nutzung zu schützen.

Für die Einstellung des Menüs [NETZWERKSICHERHEIT] muss das Passwort für das Administratorkonto  $(\Rightarrow$  Seite 95) festgelegt werden.

### **[BEFEHLSSCHUTZ]**

Nehmen Sie Einstellungen für die Verbindungsauthentifizierung vor, wenn Sie die Netzwerksteuerfunktion verwenden.

- **1)** Drücken Sie ▲▼, um [NETZWERKSICHERHEIT] auszuwählen.
- **2) Drücken Sie die Taste <ENTER>.**
	- **Der Bildschirm [NETZWERKSICHERHEIT]** wird angezeigt.

### **3) Drücken Sie** qw**, um die Einstellung [BEFEHLSSCHUTZ] zu ändern.**

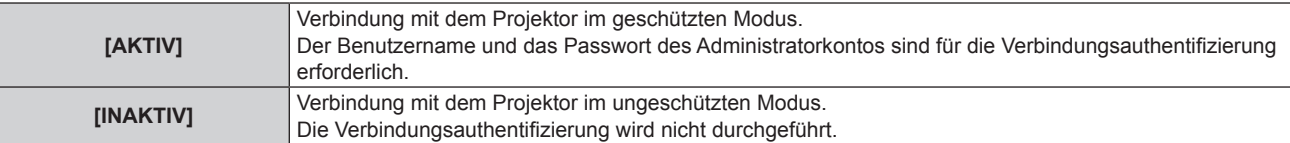

f Der Bestätigungsbildschirm wird angezeigt, sobald die Einstellung geändert wird.

- **4) Drücken Sie zur Auswahl von [JA] auf** qw**, und drücken Sie die Taste <ENTER>. • Der Bildschirm [BEFEHLSSCHUTZ]** wird angezeigt.
- 5) Drücken Sie ▲▼, um [PASSWORT] auszuwählen, und drücken Sie dann die Taste <ENTER>. f Der Bildschirm **[PASSWORT]** wird angezeigt.
- **6) Drücken Sie** asqw**, um ein Zeichen auszuwählen, und drücken Sie dann die Taste <ENTER>. • Geben Sie das Passwort des Administratorkontos ein.**
- 7) Drücken Sie nach der Eingabe des Passworts zum Auswählen von [JA] auf ▲▼◀▶, und drücken Sie **die Taste <ENTER>.**
	- **Der Bildschirm [BEFEHLSSCHUTZ]** wird angezeigt.
- 8) Drücken Sie zur Auswahl von [JA] auf ▲▼◀▶, und drücken Sie die Taste <ENTER>.

### **Hinweis**

- f Wenn [BEFEHLSSCHUTZ] auf [INAKTIV] eingestellt ist, wird keine Verbindungsauthentifizierung durchgeführt, wodurch die Verbindung anfällig für Bedrohungen aus dem Netzwerk macht. Seien Sie sich der Risiken bewusst, bevor Sie Einstellungen vornehmen.
- Einzelheiten zur Verwendung der Netzwerksteuerfunktion finden Sie unter "Steuerbefehle über LAN" (→ Seite 144)

### **[NETZWERKSTEUERUNG]**

Richten Sie die Netzwerksteuerung dieses Projektors ein.

Für die Verwendung der Netzwerkfunktion muss das Passwort für das Administratorkonto ( $\blacktriangleright$  Seite 95) festgelegt werden.

- 1) Drücken Sie ▲▼, um [NETZWERKSTEUERUNG] auszuwählen.
- **2) Drücken Sie die Taste <ENTER>.**
	- **Der Bildschirm [NETZWERKSTEUERUNG]** wird angezeigt.
- **3) Drücken Sie** as**, um eine Option auszuwählen, und drücken Sie** qw**, um die Einstellungen zu ändern.**
- 98 DEUTSCH

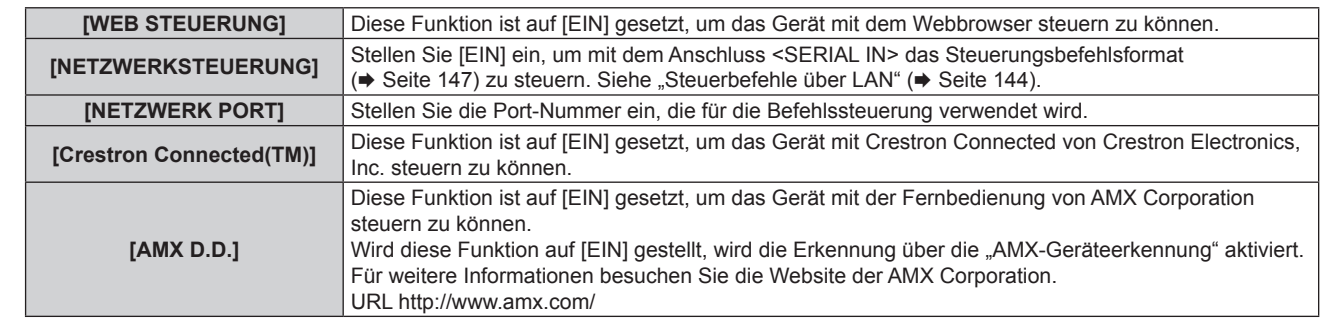

### **4) Drücken Sie** as**, um [JA] auszuwählen, und drücken Sie dann die Taste <ENTER>.**

#### **Hinweis**

- f Wenn das Passwort des Administratorkontos nicht festgelegt wurde, d.h. wenn es leer gelassen wird, kann die Netzwerkfunktion dieses Projektors nicht verwendet werden. Legen Sie ein Passwort fest, bevor Sie die Websteuerungsfunktion oder die Kommunikationssteuerung (einschließlich des Betriebs mit Anwendungssoftware) über LAN verwenden.
- f [Crestron Connected(TM)] kann nicht eingestellt werden, wenn das Menü [NETZWERK] → [KABEL-NETZWERK] → [IP-VERSION] auf [IPv6] eingestellt ist.

### **[PJLink]**

Richten Sie die PJLink-Funktion ein, um den Projektor über das PJLink-Protokoll zu steuern und zu überwachen. Für die Verwendung der PJLink-Funktion muss das Passwort für das Administratorkonto ( $\blacktriangleright$  Seite 95) festgelegt werden.

### **Hinweis**

f Wenn das Passwort des Administratorkontos nicht festgelegt wurde, d.h. wenn es leer gelassen wird, kann die Netzwerkfunktion dieses Projektors nicht verwendet werden. Legen Sie ein Passwort fest, bevor Sie die Websteuerungsfunktion oder die Kommunikationssteuerung (einschließlich des Betriebs mit Anwendungssoftware) über LAN verwenden.

### **[PJLink-PASSWORT]**

Legen Sie das Passwort für die Sicherheitsauthentifizierung fest, die beim Herstellen der Verbindung mit dem Projektor erforderlich ist.

- **1)** Drücken Sie ▲▼, um [PJLink] auszuwählen.
- **2) Drücken Sie die Taste <ENTER>.**
	- **Der Bildschirm <b>[PJLink]** wird angezeigt.
- **3) Drücken Sie** as**, um [PJLink-PASSWORT] auszuwählen, und drücken Sie dann die Taste <ENTER>. • Der Bildschirm [PJLink-PASSWORT]** wird angezeigt.
- **4) Drücken Sie** as**, um [PASSWORT] unter [AKTUELL] auszuwählen, und drücken Sie die Taste <ENTER>. • Der Bildschirm [PASSWORT]** wird angezeigt.
- **5) Drücken Sie** asqw**, um ein Zeichen auszuwählen, und drücken Sie dann die Taste <ENTER>.**
	- **Geben Sie das aktuelle Passwort ein.**
	- Das werksseitige Standardpasswort ist leer.
- **6)** Drücken Sie nach der Eingabe des Passworts zum Auswählen von [JA] auf  $\blacktriangle \blacktriangledown \blacktriangle \blacktriangleright$ , und drücken Sie **die Taste <ENTER>.**
	- **Der Bildschirm <b>[PJLink-PASSWORT]** wird angezeigt.
- 7) Drücken Sie ▲▼, um [PASSWORT] unter [NEU] auszuwählen, und drücken Sie die Taste <ENTER>. **• Der Bildschirm [PASSWORT]** wird angezeigt.
- 8) Drücken Sie ▲▼◀▶, um ein Zeichen auszuwählen, und drücken Sie dann die Taste <ENTER>.
	- Geben Sie das neue Passwort ein.
	- Bis zu 32 alphanumerische Zeichen können eingegeben werden.
- **9)** Drücken Sie nach der Eingabe des Passworts zum Auswählen von [JA] auf  $\blacktriangle$   $\blacktriangledown$   $\blacktriangle$ , und drücken Sie **die Taste <ENTER>.**
	- **Der Bildschirm <b>[PJLink-PASSWORT]** wird angezeigt.
- **10) Drücken Sie** as**, um [PASSWORT BESTÄTIGEN] auszuwählen, und drücken Sie dann die Taste <ENTER>. • Der Bildschirm <b>[PASSWORT BESTÄTIGEN]** wird angezeigt.
- **11) Geben Sie das in Schritt 8) eingegebene Passwort ein.**
- **12)** Drücken Sie nach der Eingabe des Passworts zum Auswählen von [JA] auf ▲▼◀▶, und drücken Sie **die Taste <ENTER>.**

**• Der Bildschirm <b>[PJLink-PASSWORT]** wird angezeigt.

- 13) Drücken Sie ▲▼ zur Auswahl von [SPEICHERN] und drücken Sie die <ENTER>-Taste. • Der Bestätigungsbildschirm wird angezeigt.
- **14) Drücken Sie zur Auswahl von [JA] auf** qw**, und drücken Sie die Taste <ENTER>.**

### **Hinweis**

· Das PJLink-Passwort kann auch unter "[Set up password]-Seite (Für Administratorkonto)" (→ Seite 126) des Websteuerungsbildschirms geändert werden.

### **[PJLink STEUERUNG]**

Festlegen, um die Steuerfunktion des PJLink-Protokolls zu aktivieren/deaktivieren.

- **1)** Drücken Sie ▲▼, um [PJLink] auszuwählen.
- **2) Drücken Sie die Taste <ENTER>.**
	- **Der Bildschirm <b>[PJLink]** wird angezeigt.
- 3) Drücken Sie ▲▼, um [PJLink STEUERUNG] auszuwählen.
- **4) Drücken Sie** qw**, um die Option zu ändern.**
	- Die Einstellung ändert sich mit jedem Tastendruck.

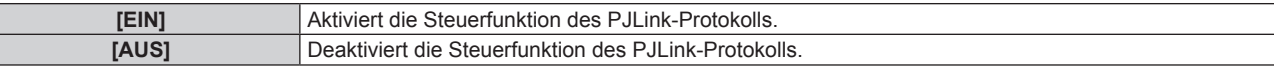

### **[PJLink-BENACHRICHTIGUNG]**

Festlegen, um die PJLink-Benachrichtigungsfunktion zu aktivieren/deaktivieren.

- **1)** Drücken Sie ▲▼, um [PJLink] auszuwählen.
- **2) Drücken Sie die Taste <ENTER>.**
	- **Der Bildschirm <b>[PJLink]** wird angezeigt.
- 3) Drücken Sie ▲▼, um [PJLink-BENACHRICHTIGUNG] auszuwählen.
- **4) Drücken Sie** qw**, um die Option zu ändern.**

• Die Einstellung ändert sich mit jedem Tastendruck.

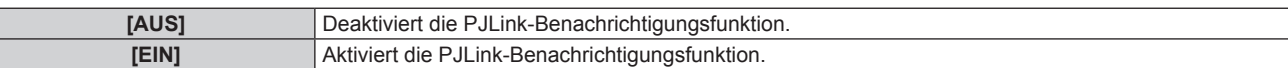

f Wenn [EIN] gewählt wird, gehen Sie zu Schritt **5)**.

- 5) Drücken Sie ▲▼, um [BENACHR.-IP ADRESSE 1], [BENACHR.-IP ADRESSE 2], [BENACHR.-IP **ADRESSE 1(IPv6)] oder [BENACHR.-IP ADRESSE 2(IPv6)] auszuwählen und drücken Sie die Taste <ENTER>.**
	- f Das Fenster **[BENACHR.-IP ADRESSE 1]**, **[BENACHR.-IP ADRESSE 2]**, **[BENACHR.-IP ADRESSE 1(IPv6)]** oder **[BENACHR.-IP ADRESSE 2(IPv6)]** wird angezeigt.
	- f Geben Sie die IP-Adresse des Computers ein, an den der Projektorstatus gemeldet werden soll.
- **6)** Drücken Sie nach der Eingabe der IP-Adresse  $\blacktriangle \blacktriangledown \blacktriangle \blacktriangledown$ , um [JA] auszuwählen, und drücken Sie dann **die Taste <ENTER>.**

### **[MEMORY VIEWER]**

Einstellung der Bedienungen der Memory Viewer-Funktion.

### **Hinweis**

- Das Menü [MEMORY VIEWER] kann nur aufgerufen werden, wenn der Eingang MEMORY VIEWER ausgewählt ist.
- · Weitere Einzelheiten zur Verwendung der Funktion MEMORY VIEWER finden Sie unter "Projektion mit MEMORY VIEWER-Eingabe" (→ Seite 104).

### **[BILDWECHSEL EINSTELLEN]**

Startet die Diashow. Weitere Einzelheiten über die Diashow, siehe "Diashow ausführen" (+ Seite 105).

### **[DIA-ÜBERGANGSEFFKT]**

Stellt den Übergangseffekte beim Umschalten Dia-Wiedergabe ein.

- **1)** Drücken Sie ▲▼, um [DIA-ÜBERGANGSEFFKT] auszuwählen.
- 2) Drücken Sie **◀▶**, um die Option zu wechseln.

• Die Einstellung ändert sich mit jedem Tastendruck.

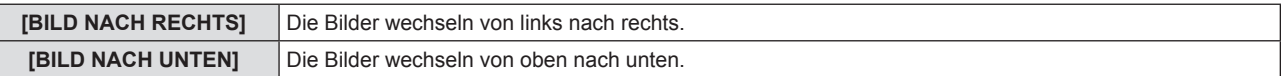

- 3) Drücken Sie ▲▼, um [ANWENDEN] auszuwählen.
- **4) Drücken Sie die Taste <ENTER>.**
	- Die Einstellung wird wirksam.

### **[SORTIER REIEHFOLGE]**

Legt die Reihenfolge der Bilder fest, wie sie in der Diashow gezeigt werden.

**1)** Drücken Sie ▲▼, um [SORTIER REIEHFOLGE] auszuwählen.

### 2) Drücken Sie **∢** $\blacktriangleright$ , um die Option zu wechseln.

• Die Einstellung ändert sich mit jedem Tastendruck.

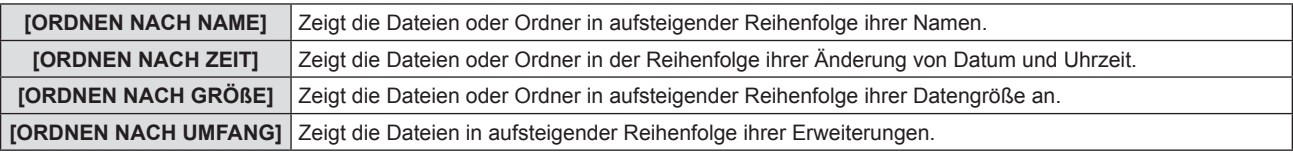

### **3)** Drücken Sie ▲▼, um [ANWENDEN] auszuwählen.

### **4) Drücken Sie die Taste <ENTER>.**

• Die Einstellung wird wirksam.

### **[ROTIEREN]**

Stellt die Drehrichtung der Bilder ein.

### **1)** Drücken Sie ▲▼, um [ROTIEREN] auszuwählen.

- 2) Drücken Sie ◀▶, um die Option zu wechseln.
	- Die Einstellung ändert sich mit jedem Tastendruck.

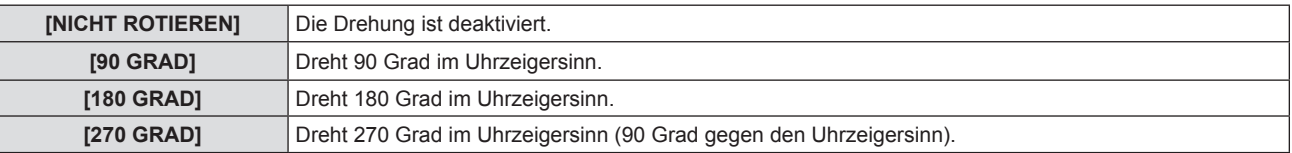

3) Drücken Sie ▲▼, um [ANWENDEN] auszuwählen.

### **4) Drücken Sie die Taste <ENTER>.**

• Die Einstellung wird wirksam.

### **[BESTER TREFFER]**

Legt fest, ob das Bild auf die Projektionsfläche passt.

### **1)** Drücken Sie ▲▼, um [BESTER TREFFER] auszuwählen.

2) Drücken Sie < $\blacktriangleright$ , um die Option zu wechseln.

• Die Einstellung ändert sich mit jedem Tastendruck.

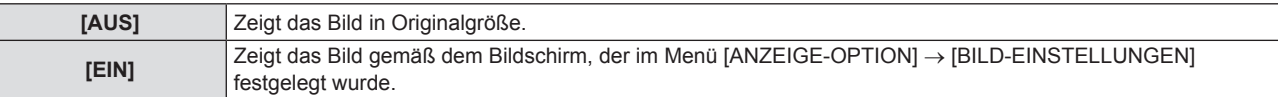

3) Drücken Sie ▲▼, um [ANWENDEN] auszuwählen.

#### **4) Drücken Sie die Taste <ENTER>.**

• Die Einstellung wird wirksam.

### **[WIEDERHOLEN]**

Legt fest, ob die Diashow in einer Schleife läuft.

### **1)** Drücken Sie ▲▼, um [WIEDERHOLEN] auszuwählen.

#### 2) Drücken Sie ◀▶, um die Option zu wechseln.

• Die Einstellung ändert sich mit jedem Tastendruck.

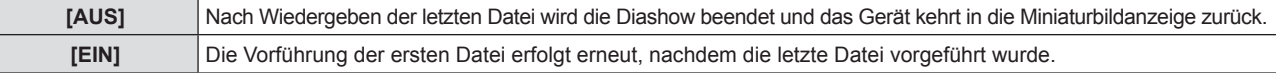

- 3) Drücken Sie ▲▼, um [ANWENDEN] auszuwählen.
- **4) Drücken Sie die Taste <ENTER>.**
	- Die Einstellung wird wirksam.

### **[INITIALISIE]**

Diese Funktion wird verwendet, um mehrere Einstellwerte von [NETZWERK] auf die Werkseinstellungen zurückzusetzen.

- **1)** Drücken Sie die Taste ▲▼, um [INITIALISIE] auszuwählen.
- **2) Drücken Sie die Taste <ENTER>.**
- **3)** Wenn der Bildschirm [INITIALISIE] angezeigt wird, drücken Sie ◀▶, um [JA] auszuwählen, und drücken **Sie dann die <ENTER>-Taste.**

#### **Hinweis**

- f Wenn das Menü [SICHERHEIT] → [PASSWORT] auf [EIN] gesetzt ist, wird der Bildschirm **[PASSWORT]** angezeigt, wenn [INITIALISIE] gewählt ist und die Taste <ENTER> gedrückt wird. Geben Sie das Sicherheitspasswort für den Projektor ein und fahren Sie anschließend mit der Bedienung fort.
- f Wenn [INITIALISIE] ausgeführt wird, wird der Bildschirm **[ADMINISTRATORKONTO]** beim nächsten Start einer Projektion angezeigt.

# **Kapitel 5 Bedienung der Funktion**

Dieses Kapitel beschreibt die Bedienungsmethoden einiger Funktionen.

## **Projektion mit MEMORY VIEWER-Eingabe**

Durch die Memory Viewer-Funktion ist es möglich, die auf einem USB-Speicher gespeicherten Standbilder zu projizieren.

### **Was mit der Memory Viewer-Funktion wiedergegeben werden kann**

#### Die Memory Viewer-Funktion unterstützt die folgenden Bilddateien.

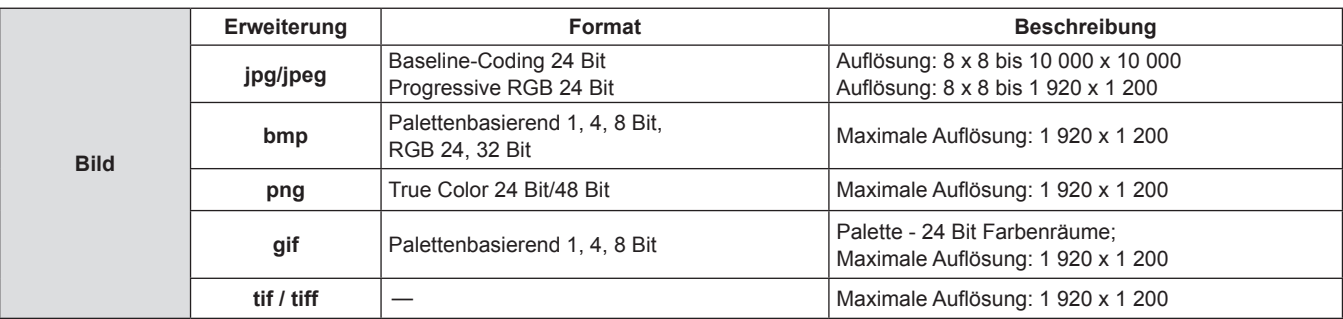

#### **Hinweis**

- f Die wiedergebbare Dateigröße ist maximal 2 GB.
- f Die Gesamtanzahl von Ordnern/Dateien, die auf dem Projektor erkannt werden können, beträgt maximal 1 000.
- f Durch DRM (Digital Rights Management) geschützte Dateien können nicht wiedergegeben werden.
- f Es ist möglicherweise nicht möglich, eine Datei abzuspielen, auch wenn die Datei in einem unterstützten Format aufgezeichnet wurde.

### **Vorsichtsmaßnahmen bei der Verwendung von USB-Speichern**

#### Bitte beachten Sie die Folgenden.

- f Bewahren Sie den USB-Speicher und dessen Schutzkappe außer Reichweite von Kindern auf. Bei Verschlucken besteht Erstickungsgefahr!
- f Entwickelt sich Rauch oder ein seltsamer Geruch, entfernen Sie den USB-Speicher vom Projektor und wenden Sie sich an Ihren Händler. f Vermeiden Sie jeglichen Kontakt zwischen dem USB-Speicher und Wasser, Öl und/oder Chemikalien. Dies kann Kurzschlüsse oder Feuer
- auslösen.
- f Stecken Sie keine Fremdkörper oder Metallgegenstände in den USB-Anschluss. Dies kann zum Verlust oder Beschädigung der Daten führen. f Trennen Sie den USB-Speicher nicht vom Projektor, während Daten vom USB-Speicher gelesen werden. Dies kann zum Verlust oder
- Beschädigung der Daten führen.
- Den USB-Speicher nicht an einem Ort mit hoher Feuchtigkeit oder Staub stehen lassen.
- f Den USB-Speicher nicht an einem Ort stehen lassen, an dem statische Elektrizität vorliegt oder elektromagnetische Strahlung erzeugt wird.

### **Hinweis**

- f Es ist mit handelsüblichen USB-Speichern kompatibel.
- f Es kann nicht in einem anderen Format als den mit FAT16 und FAT32 formatierten verwendet werden.

### **Anschließen des USB-Speichers**

### **1) Stecken Sie den USB-Speicher fest in den Anschluss <USB (VIEWER/WIRELESS/DC OUT)>.**

### **Achtung**

- f Achten Sie auf die Anschlussrichtung, um zu vermeiden, dass der Anschluss beschädigt wird, wenn Sie den USB-Speicher einstecken.
- f Schließen Sie den USB-Speicher direkt am Anschluss <USB (VIEWER/WIRELESS/DC OUT)> des Projektors an. Verwenden Sie kein USB-Verlängerungskabel oder USB-Hub.

### **Entfernen des USB-Speichers**

### **1) Stellen Sie sicher, dass die Anzeige am USB-Speicher nicht blinkt, und ziehen Sie ihn dann heraus.**

### **Achtung**

- **·** Bitte beachten Sie folgende Punkte beim Entfernen des USB-Speichers.
	- Falls die Anzeige des USB-Speichers, der am Projektor angeschlossen ist, blinkt, bedeutet das, dass der Projektor vom USB-Speicher liest. Ziehen Sie niemals den USB- Speicher aus dem USB-Anschluss des Projektors heraus, während diese Anzeige blinkt.
	- g Bei Verwendung eines USB-Speicher, der nicht über eine Anzeigefunktion verfügt, können Sie nicht überprüfen, ob der Projektor auf den USB-Speicher zugreift. Nehmen Sie ihn bitte deshalb nur dann aus dem Projektor heraus, nachdem die Memory Viewer-Funktion geschlossen oder der Projektor selbst ausgeschaltet wurde.
	- Schließen Sie den USB-Speicher nicht innerhalb kurzer Zeit an und entfernen ihn gleich wieder. Warten Sie nach dem Anschließen mindestens 5 Sekunden, bevor Sie den USB-Speicher wieder entfernen. Warten Sie auch nach dem Entfernen mindestens 5 Sekunden, bevor Sie den USB-Speicher wieder anschließen. Es dauert etwa 5 Sekunden, bis der Projektor den USB-Speicher erkennt.

## 104 - DEUTSCH

### **Anzeige des Bildschirms Memory Viewer**

- **1) Drücken Sie auf der Fernbedienung die Taste <NETWORK/USB>, um die Eingangsquelle zu MEMORY VIEWER umzuschalten.**
	- f Sie können auch die Taste <INPUT SELECT> auf dem Bedienfeld drücken und die Eingangsquelle im Eingangsmenü auswählen.
- **2) Stecken Sie den USB-Speicher fest in den Anschluss <USB (VIEWER/WIRELESS/DC OUT)>.**
	- f Der Standby-Bildschirm "please press ENTER" wird angezeigt, während das Symbol des USB-Speichergeräts unten links im Bildschirm angezeigt wird.
- **3) Drücken Sie die Taste <ENTER> auf der Fernbedienung.**

f Das Stammverzeichnis des USB-Speichers wird in Miniaturansicht auf dem Bildschirm angezeigt.

### **Bild-Wiedergabe**

- **1)** Drücken Sie ▲▼◀▶ auf der Fernbedienung, um eine Datei auszuwählen, die Sie auf dem Memory **Viewer-Bildschirm abspielen wollen.**
- **2) Drücken Sie die Taste <ENTER> auf der Fernbedienung.** • Die Datei wird auf dem ganzen Bildschirm angezeigt.
- **3) Drücken Sie** w**, um zum nächsten Bild zu wechseln. Drücken Sie** q**, um zum vorhergen Bild zurückzukehren.**
- **4) Drücken Sie die Taste <ENTER> auf der Fernbedienung.**

• Kehrt zum Miniaturansichts-Fenster zurück.

### **Hinweis**

- f Wenn die Anzahl der aufgenommenen Pixel unter der maximalen Anzahl der Anzeigepixel\*1 liegt, wird das Bild vergrößert, wobei das Seitenverhältnis beibehalten wird.
- f Wenn die Anzahl der aufgenommenen Pixel über der maximalen Anzahl der Anzeigepixel\*1 liegt, wird das Bild verkleinert, wobei das Seitenverhältnis beibehalten wird.
- f Wenn die Anzahl der aufgenommenen Pixel gleich der maximalen Anzahl der Anzeigepixel\*1 ist, wird das Bild weder vergrößert noch verkleinert, so dass die Bildqualität nicht leidet.
- \*1 Die maximale Anzahl der angezeigten Pixel für jedes Modell ist:
	- PT-TMZ400: 1 920 x 1 200 PT-TMW380: 1 280 x 800
	- PT-TMX380: 1 024 x 768

### **Diashow ausführen**

Alle Bilder im selben Ordner werden automatisch gemäß den Einstellungen von [SORTIER REIEHFOLGE], [DIA-ÜBERGANGSEFFKT] und so weiter im Menü [MEMORY VIEWER] wiedergegeben.

- 1) Drücken Sie  $\blacktriangle \blacktriangledown \blacktriangle \blacktriangleright$  auf der Fernbedienung, um eine Datei auszuwählen.
- **2) Drücken Sie die Taste <MENU> und wählen Sie [MEMORY VIEWER]** → **[BILDWECHSEL EINSTELLEN].**
- **3) Drücken Sie die Taste <ENTER> auf der Fernbedienung.**
	- Die Diashow beginnt.

f Drücken Sie die Taste <ENTER>, um zum Bildschirm der Miniaturansicht zurückzukehren.

### **Hinweis**

f Wenn Sie die Taste <MENU> während der Bildschirmpräsentation drücken, wird das Bild angehalten und ein Menü wird angezeigt. Die Wiedergabe wird fortgesetzt, wenn das Menü ausgeblendet wird.

### **Beenden von Memory Viewer**

1) **Drücken Sie ▲▼◀▶, um das Miniaturbild** | auszuwählen, das in der linken oberen Ecke **angezeigt wird.**

- **2) Drücken Sie die Taste <ENTER> auf der Fernbedienung.**
	- Sie kehren zum Standby-Bildschirm "please press ENTER" zurück. Abhängig von der Länge des Dateipfads kann es sein, dass Sie Schritt **1)** und Schritt **2)** wiederholen müssen, um zum Standby-Bildschirm zurückzukehren.

**Hinweis**

f Sie können die Memory Viewer-Funktion verlassen, indem Sie zu einer anderen Eingabe außer der MEMORY VIEWER-Funktion wechseln.

## **Projektion mit NETWORK-Eingabe**

Mit der Panasonic-Anwendung kann das von einem über LAN angeschlossenen Gerät gesendete Bild als projiziertes Bild angezeigt werden.

Das WLAN-Modul (Modell-Nr.: AJ-WM50) aus dem optionalen Zubehör ist erforderlich, wenn Sie die Netzwerkfunktion über ein WLAN nutzen wollen.)

### **Anwendung, die verwendet werden kann**

Folgende Bildübertragungs-Anwendungssoftware kann für die NETWORK-Eingabe verwendet werden.

- Presenter Light (für Windows)
- · Wireless Projector für iOS/Wireless Projector für Android

### **Hinweis**

· Ausführliche Informationen zur Bildübertragungs-Anwendungssoftware "Presenter Light" und "Wireless Projector" finden Sie auf der Website: https://panasonic.net/cns/projector/.

### **Anschluss des Geräts**

- **1) Die Taste <NETWORK/USB> drücken, um den Eingang auf NETWORK umzuschalten.**
	- Jedes Mal, wenn die Taste <NETWORK/USB> gedrückt wird, wechselt der Eingang zwischen MEMORY VIEWER und NETWORK.
	- Der Standby-Bildschirm wird angezeigt, sobald der Eingang auf NETWORK umgeschaltet wird.
- **2) Verbinden Sie das Gerät mit der gestarteten Anwendungssoftware für die Bildübertragung mit dem Projektor.**
	- f Das durch die Betätigung des Geräts an den Projektor gesendete Bild wird als projiziertes Bild angezeigt.

### **Hinweis**

- f Einzelheiten zur Verbindungsmethode mit dem Projektor mithilfe der Anwendungssoftware finden Sie in der Bedienungsanleitung der jeweiligen Anwendungssoftware.
- · Details zum Ruhebildschirm NETWORK-Eingang siehe "Verbindung über das kabellose WLAN-Netzwerk" (→ Seite 108).

### **Verbindung mit dem Gerät beenden**

### **1) Trennvorgang auf der Geräteseite durchführen.**

• Nachdem die Verbindung getrennt wurde, wird der Standby-Bildschirm angezeigt.

### **Hinweis**

f Es kann einige Zeit dauern, bis der Standby-Bildschirm angezeigt wird, wenn die Verbindung durch Ausschalten des Geräts usw. zwangsweise beendet wird, ohne einen entsprechenden Trennvorgang durchzuführen.

## **Netzwerkverbindung**

Dieser Projektor verfügt über eine Netzwerkfunktion, die bei Verbinden mit einem Computer Folgendes ermöglicht.

### • Web-Steuerung

Durch Zugreifen auf den Projektor von einem Computer können Sie Einstellungen, Anpassung, Statusanzeigen usw. des Projektors durchführen. Details siehe "Websteuerungsfunktion" (→ Seite 113).

### **• Multi Monitoring & Control Software**

ist eine Software-Anwendung zum Überwachen und Steuern mehrerer an ein LAN angeschlossener Anzeigegeräte (Projektor oder Flachbildschirm).

Die Plug-in-Software "Early Warning Software", die den Status der Anzeigegeräte und von deren Peripheriegeräte in einem Intranet überwacht und bei Störungen dieser Geräte benachrichtigt sowie Anzeichen möglicher Störungen erkennt, kan ebenfalls verwendet werden.

Für weitere Einzelheiten besuchen Sie bitte folgende Website (https://panasonic.net/cns/projector/).

### f **Anwendungssoftware für die Bildübertragung**

Unter Verwendung der Panasonic-Bildübertragungs-Anwendungssoftware kann das Bild, das von einem Gerät gesendet wird, als Projektion angezeigt werden.

Weitere Informationen zur Anwendungssoftware für die Bildübertragung "Presenter Light", die mit Windows-Computern kompatibel ist, finden Sie in den Betriebsanweisungen der "Presenter Light Software". Die "Presenter Light Software" kann heruntergeladen werden, wenn auf den Projektor über einen Webbrowser zugegriffen wird. Details siehe "Über Presenter Light" (→ Seite 112). Die Anwendungssoftware und die Bedienungsanweisungen können von unserer Website heruntergeladen werden (https://panasonic.net/cns/projector/).

Details zur Bildübertragungssoftware "Wireless Projector", die mit iPad/iPhone/iPod Touch und Android-Geräten kompatibel ist, finden Sie auf der Website (https://panasonic.net/cns/projector/).

### f **PJLink**

Mithilfe des PJLink-Protokolls können Sie von einem Computer Abfragen zu Vorgängen oder dem Status des Projektors senden. Details siehe "Verwenden der PJLink-Funktion" (→ Seite 142).

### **• Befehlssteuerung**

Bedienung oder Statusabfrage des Projektors können von einem Computer unter Verwendung der Steuerungsbefehle durchgeführt werden. Details siehe "Steuerbefehle über LAN" ( $\Rightarrow$  Seite 144).

### **Hinweis**

· Für die Verwendung der Netzwerkfunktion muss das Passwort für das Administratorkonto (→ Seite 95) festgelegt werden. Wenn das Passwort des Administratorkontos nicht festgelegt wurde, d.h. wenn es leer gelassen wird, kann die Netzwerkfunktion dieses Projektors nicht verwendet werden. Legen Sie ein Passwort fest, bevor Sie die Websteuerungsfunktion oder die Kommunikationssteuerung (einschließlich des Betriebs mit Anwendungssoftware) über LAN verwenden.

### **Verbindung mit KABEL-NETZWERK**

### **Beispiel einer allgemeinen Netzwerkverbindung**

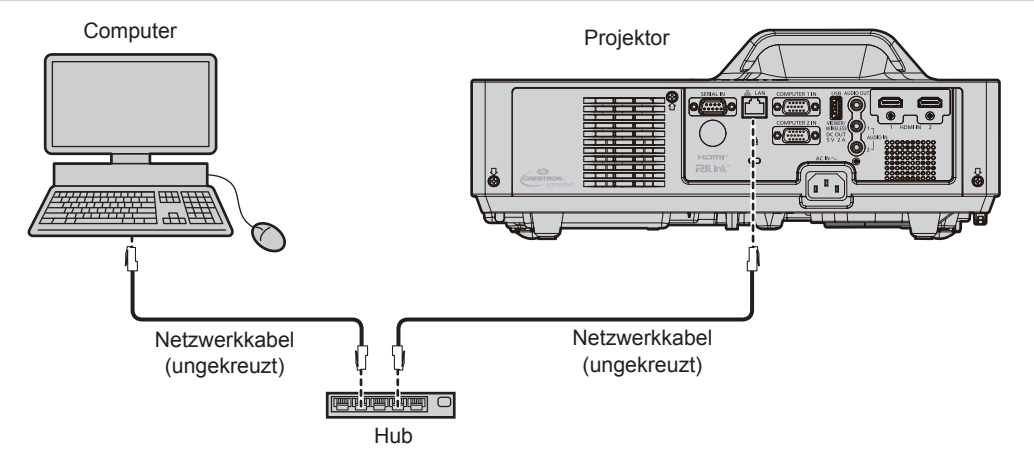

### **Achtung**

f Wenn ein LAN-Kabel direkt an den Projektor angeschlossen wird, muss die Verkabelung in einem Innenraum durchgeführt werden.

### **Hinweis**

- f Ein Netzwerkkabel ist erforderlich, um die Kabel-Netzwerk-Funktion nutzen zu können.
- f Benutzen Sie ein ungekreuztes oder gekreuztes Netzwerkkabel, das mit CAT5 oder höher kompatibel ist. Abhängig von der Anlagenkonfiguration können entweder das ungekreuzte oder das gekreuzte Kabel oder beide Kabel verwendet werden, wenden Sie sich bitte an Ihren Netzwerkadministrator. Der Projektor erkennt den Kabeltyp (ungekreuzt oder gekreuzt) automatisch.
- Verwenden Sie ein Netzwerkkabel von höchstens 100 m (328'1") Länge.

### **Projektoreinstellungen**

- **1) Schließen Sie den Projektor unter Verwendung eines Netzwerkkabels an einem Computer an.**
- **2) Schalten Sie den Projektor ein.**
- **3) Wählen Sie das Menü [NETZWERK]** → **[KABEL-NETZWERK] aus dem Hauptmenü und drücken Sie die Taste <ENTER>.**
- **4) Führen Sie die detaillierten Einstellungen für [KABEL-NETZWERK] aus.**
	- Details siehe "[KABEL-NETZWERK]" (→ Seite 93).

#### **Hinweis**

f Führen Sie die Verbindung mit einem vorhandenen Netzwerk erst vor, wenn Sie sich mit dem Netzwerkadministrator abgesprochen haben.

**• Drahtloses LAN und drahtgebundenes LAN können nicht im gleichen Segment benutzt werden.** 

### ■ Werkseitige Standardeinstellung

• Die folgenden Einstellungen wurden werksseitig als Standard eingestellt.

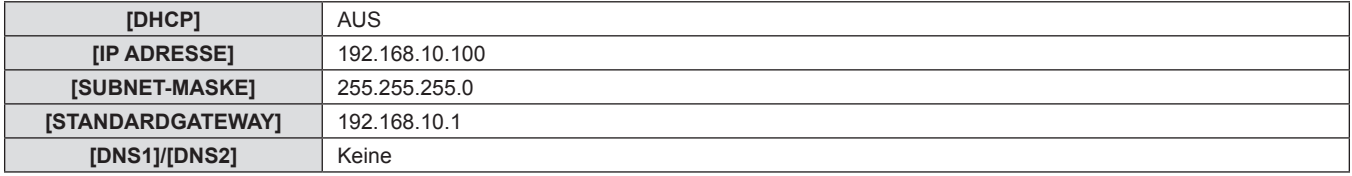

### **Bedienung am Computer**

- **1) Schalten Sie den Computer ein.**
- **2) Führen Sie die Netzwerkeinstellung wie durch Ihren Netzwerkadministrator angewiesen durch.**
	- f Wenn der Projektor mit den Werkseinstellungen konfiguriert ist, konfigurieren Sie die Netzwerkeinstellungen am Computer wie folgt.

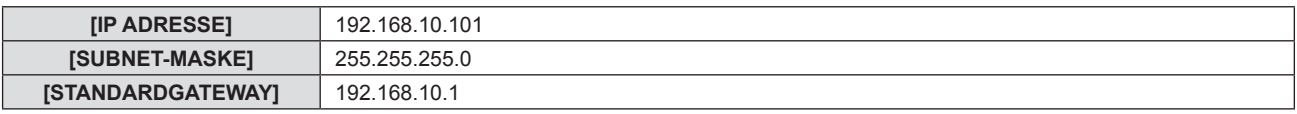

### **Verbindung über das kabellose WLAN-Netzwerk**

Das WLAN-Modul (Modell-Nr.: AJ-WM50) aus dem optionalen Zubehör ist erforderlich, wenn Sie die Netzwerkfunktion über ein WLAN nutzen wollen.)

### **Verbindungsbeispiel**

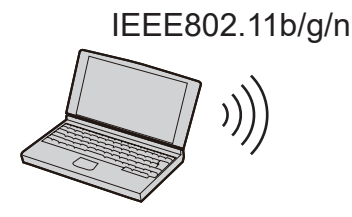

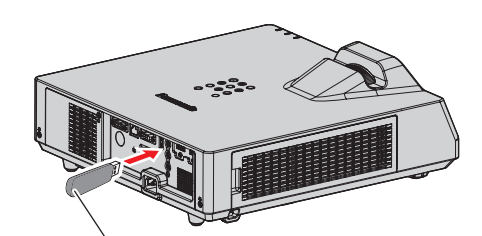

Drahtlos-Modul des optionalen Zubehörs (Modeln-Nr.: AJ-WM50)
## **Einstellung und Bestätigung des Projektors**

- **1) Schalten Sie den Projektor ein.**
- **2) Verbinden Sie das WLAN-Modul (Modell-Nr.: AJ-WM50) des optionalen Zubehörs fest mit dem Anschluss <USB (VIEWER/WIRELESS/DC OUT)>.**
- **3) Drücken Sie die Taste <NETWORK/USB>, um den NETZWERK-Eingang zu wechseln.**
	- Der Ruhebildschirm für den Netzwerk-Eingang wird angezeigt. Der QR-Code, das Login-Passwort (eine 4-stellige Ziffer, die automatisch erstellt wird), PROJECTORNAME, SSID, IP ADRESSE (WLAN) und IP ADRESSE (KABEL) wird auf dem Ruhebildschirm angezeigt.
	- Sie können auch die Taste <INPUT SELECT> auf dem Bedienfeld drücken, dann wird die Eingabeführung angezeigt. Drücken Sie dann  $\blacktriangle \blacktriangledown \blacktriangle \blacktriangleright$ , um zum NETWORK-Eingang zu wechseln.

Ruhebildschirm des Netzwerk-Eingangs

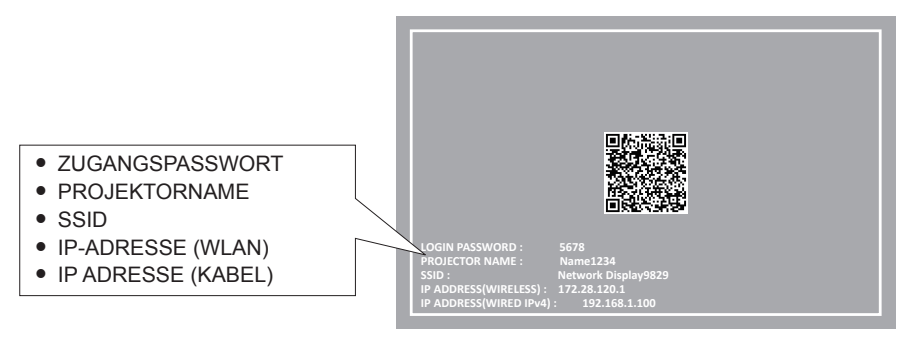

#### **Achtung**

- f Bitte bewegen oder transportieren Sie den Projektor nicht, solange das WLAN-Modul angeschlossen ist. Denn dies könnte zu Schäden am WLAN-Modul führen.
- f Die Anzeige des WLAN-Moduls ist ausgeschaltet, wenn der Projektor sich im Standby-Modus befindet. Sie leuchtet blau, wenn der Strom eingeschaltet ist und während der kabellosen Kommunikation blinkt sie blau.
- Bitte entfernen Sie das kabellose WLAN-Modul nicht, während die Anzeige blinkt. f Wenn die Stromversorgung des Projektors eingeschaltet wird und die Anzeige des WLAN-Moduls nicht leuchtet/blinkt, schließen Sie das WLAN-Modul erneut am Anschluss <USB (VIEWER/ WIRELESS/DC OUT)> an.
- f Schließen Sie nach dem Einschalten des Projektors das Netzwerk an den Projektor an, nachdem die IP-Adresse (WLAN) angezeigt wird.

#### **Hinweis**

- f Auf dem Ruhebildschirm für den Netzwerk-Eingang wird ein QR-Code angezeigt, der die Verbindungseinstellung mit einem Smartphone erleichtert. Um ein Smartphone über den QR-Code direkt mit dem Projektor zu verbinden, schlagen Sie unter "Verwenden des QR-Codes"  $\leftrightarrow$  Seite 110) nach.
- f Die IPv4-Adresse des kabelgebundenen LAN-Netzwerks wird im Ruhebildschirm des Netzwerk-Eingangs nicht angezeigt, wenn das Menü [NETZWERK] → [KABEL-NETZWERK] → [IP-VERSION] auf [IPv6] eingestellt ist.
- f Die SSID, die IP-Adresse (kabelloses Netzwerk, WLAN) und der QR-Code werden in den folgenden Fällen nicht angezeigt.
	- g Wenn das optionale WLAN-Modul (Modell-Nr.: AJ-WM50) nicht am Anschluss <USB (VIEWER/WIRELESS/DC OUT)> angeschlossen ist.
- g Wenn die Websteuerung → [Network config] → [WIRELESS LAN] auf [DISABLE] eingestellt ist (x Seite 120)
- Drahtloses LAN und drahtgebundenes LAN können nicht im gleichen Segment benutzt werden.
- Die Einstellungen des kabellosen WLAN-Moduls sind wie folgt. Auf den Projektor kann über den Webbrowser zugegriffen werden, um die Werte von [SSID], [CHANNEL] und [KEY] festzulegen.

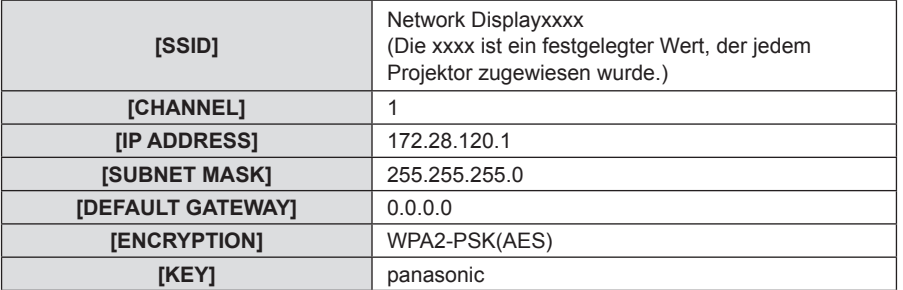

#### **Computer-Einstellung**

- **1) Schalten Sie den Computer ein.**
- **2) Nehmen Sie die Netzwerk-Einstellungen gemäß den Angaben Ihres Systemadministrators vor.**
- f Bitte nehmen Sie die Netzwerkeinstellungen für den Computer und den Projektor nach Absprache mit Ihren Systemadministrator vor.
- **3) Verbindung mit dem im Projektor eingestellten Netzwerk.**
	- Wenn Sie einen Computer verwenden, klicken Sie auf die Taskleiste <sup>den</sup> (oben rechts auf dem Bildschirm), wählen Sie den gleichen Namen wie die [SSID], die im Projektor festgelegt wurde und geben Sie das Passwort für die WLAN-Verbindung ein.
	- Das werksseitig voreingestellte Passwort für die drahtlose Verbindung lautet "panasonic".

#### **Hinweis**

• Wenn Sie ein Dienstprogramm für WLAN-Verbindung verwenden, das den OS-Standard erfüllt, folgen Sie der Betriebsanleitung des Dienstprogramms zum Verbinden.

#### **Verwenden des QR-Codes**

Ein Smartphone kann über WLAN mit dem Projektor verbunden werden, indem Sie einfach den QR-Code, der vom Projektor angezeigt wird, mit der Kamera des Smartphones einlesen.

## ■ Kompatible Geräte

iPhone: iOS 11 oder höher Android-Geräte: Android 7.0 oder höher

#### **Hinweis**

- f Ein Gerät, das das Lesen eines QR-Codes unterstützt, und Anwendungssoftware der Kamera, die das Lesen eines QR-Codes unterstützt, sind erforderlich.
- f Die Geräte, deren Betrieb mit diesem Projektor überprüft worden ist, finden Sie auf der Website (https://panasonic.net/cns/projector/). Beachten Sie, dass die Überprüfung für Geräte anderer Hersteller für die von der Panasonic Connect Co., Ltd. festgelegten Elemente durchgeführt wurde und nicht alle Vorgänge überprüft wurden. Bei Betriebs- oder Leistungsproblemen, die durch die Geräte anderer Hersteller verursacht werden, wenden Sie sich an den jeweiligen Hersteller.
- f Der QR-Code kann nicht zum Verbinden der Anwendungssoftware "Wireless Projector" mit dem Projektor verwendet werden.

#### ■ Anzeigen des QR-Codes im OSD

Im Folgenden finden Sie die Schritte, die am Projektor ausgeführt werden, um den QR-Code zu lesen, der im Bildschirmmenü (OSD) angezeigt wird.

- **1) Drücken Sie die <MENU>-Taste, um das [NETZWERK]-Menü über das Hauptmenü zu öffnen. • Der Bildschirm <b>[NETZWERK]** wird angezeigt.
- 2) Drücken Sie ▲▼, um [NETZWERK STATUS] auszuwählen, und dann die <ENTER>-Taste. **• Der Bildschirm <b>[NETZWERK STATUS]** wird angezeigt.
- **3)** Drücken Sie ▲▼, um den angezeigten Bildschirm umzuschalten, und zeigen Sie [KABELLOSES **NETZWERK] an (Seiten 4/5).**
	- Der QR-Code wird angezeigt.

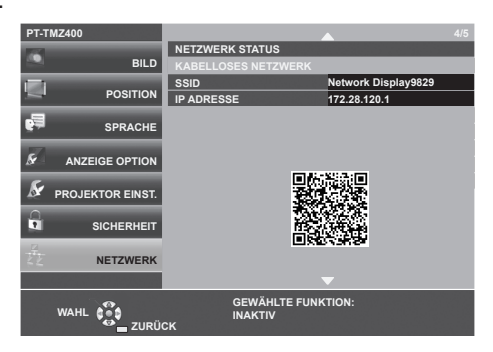

#### **Hinweis**

- f Die SSID, die IP-Adresse (kabelloses Netzwerk, WLAN) und der QR-Code werden in den folgenden Fällen nicht angezeigt.
- Wenn das optionale WLAN-Modul (Modell-Nr.: AJ-WM50) nicht am Anschluss <USB (VIEWER/WIRELESS/DC OUT)> angeschlossen ist.
- Wenn die Websteuerung → [Network config] → [WIRELESS LAN] auf [DISABLE] eingestellt ist (+ Seite 120)

#### ■ Anzeige des QR-Codes auf dem Bildschirm für die Netzwerkeingabe auf dem Ruhebildschirm

Im Folgenden wird der Betrieb des Projektors beim Lesen des QR-Codes dargestellt, der auf dem Ruhebildschirm für den Netzwerk-Eingang angezeigt wird.

- **1) Drücken Sie die Taste <NETWORK/USB>, um den NETZWERK-Eingang zu wechseln.**
	- Sie können auch die Taste <INPUT SELECT> auf dem Bedienfeld drücken, dann wird die Eingabeführung angezeigt. Drücken Sie dann  $\blacktriangle \blacktriangledown \blacktriangle \blacktriangleright$ , um zum NETWORK-Eingang zu wechseln.
	- Der QR-Code wird angezeigt.

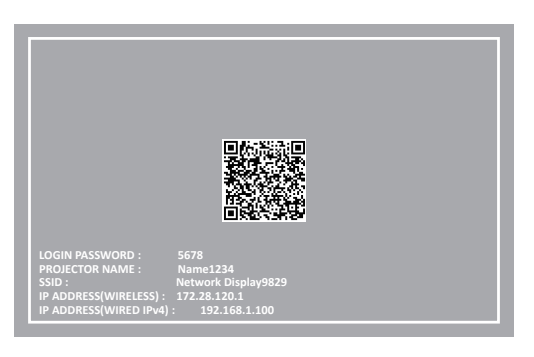

#### **Hinweis**

- f Die SSID, die IP-Adresse (kabelloses Netzwerk, WLAN) und der QR-Code werden in den folgenden Fällen nicht angezeigt.
- Wenn das optionale WLAN-Modul (Modell-Nr.: AJ-WM50) nicht am Anschluss <USB (VIEWER/WIRELESS/DC OUT)> angeschlossen ist.
- Wenn die Websteuerung → [Network config] → [WIRELESS LAN] auf [DISABLE] eingestellt ist ( $\blacklozenge$  Seite 120)

#### ■ Bedienung des Smartphones

- **1) Starten Sie die Anwendungssoftware der Kamera, die das Lesen eines QR-Codes unterstützt.**
- **2) Scannen Sie den im OSD-Menü oder auf dem Ruhebildschirm für den Netzwerk-Eingang angezeigten QR-Code mit der Kamera.**
- **3) Tippen Sie auf die Benachrichtigung, die auf dem Smartphone-Bildschirm angezeigt wird.**
	- Tippen Sie auf "Beitreten" oder "Verknüpfen", wenn eine Meldung zur Bestätigung der Verbindung angezeigt wird.
	- Das Smartphone wird über WLAN mit dem Projektor verbunden.

# **Über Presenter Light**

Das WLAN-Modul (Modell-Nr.: AJ-WM50) aus dem optionalen Zubehör ist erforderlich, wenn Sie die Netzwerkfunktion über ein WLAN nutzen wollen.

Mit der Bildübertragungs-Software "Presenter Light", die Windows-Computer unterstützt, können Bild und Ton über verkabeltes LAN bzw. WLAN\*1 zum Projektor übertragen werden.

\*1 Während der Bild-/Audioübertragung können Tonunterbrechungen oder Rauschen auftreten. Wählen Sie bitte in diesem Fall in der Audioeinstellung der Anwendungssoftware Stumm.

#### **Hinweis**

f Bei einer kabelgebundenen LAN-Verbindung kann die Presenter Light Software nicht verwendet werden, wenn das Menü [NETZWERK] → [KABEL-NETZWERK] → [IP-VERSION] auf [IPv6] eingestellt ist.

#### Laden Sie "Presenter Light" auf Ihren Computer herunter

- **1) Zugriff auf den Projektor über den Webbrowser auf dem Computer.**
	- Informationen zum Zugriff über den Webbrowser finden Sie unter "Zugriff über den Webbrowser" ( $\blacktriangleright$  Seite 113).

#### **2) Klicken Sie auf [Download].**

• Das Download-Bestätigungsfenster der ausführbaren Datei "Presenter Light" wird angezeigt.

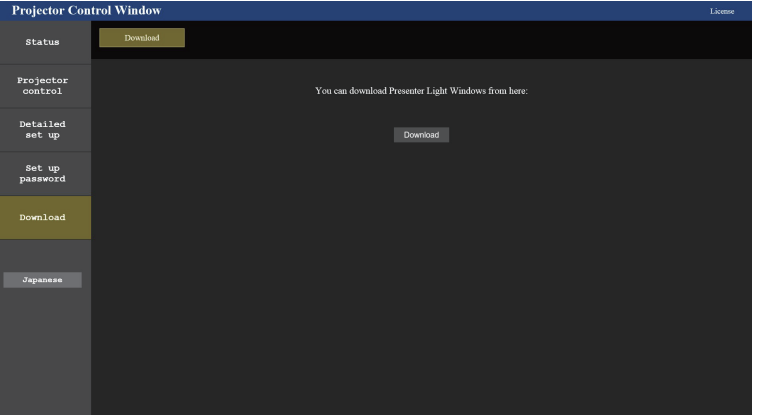

#### **3) Klicken Sie auf [Download].**

f Der Download-Bestätigungsbildschirm der komprimierten Datei "Presenter Light.zip" wird angezeigt.

#### 4) Speichern und entpacken Sie "Presenter Light.zip".

- Nach dem Dekomprimieren wird ein Ordner "Presenter Light" angelegt, der eine ausführbare Datei "Presenter Light.exe" und einen Ordner "License" mit den Open-Source-Lizenzen enthält, die von der Software "Presenter Light" genutzt werden.
- Führen Sie "Presenter Light.exe" direkt aus, wenn sie die Software "Presenter Light" verwenden. peichern Sie bitte diese Software oder erzeugen Sie einen Shortcut, um sie einfach aufrufen zu können. Eine Installation der Software auf dem Computer ist nicht erforderlich.

#### **Hinweis**

<sup>•</sup> Um mehr über die Verwendung der Software "Presenter Light" zu erfahren oder die neuesten Versionen der Software "Presenter Light" herunterzuladen, besuchen Sie bitte die Website (https://panasonic.net/cns/projector/)

# **Websteuerungsfunktion**

Das WLAN-Modul (Modell-Nr.: AJ-WM50) aus dem optionalen Zubehör ist erforderlich, wenn Sie die Netzwerkfunktion über ein WLAN nutzen wollen.)

Mit der Websteuerungsfunktionen können Sie die folgenden Bedienungsvorgänge von einem Computer aus durchführen.

• Einstellung und Anpassung des Projektors

- Anzeigen des Projektorstatus
- Übertragung einer E-Mail-Nachricht im Falle eines Projektorproblems

Der Projektor unterstützt "Crestron Connected" und die folgende Anwendungssoftware von Crestron Electronics, Inc. kann benutzt werden.

- RoomView Express
- Crestron Fusion

#### **Hinweis**

- f Die Kommunikation mit einem E-Mail-Server ist erforderlich, um die E-Mail-Funktion nutzen zu können. Vergewissern Sie sich vorab, dass die E-Mail verwendet werden kann.
- f "Crestron Connected" ist ein System von Crestron Electronics, Inc., das Geräte mehrerer Systeme, die mit einem Netzwerk verbunden sind, über einen Computer kollektiv verwaltet und steuert.
- **Details zu "Crestron Connected" finden Sie auf der Website von Crestron Electronics, Inc.**
- **URL https://www.crestron.com**

Um "RoomView Express" herunterzuladen, besuchen Sie die Website von Crestron Electronics, Inc.

**URL https://www.crestron.com/resources/get-roomview**

#### **Für die Einstellung verwendbare Computer**

Zur Verwendung der Websteuerungsfunktion wird ein Webbrowser benötigt. Vergewissern Sie sich vorab, dass der Webbrowser verwendet werden kann.

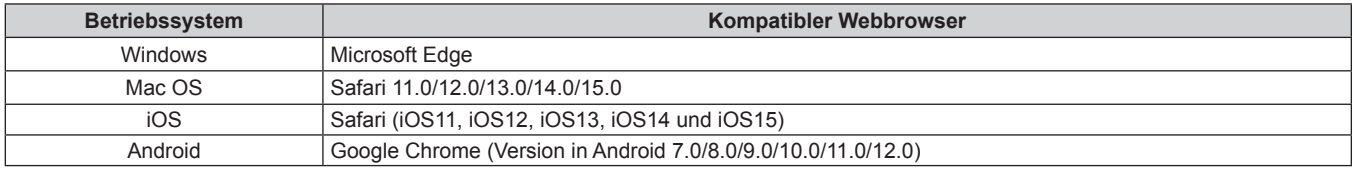

# **Zugriff über den Webbrowser**

- **1) Starten Sie den Webbrowser auf dem Computer.**
- **2) Geben Sie die IP-Adresse des Projektors in das URL-Eingabefeld des Webbrowsers ein.**
	- Wenn der Benutzername und das Passwort des Administratorkontos auf dem Werkseinstellungsbildschirm (→ Seite 41) oder im Menü [NETZWERK] → [ADMINISTRATORKONTO] (→ Seite 95) festgelegt wurden, fahren Sie mit Schritt **7)** fort.
	- Die Seite [Set up password] wird angezeigt, wenn das Administratorkonto nicht eingerichtet wurde.

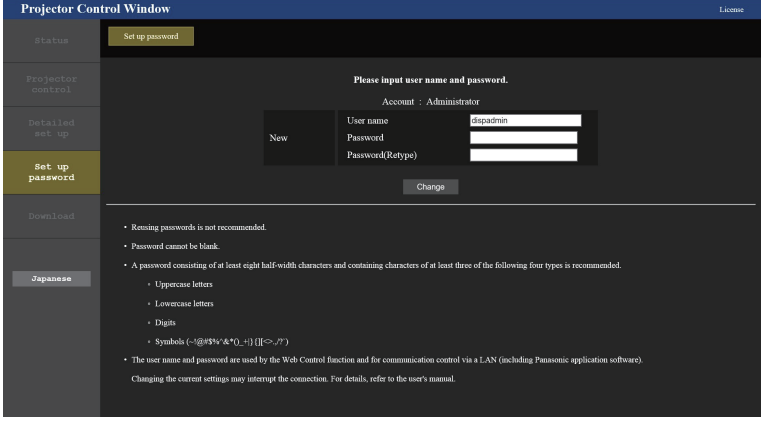

- **3) Geben Sie unter [User name] den Benutzernamen des Administratorkontos ein.**
	- Die werksseitige Einstellung des Benutzername ist "dispadmin".

#### **4) Geben Sie unter [Password] das Passwort des Administratorkontos ein.**

- Das Passwort darf nicht leer sein.
- Ein Passwort sollte aus mindestens acht Einzelbyte-Zeichen besteht.
- Ein Passwort sollte mindestens drei der folgenden vier Zeichentypen enthalten.
	- Großbuchstaben
	- Kleinbuchstaben
	- Ziffern
	- $=$  Symbole (~!@#\$%^&\*()\_+\|}{][<>.,/?`)

#### **5) Geben Sie das in Schritt 4) eingegebene Passwort erneut in [Password(Retype)] ein.**

#### **6) Klicken Sie auf [Change].**

• Die Einrichtung des Administratorkontos ist abgeschlossen.

**7) Geben Sie den Benutzernamen und das Passwort auf dem angezeigten Anmeldebildschirm ein.**

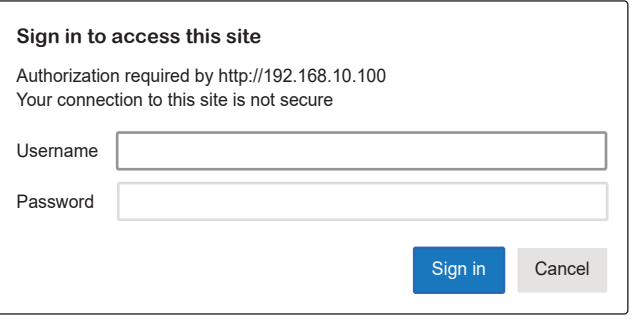

- f Geben Sie den Benutzernamen und das Passwort des Administratorkontos oder den Benutzernamen und das Passwort eines Standardbenutzerkontos ohne Administratorrechte ein.
- Legen Sie nach der Anmeldung mit dem Administratorkonto den Benutzernamen und das Passwort des Standardbenutzers über die Seite [Set up password] fest. Einzelheiten siehe "[Set up password]-Seite (Für Administratorkonto)" (→ Seite 126).

#### **8) Klicken Sie auf [Sign in] oder [OK].**

#### **Achtung**

• Der Eingabebildschirm für den Benutzernamen und das Passwort ist möglicherweise von einem anderen Fenster verdeckt, das bereits geöffnet ist. Minimieren Sie in einem solchen Fall das vordere Fenster, das den Eingabebildschirm überdeckt**.**

#### **Hinweis**

- f Wenn Sie einen Webbrowser verwenden, um den Projektor zu steuern, stellen Sie das Menü [NETZWERK] → [NETZWERKSTEUERUNG] → [WEB STEUERUNG] auf [EIN] ein.
- f Führen Sie die Einstellung oder die Steuerung nicht gleichzeitig durch das Aufrufen von mehreren Webbrowsern durch. Verwenden Sie für die Einstellung und Steuerung des Projektors nicht mehrere Computer.
- f Der Zugang wird für einige Minuten gesperrt, wenn dreimal nacheinander ein falsches Passwort eingegeben wird.
- f Einige Optionen auf der Projektoreinstellseite nutzen JavaScript-Funktionen des Webbrowsers. Der Projektor kann möglicherweise nicht wie gewünscht gesteuert werden, wenn er mit einem Browser eingestellt wird, in dem diese Funktion nicht aktiviert ist.
- f Wenn der Bildschirm zur Websteuerung nicht angezeigt wird, konsultieren Sie Ihren Netzwerkadministrator.
- f Während der Aktualisierung der Leinwand für die Websteuerung wird die Leinwand möglicherweise einen Moment lang weiß. Hierbei handelt es sich nicht um eine Fehlfunktion.
- f Klicken Sie oben rechts auf der [Set up password]-Seite auf [License], um die Download-Seite der Open Source-Softwarelizenz anzuzeigen. • Zu Abbildungen auf dem Computer-Bildschirm
- Die Bildschirmgröße und die Anzeige von diesem Handbuch je nach OS, Webbrowser oder dem verwendeten Computertyp abweichen.

#### **Verfügbare Funktionen nach Konto**

Mit dem Administratorkonto können Sie alle Funktionen nutzen. Mit einem Standardbenutzerkonto sind die verwendbaren Funktionen eingeschränkt. Wählen Sie das Konto je nach Zweck aus.

Wenn eine Funktion in der Spalte Administrator/Standardbenutzer mit V gekennzeichnet ist, bedeutet dies, dass sie mit diesen Konten genutzt werden kann.

# 114 - DEUTSCH

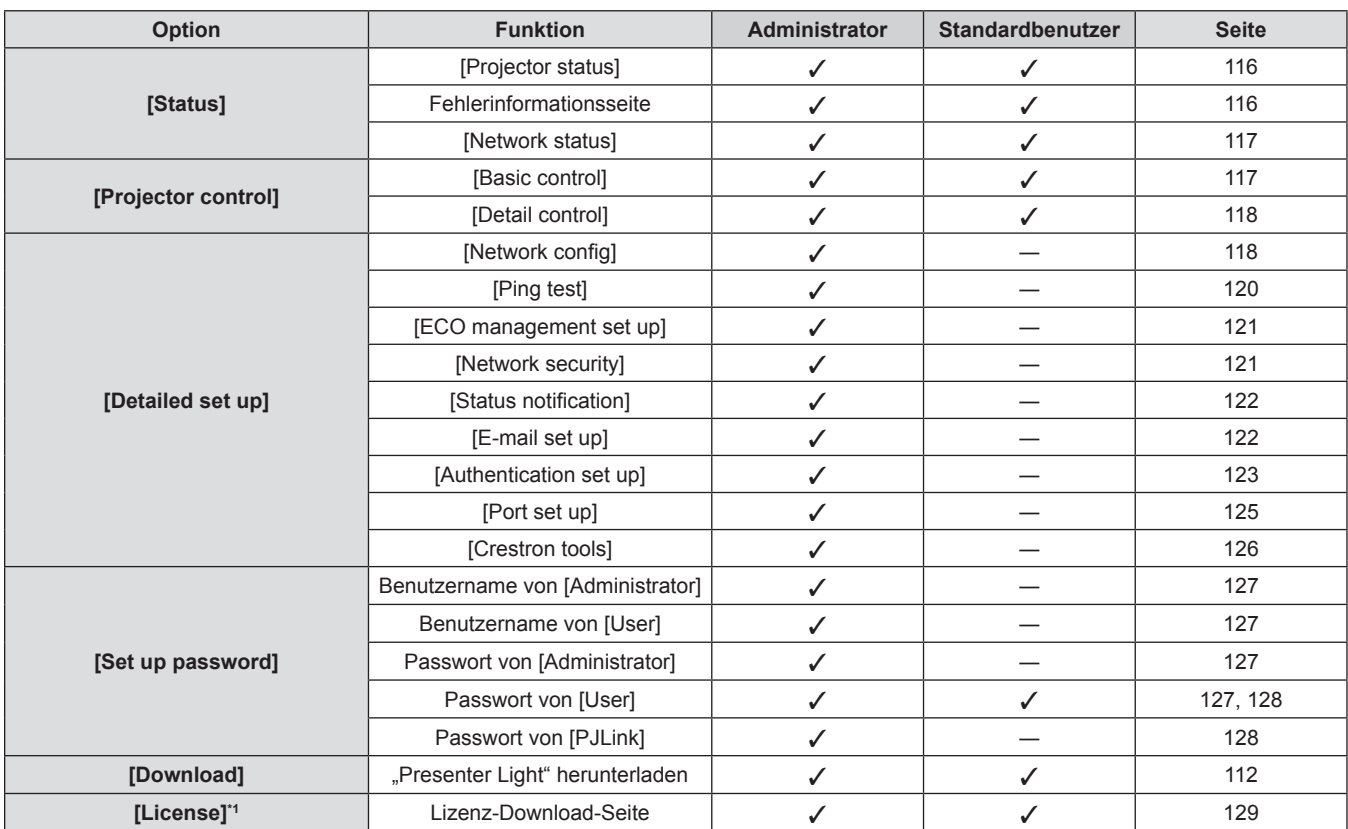

#### **Kapitel 5 Bedienung der Funktion - Websteuerungsfunktion**

\*1 Auch wenn kein Administratorkonto festgelegt ist, kann die Lizenz von der Seite [Set up password] heruntergeladen werden, die angezeigt wird, wenn auf den Projektor zugegriffen wird.

#### **Beschreibungen von Optionen**

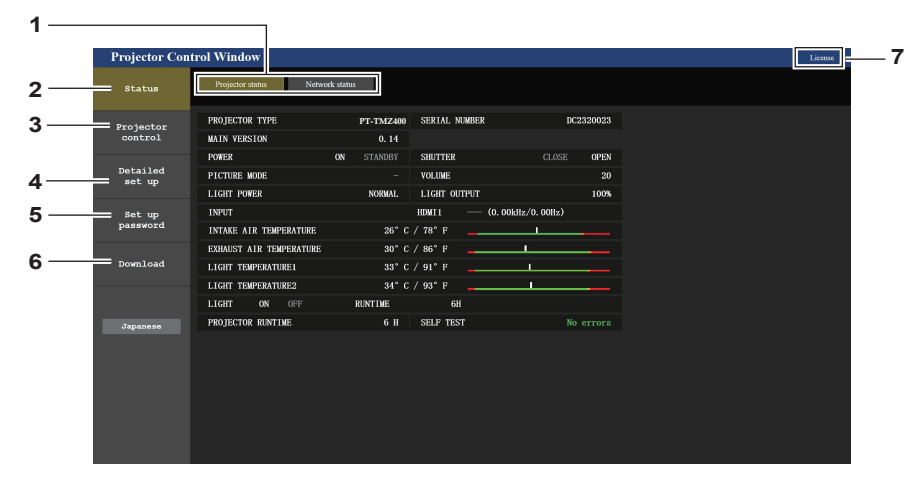

#### **1 Seitenregisterkarte**

Das Anklicken dieser Option bewirkt einen Seitenwechsel.

#### **2 [Status]**

Der Status des Projektors wird durch Anklicken dieser Option angezeigt.

#### **3 [Projector control]**

Die [Projector control]-Seite wird durch Anklicken dieser Option angezeigt.

#### **4 [Detailed set up]**

Die [Detailed set up]-Seite wird durch Anklicken dieser Option angezeigt.

#### **5 [Set up password]**

Die [Set up password]-Seite wird durch Anklicken dieser Option angezeigt.

#### **6 [Download]**

Die Download-Seite für die Presenter Light-Software wird angezeigt, falls Sie dieses Element ( $\blacklozenge$  Seite 112) anklicken.

#### **7 [License]**

Klicken Sie darauf, um auf die Seite zum Herunterladen von Open-Source-Software-Lizenzen zu gelangen.

#### **[Projector status]-Seite**

Klicken Sie auf [Status]  $\rightarrow$  [Projector status].

Zeigen Sie den Status des Projektors für die folgenden Optionen an.

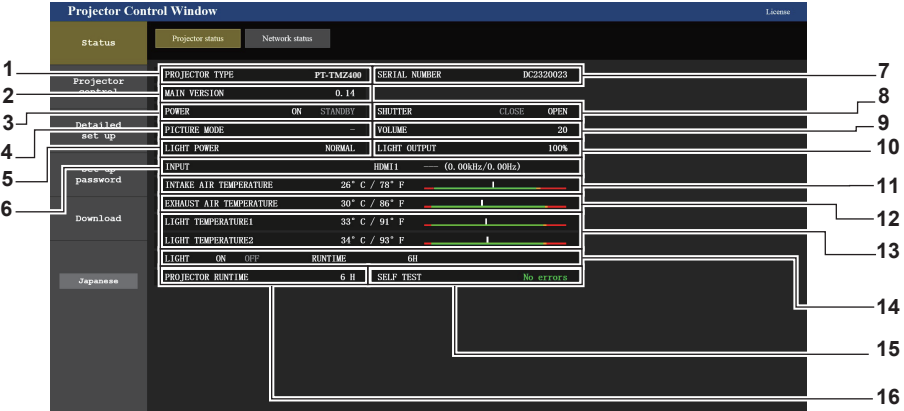

- **1 [PROJECTOR TYPE]** Zeigt den Typ des Projektors an.
- **2 [MAIN VERSION]** Zeigt die Firmwareversion des Projektors an.
- **3 [POWER]**
- Zeigt den Betriebszustand an.
- **4 [PICTURE MODE]**
	- Zeigt den Einstellstatus von [BILDAUSWAHL] an.
- **5 [LIGHT POWER]**
	- Zeigt den Einstellstatus von [LEUCHTINTENSITÄT] an**.**
- **6 [INPUT]**
	- Zeigt den Status des ausgewählten Eingangs an.
- **7 [SERIAL NUMBER]** Zeigt die Seriennummer des Projektors an.
- **8 [SHUTTER]**
	- Zeigt den Status der Verschlussfunktion an. ([CLOSE]: Verschlussfunktion aktiviert; [OPEN]: Verschlussfunktion deaktiviert)
- **9 [VOLUME]**

Zeigt die Lautstärkeeinstellung an.

- **10 [LIGHT OUTPUT]**
	- Zeigt den Einstellstatus von [LICHTLEISTUNG] an.
- **11 [INTAKE AIR TEMPERATURE]** Zeigt den Status der Lufteinlasstemperatur des Projektors an.
- **12 [EXHAUST AIR TEMPERATURE]** Zeigt den Status der Temperatur um die Projektorlampe herum an.
- **13 [LIGHT TEMPERATURE1] / [LIGHT TEMPERATURE2]** Zeigt den Temperaturstatus von Lichtquelle 1 und Lichtquelle 2 an.
- **14 [LIGHT]**

Zeigt den Beleuchtungsstatus und die Betriebszeit der Lichtquelle an**.**

- **15 [SELF TEST]** Zeigt die Informationen des Selbsttests an.
- **16 [PROJECTOR RUNTIME]** Zeigt die Laufzeit des Projektors an.

# **Fehlerinformationsseite**

Wenn [Error (Detail)] oder [Warning (Detail)] im [SELF TEST]-Anzeigefeld des Bildschirms **[Projector status]** angezeigt wird, klicken Sie es an, um den Inhalt des Fehlers/der Warnung aufzurufen.

f Der Projektor tritt je nach Fehlerinhalt eventuell in den Standby-Status ein, um den Projektor zu schützen.

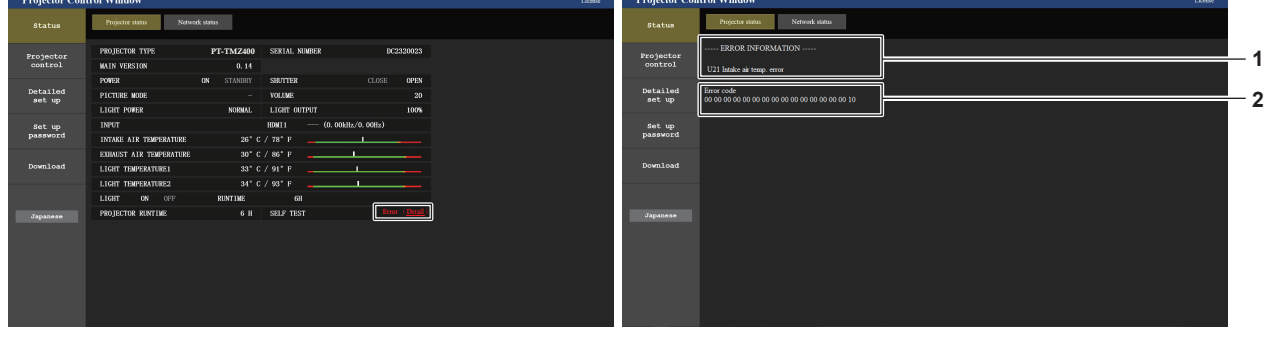

- **1 Anzeige von Fehlerinformationen** Zeigt alphanumerische Fehler-/Warnsymbole und deren Bedeutung an. Details zu angezeigten Inhalten siehe "Anzeige  $[SELF TEST]$ " ( $\blacktriangleright$  Seite 140).
- **2 Error code**

#### **[Network status]-Seite**

#### Klicken Sie auf [Status]  $\rightarrow$  [Network status].

Der aktuelle Status der Netzwerkeinstellung wird angezeigt.

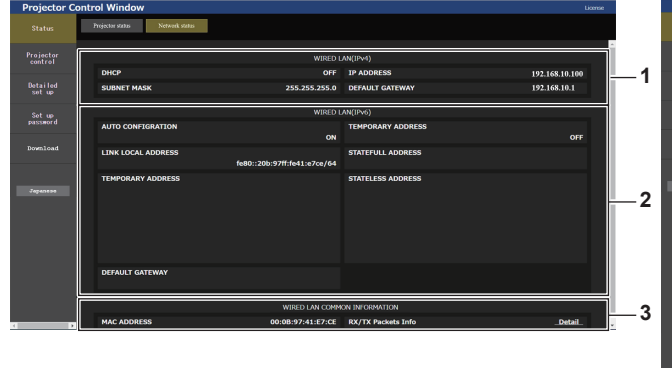

**1 [WIRED LAN(IPv4)]**

Zeigt die Einstellung des kabelgebundenen LAN (IPv4) an.

**2 [WIRED LAN(IPv6)]**

Zeigt die Einstellung des kabelgebundenen LAN (IPv6) an.

- **4** 192.168.10.100<br>192.168.10.1 **1 2 3**
- **3 [WIRED LAN COMMON INFORMATION]** Zeigt die gängigen Informationen für das kabelgebundene LAN (IPv4) und das kabelgebundene LAN (IPv6) an.

**4 [WIRELESS LAN]**

Zeigt die Einstellungen des WLAN an, wenn das optionale Wireless-Modul (Modell-Nr.: AJ-WM50) angebracht ist.

#### **[Basic control]-Seite**

Klicken Sie auf [Projector control]  $\rightarrow$  [Basic control].

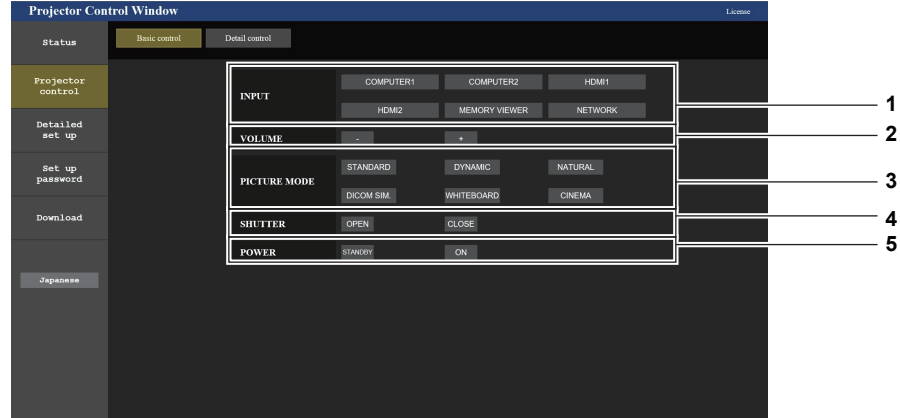

- **1 [INPUT]**
	- Wechselt den zu projizierenden Bildeingang.
- **2 [VOLUME]**
- Zum Anpassen der Lautstärke.

#### **3 [PICTURE MODE]** Schaltet den Bildmodus um.

**4 [SHUTTER]**

Schaltet den Status des Verschlusses um. ([CLOSE]: Verschlussfunktion aktiviert; [OPEN]: Verschlussfunktion deaktiviert)

#### **5 [POWER]**

Schaltet das Gerät ein/aus.

#### **[Detail control]-Seite**

Klicken Sie auf [Projector control] → [Detail control].

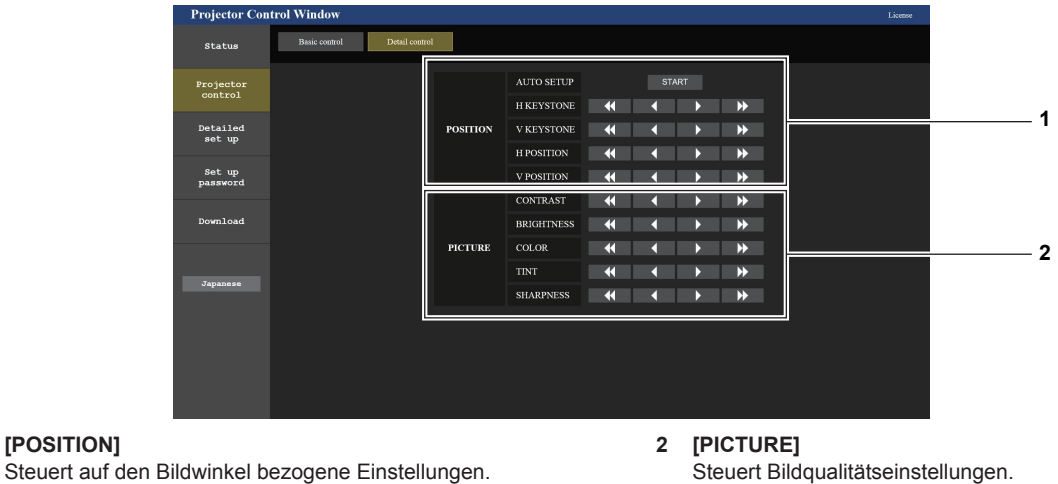

**1 [POSITION]**

Steuert Bildqualitätseinstellungen.

#### **[Network config]-Seite**

Klicken Sie [Detailed set up]  $\rightarrow$  [Network config].

#### **1) Klicken Sie auf [Network config].**

**• Der Bildschirm [CAUTION!]** wird angezeigt.

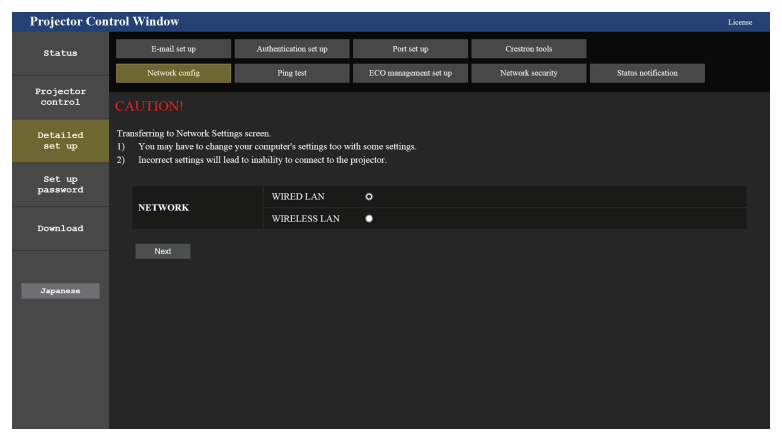

#### **2) Wählen Sie das zu ändernde Element.**

f Die Einstelleung von [WIRELESS LAN] kann nur ausgewählt werden, wenn das optionale WLAN-Modul (Modell-Nr.: AJ-WM50) angeschlossen ist.

#### **3) Klicken Sie auf [Next].**

• Die aktuelle Einstellung wird angezeigt.

#### **4) Klicken Sie auf [Change].**

• Der Einstellungsänderungsbildschirm wird angezeigt.

#### **Bei einer kabelgebundenen LAN-Verbindung**

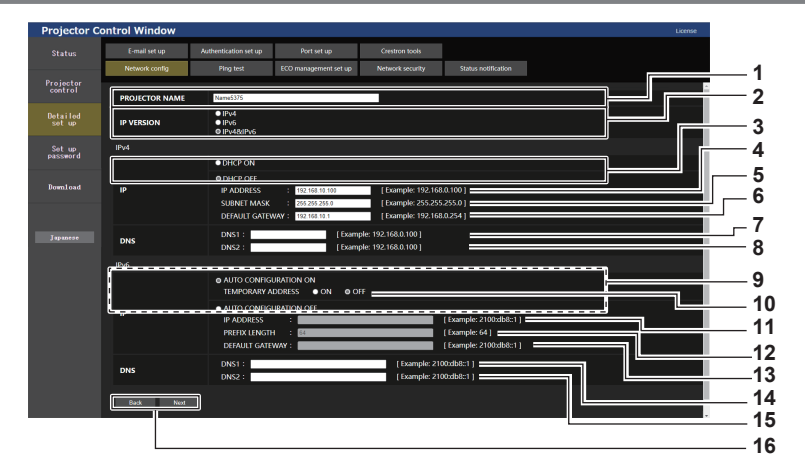

#### **1 [PROJECTOR NAME]**

Geben Sie den Namen des Projektors ein. Geben Sie den Hostnamen ein, falls dieser bei der Verwendung eines DHCP-Servers usw. benötigt wird.

#### **2 [IP VERSION]**

[IPv4]: Verwendet nur das IPv4-Protokoll. [IPv6]: Verwendet nur das IPv6-Protokoll. [IPv4 & IPv6]: Sowohl das Protokoll IPv4 als auch IPv6 können verwendet werden.

#### **3 [DHCP ON], [DHCP OFF]**

Stellen Sie [DHCP ON] ein, um die DHCP-Clientfunktion zu aktivieren.

#### **4 [IP ADDRESS]**

Geben Sie die IPv4-Adresse ein, wenn kein DHCP-Server verwendet wird.

#### **5 [SUBNET MASK]**

Geben Sie die Subnetzmaske ein, wenn kein DHCP-Server verwendet wird.

#### **6 [DEFAULT GATEWAY]**

Geben Sie die Standardgateway-Adresse für IPv4 ein, wenn kein DHCP-Server verwendet wird.

#### **7 [DNS1]**

Geben Sie die DNS1-Serveradresse (primär) für IPv4 ein. Erlaubte Zeichen: Zahlen (0 - 9), Punkt (.)

#### **8 [DNS2]**

Geben Sie die DNS2-Serveradresse (sekundär) für IPv4 ein. Erlaubte Zeichen: Zahlen (0 - 9), Punkt (.)

**9 [AUTO CONFIGURATION ON], [AUTO CONFIGURATION OFF]** Wählen Sie [AUTO CONFIGURATION ON], um die IPv6-Adresse automatisch zuzuweisen.

#### **10 [TEMPORARY ADDRESS]**

Wählen Sie [ON], um die temporäre IPv6-Adresse zu verwenden. **11 [IP ADDRESS]**

#### Geben Sie die IPv6-Adresse ein, wenn die IPv6-Adresse nicht

automatisch zugewiesen wird.

#### **12 [PREFIX LENGTH]**

Geben Sie die Präfi xlänge ein, wenn die IPv6-Adresse nicht automatisch zugewiesen wird.

#### **13 [DEFAULT GATEWAY]**

Geben Sie die Standard-Gatewayadresse für IPv6 ein, wenn die IPv6-Adresse nicht automatisch zugewiesen wird.

#### **14 [DNS1]**

Geben Sie die DNS1-Serveradresse (primär) für IPv6 ein. Zulässige Zeichen: Hexadezimalzahlen (0 bis f), Doppelpunkt (:)

#### **15 [DNS2]**

Geben Sie die DNS2-Serveradresse (sekundär) für IPv6 ein. Zulässige Zeichen: Hexadezimalzahlen (0 bis f), Doppelpunkt (:)

#### **16 [Back], [Next]**

Klicken Sie auf [Back], um zum ursprünglichen Bildschirm zurückzukehren. Klicken Sie auf [Next], um den Einstellungsbestätigungsbildschirm anzuzeigen. Klicken Sie auf [Submit], um die Einstellung zu aktualisieren.

**Hinweis**

· Wenn Sie die Funktionen "Weiter" und "Zurück" Ihres Browsers verwenden, erscheint möglicherweise die Warnmeldung "Seite ist abgelaufen". Klicken Sie in diesem Fall erneut auf [Network config], da die Ausführung der nachfolgenden Funktionen nicht gewährleistet werden kann.

f Eine Änderung der LAN-Einstellungen während einer aktiven Netzwerkverbindung kann zu einer Verbindungsunterbrechung führen.

#### **Bei einer WLAN-Verbindung**

(Nur wenn das WLAN-Modul angeschlossen ist)

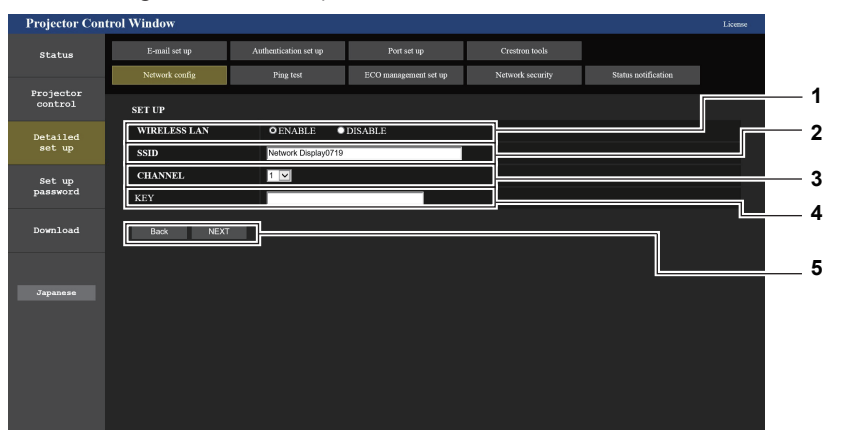

#### **1 [WIRELESS LAN]**

Wählen Sie [ENABLE], falls Sie die WLAN-Funktion aktivieren möchten.

#### **2 [SSID]**

Stellen Sie den zu verwendenden SSID ein.

#### **3 [CHANNEL]**

Wählen Sie den zu verwendenden Kanal.

#### **4 [KEY]**

Legt den Verbindungsschlüssel fest. Geben Sie 8 bis 15 alphanumerische Einzelbyte-Zeichen ein.

#### **5 [Back], [Next]**

Klicken Sie auf die Taste [Back], um zum ursprünglichen Bildschirm zurückzukehren. Die aktuellen Einstellungen werden durch Drücken der Taste [Next] angezeigt.

#### **Hinweis**

- f Eine Änderung der LAN-Einstellungen während einer aktiven Netzwerkverbindung kann zu einer Verbindungsunterbrechung führen.
- f Die Einstellwerte der Seite [Network config] kehren zur Werkseinstellung zurück, wenn im Menü [NETZWERK] → [INITIALISIE] ausgeführt wird  $(\Rightarrow$  Seite 102).

#### **[Ping test]-Seite**

Überprüfen Sie, ob das Netzwerk mit dem E-Mail-Server, dem POP-Server, dem DNS-Server usw. verbunden ist. Klicken Sie auf [Detailed set up]  $\rightarrow$  [Ping test].

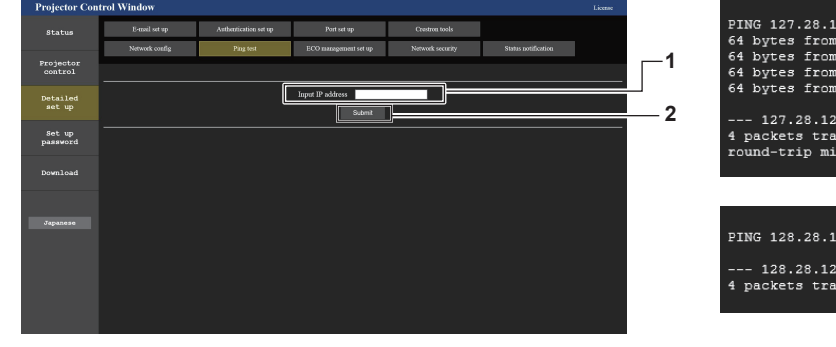

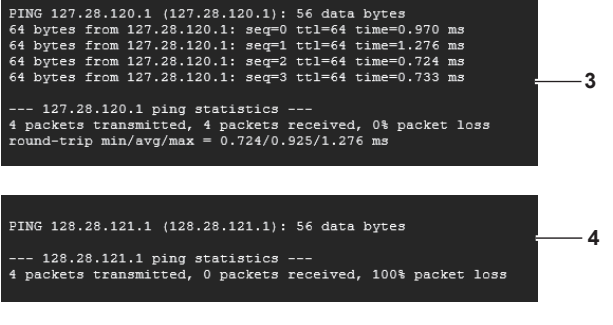

**1 [Input IP address]** Geben Sie die IP-Adresse des Servers ein, der getestet werden soll.

- **3 Anzeigebeispiel für eine erfolgreiche Verbindung**
- **4 Anzeigebeispiel für eine fehlgeschlagene Verbindung**

**2 [Submit]** Führt den Verbindungstest aus.

#### **Seite [ECO management set up]**

Es können Einstellungen vorgenommen werden, die sich auf die Umweltmanagementfunktion des Projektors beziehen.

Klicken Sie auf [Detailed set up]  $\rightarrow$  [ECO management set up].

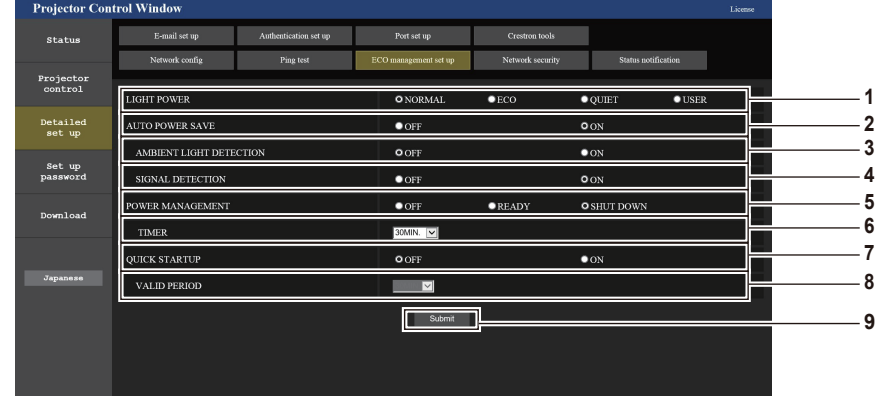

- **1 [LIGHT POWER]** Zeigt die Einstellung für [LEUCHTINTENSITÄT] an.
- **2 [AUTO POWER SAVE]** Auf [EIN] einstellen, wenn [RAUMLICHTERKENNUNG] und [SIGNALERKENNUNG] eingestellt sind.
- **3 [AMBIENT LIGHT DETECTION]** Aktiviert ([ON])/deaktiviert ([OFF]) die Umgebungs-Luminanzsperrfunktion.
- **4 [SIGNAL DETECTION]** Aktiviert ([ON])/deaktiviert ([OFF]) die Funktion AV Stummschaltungserkennung.
- **5 [POWER MANAGEMENT]** Wählt den Stromverbrauchsmodus.
- **6 [TIMER]**
	- Wählen Sie die Zeit aus, bis die Lichtquelle ausgeschaltet wird, nachdem die Energieverwaltungsfunktion aktiviert wurde.
- **7 [QUICK STARTUP]** Zeigt die Einstellung für [SCHNELLSTARTMODUS] an.
- **8 [VALID PERIOD]**

Wählt die eingestellte Zeitdauer, bis die Funktion [SCHNELLSTARTMODUS] nach dem Wechsel in den Standby-Modus deaktiviert wird.

**9 [Submit]**

Aktualisiert die Einstellungen.

#### **Hinweis**

f Eine detaillierte Beschreibung der einzelnen Einstelloptionen finden Sie im Menü [PROJEKTOR EINST.] → [ECO MANAGEMENT] (→ Seite 80) des Projektors.

#### **[Network security]-Seite**

Nehmen Sie Einstellungen vor, um den Projektor vor externen Angriffen über das LAN und unbefugter Nutzung zu schützen.

Klicken Sie auf [Detailed set up]  $\rightarrow$  [Network security].

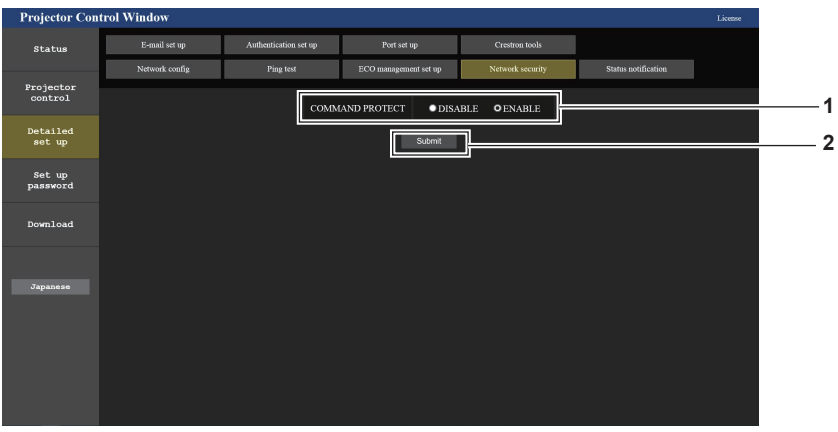

#### **1 [COMMAND PROTECT]**

Nehmen Sie Einstellungen für die Verbindungsauthentifizierung vor, wenn Sie die Netzwerksteuerfunktion verwenden. **[DISABLE]:** Verbindung mit dem Projektor im ungeschützten Modus.

Die Verbindungsauthentifizierung wird nicht durchgeführt. **[ENABLE]:** Verbindung mit dem Projektor im geschützten Modus.

Der Benutzername und das Passwort des Administratorkontos sind für die Verbindungsauthentifizierung erforderlich.

#### **2 [Submit]**

Aktualisieren Sie die Einstellungen. Wenn Sie auf [Submit] klicken, während [DISABLE] in [COMMAND PROTECT] ausgewählt ist, wird ein Bestätigungsbildschirm angezeigt. Klicken Sie auf dem Bestätigungsbildschirm auf [OK], um die Einstellungen zu aktualisieren.

#### **Hinweis**

- f Wenn [COMMAND PROTECT] auf [DISABLE] eingestellt ist, wird keine Verbindungsauthentifizierung durchgeführt, wodurch die Verbindung anfällig für Bedrohungen aus dem Netzwerk macht. Seien Sie sich der Risiken bewusst, bevor Sie Einstellungen vornehmen.
- · Einzelheiten zur Verwendung der Netzwerksteuerfunktion finden Sie unter "Steuerbefehle über LAN" (→ Seite 144).

#### **[Status notification]-Seite**

Legen Sie die Funktion für die Push-Benachrichtigung fest. Eine Push-Benachrichtigung der aktualisierten Informationen wird an die Anwendungssoftware gesendet, die mit dem Projektor verknüpft ist, wie zum Beispiel "Multi Monitoring & Control Software", wenn sich der Status ändert, wie zum Beispiel beim Auftreten eines Fehlers beim Projektor.

Klicken Sie auf [Detailed set up]  $\rightarrow$  [Status notification].

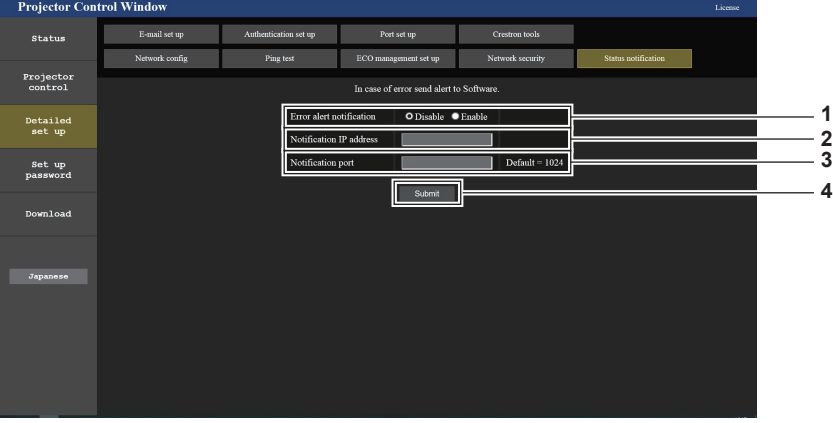

- **1 [Error alert notification]** Stellen Sie [ENABLE] ein, um die Push-Benachrichtigungsfunktion zu verwenden.
- **2 [Notification IP address]** Geben Sie die IPv4-Adresse des Ziels der Push-Benachrichtigung ein.
- **3 [Notification port]** Geben Sie die Portnummer des Ziels der Benachrichtigung ein.
- **4 [Submit]** Aktualisiert die Einstellung.

#### **[E-mail set up]-Seite**

Im Falle eines Problems oder wenn die Laufzeit einer Lampe einen bestimmten Wert erreicht, kann eine E-Mail an im Voraus eingestellte E-Mail-Adressen (bis zu zwei) gesendet werden.

Klicken Sie auf [Detailed set up]  $\rightarrow$  [E-mail set up].

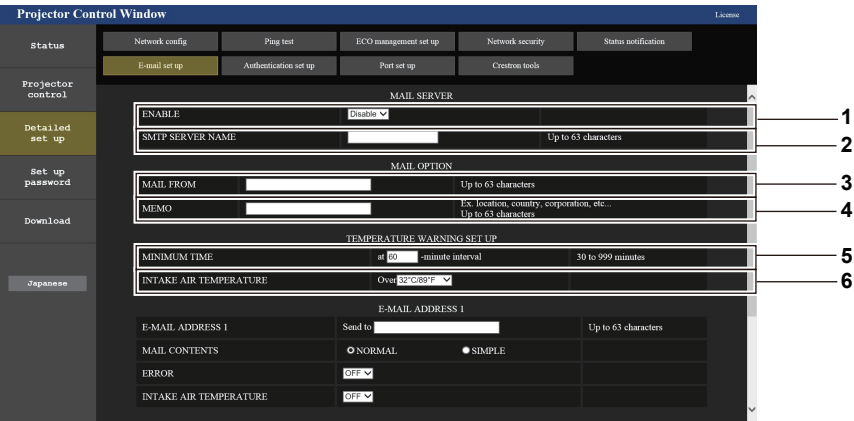

#### **1 [ENABLE]**

Wählen Sie [Enable], um die E-Mail-Funktion zu verwenden.

#### **2 [SMTP SERVER NAME]**

Geben Sie die IP-Adresse oder den Servernamen des E-Mail-Servers (SMTP) ein. Um den Server-Namen einzugeben, muss der DNS-Server eingerichtet werden.

#### **3 [MAIL FROM]**

Geben Sie die E-Mail-Adresse des Projektors ein. (Bis zu 63 Zeichen als Single-Byte)

#### **4 [MEMO]**

Geben Sie Informationen wie den Standort des Projektors ein, der den Absender der E-Mail benachrichtigt. (Bis zu 63 Zeichen als Single-Byte)

#### **5 [MINIMUM TIME]**

Ändern Sie das Mindestintervall für die Temperatur-Warn-E- Mail. Der Standardwert beträgt 60 Minuten. In diesem Fall wird nach dem Versenden einer Temperatur-Warn-E-Mail 60 Minuten lang keine weitere E-Mail versendet, auch wenn die Warntemperatur erneut erreicht wird.

#### **6 [INTAKE AIR TEMPERATURE]**

Ändern Sie die Temperatureinstellung für die Temperatur-Warn-E-Mail. Eine Temperatur-Warn-E-Mail wird versendet, wenn die Temperatur diesen Wert übersteigt.

# 122 - DEUTSCH

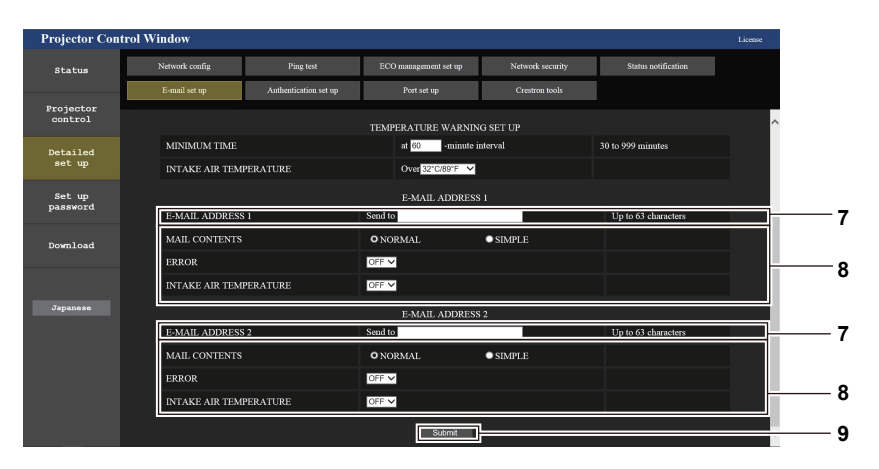

#### **7 [E-MAIL ADDRESS 1], [E-MAIL ADDRESS 2]** Geben Sie die E-Mail-Adresse ein, an die gesendet werden soll. Lassen Sie [E-MAIL ADDRESS 2] leer, wenn keine zwei E-Mail-Adressen verwendet werden sollen.

#### **8 Einstellungen der Bedingungen, bei denen eine E-Mail versendet werden soll** Wählen Sie die Bedingungen aus, unter denen eine E-Mail versendet werden soll. **[MAIL CONTENTS]:**  Wählen Sie entweder [NORMAL] oder [SIMPLE].

Sendet eine E-Mail, wenn ein Fehler in der Selbstdiagnose

# **[INTAKE AIR TEMPERATURE]:**

Sendet eine E-Mail, wenn die Lufteinlasstemperatur den im oben dargestellten Feld eingestellten Wert erreicht.

#### **9 [Submit]** Aktualisiert die Einstellungen.

# auftritt. **Seite [Authentication set up]**

**[ERROR]:** 

Legt die Authentifizierungselemente fest, wenn POP-Authentifizierung oder SMTP-Authentifizierung erforderlich ist, um eine E-Mail senden.

Klicken Sie auf [Detailed set up]  $\rightarrow$  [Authentication set up].

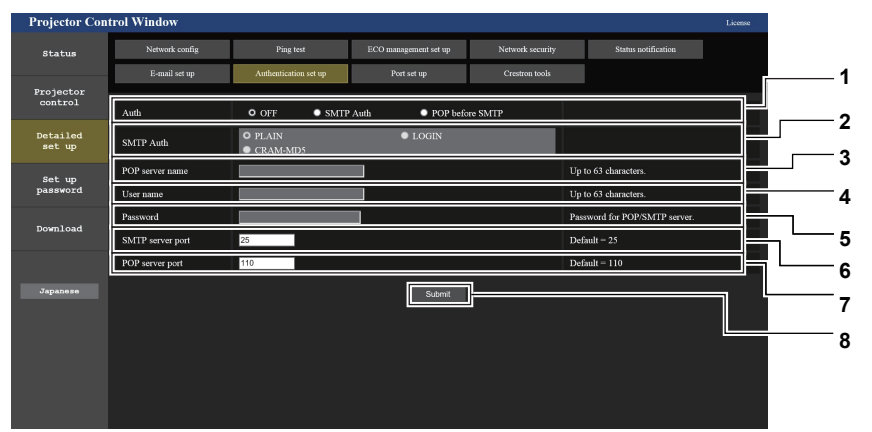

#### **1 [Auth]**

Wählen Sie die Authentifizierungsmethode, die von Ihrem Internetanbieter festgelegt wurde.

#### **2 [SMTP Auth]**

Wird eingestellt, wenn die SMTP-Authentifizierung ausgewählt ist.

#### **3 [POP server name]**

Geben Sie den Namen des POP-Servers ein. Erlaubte Zeichen: Alphanumerische Zeichen (A - Z, a - z, 0 - 9) Minuszeichen (-), Punkt (.), Doppelpunkt (:)

#### **4 [User name]**

Geben Sie den Benutzernamen für den POP-Server oder SMTP-Server ein.

- **5 [Password]** Geben Sie das Passwort für den POP-Server oder dem SMTP-Server ein.
- **6 [SMTP server port]** Geben Sie die Port-Nummer für den SMTP-Server ein. (Normalerweise 25)
- **7 [POP server port]** Geben Sie die Port-Nummer für den POP-Server ein. (Normalerweise 110)
- **8 [Submit]** Aktualisiert die Einstellungen.

#### **Inhalt der gesendeten E-Mail**

#### **Beispiel der gesendeten E-Mail, wenn E-Mail eingestellt ist**

Die folgende E-Mail wird versendet, wenn die E-Mail-Einstellungen eingerichtet wurden.

```
=== Panasonic projector report(CONFIGURE) ===<br>Projector Type : PT-TMZ400
Projector Type : PT-TMZ400
Serial No \qquad \qquad : 000000000----- E-mail setup data -----
TEMPERATURE WARNING SETUP<br>TEMPERATURE WARNING SETUP<br>MINIMUM TIME at [ 30] minutes interval
MINIMUM TIME at [ 30] minutes interval 
INTAKE AIR TEMPERATURE Over [ 32 degC / 89 degF ] 
ERROR [ OFF ] 
INTAKE AIR TEMPERATURE [ OFF ] 
----- Error information -----
Error Code
  00 00 00 00 00 00 00 00 00 00 00 00 00 00 00 00
Intake air temperature : 27 degC / 80 degF
Exhaust air temperature : 30 degC / 86 degF
Light temperature1 : 64 degC / 147 degF
Light temperature2 : 36 degC / 96 degF
PROJECTOR RUNTIME 21 H
LIGHT RUNTIME 21 H
-------- Current status ---------
MAIN VERSION 1.00
SUB VERSION 1.00
LIGHT STATUS LIGHT=ON
INPUT NETWORK
----- Wired Network configuration (IPv4) -----
DHCP Client OFF<br>IP address 192.168.0.8
IP address 192.168.0.8
MAC address 00:0B:97:41:E7:E5
 ---- Wired Network configuration (IPv6) -----
Auto Configuration 
 ON 
Link Local Address
fe80::20b:97ff:fe41:e7e5<br>MAC address 00:0B:97:41:E7:E5
                   00:0B:97:41:E7:E5
----- Memo -----
```
#### **Beispiel einer E-Mail, die bei einem Fehler gesendet wird**

Die folgende E-Mail wird gesendet, wenn ein Fehler aufgetreten ist.

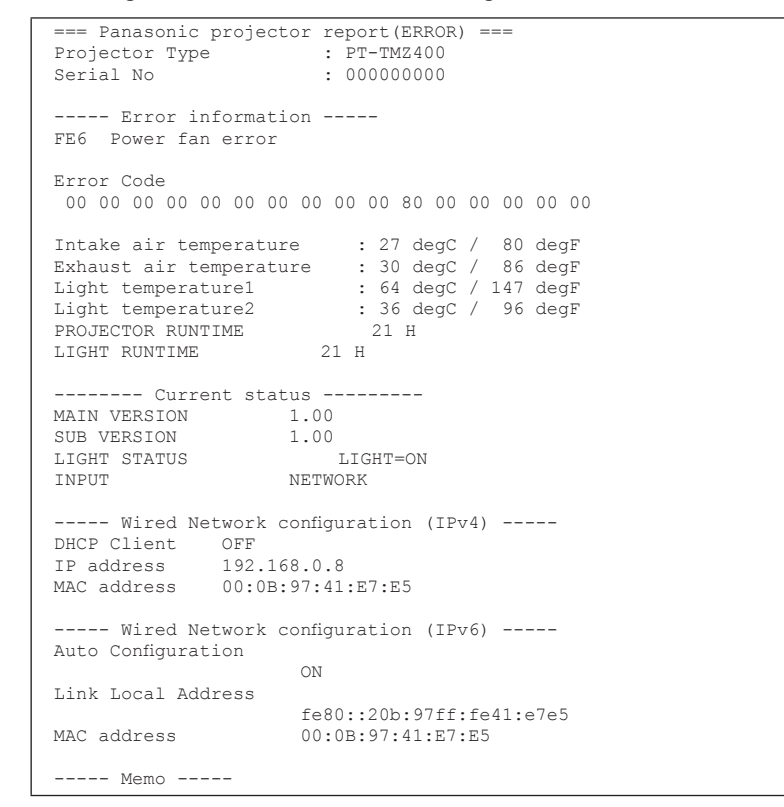

#### **Hinweis**

f Informationen zum WLAN werden angezeigt, wenn das WLAN-Modul (Modell-Nr.: AJ-WM50) angeschlossen ist.

#### **Seite [Port set up]**

Stellen Sie die Port-Nummer ein, die für die Befehlssteuerung verwendet wird. Klicken Sie auf [Detailed set up]  $\rightarrow$  [Port set up].

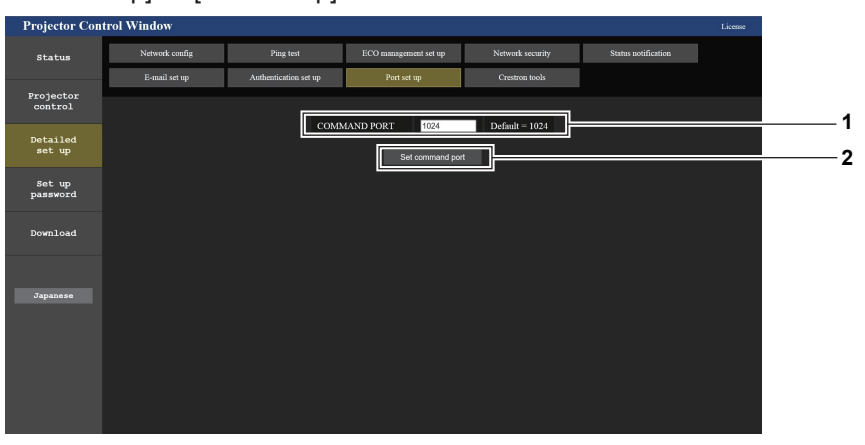

#### **1 [COMMAND PORT]**

Stellen Sie die Port-Nummer ein, die für die Befehlssteuerung verwendet wird.

**2 [Set command port]** Aktualisiert die Einstellungen.

#### **[Crestron tools]-Seite**

Stellen Sie die Informationen ein, die erforderlich sind, um das Crestron-Steuersystem mit dem Projektor zu verbinden.

Klicken Sie auf [Detailed set up]  $\rightarrow$  [Crestron tools].

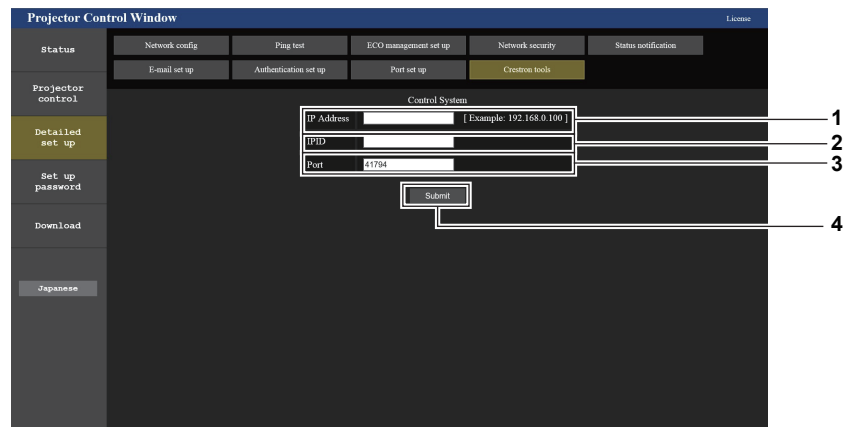

#### **1 [IP Address]**

Stellen Sie die IP-Adresse des Steuersystems ein.

#### **3 [Port]**

Stellen Sie die Portnummer des Steuersystems ein.

#### **2 [IPID]**

Stellen Sie die IPID des Steuersystems ein.

#### **4 [Submit]**

Aktualisieren Sie die Einstellungen.

#### **Hinweis**

• Setzen Sie das Menü [NETZWERK] → [NETZWERKSTEUERUNG] → [Crestron Connected(TM)] (+ Seite 98) auf [EIN], wenn auf der Seite [Crestron tools] Informationen angezeigt werden, die Benutzer zur Bestätigung der Projektoreinstellungen auffordern.

#### **[Set up password]-Seite (Für Administratorkonto)**

Klicken Sie auf [Set up password].

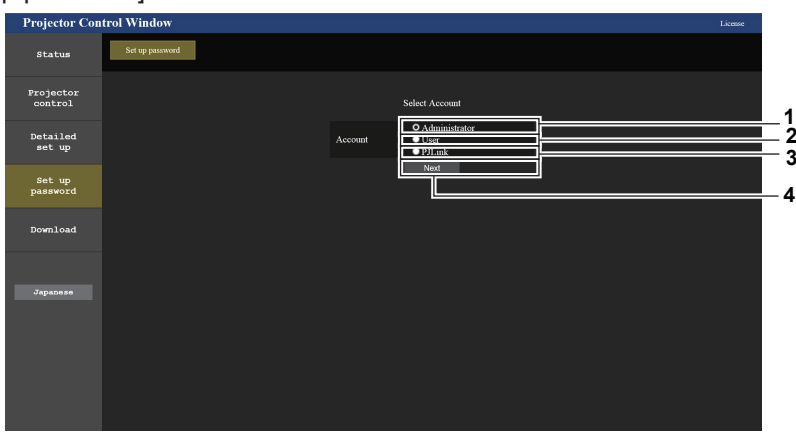

#### **1 [Administrator]**

Wird verwendet, um die Einstellung des Administratorkontos zu ändern.

**2 [User]**

Wird verwendet, um die Einstellung eines Standardbenutzerkontos zu ändern.

#### **3 [PJLink]**

Wird verwendet, um die Einstellung des PJLink-Kontos zu ändern.

**4 [Next]**

Zeigt den Bildschirm an, um die Einstellung des Passwortes zu ändern.

#### **[Administrator]**

Der Benutzername und das Passwort des Administratorkontos können festgelegt werden.

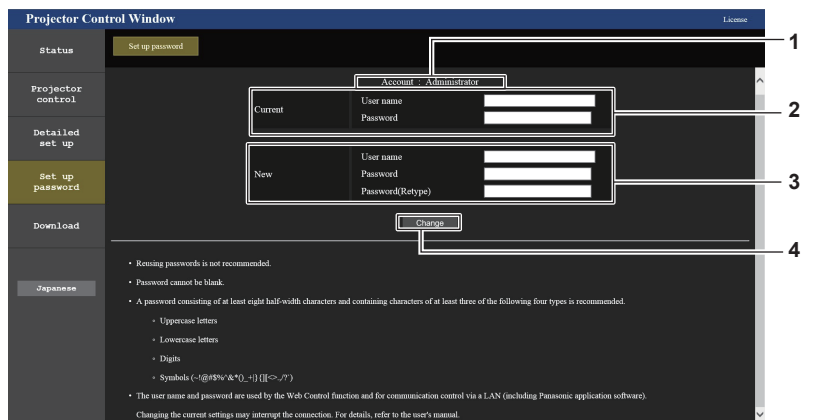

#### **1 [Account]**

Zeigt das zu ändernde Konto an.

#### **2 [Current]**

**[User name]:** Geben Sie den aktuellen Benutzernamen ein. **[Password]:** Geben Sie das aktuelle Passwort ein.

#### **3 [New]**

**[User name]:** Geben Sie den gewünschten neuen Benutzernamen ein. (Bis zu 16 Zeichen als Single-Byte) **[Password]:** Geben Sie das gewünschte neue Passwort ein. (Bis zu 16 Zeichen als Single-Byte) **[Password(Retype)]:** Geben Sie das gewünschte neue Passwort erneut ein.

**4 [Change]** Bestätigt die Änderung des Passworts.

#### **Hinweis**

• Wenn der Projektor bereits in der Anwendersoftware registriert ist (wie "Multi Monitoring & Control Software"), die die Kommunikationssteuerung über LAN verwendet, wird die Kommunikation mit dem Projektor unmöglich, wenn der Benutzername oder das Passwort für [Administrator] geändert wird. Wenn der Benutzername oder das Passwort für [Administrator] geändert wird, aktualisieren Sie die Registrierungsinformationen der verwendeten Anwendersoftware.

#### **[User]**

Der Benutzername und das Passwort des Standardbenutzerkontos können festgelegt werden.

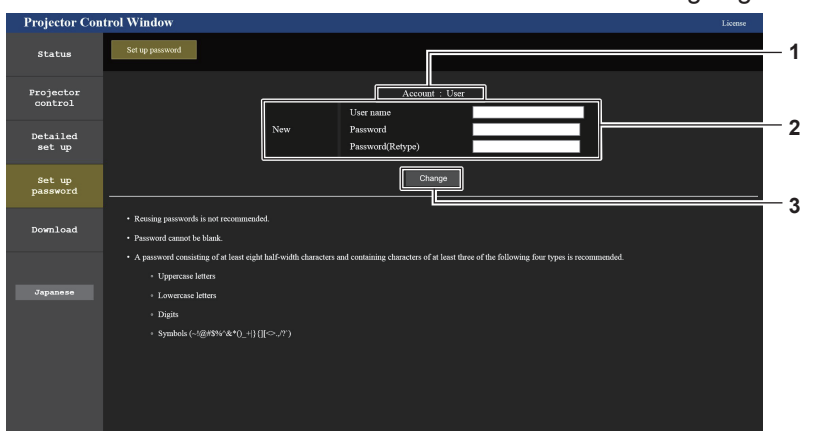

**1 [Account]**

Zeigt das zu ändernde Konto an.

#### **2 [New]**

**[User name]:**

Geben Sie den gewünschten neuen Benutzernamen ein. (Bis zu 16 Zeichen als Single-Byte) **[Password]:** Geben Sie das gewünschte neue Passwort ein. (Bis zu 16 Zeichen als Single-Byte)

#### **[Password(Retype)]:**

Geben Sie das gewünschte neue Passwort erneut ein.

**3 [Change]**

Bestätigt die Änderung des Passworts.

#### **[PJLink]**

Das Passwort des PJLink-Kontos kann geändert werden.

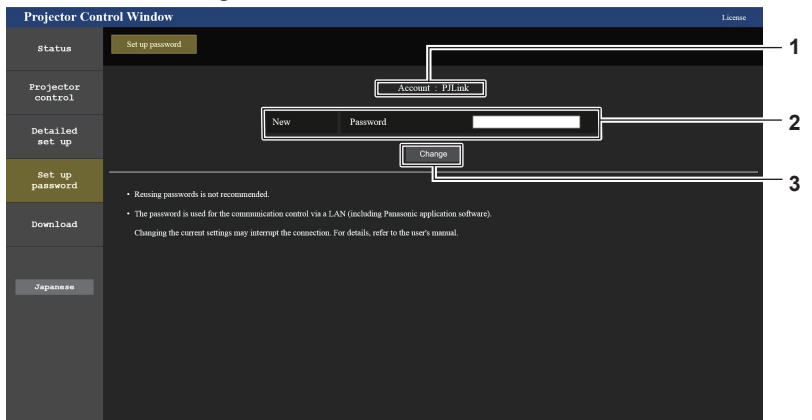

#### **1 [Account]**

Zeigt das zu ändernde Konto an.

**3 [Change]** Bestätigt die Änderung des Passworts.

**2 [New]**

**[Password]:**

Geben Sie das gewünschte neue Passwort ein. (Bis zu 32 Zeichen als Single-Byte)

#### **[Set up password] (Für Standardbenutzerkonto)**

Das Passwort des Standardbenutzerkontos kann geändert werden.

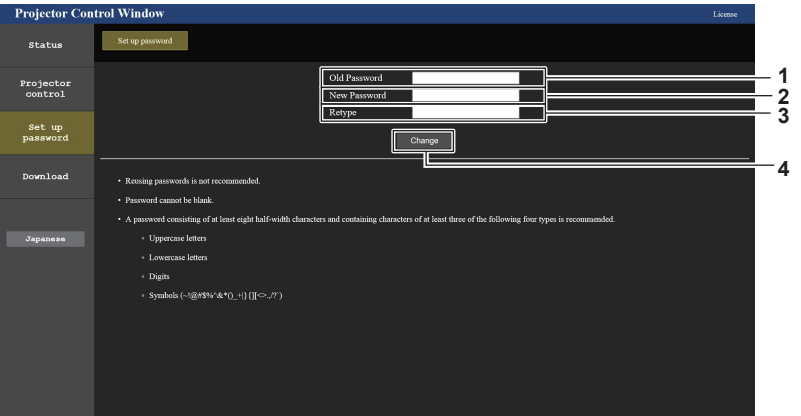

#### **1 [Old Password]**

Geben Sie das aktuelle Passwort ein.

#### **2 [New Password]**

Geben Sie das gewünschte neue Passwort ein. (Bis zu 16 Zeichen als Single-Byte)

**3 [Retype]**

Geben Sie das gewünschte neue Passwort erneut ein.

**4 [Change]** Bestätigt die Änderung des Passworts.

#### **Lizenz-Download-Seite**

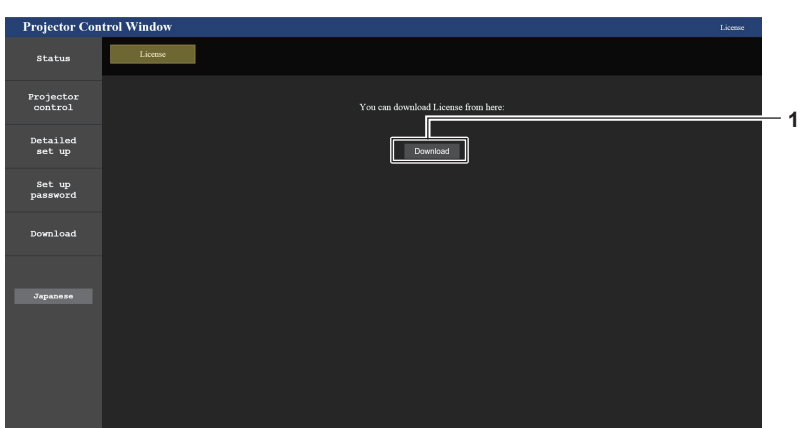

#### **1 [Download]**

Die Lizenz für die Open Source-Software, die im Projektor verwendet wird, wird heruntergeladen, indem Sie auf dieses Element klicken. Legen Sie den Zielordner fest und laden Sie die Lizenz herunter.

#### **Hinweis**

f Die bereitgestellte Lizenz ist eine Textdatei und ist in der Firmware des Projektors als komprimierte Datei im zip-Format gespeichert. Dateiname: License.zip

# **HDMI-CEC-Funktion verwenden**

Mit der HDMI-CEC-Funktion wird die grundlegende Bedienung eines CEC-kompatiblen Geräts mit der Fernbedienung des Projektors oder die Link-Steuerung zwischen dem Projektor und dem CEC-kompatiblen Gerät ausgeführt.

# **Ein CEC-Gerät anschließen**

Schließt ein CEC-kompatibles Gerät an den Anschluss <HDMI IN 1> oder <HDMI IN 2> an.

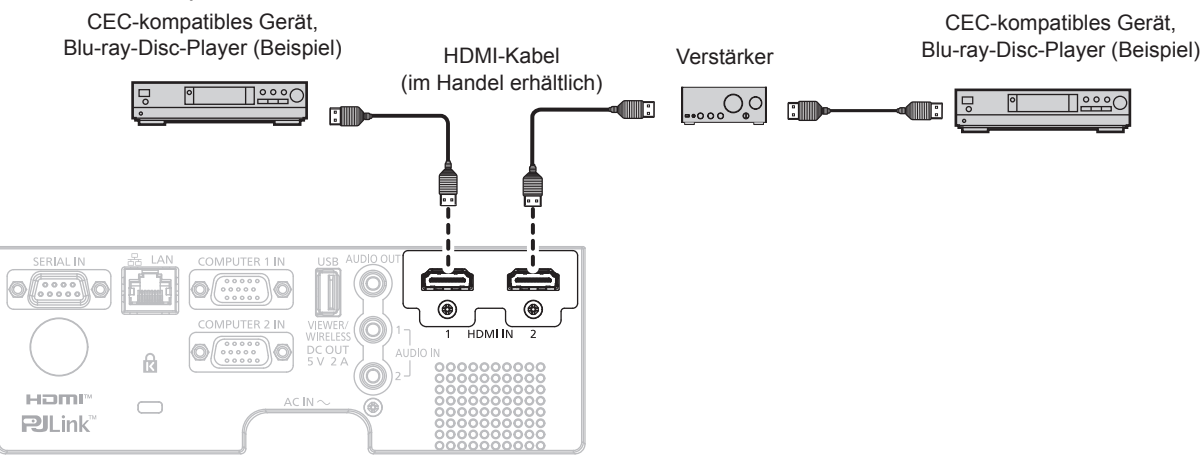

Anschlussbeispiel für ein CEC-kompatibles Gerät

# **Projektor und CEC-kompatibles Gerät einstellen**

Bevor die HDMI-CEC-Funktion verwendet werden kann, müssen die Einstellungen am Projektor und am CEC-kompatiblen Gerät konfiguriert werden.

- **CEC-kompatibles Gerät: HDMI-CEC-Funktion aktivieren.**
- Projektor: Das Menü [PROJEKTOR EINSTELLUNGEN] → [HDMI CEC] auf [EIN] einstellen. (→ Seite 87)

#### **Hinweis**

f Das CEC-kompatible Gerät einschalten, danach den Projektor einschalten. Wählen Sie HDMI1-Eingang oder HDMI2-Eingang und überprüfen Sie dann, ob das Bild vom CEC-kompatiblen Gerät korrekt projiziert wird.

# **CEC-kompatibles Gerät mit der Fernbedienung des Projektors bedienen**

Das Gerät kann mit der Fernbedienung des Projektors bedient werden, indem Sie das Bedienungsmenü des CEC-kompatiblen Geräts über den HDMI-CEC-Bedienbildschirm aufrufen. Verwenden Sie die Zifferntasten (<2>, <5>, <8>) auf der Fernbedienung, um das Bedienelement auf dem HDMI-CEC-Bedienbildschirm auszuwählen. Informationen über den HDMI-CEC-Bedienbildschirm finden Sie unter "Bedienen eines CEC-kompatiblen Geräts"  $\Leftrightarrow$  Seite 87).

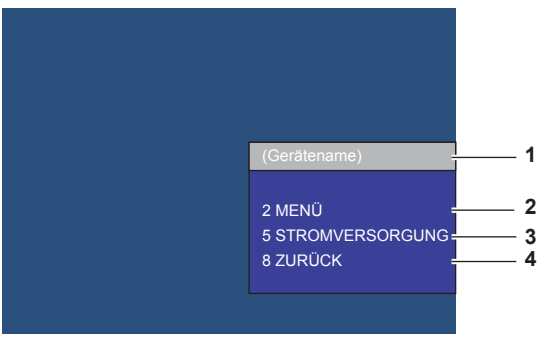

HDMI-CEC-Bedienbildschirm

- **1 Zeigt den Namen des zu bedienenden Geräts an.**
- **2 [MENÜ]**

Ruft das Bedienungsmenü des CEC-kompatiblen Geräts auf.

Kehrt zum Bedienungsmenü des CEC-kompatiblen Geräts zum vorherigen Bildschirm zurück.

- **3 [STROMVERSORGUNG]** Schaltet das Gerät ein/aus.
- **4 [ZURÜCK]**

130 - DEUTSCH

#### **Hinweis**

- f Wenn das Bedienungsmenü des CEC-kompatiblen Geräts nicht über den HDMI-CEC-Bedienbildschirm aufgerufen werden kann, ändern Sie die Einstellung des Menü-Codes. Einzelheiten finden Sie unter "Menü-Code ändern" ( $\blacktriangleright$  Seite 87).
- f Wenn Sie das Bedienungsmenü eines CEC-kompatiblen Geräts nicht bedienen können, versuchen Sie, das Menü [PROJEKTOR EINSTELLUNGEN] → [HDMI-CEC] erneut auf [AUS] und [EIN] einzustellen. Es kann verbessert werden.
- f Während der Bildschirm HDMI-CEC-Betrieb angezeigt wird, können nur die Zifferntasten auf der Fernbedienung verwendet werden. Alle anderen Tastenfunktionen sind deaktiviert.

#### **Menüsteuerung eines HDMI-CEC-kompatiblen Geräts**

Wenn das Einstellungsmenü des CEC-kompatiblen Geräts angezeigt wird, können Sie auf der Fernbedienung die Tasten ▲▼◀▶ und <ENTER> verwenden, um das Menü zu bedienen.

#### **Details über die Link-Steuerung**

Wenn Sie das Menü [PROJEKTOR EINSTELLUNGEN] → [HDMI CEC] → [PROJEKTOR -> GERÄT]/[GERÄT -> PROJEKTOR] auf eine andere Einstellung als [INAKTIV] einstellen, können die folgenden Verbindungsvorgänge ausgeführt werden.

#### **Einstellung der Link-Steuerung von [PROJEKTOR -> GERÄT]**

#### ■ Wenn die Einstellung [AUSSCHALTEN] oder [EIN/AUSSCHALT] lautet.

f Wenn der Projektor ausgeschaltet wird, werden alle angeschlossenen CEC-kompatiblen Geräte ausgeschaltet.

#### ■ Wenn die Einstellung [EIN/AUSSCHALT] lautet

f Wenn Sie den Projektor einschalten und die Projektion starten, das an den Anschluss <HDMI IN 1> oder <HDMI IN 2> angeschlossenen CEC-kompatiblen Geräte eingeschaltet.

#### **Einstellung der Link-Steuerung von [GERÄT -> PROJEKTOR]**

#### ■ Wenn die Einstellung [EINSCHALTEN] oder [EIN/AUSSCHALT] lautet

- Wenn sich der Projektor im Standby-Modus befindet und das CEC-kompatible Gerät eingeschaltet ist, schaltet sich der Projektor ein und wechselt zu dem Eingang, an dem das CEC-kompatible Gerät angeschlossen ist.
- Wenn sich der Projektor im Standby-Modus befindet und das CEC-kompatible Gerät mit der Wiedergabe beginnt, schaltet sich der Projektor ein und wechselt zu dem Eingang, an dem das CEC-kompatible Gerät angeschlossen ist.
- f Wenn der Projektor eingeschaltet ist und das CEC-kompatible Gerät mit der Wiedergabe beginnt, schaltet der Projektor auf den Eingang um, an den das CEC-kompatible Gerät angeschlossen ist.

#### ■ Wenn die Einstellung [EIN/AUSSCHALT] lautet

f Wenn das an den Eingang <HDMI IN 1> oder <HDMI IN 2> angeschlossene CEC-kompatible Gerät ausgeschaltet wird, schaltet der Projektor in den Standby-Modus.

#### **Hinweis**

- f Je nach Gerätestatus, z. B. wenn der Projektor oder das CEC-kompatible Gerät gestartet werden, funktioniert die Link-Steuerung möglicherweise nicht normal.
- f Falls das CEC-kompatible Gerät CEC 1.4 nicht unterstützt, wird möglicherweise auch die im Handbuch beschriebene Link-Steuerung nicht unterstützt.
- f Abhängig vom verbundenen CEC-kompatiblen Gerät funktioniert die Verbindungssteuerung möglicherweise nicht normal.

# **Kapitel 6 Wartung**

Dieses Kapitel beschreibt Prüfungsverfahren bei Problemen, der Wartung und dem Austausch der Einheiten.

# **Lichtquelle und Temperaturanzeigen**

# **Wenn eine Anzeigelampe aufleuchtet**

Wenn ein Problem innerhalb des Projektors auftreten sollte, werden Sie durch die Lampenanzeige <LIGHT> und die Temperaturanzeige <TEMP> durch Leuchten oder Blinken informiert. Überprüfen Sie den Status der Anzeigen und beheben Sie die angezeigten Probleme wie folgt.

#### **Achtung**

f Schalten Sie vor dem Ergreifen einer Maßnahme die Stromversorgung entsprechend der Anleitung in "Ausschalten des Projektors" (x Seite 43).

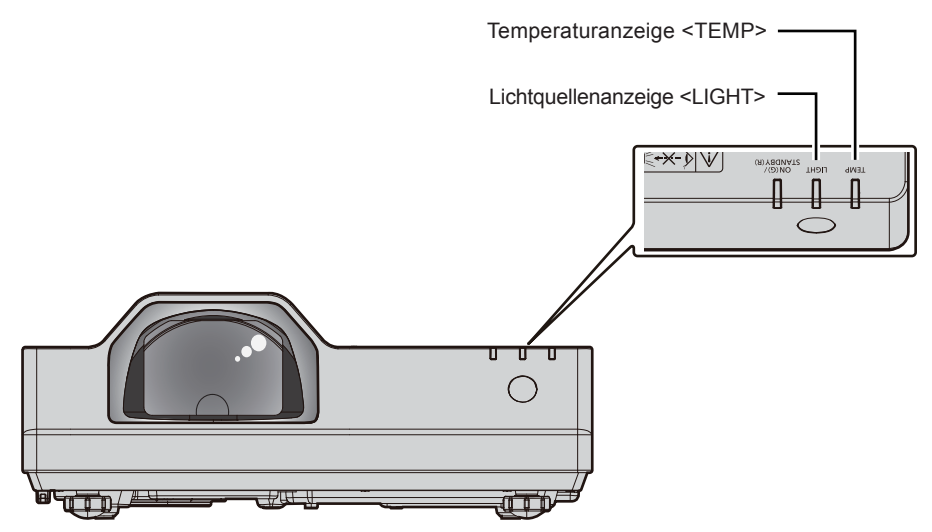

## **Lichtquellenanzeige <LIGHT>**

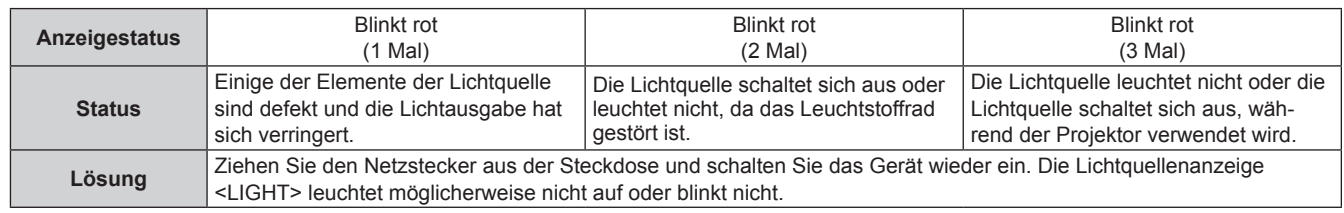

#### **Hinweis**

f Wenn die Lichtquellenanzeige <LIGHT> auch nach der Maßnahme weiter leuchtet oder blinkt, schalten Sie den Projektor aus und ziehen Sie den Netzkabelstecker aus der Steckdose und lassen Sie das Gerät von Ihrem Händler reparieren.

#### **Temperaturanzeige <TEMP>**

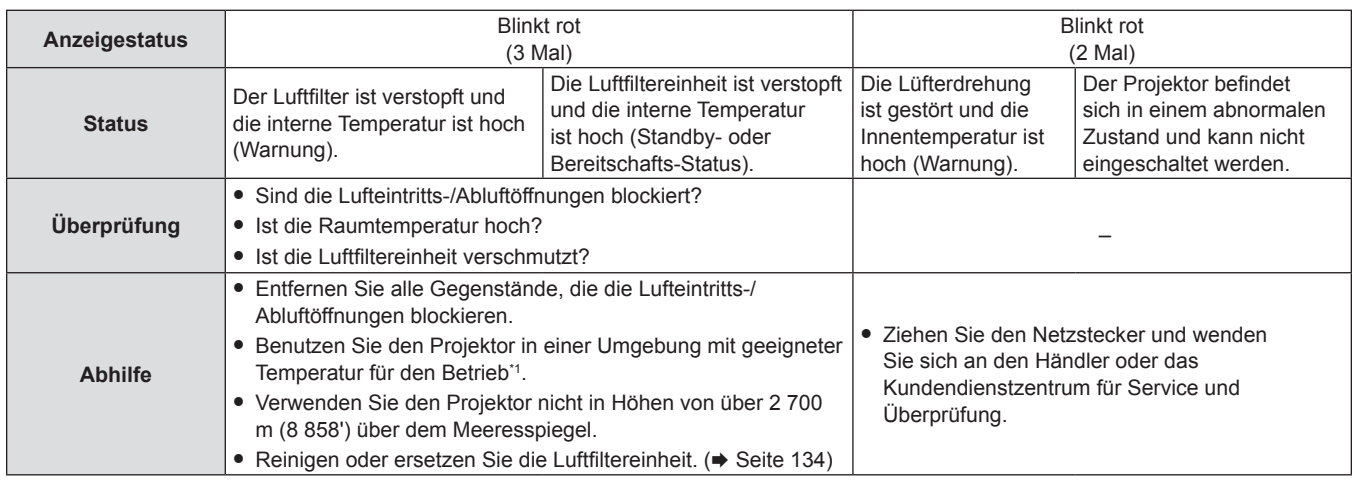

\* 1 Details zur Betriebstemperatur der Umgebung des Projektors siehe "Betriebstemperatur" ( $\blacktriangleright$  Seite 151).

#### **Hinweis**

f Wenn die Temperaturanzeige <TEMP> immer noch leuchtet oder blinkt, nachdem die vorhergehenden Maßnahmen durchgeführt wurden, lassen Sie Ihr Gerät von Ihrem Händler reparieren.

# **Wartung/Austausch**

# **Vor der Wartung/dem Ersatz**

- f Achten Sie darauf, dass der Strom vor der Wartung oder dem Austausch der Einheit ausgeschaltet wird
- Befolgen Sie beim Ausschalten des Projektors das unter "Ausschalten des Projektors" (+ Seite 43) beschriebene Verfahren

# **Wartung**

### **Außengehäuse**

Wischen Sie Schmutz und Staub mit einem weichen, trockenen Tuch ab.

- Wenn der Schmutz hartnäckig ist, tränken Sie das Tuch in Wasser und wringen Sie es gründlich aus, bevor Sie das Gerät abwischen. Trocknen Sie den Projektor mit einem trockenen Tuch ab.
- Verwenden Sie kein Benzin, Verdünnungsmittel, Reinigungsalkohol, andere Lösungsmittel oder Haushaltsreiniger. Diese können das Außengehäuse beschädigen.
- Wenn Sie chemisch behandelte Staubtücher verwenden, befolgen Sie die Anweisungen auf der Verpackung.

## **Objektivvorderseite**

Wischen Sie Schmutz und Staub von der Vorderseite des Objektivs mit einem weichen, sauberen Tuch ab.

- f Verwenden Sie kein flauschiges, staubiges oder in Öl/Wasser getränktes Tuch.
- Da das Objektiv zerbrechlich ist, wenden Sie beim Abwischen des Objektivs keine übermäßige Kraft an.

#### **Achtung**

f Das Objektiv kann beschädigt werden, wenn Sie es mit einem harten Gegenstand anschlagen oder mit übermäßiger Kraft abwischen. Gehen Sie vorsichtig vor.

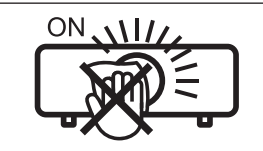

**WISCHEN SIE NICHT WÄHREND DES BETRIEBS ÜBER DAS OBJEKTIV.** Wenn das Objektiv während des Betriebs gereinigt wird, können dadurch Fremdobjekte am Objektiv haften bleiben oder die Objektivoberfläche beschädigen.

# **Luftfiltereinheit**

Dieses Kapitel beschreibt die Wartung der Luftfiltereinheit, die als Standard im Projektor installiert ist. Die Luftfiltereinheit ist mit der optionalen Ersatzfiltereinheit (Modell-Nr.: ET-RFL400) identisch. Entfernen Sie in den folgenden Fällen das Luftfiltergehäuse und prüfen Sie den Verstopfungszustand des

- Luftfilters. Falls der Luftfilter verstopft ist, reinigen Sie die Luftfiltereinheit.
- Die Meldung "LUFTFILTER REINIGEN" wird auf dem Projektionsbildschirm angezeigt.
- Die Temperaturanzeige <TEMP> blinkt rot (3 Mal) (→ Seite 133).
- Die Meldung "ZÄHLUHR FILTER hat die festgelegte Zeitdauer erreicht.", die zur Durchführung der Wartung des Luftfilters auffordert, wird auf dem Bildschirm angezeigt.

#### **Achtung**

- Achten Sie darauf, dass der Strom vor der Wartung der Luftfiltereinheit ausgeschaltet wird. (➡ Seiten 39, 43)
- f Achten Sie darauf, dass der Projektor stabil ist, und führen Sie die Wartung an einem sicheren Ort aus, für den Fall, dass die Luftfiltereinheit versehentlich herunterfällt.

#### **Hinweis**

- Überprüfen Sie die Filterbetriebszeit im Menü [PROJEKTOR EINST.] → [ZÄHLUHR FILTER]. (→ Seite 86)
- f Der Luftfilterwechsel wird nach einer zweimaligen Reinigung der Luftfiltereinheit empfohlen.
- f Den Luftfilter-Leistung kann nach der Wartung im Vergleich mit der ursprünglichen Leistung reduziert sein.
- Die Zeit bis zum Verstopfen der Luftfiltereinheit variiert ie nach Betriebsumgebung stark.

#### **Entfernen der Luftfiltereinheit**

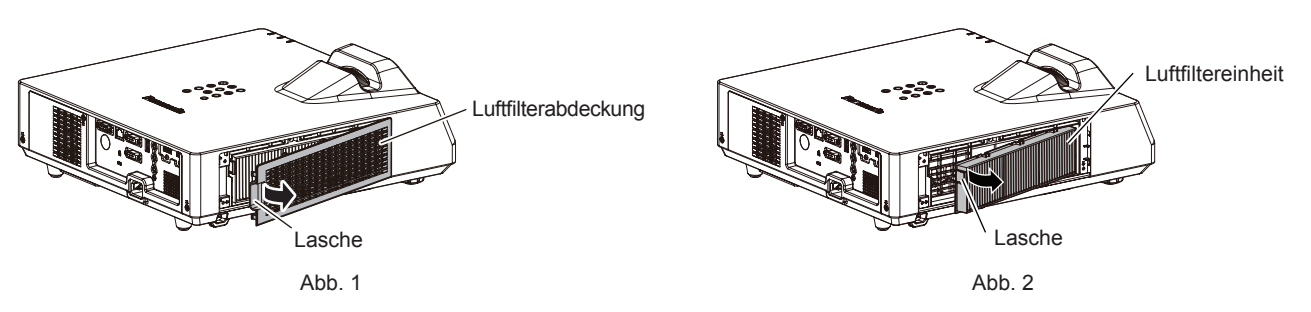

- **1) Schalten Sie den Projektor aus.**
	- Befolgen Sie beim Ausschalten des Projektors das unter "Ausschalten des Projektors" ( $\blacktriangleright$  Seite 43) beschriebene Verfahren

#### **2) Entfernen Sie die Luftfilterabdeckung. (Abb. 1)**

• Legen Sie Ihren Finger auf die Lasche auf der linken Seite der Luftfilter-Abdeckung, öffnen sie in Richtung des Pfeils, wie in der Abbildung gezeigt, und entfernen Sie sie.

#### **3) Nehmen Sie die Luftfiltereinheit ab. (Abb. 2)**

- Legen Sie Ihren Finger auf die Lasche auf der linken Seite der Luftfiltereinheit und öffnen Sie sie in Richtung des Pfeils, wie in der Abbildung, und entfernen Sie sie.
- f Wenn Sie die Luftfiltereinheit herausgezogen haben, entfernen Sie, falls vorhanden, Fremdkörper und Staub aus dem Fach der Luftfiltereinheit.
- Fahren Sie nach dem Entfernen der Luftfiltereinheit mit "Wartung der Luftfiltereinheit" (+ Seite 135) fort.

#### **Hinweis**

f Bringen Sie unbedingt die Luftfiltereinheit an, wenn Sie den Projektor verwenden. Wenn sie nicht installiert wird, saugt der Projektor Schmutz und Staub an, was eine Fehlfunktion verursacht.

#### **Wartung der Luftfiltereinheit**

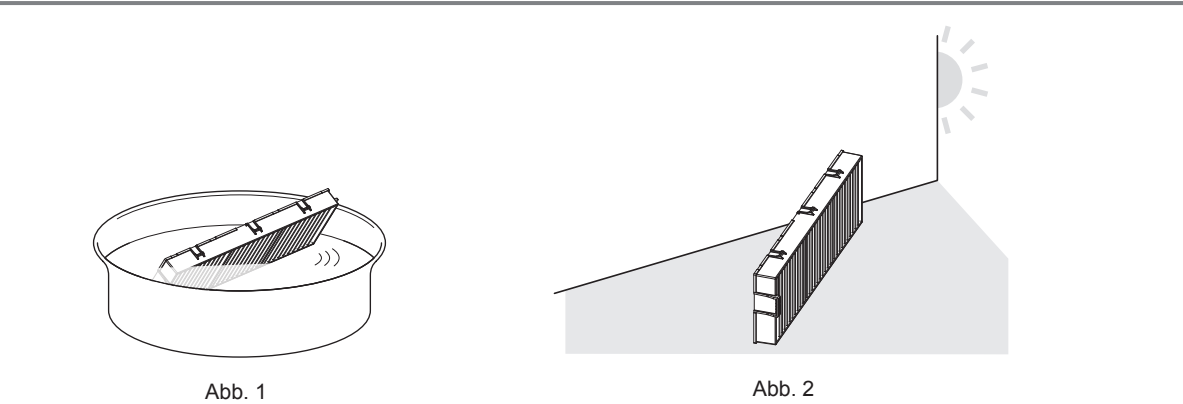

#### **1) Waschen Sie die Luftfiltereinheit. (Abb. 1)**

- i) Tauchen Sie die Luftfiltereinheit in kaltes oder warmes Wasser und spülen Sie sie anschließend leicht aus.
	- Verwenden Sie keine Reinigungswerkzeuge wie zum Beispiel Bürsten.
	- Halten Sie beim Ausspülen den Rahmen der Luftfiltereinheit fest, ohne dabei großen Druck auf den Filter auszuüben.
- ii) Spülen Sie die Luftfiltereinheit zweimal oder dreimal mit frischem Wasser aus.
	- f Unzureichendes Ausspülen kann zu Geruchsbildung führen.
- **2) Trocknen Sie die Luftfiltereinheit. (Abb. 2)**
	- Lassen Sie die Luftfiltereinheit natürlich und an einem gut belüfteten Ort trocknen, wo kaum Staub ist und die Einheit keinem direkten Sonnenlicht ausgesetzt ist.
	- Trocken Sie die Einheit nicht mit Trockengeräten wie Trocknern.
	- Fahren Sie nach dem Trocknen der Luftfiltereinheit mit "Anbringen der Luftfiltereinheit" (+ Seite 136) fort.

#### **Achtung**

- f Trocknen Sie die Luftfiltereinheit nach dem Waschen gründlich, bevor Sie sie wieder an den Projektor anbringen. Wird eine nasse Einheit angebracht, kommt es zu einem Stromschlag oder einer Fehlfunktion.
- Nehmen Sie die Luftfiltereinheit nicht auseinander.

#### **Hinweis**

Tauschen Sie die Luftfiltereinheit gegen eine neue optionale Ersatz-Filtereinheit (Modell-Nr.: ET-RFL400) aus, wenn sie beschädigt ist oder wenn der Schmutz auch nach dem Waschen nicht abgeht.

#### **Anbringen der Luftfiltereinheit**

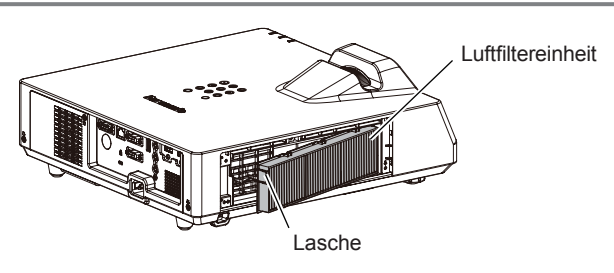

#### **1) Bringen Sie die Luftfiltereinheit am Projektor an.**

- f Halten Sie die Luftfiltereinheit so, dass die Lasche sich wie in der Abbildung auf der linken Seite befindet. Setzen Sie zuerst die rechte Seite wie in der Abbildung ein und drücken Sie die Laschenseite, bis ein Klick-Geräusch ertönt.
- Drücken Sie bei der Installation nicht auf die geriffelten Teil der Luftfiltereinheit.

#### **2) Bringen Sie die Luftfilterabdeckung am Projektor an.**

- **Führen Sie Schritt 2) unter "Entfernen der Luftfiltereinheit" (→ Seite 135) in umgekehrten Reihenfolge** aus, um die Luftfilterabdeckung zu schließen. Stellen Sie sicher, dass Sie sich die Luftfiltereinheit sicher einsetzen, bis sie hörbar einrastet.
- Nachdem die Luftfiltereinheit am Projektor angebracht wurde, fahren Sie mit "Zurücksetzen des Filterzählers"  $\Leftrightarrow$  Seite 136) fort.

#### **Hinweis**

f Bringen Sie unbedingt die Luftfiltereinheit an, wenn Sie den Projektor verwenden. Wenn sie nicht installiert wird, saugt der Projektor Schmutz und Staub an, was eine Fehlfunktion verursacht.

#### **Zurücksetzen des Filterzählers**

- **1) Schalten Sie den Projektor ein.**
- **2) Drücken Sie die Taste <MENU> auf der Fernbedienung oder dem Bedienfeld.**
	- Der Hauptmenü-Bildschirm wird angezeigt.
- 3) Drücken Sie ▲▼, um [PROJEKTOR EINST.] auszuwählen.
- **4) Drücken Sie die Taste <ENTER>. • Der Bildschirm <b>[PROJEKTOR EINST.]** wird angezeigt.
- **5)** Drücken Sie ▲▼, um [ZÄHLUHR FILTER] auszuwählen.
- **6) Drücken Sie die Taste <ENTER>.**
	- **Der Bildschirm für [ZÄHLUHR FILTER]** wird angezeigt.
- 7) Drücken Sie ▲▼ zur Auswahl von [RESET ZÄHLUHR FILTER] und drücken Sie die <ENTER>-Taste.
- **8) Wenn der Bestätigungsbildschirm angezeigt wird, drücken Sie** qw**, um [JA] auszuwählen, und drücken Sie dann die <ENTER>-Taste.**
	- $\bullet$  Im Menü [PROJEKTOR EINST.]  $\rightarrow$  [ZÄHLUHR FILTER]  $\rightarrow$  [ZÄHLUHR FILTER] wird "0H" angezeigt.

**Hinweis**

f Wenn der Projektor verwendet wird, ohne den Filterzähler zurückzusetzen, kann die tatsächliche Filterlaufzeit (numerischer Zählerwert) nicht bestätigt werden.

## **Austausch**

#### **Luftfiltereinheit**

Wenn sich der Schmutz beim Warten der Luftfiltereinheit nicht entfernen lässt, muss die Einheit gereinigt werden. Die Ersatzfiltereinheit (Modell-Nr.: ET-RFL400) ist ein optionales Zubehör. Wenden Sie sich an Ihren Händler, um das Produkt zu erwerben.

#### **Achtung**

- Achten Sie darauf, dass der Strom vor dem Austausch des Filters ausgeschaltet wird. (→ Seite 43)
- f Achten Sie darauf, dass der Projektor stabil ist, und führen Sie die Wartung an einem sicheren Ort aus, für den Fall, dass der Luftfilter versehentlich herunterfällt.

#### **Hinweis**

f Die Wechselfrist für die Luftfiltereinheit hängt in hohem Maße von der Nutzungsumgebung ab.

#### **So ersetzen Sie die Luftfiltereinheit**

- **1) Nehmen Sie die Luftfiltereinheit ab.**
	- Siehe "Entfernen der Luftfiltereinheit" (+ Seite 135).
- **2) Installieren Sie die optionale Ersatz-Filtereinheit (Modell Nr.: ET-RFL400) im Projektor.**
	- Siehe "Anbringen der Luftfiltereinheit" (+ Seite 136).
- **3) Setzen Sie den Filterzähler zurück.**
	- Siehe "Zurücksetzen des Filterzählers" (+ Seite 136).

#### **Achtung**

f Stellen Sie beim Einschalten des Projektors sicher, dass die Luftfiltereinheit angebracht ist. Wenn sie nicht installiert wird, saugt der Projektor Schmutz und Staub an, was eine Fehlfunktion verursacht.

f Falls der Projektor verwendet wird, ohne den Filterzähler zurückzusetzen, kann die tatsächliche Filterlaufzeit (numerischer Zählerwert) nicht bestätigt werden.

# **Fehlerbehebung**

Überprüfen Sie folgende Punkte. Einzelheiten finden Sie auf den entsprechenden Seiten.

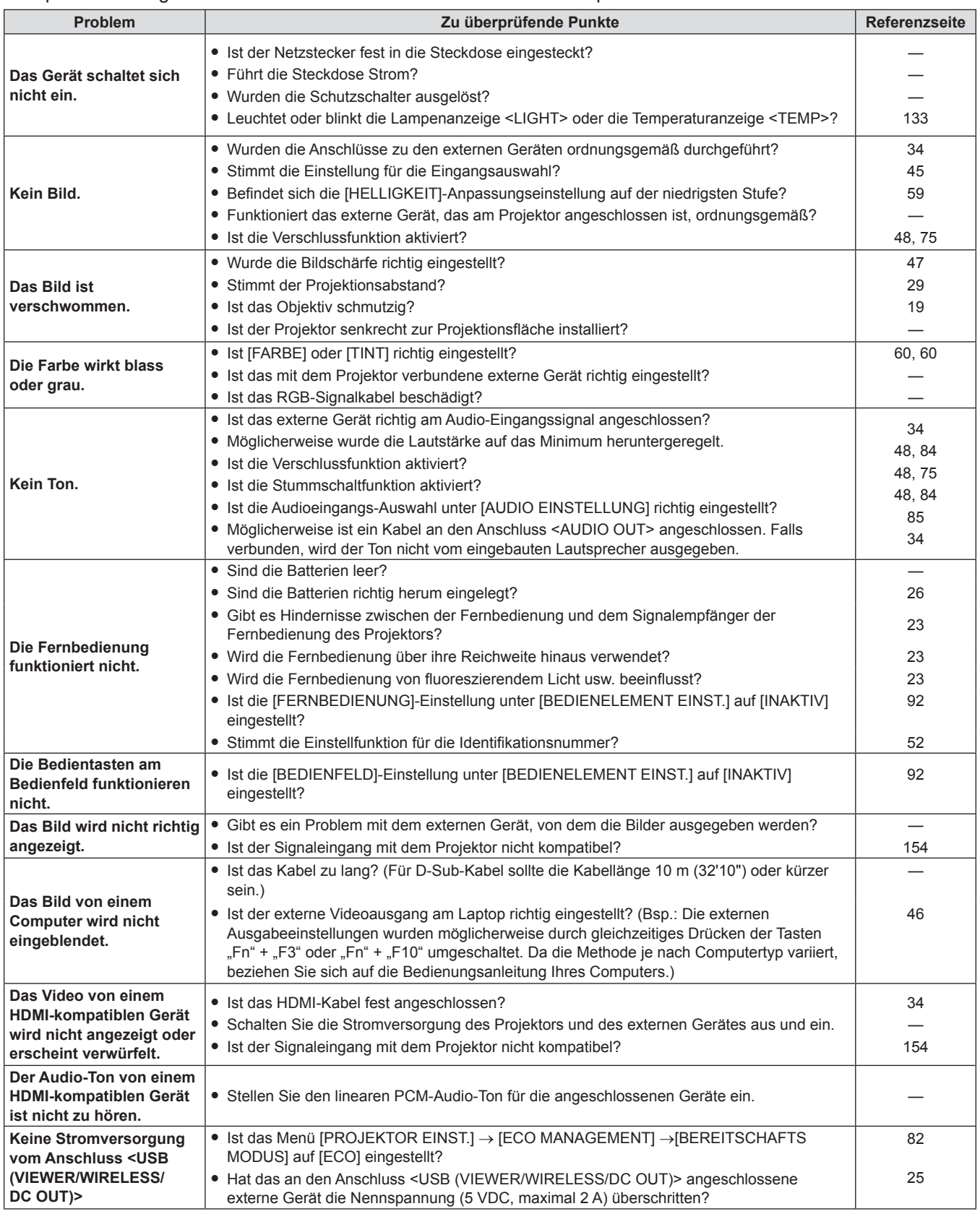

# **Kapitel 6 Wartung - Fehlerbehebung**

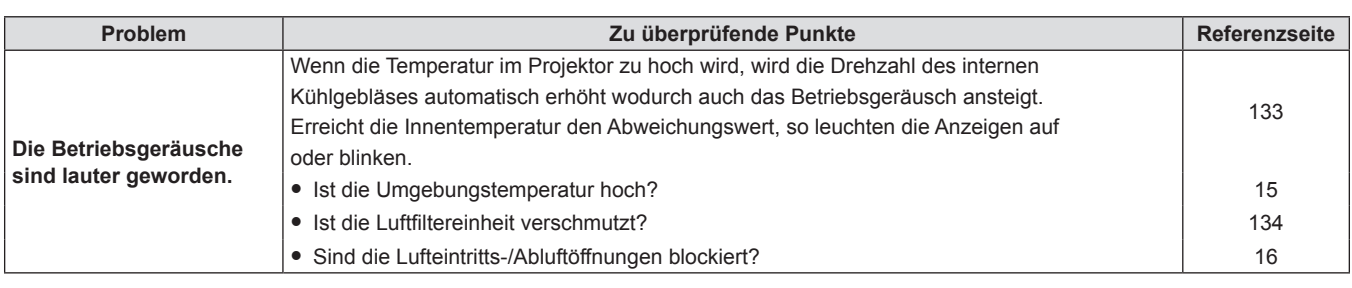

# **Achtung**

f Wenn das Problem nach der Überprüfung der Hinweise in dieser Tabelle anhält, wenden Sie sich an Ihren Händler.

# **Anzeige [SELF TEST]**

[SELF TEST] kann auf dem Bildschirm für die Web-Steuerung [Status] → [Projector status] geprüft werden. Die folgende Liste zeigt das alphanumerische Symbol, das angezeigt wird, wenn ein Fehler oder eine Warnung aufgetreten ist, sowie Einzelheiten dazu. Bestätigen Sie die "Aktionsnummer" und folgen Sie den Maßnahmen unter "Maßnahme für Fehler und Warnung" (→ Seite 140).

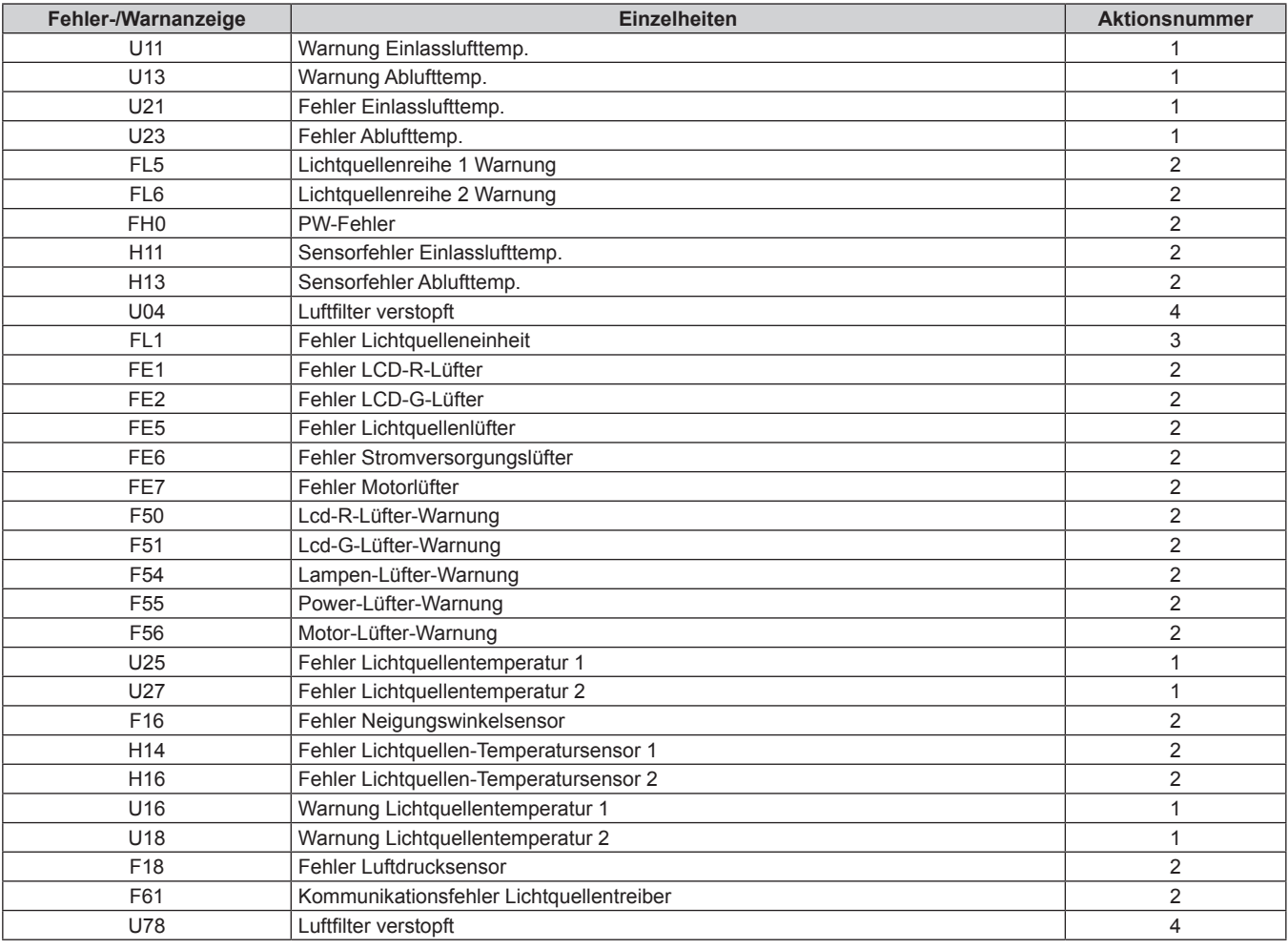

#### **Hinweis**

- $\bullet$  Die Selbstdiagnoseanzeige und die Details der Fehlfunktion können unterschiedlich sein.
- f Für Fehler und Warnungen, die nicht in der Tabelle beschrieben werden, wenden Sie sich bitte an Ihren Händler.

#### ■ Maßnahme für Fehler und Warnung

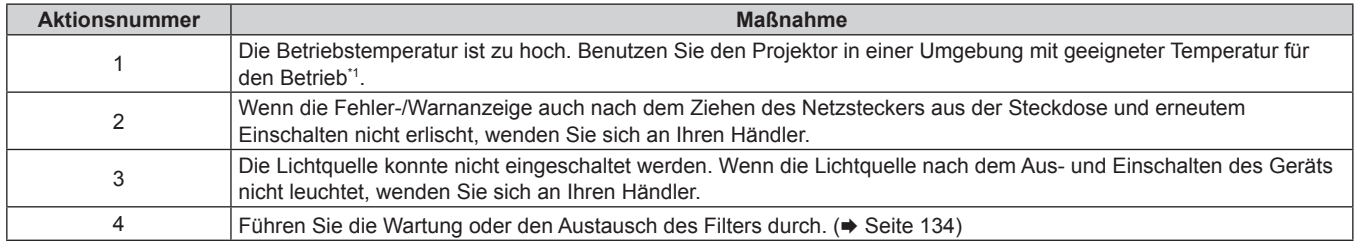

\*1 Details zur Betriebstemperatur der Umgebung des Projektors siehe "Betriebstemperatur" (+ Seite 151).

# **Kapitel 7 Anhang**

Dieses Kapitel beschreibt Spezifikationen für den Projektor.

# **Technische Informationen**

# **Verwenden der PJLink-Funktion**

Die Netzwerkfunktion des Projektors unterstützt PJLink Klasse 1 und Klasse 2 und die Einstellung des Projektors oder die Abfrage des Projektorstatus können vom Computer aus unter Verwendung des PJLink-Protokolls ausgeführt werden.

#### **Hinweis**

· Für die Verwendung der PJLink-Funktion muss das Passwort für das Administratorkonto (→ Seite 95) festgelegt werden.

## **PJLink-Befehle**

In der folgenden Tabelle sind die vom Projektor unterstützten PJLink-Befehle aufgeführt. • Das Zeichen x in den Tabellen ist ein unspezifisches Zeichen.

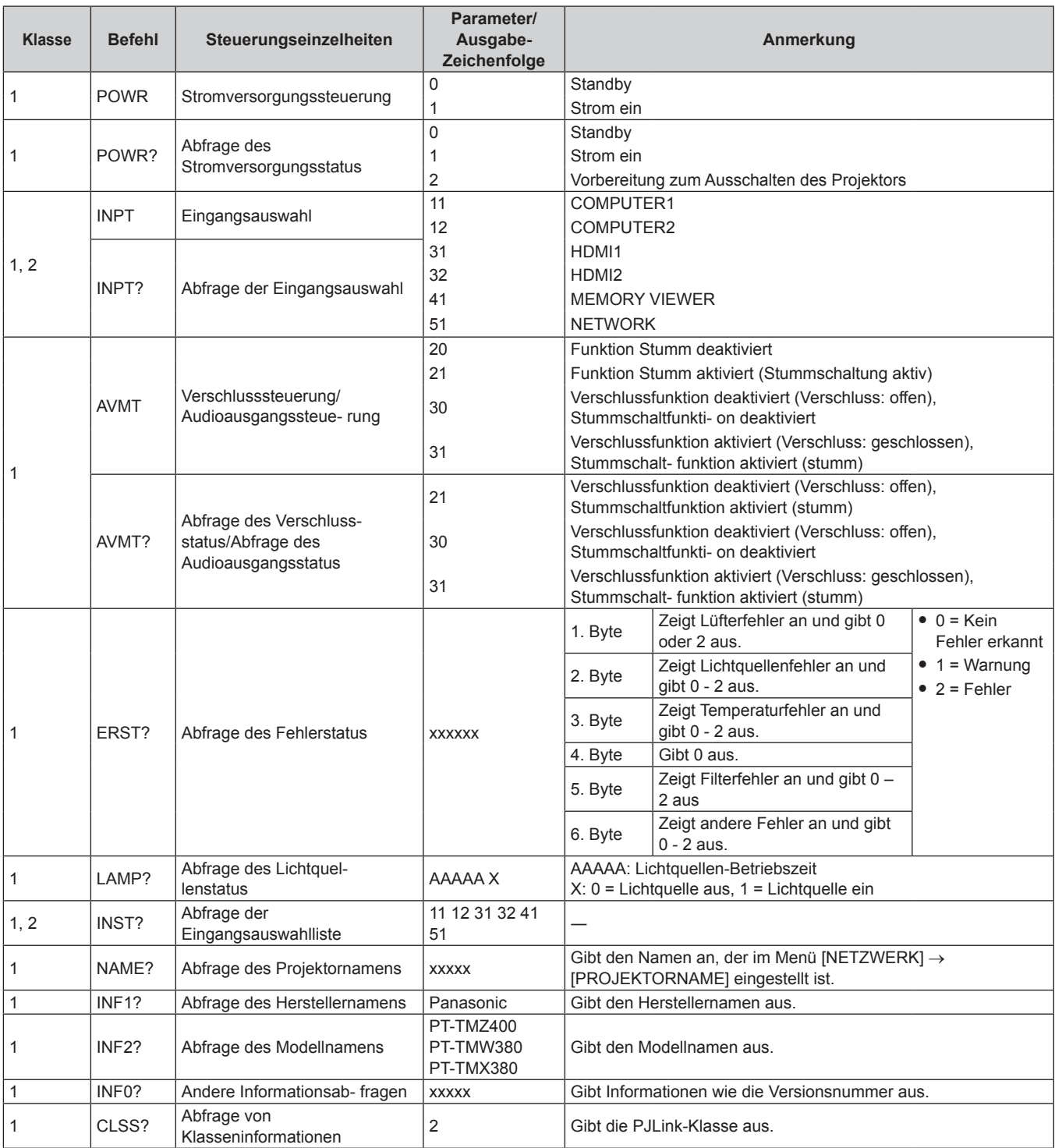

142 - DEUTSCH

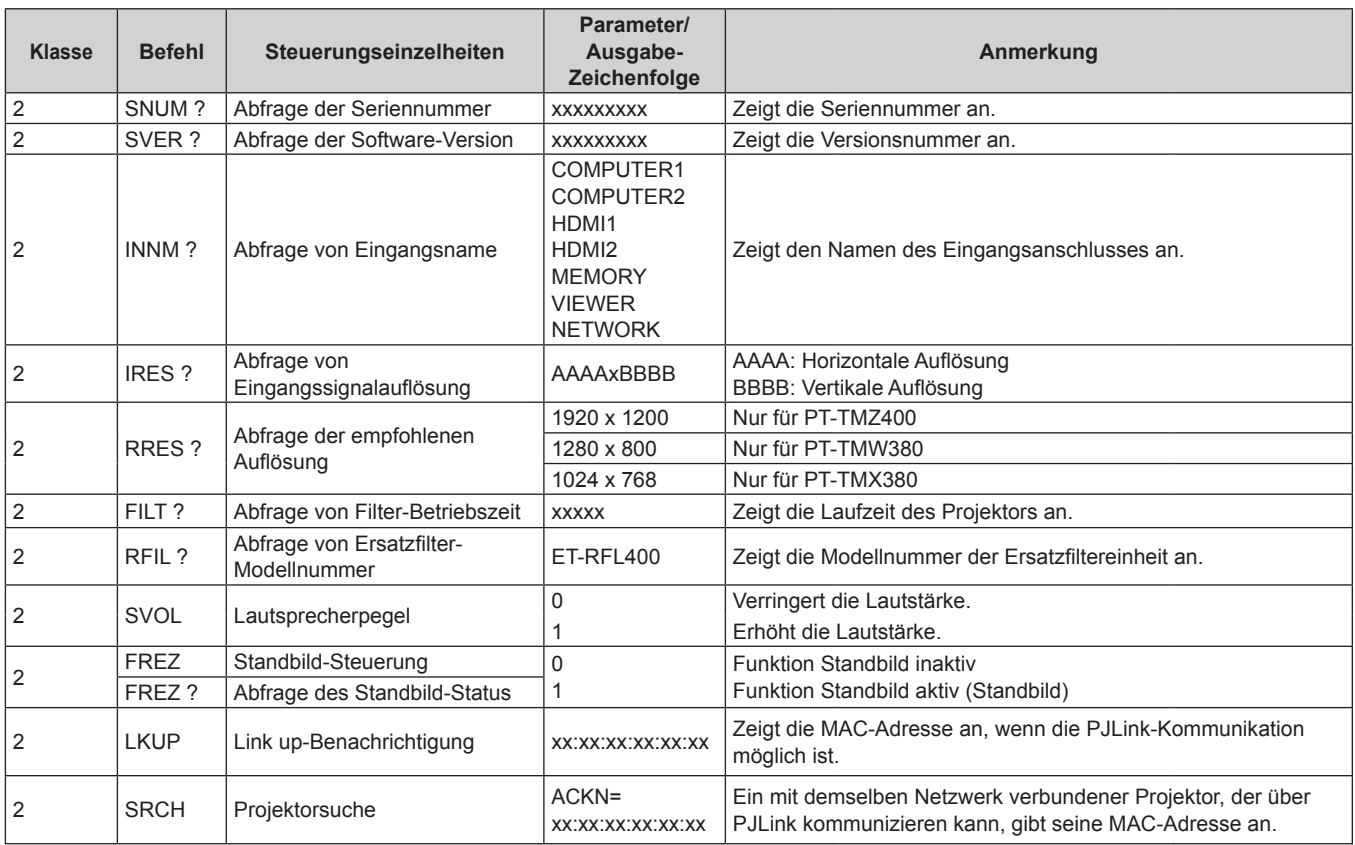

## **PJLink-Sicherheitsauthentifizierung**

Das PJLink-Passwort zur Sicherheitsauthentifizierung ist für die PJLink-Befehlskommunikation erforderlich. Das PJLink-Passwort kann im Menü [NETZWERK] → [PJLink] → [PJLink-PASSWORT] ( $\blacktriangleright$  Seite 99) oder von der Seite [Set up password] ( $\blacktriangleright$  Seite 126) des Web-Steuerungsbildschirms festgelegt werden. Wenn die PJLink-Befehle ohne Sicherheitsauthentifizierung verwendet werden, setzen Sie das PJLink-Passwort auf leer. Das werksseitige Einstellung des PJLink-Standardpassworts ist leer.

f Für die technischen Daten im Zusammenhang mit PJLink besuchen Sie die Website von "Japan Business Machine and Information System Industries Association".

URL http://pjlink.jbmia.or.jp/english/

## **Steuerbefehle über LAN**

Sie können das LAN auch über den <LAN>-Anschluss steuern, indem Sie das Steuerbefehlsformat über den <SERIAL IN>-Anschluss verwenden.

Beispiele für die verfügbaren Befehle siehe "Steuerungsbefehl" (+ Seite 148).

#### **Hinweis**

· Für das Senden und Empfangen von Befehlen über LAN muss das Passwort für das Administratorkonto (→ Seite 95) festgelegt werden.

#### **Bei Verbindung im geschützten Modus**

#### **Verbindungsmethode**

Dies ist die Verbindungsmethode, wenn das Menü [NETZWERK] → [NETZWERKSICHERHEIT] → [BEFEHLSSCHUTZ] auf [AKTIV] eingestellt ist.

- **1) Suchen Sie die IP-Adresse und Port-Nummer (Ausgangswert = 1024) des Projektors und fordern Sie die Verbindung zum Projektor an.**
	- Sie können sowohl die IP-Adresse als auch die Portnummer über den Menübildschirm des Projektors beziehen.

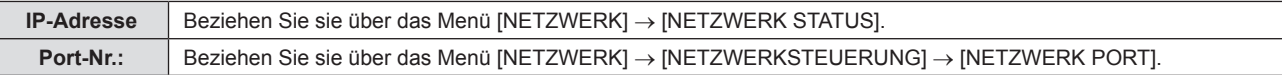

#### **2) Überprüfen Sie die Rückmeldung des Projektors.**

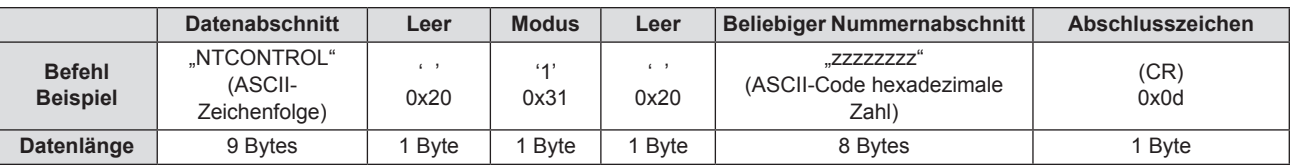

 $\bullet$  Modus: 1 = Sicherheitsmodus

f Beispiel: Antwort während des Sicherheitsmodus (beliebiger Nummernabschnitt ist unbestimmter Wert) "NTCONTROL 1 23181e1e" (CR)

#### **3) Erstellen Sie mithilfe des MD5-Algorithmus einen 32-Byte-Hash-Wert aus den folgenden Daten.**

f "xxxxxx:yyyyy:zzzzzzzz"

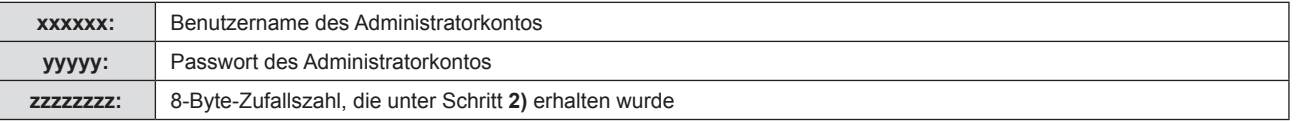

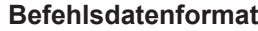

Das ist das Datenformat zum Senden und Empfangen von Befehlen.

#### ■ Übertragene Daten

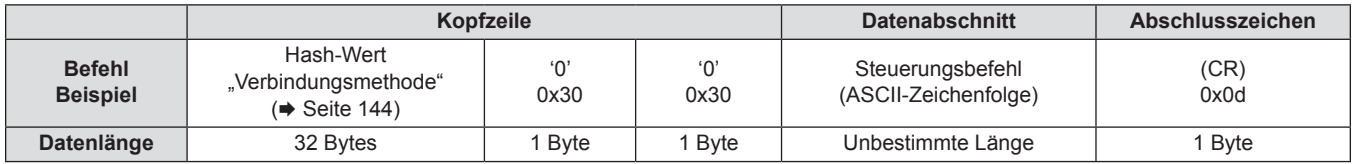

f Beispiel: Übertragung des Stromversorgungsstatus-Datenerfassungsbefehls (Der Hash-Wert wird aus dem Benutzernamen und Passwort des Administratorkontos und der abgerufenen Zufallszahl berechnet.) "dbdd2dabd3d4d68c5dd970ec0c29fa6400QPW" (CR)

## $\blacksquare$  **Empfangene Daten**

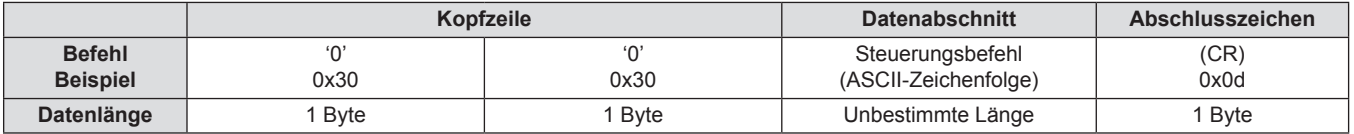

# 144 - DEUTSCH
• Beispiel: Der Projektor ist eingeschaltet "00001" (CR)

#### r **Fehlerrückmeldung**

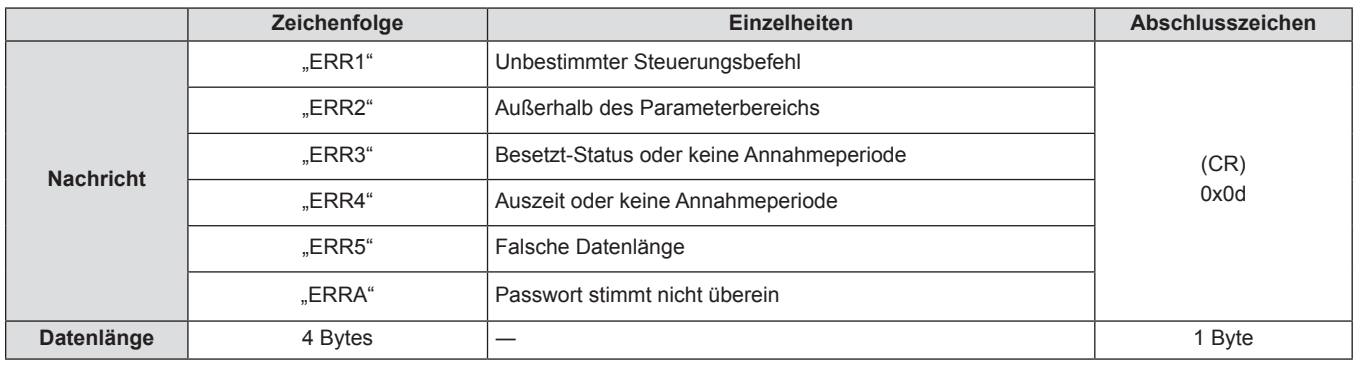

#### **Hinweis**

f Der Projektor trennt automatisch unmittelbar nach dem Senden des Befehls die Verbindung mit dem Netzwerk. Dies ist die Spezifikation, die auf dem Sicherheitsstandpunkt basiert, um einen unerlaubten Betrieb dieses Produktes durch böswillige Dritte zu verhindern. Um Befehle kontinuierlich zu senden, führen Sie die Netzwerkverbindungsanfrage jedes Mal aus, wenn der Befehl gesendet werden soll. Einzelheiten finden Sie unter "Kommunikationsfluss zwischen dem Server und dem Client" ( $\blacklozenge$  Seite 146).

#### **Bei Verbindung im ungeschützten Modus**

#### **Verbindungsmethode**

Dies ist die Verbindungsmethode, wenn das Menü [NETZWERK] → [NETZWERKSICHERHEIT] → [BEFEHLSSCHUTZ] auf [INAKTIV] eingestellt ist.

#### **1) Suchen Sie die IP-Adresse und Port-Nummer (Ausgangswert = 1 024) des Projektors und fordern Sie die Verbindung zum Projektor an.**

f Sie können sowohl die IP-Adresse als auch die Portnummer über den Menübildschirm des Projektors beziehen.

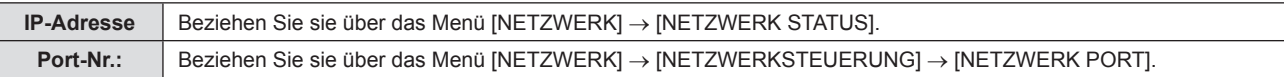

#### **2) Überprüfen Sie die Rückmeldung des Projektors.**

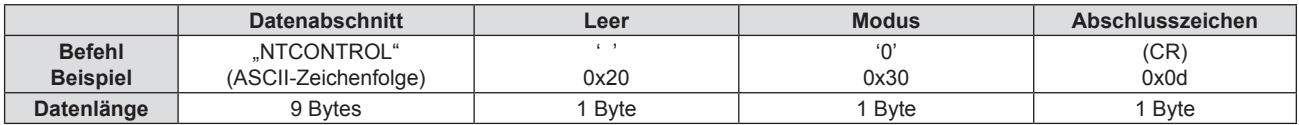

- $\bullet$  Modus: 0 = kein Sicherheitsmodus
- Beispiel: Antwort im Nicht-Sicherheitsmodus "NTCONTROL 0" (CR)

#### **Befehlsdatenformat**

Das ist das Datenformat zum Senden und Empfangen von Befehlen.

#### ■ Übertragene Daten

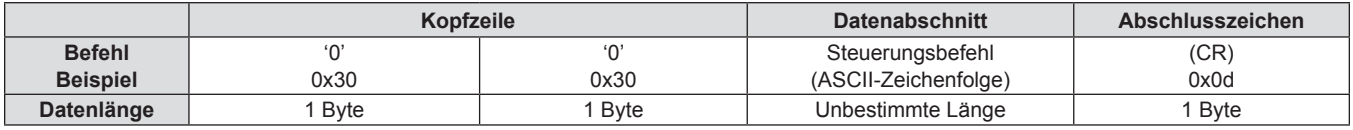

• Beispiel: Übertragung des Stromversorgungsstatus-Datenerfassungsbefehls "00QPW" (CR)

#### **Empfangene Daten**

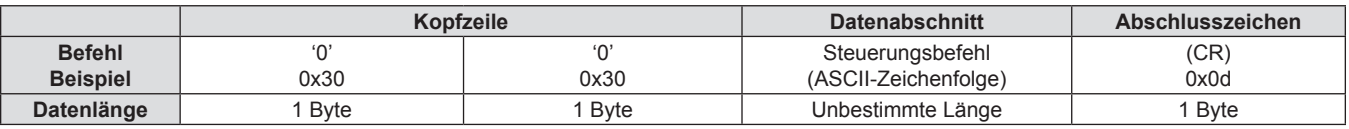

• Beispiel: Der Projektor ist im Standby "00000" (CR)

#### r **Fehlerrückmeldung**

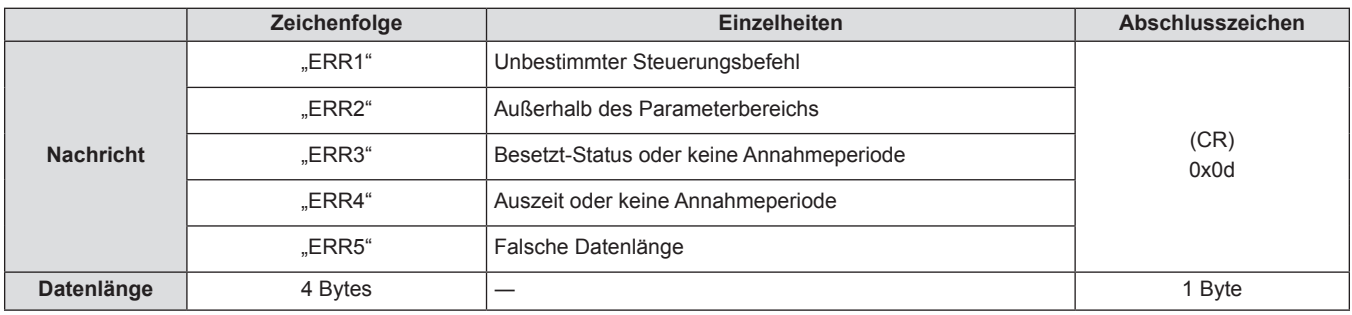

#### **Hinweis**

f Der Projektor wird automatisch vom Netzwerk getrennt, sobald der Befehl gesendet wurde. Solche Spezifikationen werden aus Sicherheitsgründen erstellt, um den illegalen und missbräuchlichen Betrieb dieses Projektors durch böswillige Dritte zu verhindern. Um Befehle kontinuierlich zu senden, erstellen Sie jedes Mal eine Anforderung für eine Netzwerkverbindung und senden Sie sie. Details siehe "Kommunikationsfluss zwischen dem Server und dem Client" (+ Seite 146).

#### **Kommunikationsfluss zwischen dem Server und dem Client**

Zum Senden/Empfangen von Befehlen über LAN beziehen sich auf den Kommunikationsfluss, der unten angezeigt wird.

#### **Server**: Projektor

**Client**: Steuergerät, z. B. ein Computer

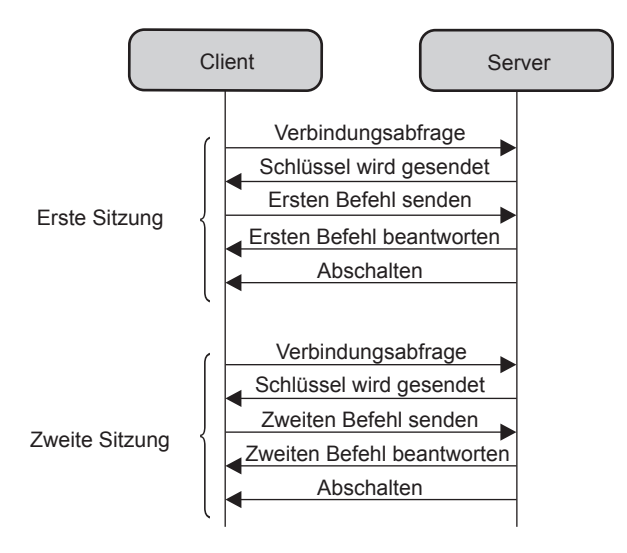

### **<SERIAL IN>-Anschluss**

Der <SERIAL IN>-Anschluss des Projektors entspricht RS-232C, so dass der Projektor an einen Computer angeschlossen und darüber gesteuert werden kann.

#### **Verbindung**

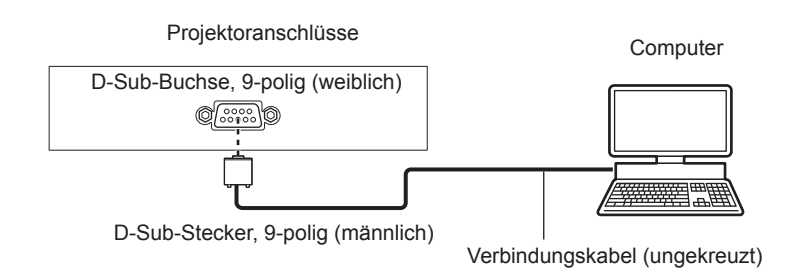

### **Stiftzuweisungen und Signalnamen**

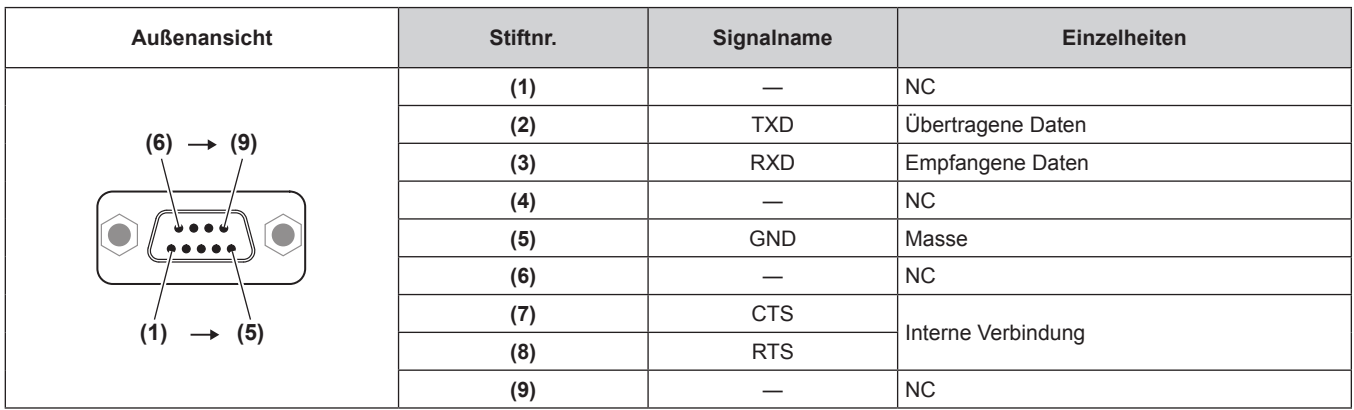

#### **Kommunikationsbedingungen (Werksstandard)**

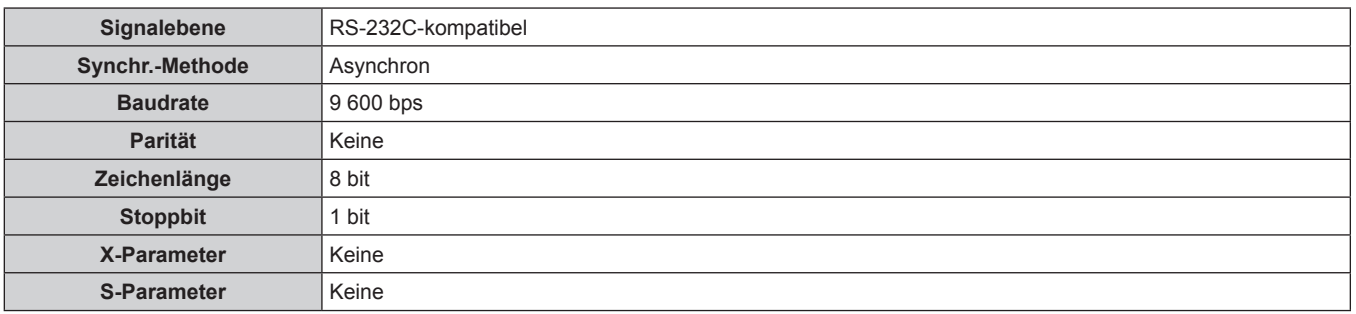

#### **Grundformat**

Die Übertragung vom Computer startet mit STX und wird dann mit dem Befehl, dem Parameter und schließlich ETX fortgesetzt. Fügen Sie die Parameter entsprechend den Details der Steuerung hinzu.

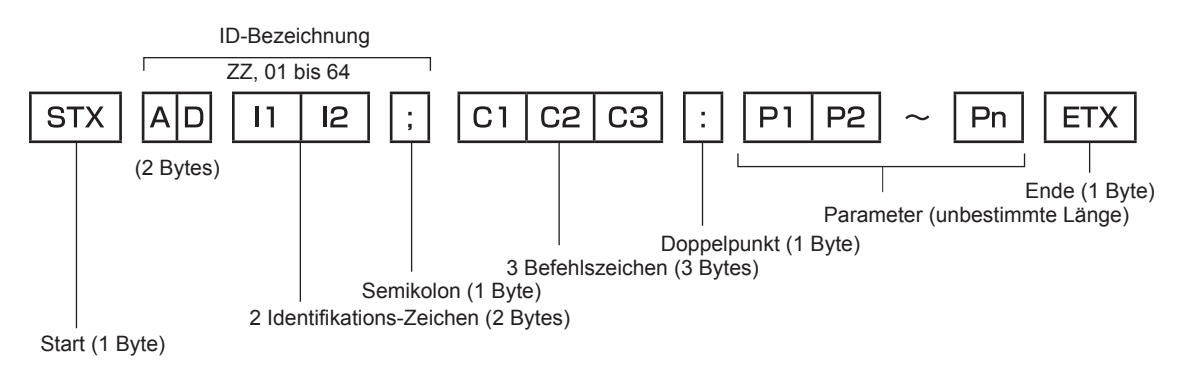

#### **Grundformat (enthält Unterbefehle)**

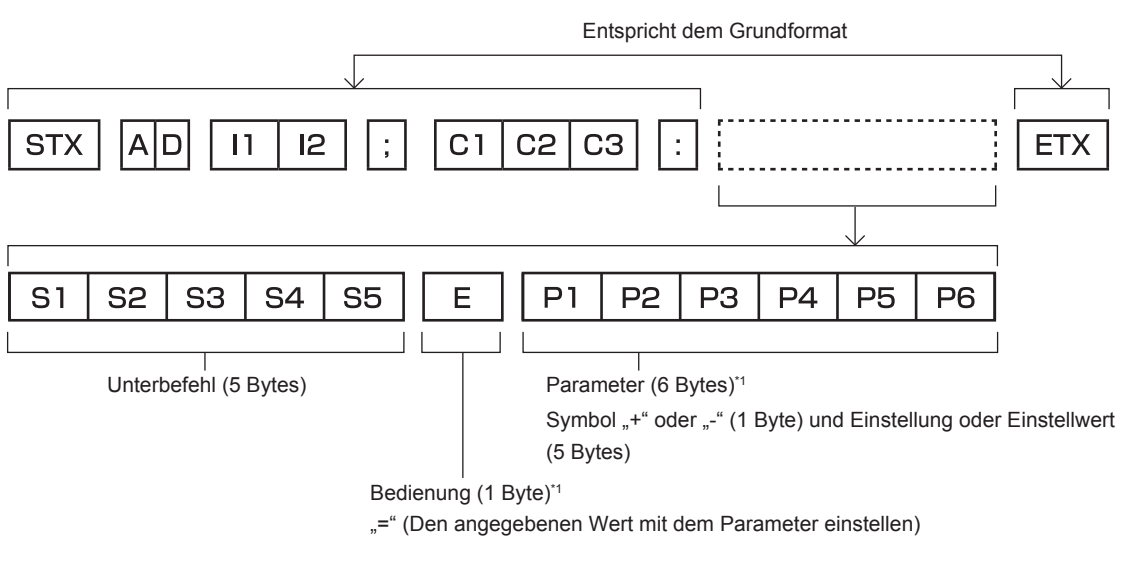

\*1 Bei der Übertragung eines Befehls, der keinen Parameter benötigt, sind Vorgang (E) und Parameter nicht erforderlich.

#### **Achtung**

- f Wenn ein Befehl übertragen wird, nachdem die Lichtquelle eingeschaltet wurde, kann es eine Verzögerung bei der Rückmeldung geben oder der Befehl wird eventuell nicht ausgeführt. Versuchen Sie einen Befehl nach 60 Sekunden zu senden oder zu empfangen.
- f Wenn Sie mehrere Befehle übertragen, warten Sie 0,5 Sekunden nach Empfang der Rückmeldung vom Projektor, bevor Sie den nächsten Befehl senden. Bei der Übertragung eines Befehls, der keinen Parameter benötigt, ist ein Doppelpunkt (:) nicht erforderlich.

#### **Hinweis**

- f Wenn ein Befehl nicht ausgeführt werden kann, wird die "ER401"-Rückmeldung vom Projektor zum Computer gesendet.
- Wenn ein ungültiger Parameter gesendet wird, wird die "ER402"-Rückmeldung vom Projektor zum Computer gesendet.
- f ID-Übertragung in RS-232C unterstützt ZZ (ALLE) und 01 bis 64.
- f Wenn ein Befehl mit einer festgelegten ID gesendet wird, wird eine Rückmeldung nur in den folgenden Fällen zum Computer gesendet. - Übereinstimmung mit der Projektor-ID
- Falls [PROJEKTOR ID] ( $\Rightarrow$  Seite 79) auf dem Projektor [ALLE] ist
- f STX und ETX sind Zeichencodes. STX, dargestellt in Hexadezimalzahlen, ist 02, und ETX, dargestellt in Hexadezimalzahlen, ist 03.

#### **Kabelspezifikation**

#### **Bei Anschluss an einen Computer**

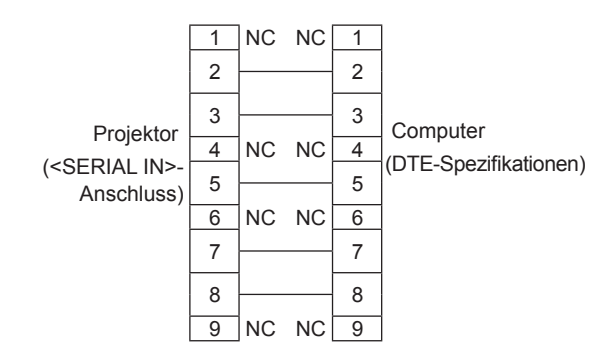

#### **Steuerungsbefehl**

Die folgende Tabelle listet die Befehle auf, die für die Steuerung des Projektors mit dem Computer verwendet werden können.

### $\blacksquare$  **Projektor-Steuerungsbefehl**

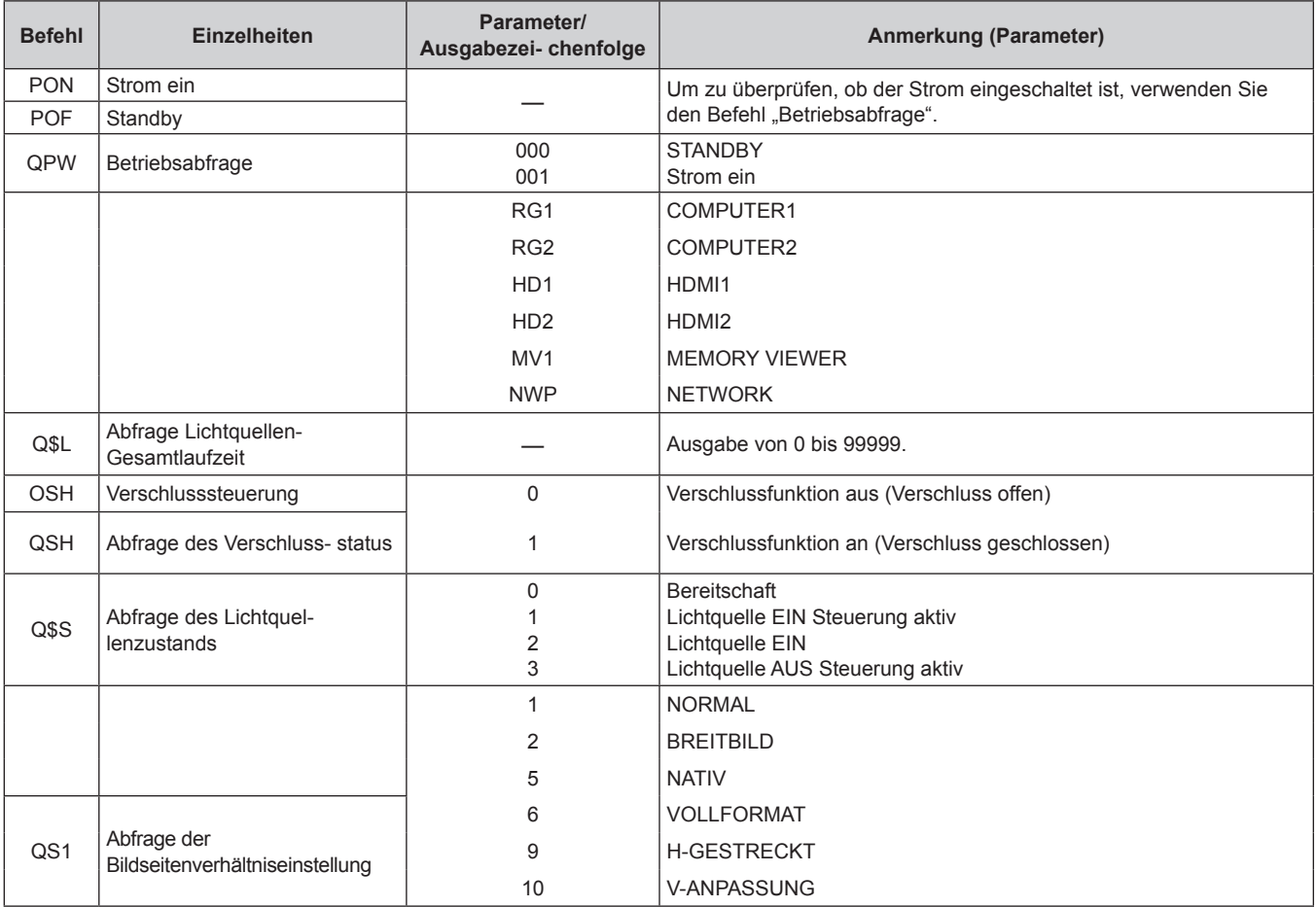

# **Pin-Belegungen und Signalnamen für <COMPUTER 1 IN>-Anschluss/ <COMPUTER 2 IN>-Anschluss**

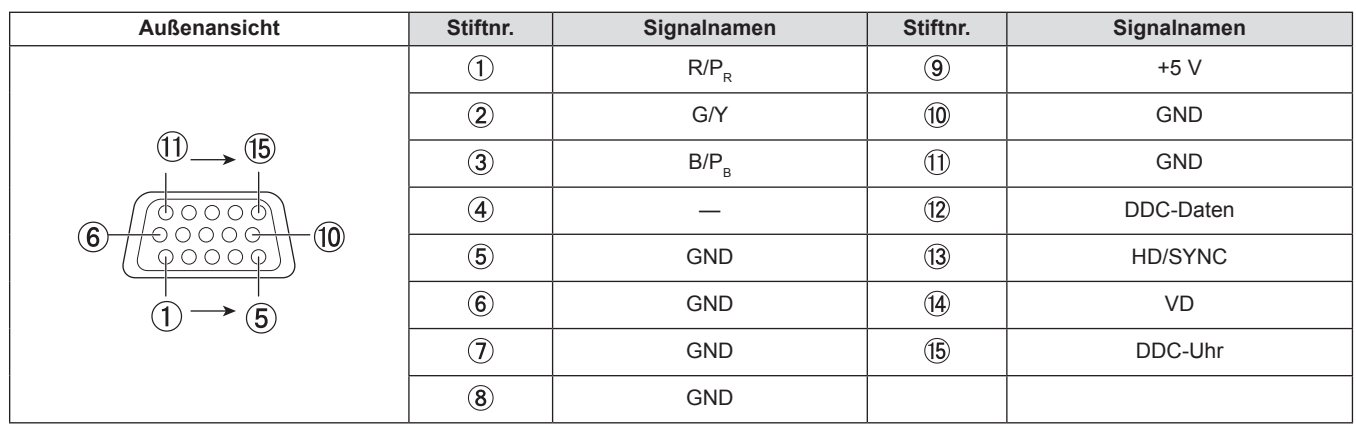

# **Technische Daten**

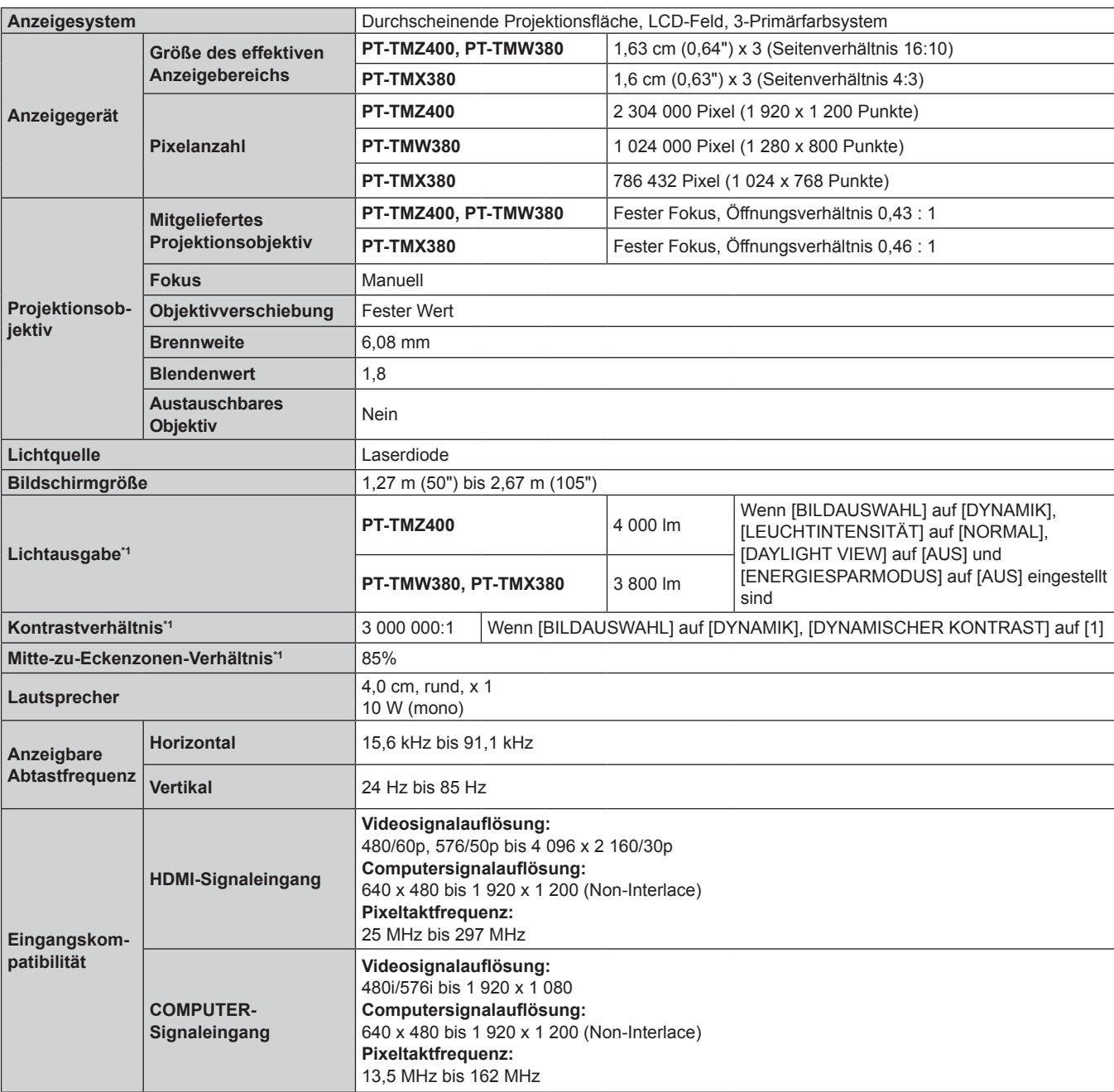

Die Spezifikationen dieses Projektors sind wie folgt.

\*1 Die Messung, die Messbedingungen und die Notationsweise erfüllen alle die internationalen ISO/IEC 21118:2020-Normen.

#### **Kapitel 7 Anhang - Technische Daten**

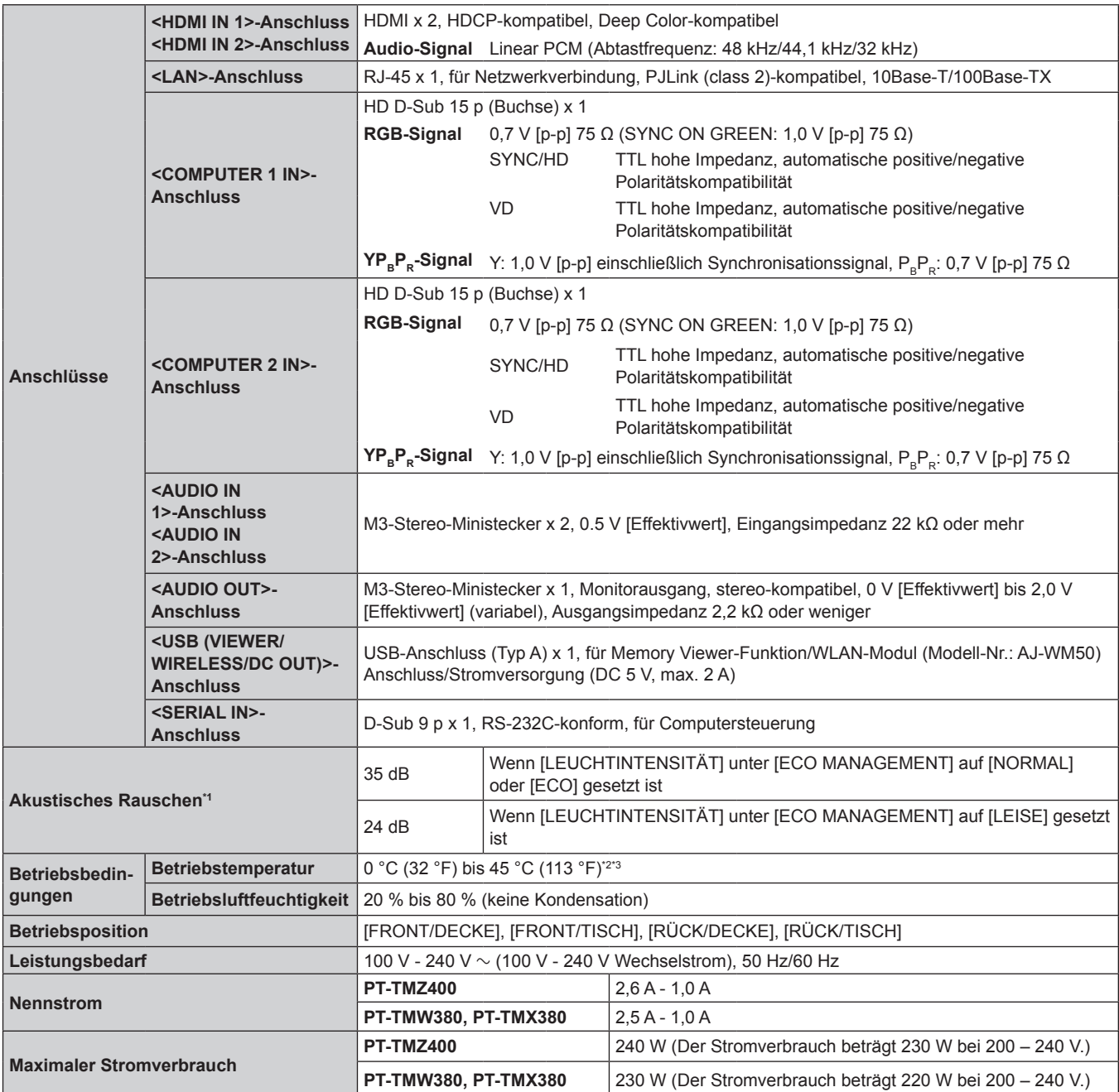

\*1 Die Messung, die Messbedingungen und die Notationsweise erfüllen alle die internationalen ISO/IEC 21118:2020-Normen.

Wenn die Temperatur der Betriebsumgebung den folgenden Wert überschreitet, kann die Lichtleistung zum Schutz des Projektors \*2 Der Projektor kann nicht in Höhen von 2 700 m (8 858') oder höher über dem Meeresspiegel verwendet werden. reduziert werden.

reduziert werden.<br>● Wenn der Projektor in einer Höhe unter 700 m (2 297') über dem Meeresspiegel verwendet wird: 36 °C (97 °F)

**■ Wenn der Projektor in einer Höhe zwischen 700 m (2 297') und 1 400 m (4 593') über dem Meeresspiegel verwendet wird: 34 °C (93 °F)<br>■ Wenn der Projektor in einer Höhe zwischen 700 m (2 297') und 1 400 m (6 990') über de** 

Ca. 35 W [IM STANDBY MODUS] unter [AUDIO EINSTELLUNG] auf f Wenn der Projektor in einer Höhe zwischen 1 400 m (4 593') und 2 100 m (6 890') über dem Meeresspiegel verwendet wird: 32 °C (90 °F)

• Wenn der Projektor in einer Höhe zwischen 2 100 m (6 890') und 2 700 m (8 858') über dem Meeresspiegel verwendet wird: 30 °C (86 °F)

\*3 Die Betriebsumgebungstemperatur des Projektors sollte zwischen 0 °C (32 °F) und 40 °C (104 °F) liegen, wenn das optionale kabellose Modul (Modell-Nr.: AJ-WM50) angeschlossen ist.  $\mathbb{R}$  -MZ780 Ca. 115 Wenn  $\mathbb{R}$  Wenn  $\mathbb{R}$ , we have  $\mathbb{R}$ , we have  $\mathbb{R}$ , we have  $\mathbb{R}$ , we have  $\mathbb{R}$ , we have  $\mathbb{R}$  with  $\mathbb{R}$  and  $\mathbb{R}$  with  $\mathbb{R}$  with  $\mathbb{R}$  with  $\mathbb{R}$  with  $\mathbb{$ 

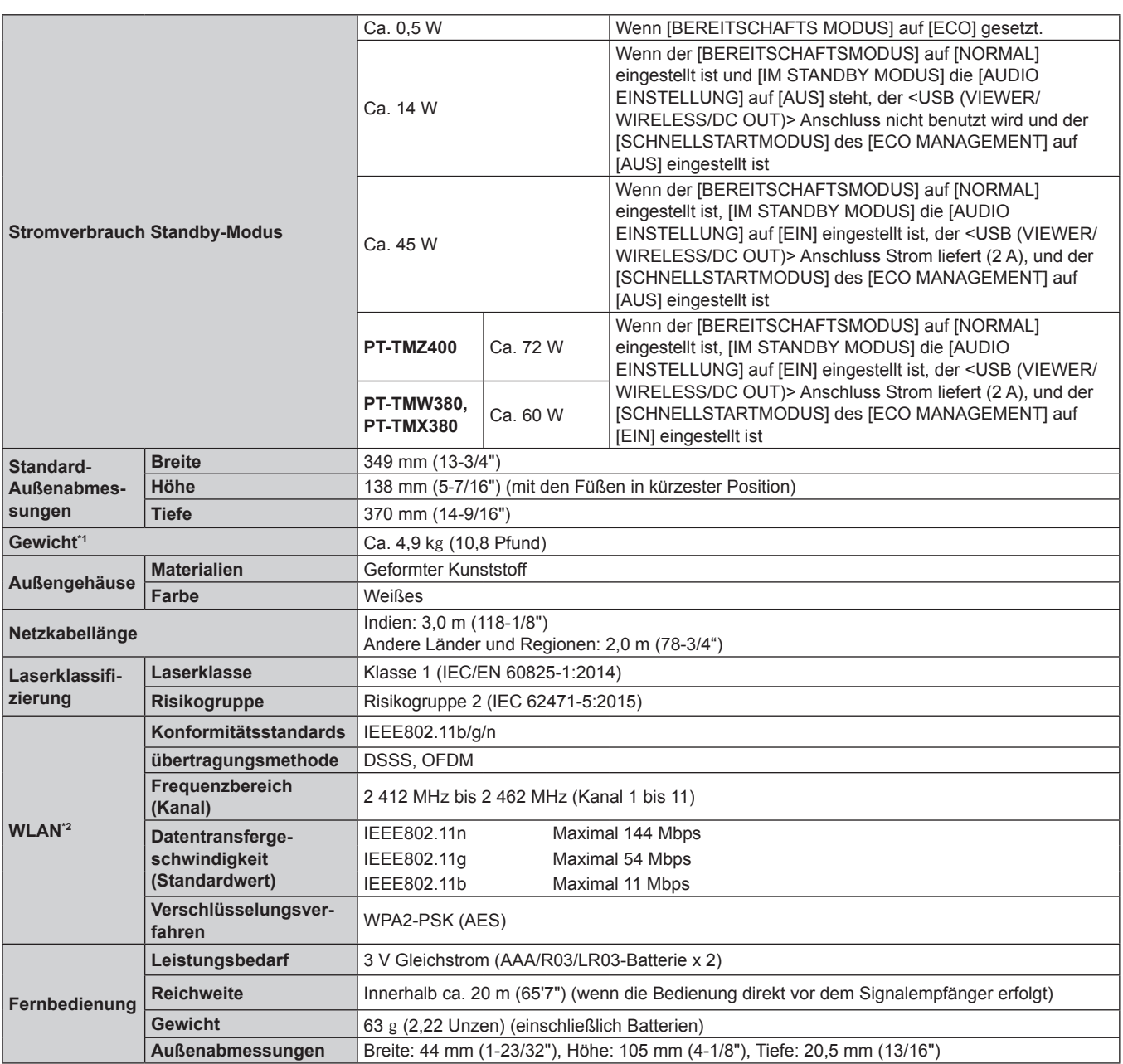

\*1 Durchschnittswert. Das Gewicht ist für jedes Produkt anders.

\*2 Zur Verwendung der Funktion für kabelloses LAN mit dem Projektor ist es erforderlich, das optionale WLAN-Modul (Modell-Nr.: AJ-WM50).

**Hinweis**

f Die Modellnummern des Zubehörs und des Sonderzubehörs können ohne Ankündigung geändert werden.

# **Abmessungen**

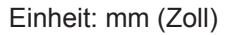

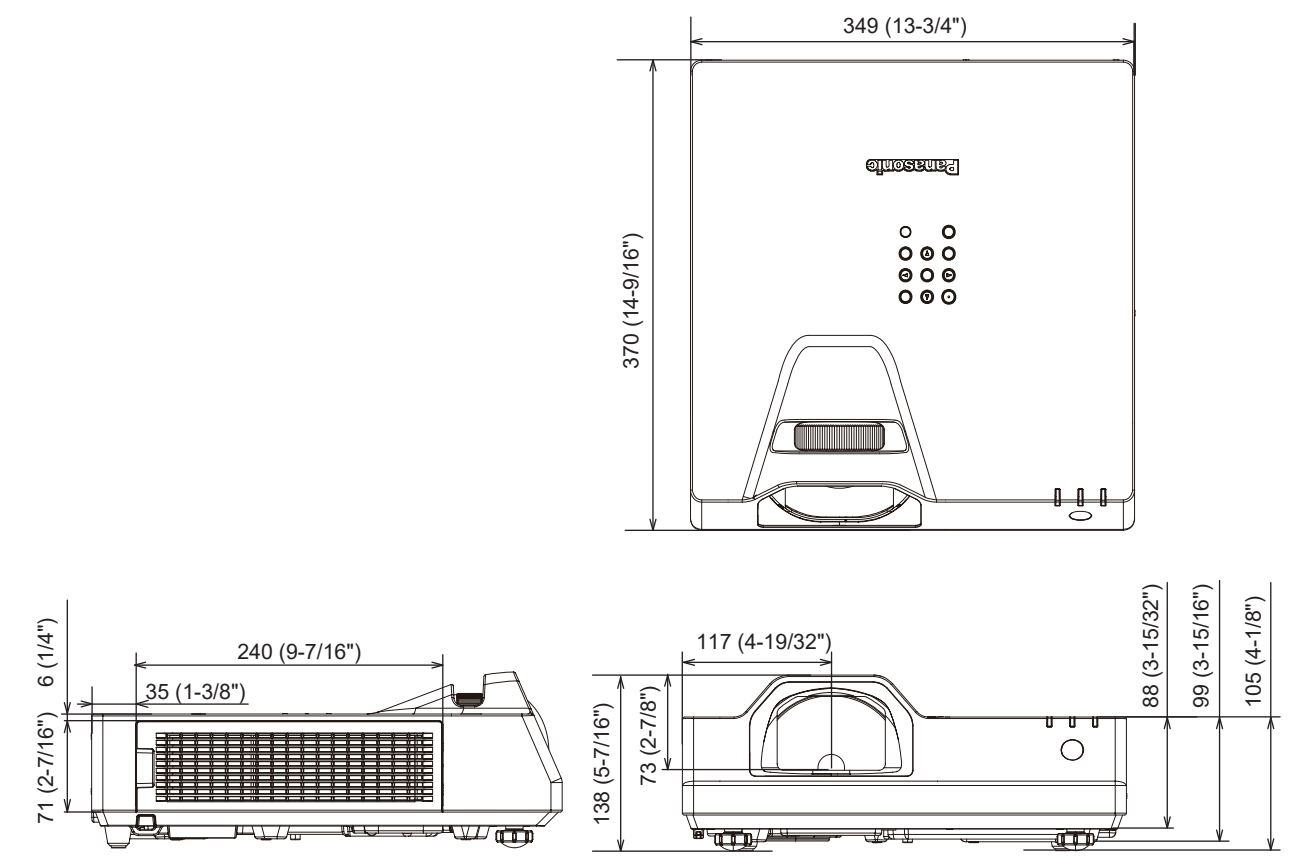

Tatsächliche Abmessungen können abweichen.

# **Liste der kompatiblen Signale**

Die folgende Tabelle gibt die Videosignale an, die der Projektor projizieren kann. Dieser Projektor unterstützt das Signal mit √ in der Spalte der kompatiblen Signale.

- Der Inhalt der Spalte der kompatiblen Signale ist wie folgt.
	- V: Videosignal
	- C: Computersignal

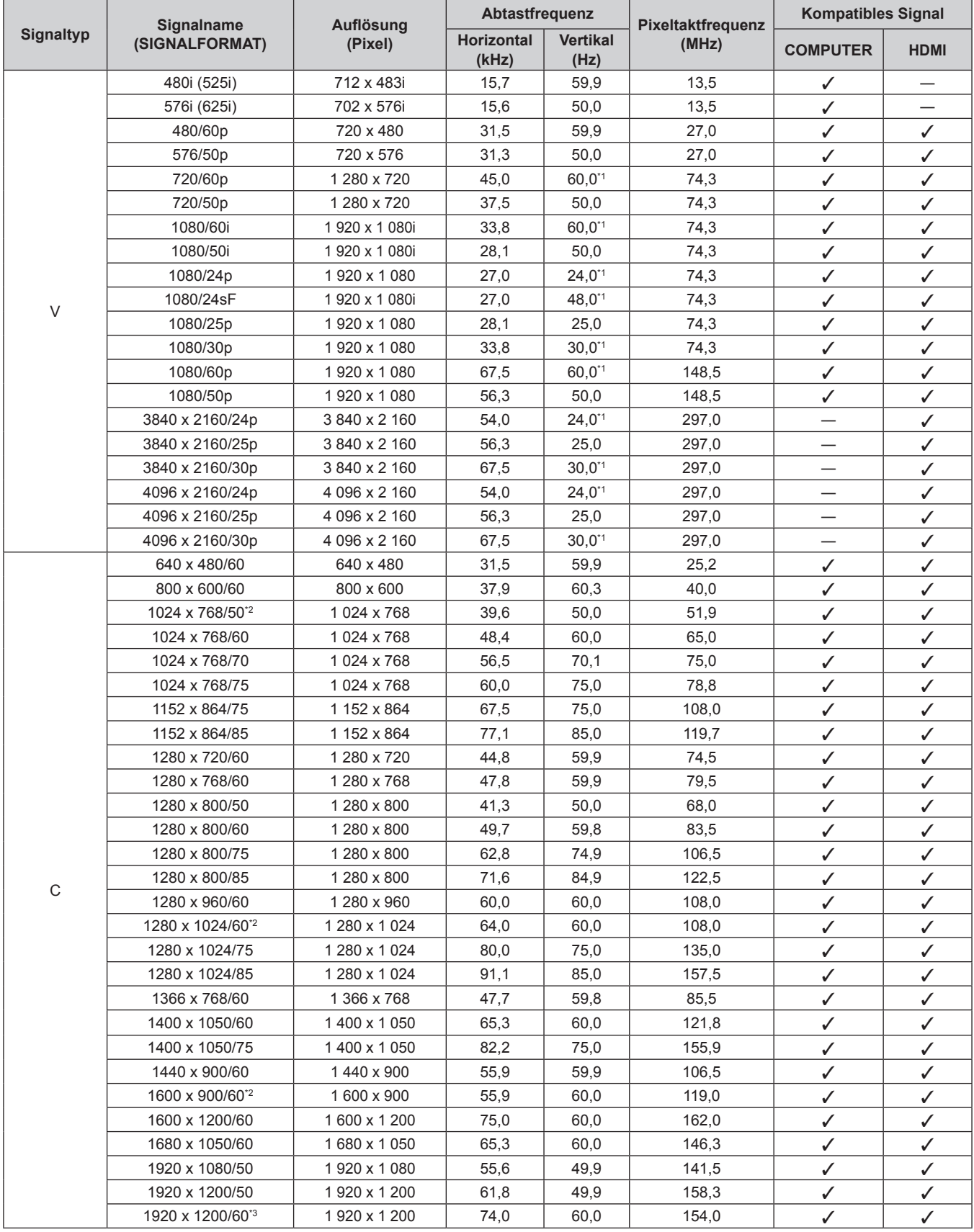

- \*1 Ein Signal mit einer vertikale Abtastfrequenz von 1/1.001x wird auch unterstützt.
- \*2 Wenn ein geeignetes Analogsignal am Eingang anliegt, kann es wiedergegeben werden, indem Sie die entsprechende Einstellung des
- Signals im Menü [BILD] → [RGB-SYSTEM] vornehmen. Bei Digitalsignalen muss [RGB-SYSTEM] nicht eingestellt werden.
- \*3 VESA CVT-RB (Reduced Blanking)-kompatibel.

#### **Hinweis**

- f Ein Signal mit einer anderen Auflösung wird in die Anzahl der Pixel umgewandelt und angezeigt. Die Anzahl der Pixel ist wie folgt.
	- g PT-TMZ400: 1 920 x 1 200
	- g PT-TMW380: 1 280 x 800
	- g PT-TMX380: 1 024 x 768
- Das "i" am Ende der Auflösung kennzeichnet ein Zeilensprungsignal.
- Wenn Zeilensprungsignale eingespeist werden, kann Flimmern im projizierten Bild auftreten.
- f Obwohl die oben genannten Signale vorhanden sind, werden evtl. einige Bildsignale, die mit einer speziellen Methode aufgenommen wurden, nicht angezeigt.

#### **Liste der mit Plug and Play kompatiblen Signale**

In der folgenden Tabelle sind die Videosignale angegeben, die mit Plug and Play kompatibel sind.

Signale mit einem √ in der Spalte der kompatiblen Plug-and-Play-Signale sind die in den EDID (erweiterten Anzeige-Identifikationsdaten) des Projektors beschriebenen Signale. Bei Signalen ohne ein √ in der Spalte der kompatiblen Plug-and-Play-Signale kann es vorkommen, dass die Auflösung nicht im Computer gewählt werden kann, selbst wenn der Projektor dies unterstützt.

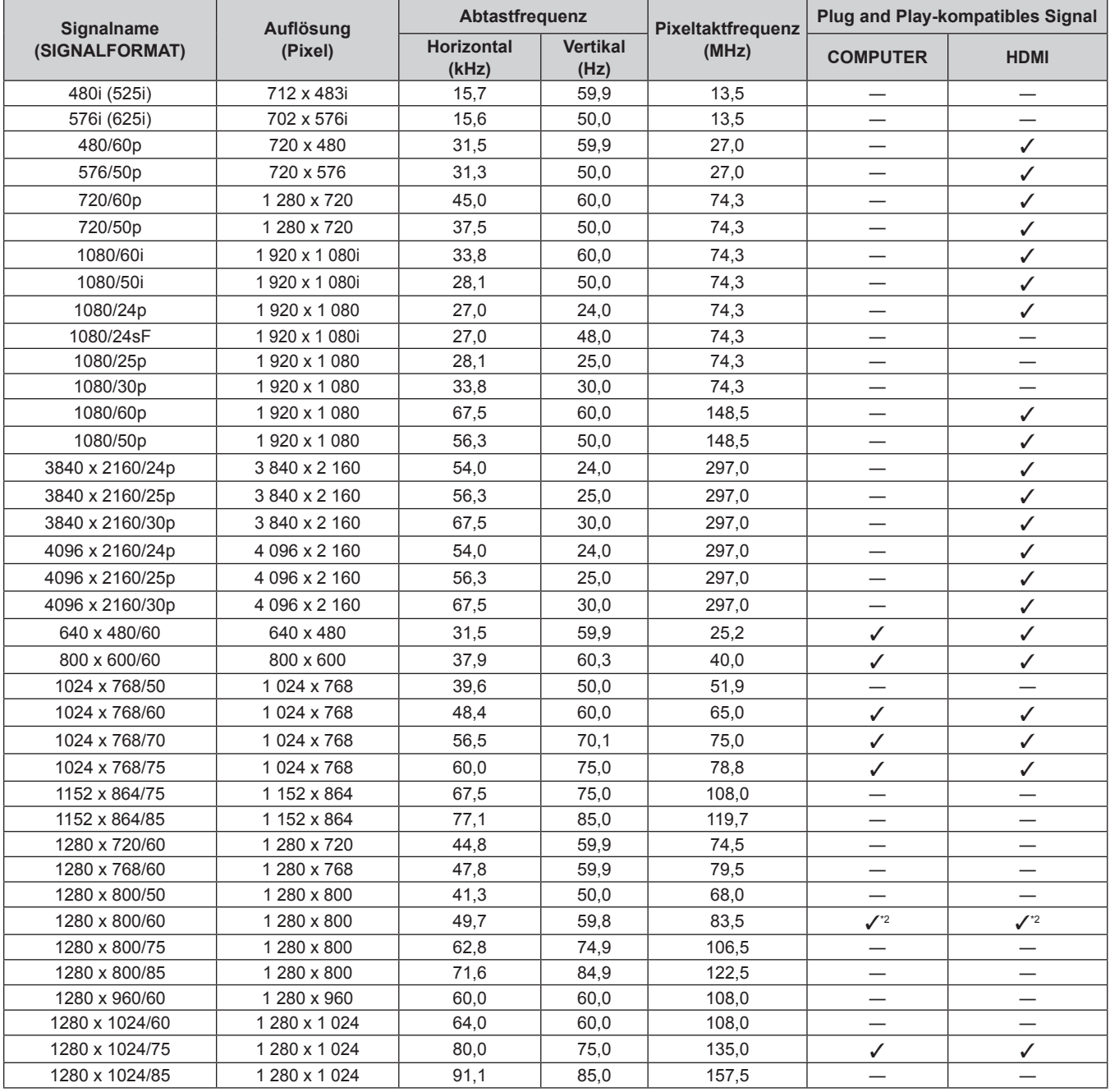

#### **Kapitel 7 Anhang - Technische Daten**

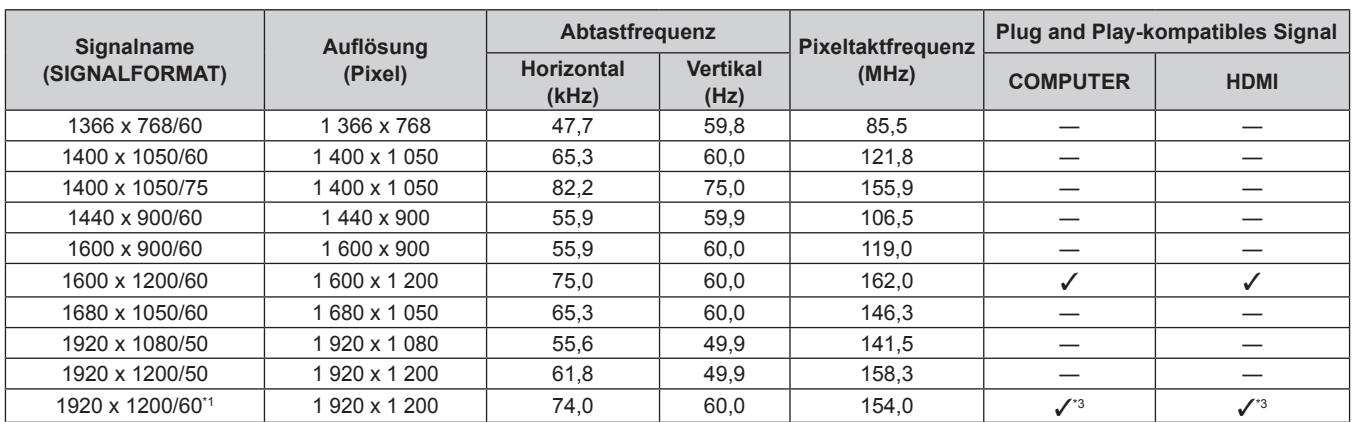

\*1 VESA CVT-RB (Reduced Blanking)-kompatibel.

\*2 Nur für PT-TMW380.

\*3 Nur für PT-TMZ400.

# **Vorkehrungen für das Anbringen der Aufhängevorrichtung**

• Wenn der Projektor an der Decke installiert wird, müssen Sie die angegebene, optionale Deckenaufhängevorrichtung verwenden.

**Modell-Nr.: ET-PKL100H (für hohe Decken), ET-PKL100S (für niedrige Decken), ET-PKL430B (Projektormontagehalterung)**

- Befestigen Sie bei der Installation des Projektors das mit der Deckenaufhängevorrichtung mitgelieferte Sicherungsset.
- Überlassen Sie Installationsarbeiten wie die Deckenmontage des Projektors einem qualifizierten Techniker.
- Wir übernehmen keinerlei Verantwortung für Schäden am Projektor, die sich aus der Verwendung einer Aufhängevorrichtung ergeben, der nicht von Panasonic Connect Co., Ltd. hergestellt wurde, oder die sich aus einem nicht geeigneten Installationsort ergeben, auch wenn die Garantiezeit des Projektors noch nicht abgelaufen ist.
- Ungenutzte Produkte müssen unverzüglich durch einen qualifizierten Techniker abgenommen werden.
- f Verwenden Sie einen Schraubendreher oder einen Drehmomentschlüssel, um die Schrauben mit ihrem spezifischen Anzugdrehmoment festzudrehen. Benutzen Sie keine Elektroschrauber oder Schlagschrauber. (Schraubenanzugsmoment: 1,25 ± 0,2 N·m)
- Lesen Sie die Installationsanleitung der Aufhängevorrichtung für Einzelheiten.
- f Die Modellnummern des Zubehörs und des Sonderzubehörs können ohne Ankündigung geändert werden.

#### ■ Schraubenlöcher-Spezifikationen für Deckenhalterung (Ansicht von unten)

Einheit: mm (Zoll)

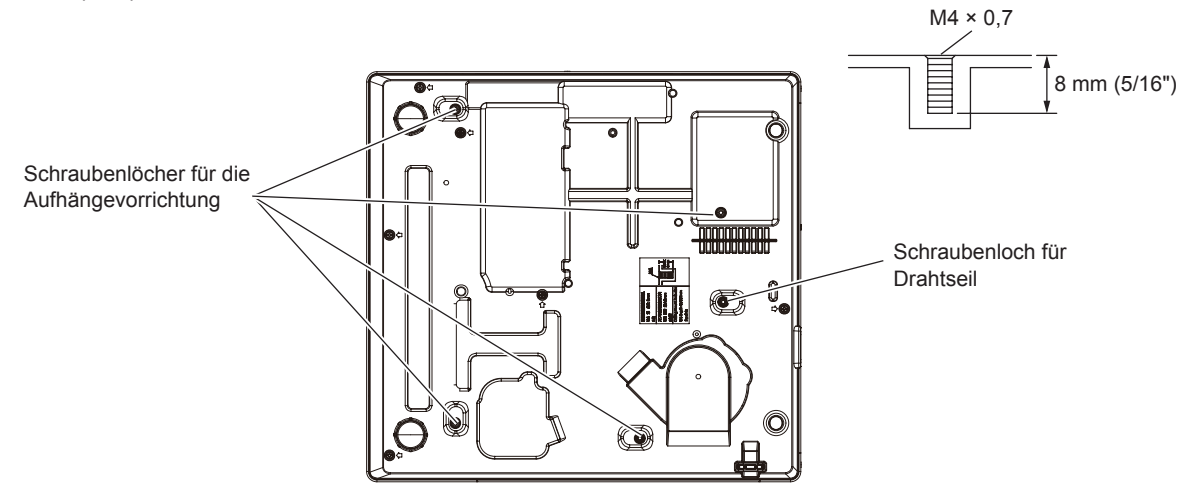

■ Schraubenlochmaße für Deckenmontage (Ansicht von unten)

Einheit: mm (Zoll)

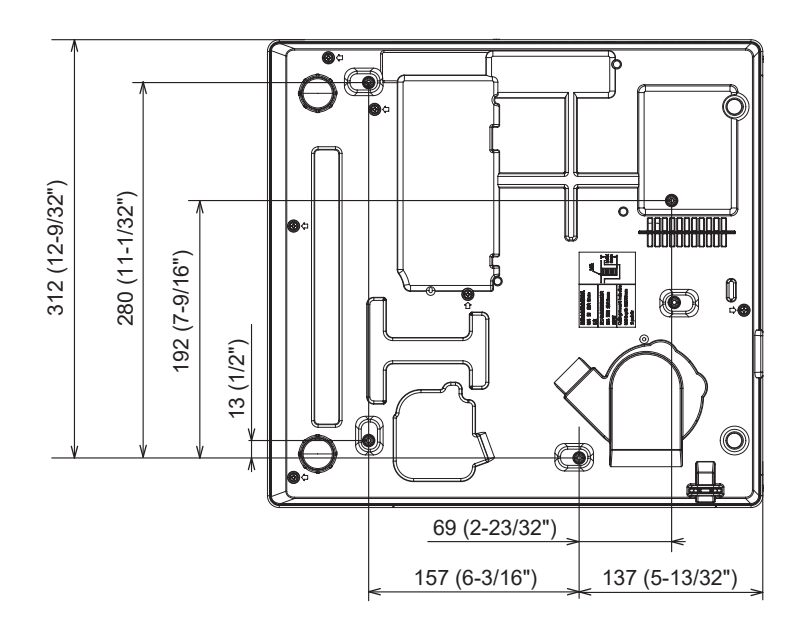

# Index

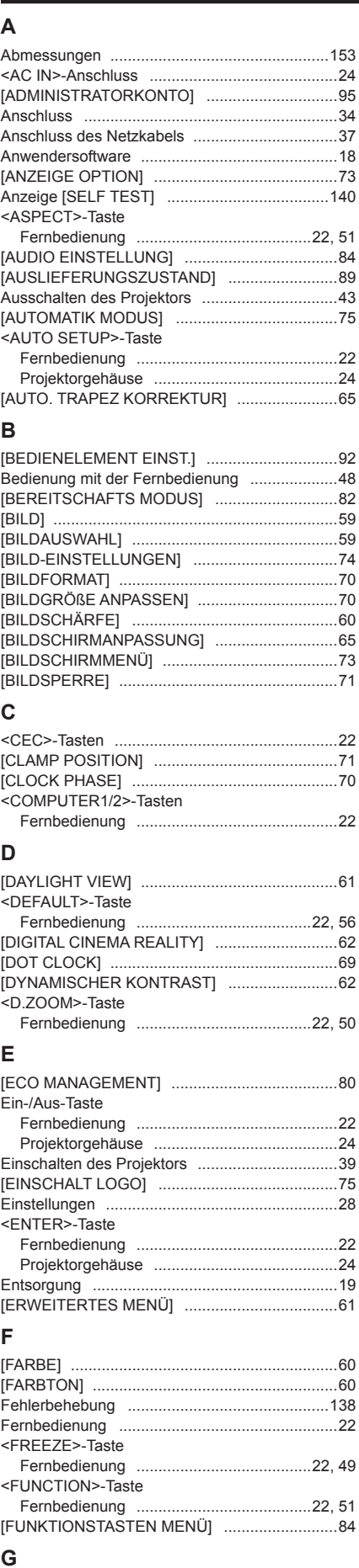

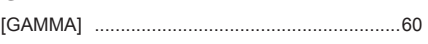

## $\overline{\mathsf{H}}$

 $\overline{1}$ 

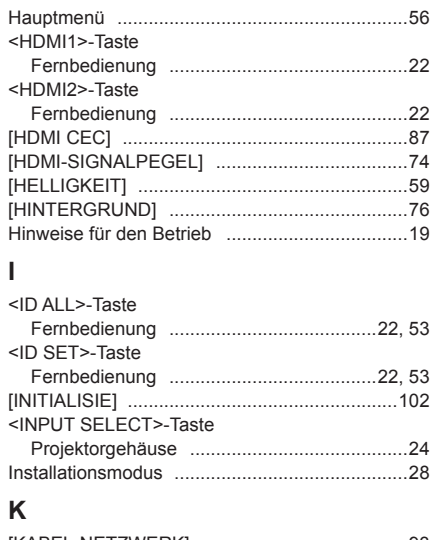

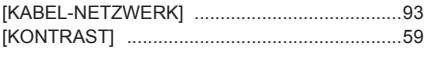

# $\mathsf{L}% _{0}\left( \mathsf{L}_{0}\right) ^{\ast}$

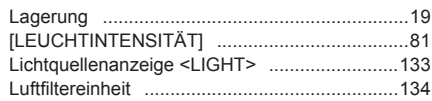

#### M

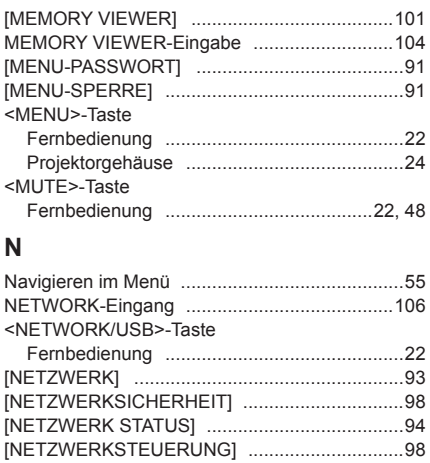

#### $\overline{a}$

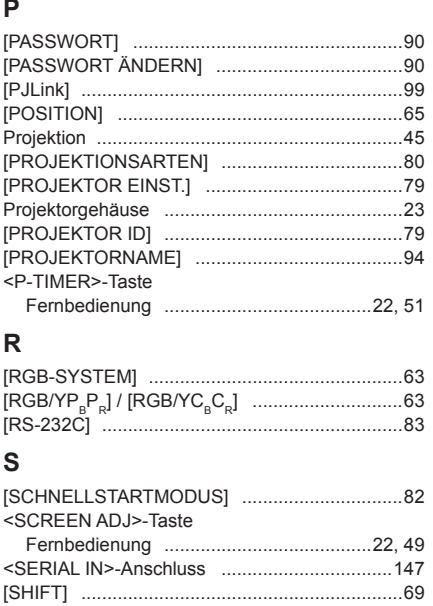

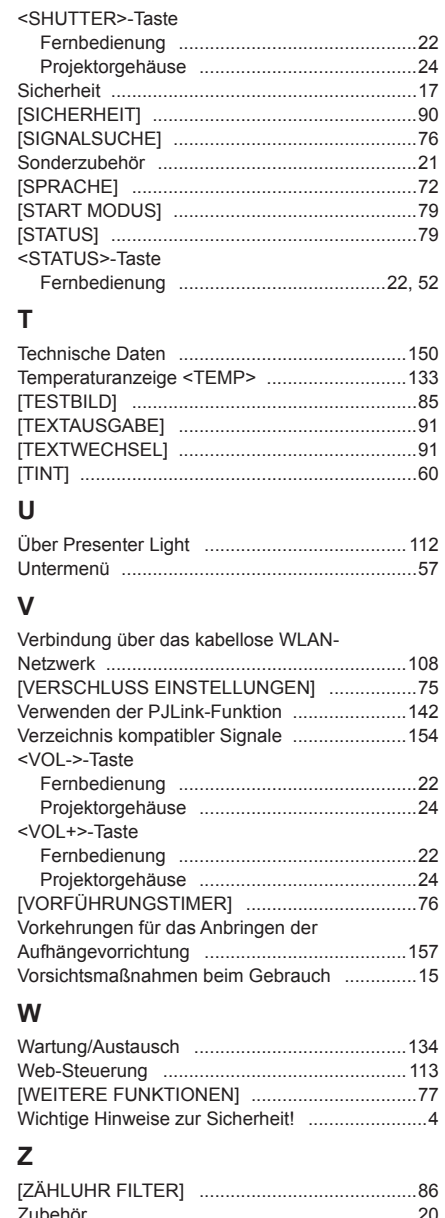

Zugriff über einen Webbrowser ....................... 113

# **Entsorgung von Altgeräten und Batterien Nur für die Europäische Union und Länder mit Recyclingsystemen**

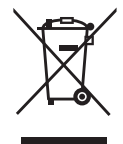

Dieses Symbol, auf den Produkten, der Verpackung und/oder den Begleitdokumenten, bedeutet, dass gebrauchte elektrische und elektronische Produkte sowie Batterien nicht in den allgemeinen Hausmüll gegeben werden dürfen.

Bitte führen Sie alte Produkte und verbrauchte Batterien zur Behandlung, Aufarbeitung bzw. zum Recycling gemäß den gesetzlichen Bestimmungen den zuständigen Sammelpunkten zu. Endnutzer sind in Deutschland gesetzlich zur Rückgabe von Altbatterien an einer geeigneten Annahmestelle verpflichtet. Batterien können im Handelsgeschäft unentgeltlich zurückgegeben werden.

Indem Sie diese Produkte und Batterien ordnungsgemäß entsorgen, helfen Sie dabei, wertvolle Ressourcen zu schützen und eventuelle negative Auswirkungen, insbesondere beim Umgang mit lithiumhaltigen Batterien, auf die menschliche Gesundheit und die Umwelt zu vermeiden. Für mehr Informationen zu Sammlung und Recycling, wenden Sie sich bitte an Ihren örtlichen Abfallentsorgungsdienstleister.

Gemäß Landesvorschriften können wegen nicht ordnungsgemäßer Entsorgung dieses Abfalls Strafgelder verhängt werden.

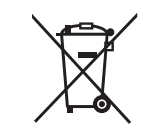

#### **Hinweis für das Batteriesymbol (Symbol unten)**

Dieses Symbol kann in Kombination mit einem chemischen Symbol abgebildet sein. In diesem Fall erfolgt dieses auf Grund der Anforderungen derjenigen Richtlinien, die für die betreffende Chemikalie erlassen wurden.

# Panasonic Connect Co., Ltd.

Web Site: https://panasonic.net/cns/projector/ © Panasonic Connect Co., Ltd. 2022